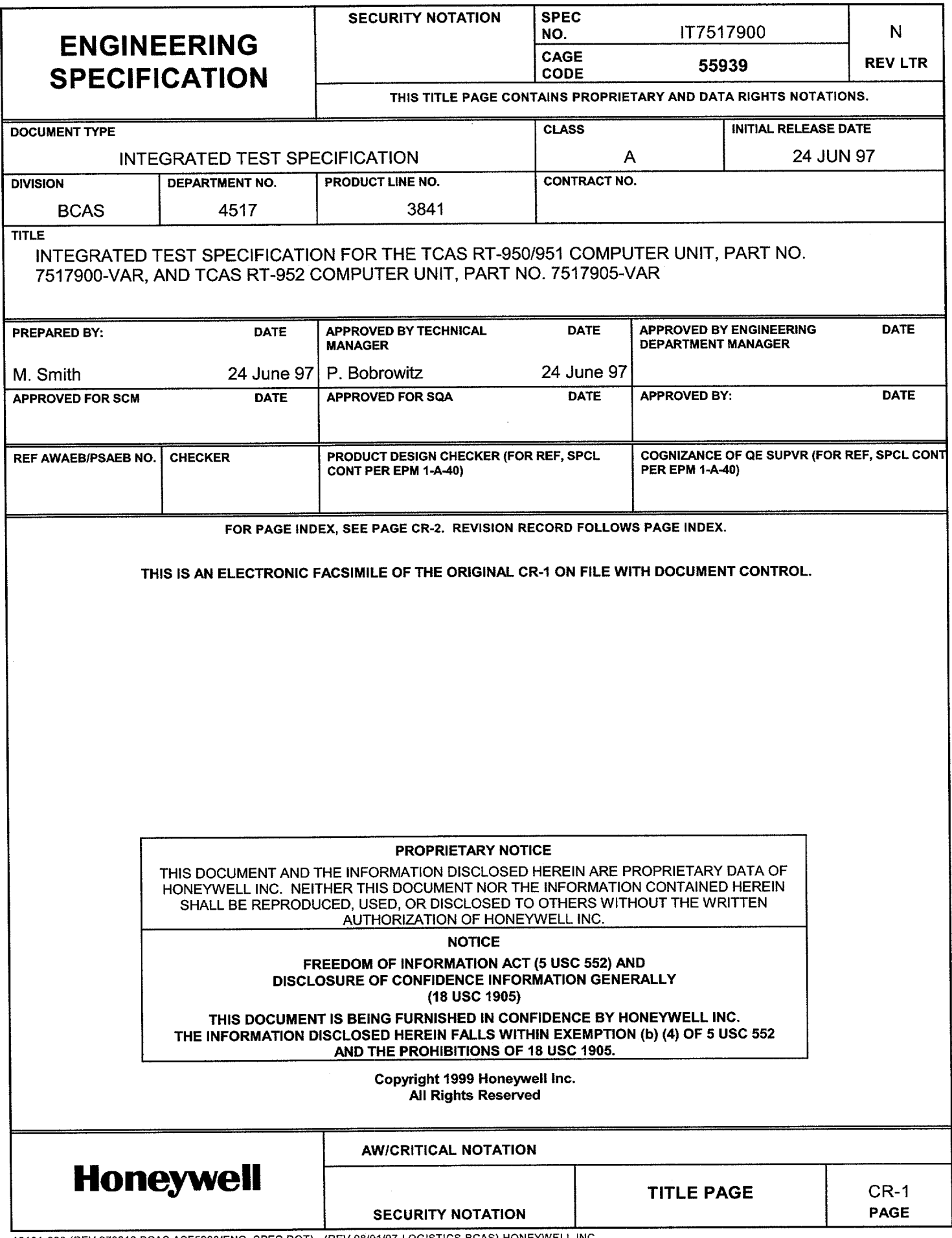

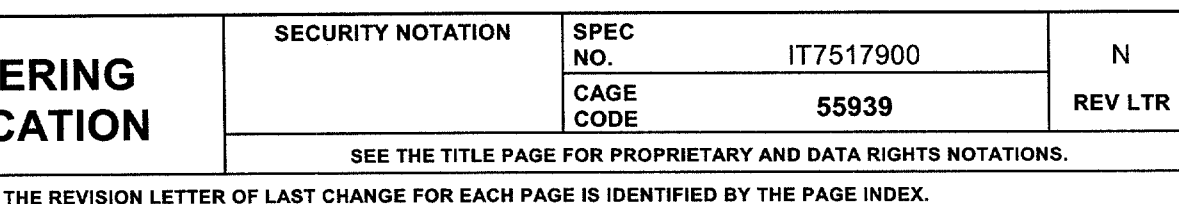

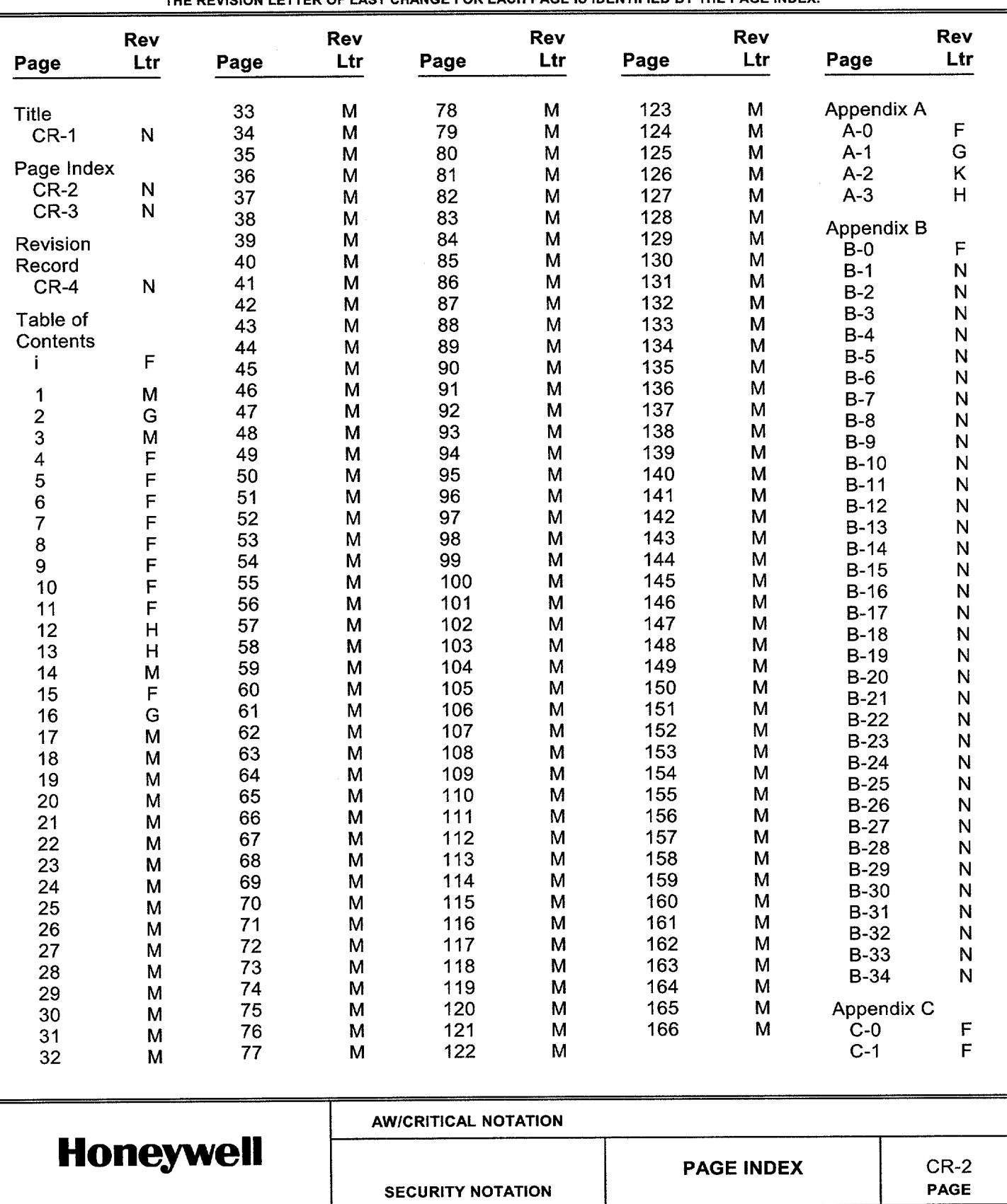

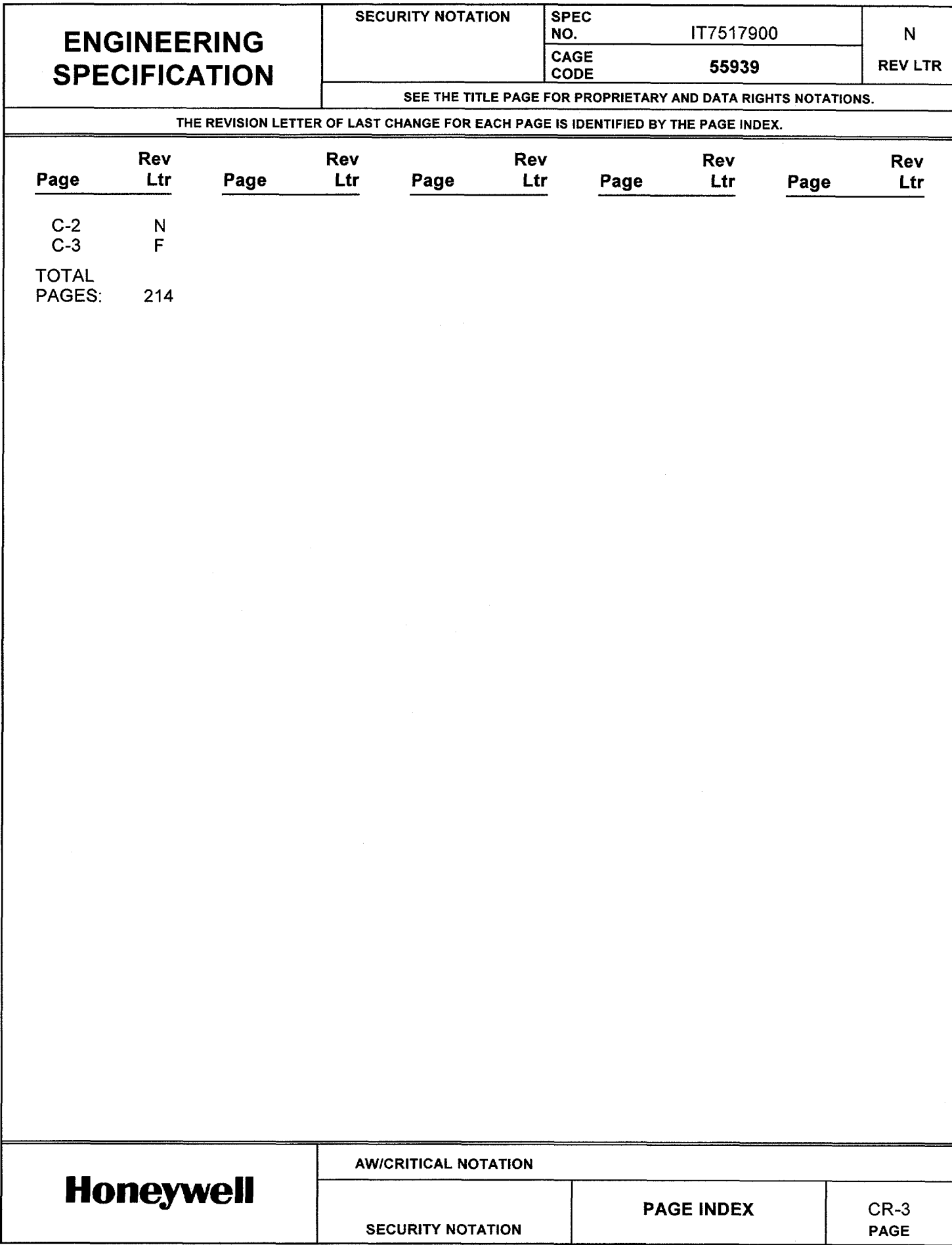

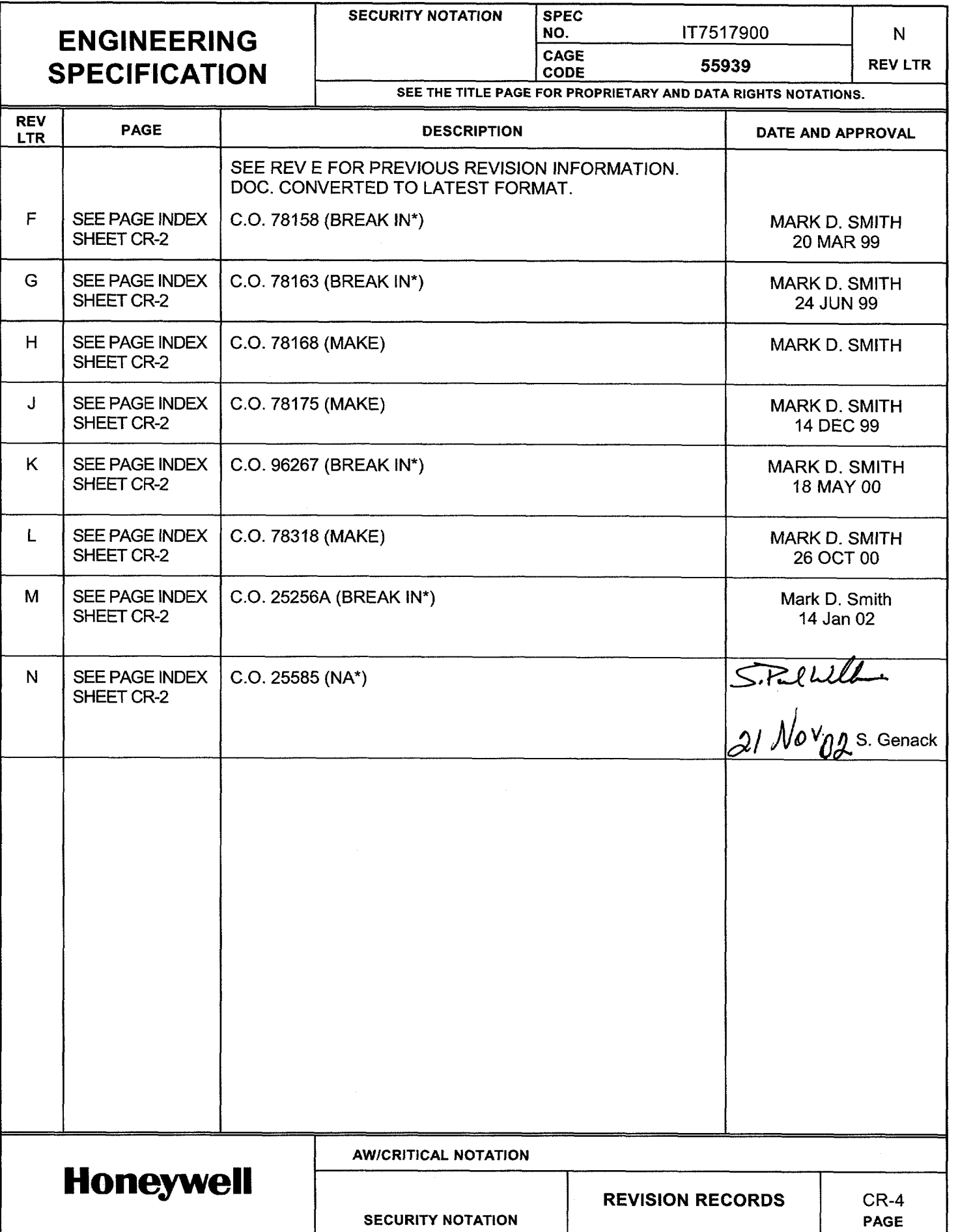

**CAGE CODE 55939 REV LTR SEE THE TITLE PAGE FOR PROPRIETARY AND DATA RIGHTS NOTATIONS.**

**SECURITY NOTATION PAGE**

**NO.** IT7517900

**SEE PAGE INDE** FOR THIS SHEET REV LETTER

**REV LTR Table of Contents Para Title Page 1. SCOPE ..........................................................................................................................................1 2. REFERENCE DOCUMENTS .........................................................................................................1 3. GENERAL INFORMATION ...........................................................................................................2 3.1 GENERAL REQUIREMENTS....................................................................................................................2 3.2 GENERAL RF TEST REQUIREMENTS ......................................................................................................2 4. POWER REQUIREMENTS............................................................................................................2 5. TEST EQUIPMENT........................................................................................................................3 5.1 HONEYWELL TEST EQUIPMENT .............................................................................................................3 5.2 COMMERCIAL TEST EQUIPMENT ............................................................................................................3 6. TEST SETUP...............................................................................................................................12 7. TEST REQUIREMENTS ..............................................................................................................13 APPENDIX A RT-950/951/952 SOFTWARE LOADING PROCEDURE ............................................... A-0 APPENDIX B RT-950/951/952 CALIBRATION PROCEDURE USING A P.C. AND SCRIPT FILES FROM PS7517976..................................................................................................................... B-0 APPENDIX C RT-950/951/952 AUTOCALIBRATION PROCEDURE USING THE MTS...................... C-0** F **AW/CRITICAL NOTATION Honeywell TABLE OF CONTENTS** i

**SECURITY NOTATION SPEC**<br>NO.

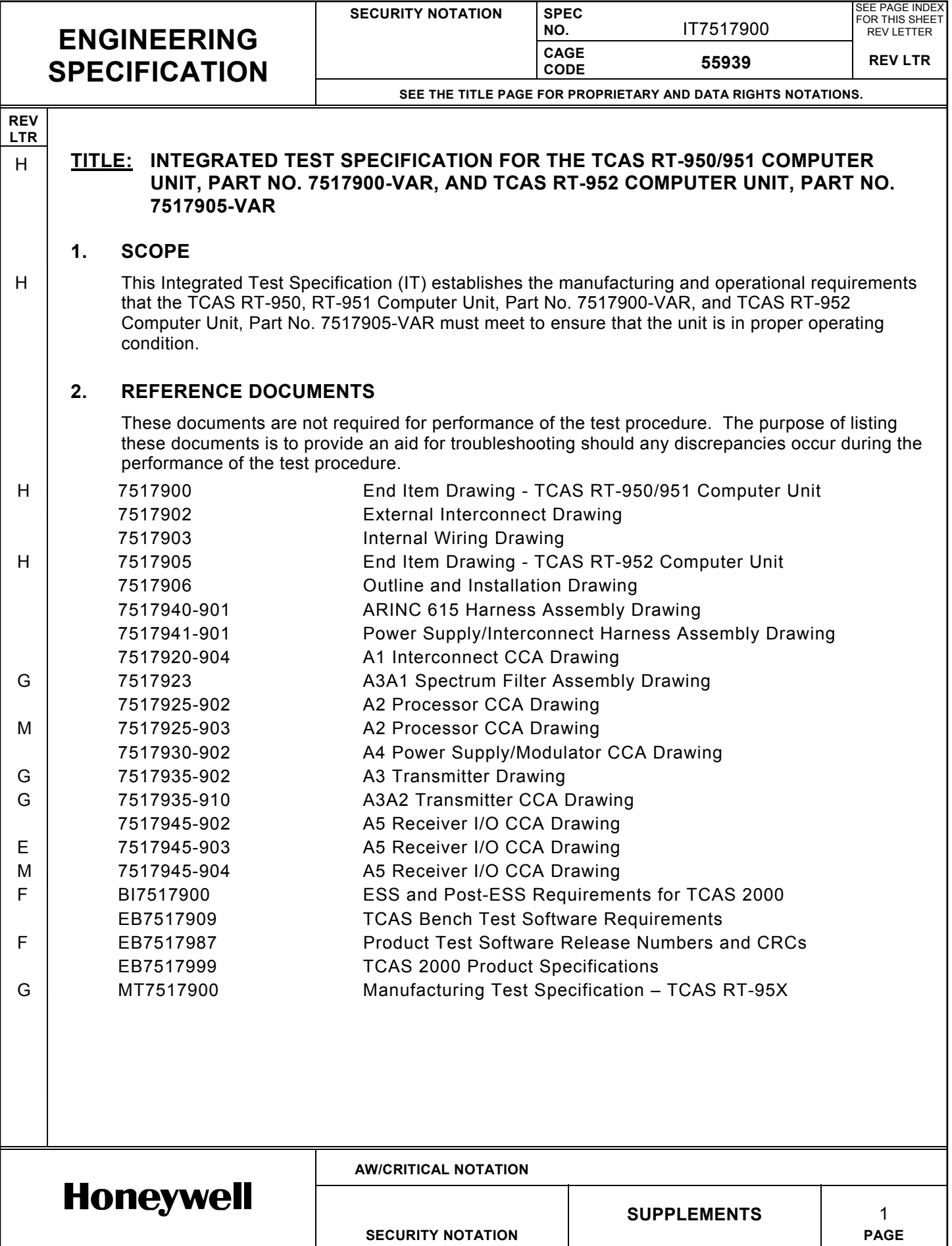

H

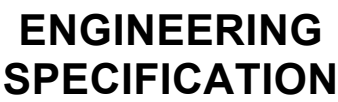

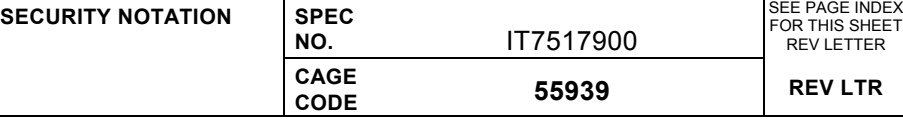

### **SEE THE TITLE PAGE FOR PROPRIETARY AND DATA RIGHTS NOTATIONS.**

### **REV LTR**

### **3. GENERAL INFORMATION**

### **3.1 General Requirements**

3.1.1 All tests shall be performed under the following conditions:

Temperature =  $25 \pm 5$  °C

Relative humidity = 95% maximum

Pressure = between 20 and 32 inHg

3.1.2 Power to the UUT should be removed before attaching or removing any interconnecting systems.

#### 3.1.3 For units in initial manufacturing build and test only, perform calibration procedure in Appendices B or C before testing unit for the first time. Note that this does not apply to units that have been tested previously. G

### **3.2 General RF Test Requirements**

- 3.2.1 All antenna ports must be terminated in 50 ohms while power is applied to the UUT.
- 3.2.2 Test equipment connected to the antenna ports must have a voltage standing wave ratio (VSWR) of less than 1.5:1.
- 3.2.3 Test equipment connected to the antenna ports shall withstand peak power levels of at least 1000 W and average power levels of at least 2 W.
- 3.2.4 RF power values are specified as measured at the rear connector of the UUT. If cabling or test equipment introduces losses into the measurement, these losses shall be allowed for in the values reported by the test equipment.
- 3.2.5 Figures 2 through 6 provide information about pulse identification and the method of measuring pulse parameters for the RF measurements. The actual specification values for these parameters are listed in the RF test procedure tables.

### **4. POWER REQUIREMENTS**

115 V ac,  $400 \pm 10$  Hz, 200 W minimum, voltage variable from 90 to 140 V ac.

28 V dc, 200 W minimum, voltage variable from 16 to 35 V dc.

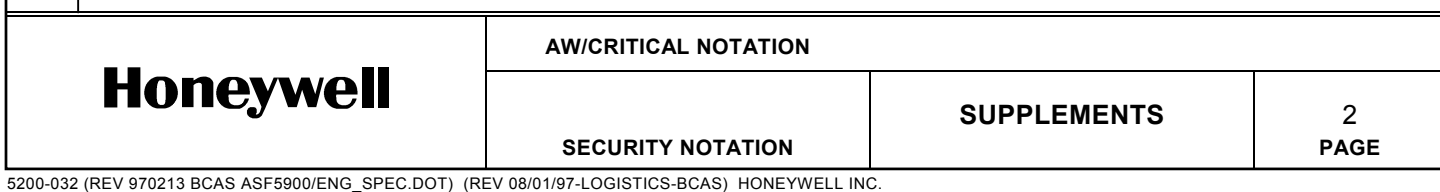

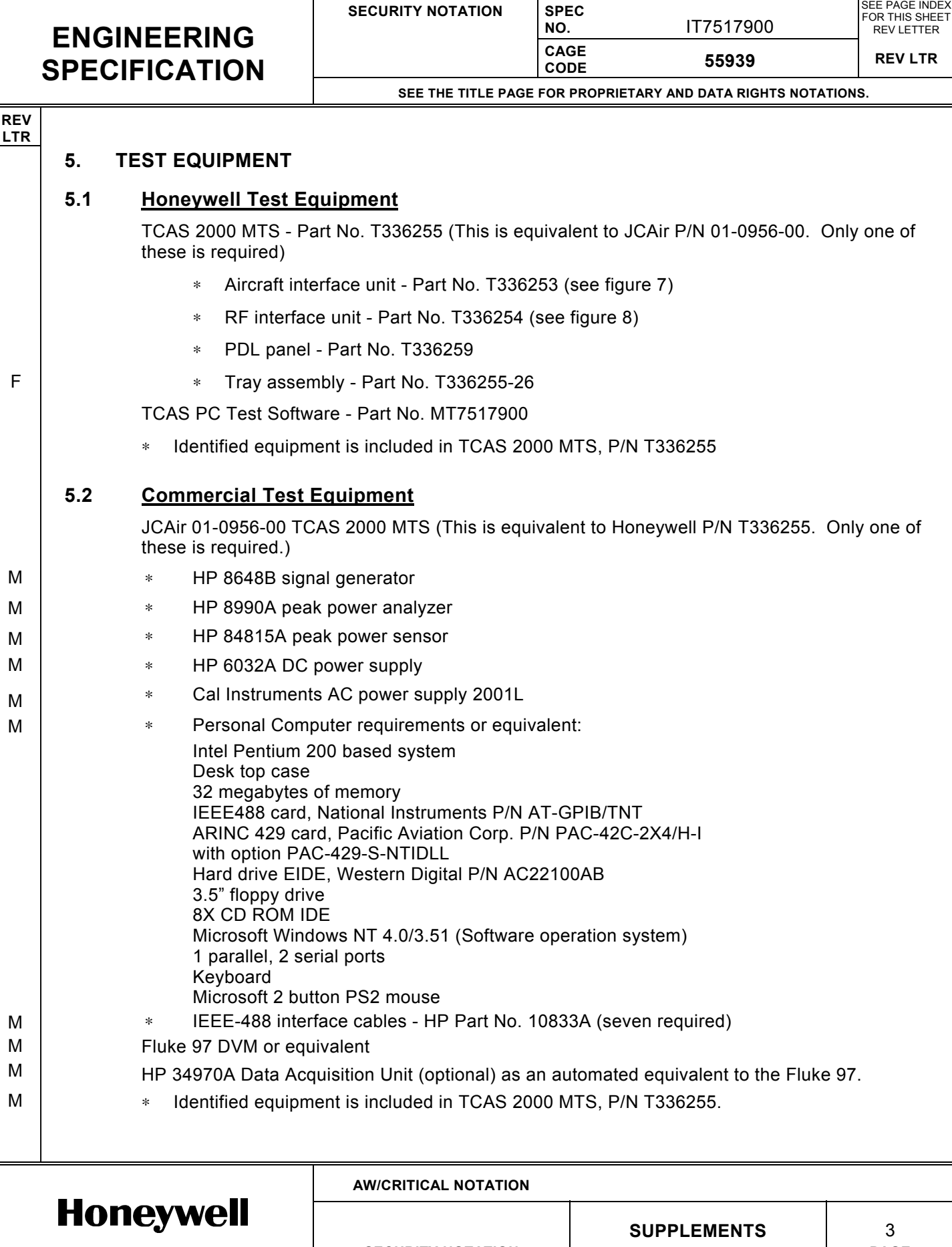

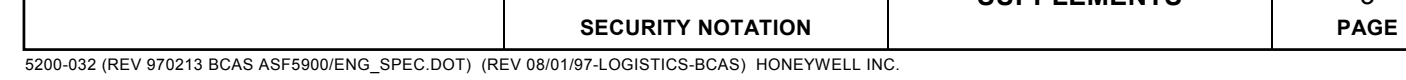

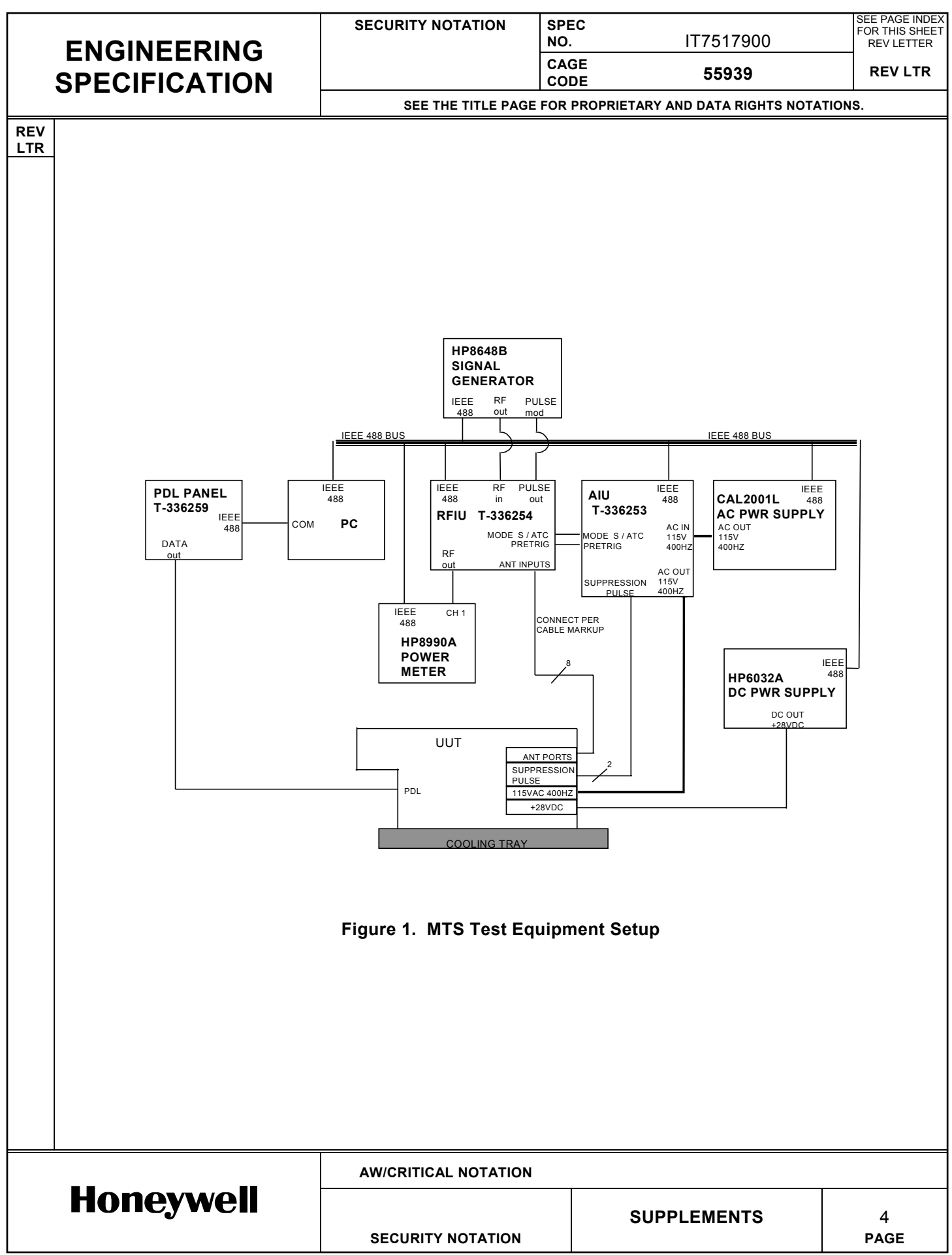

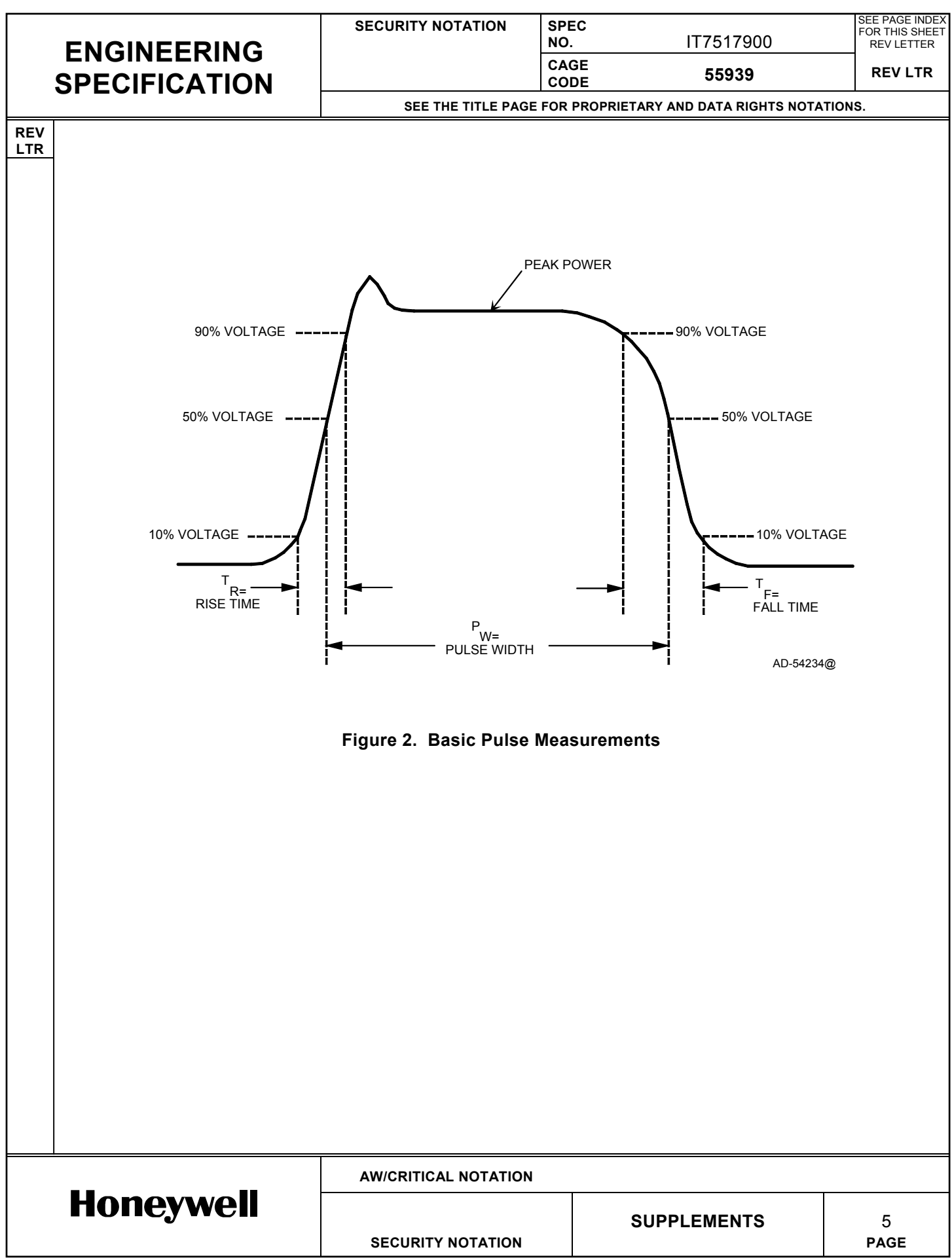

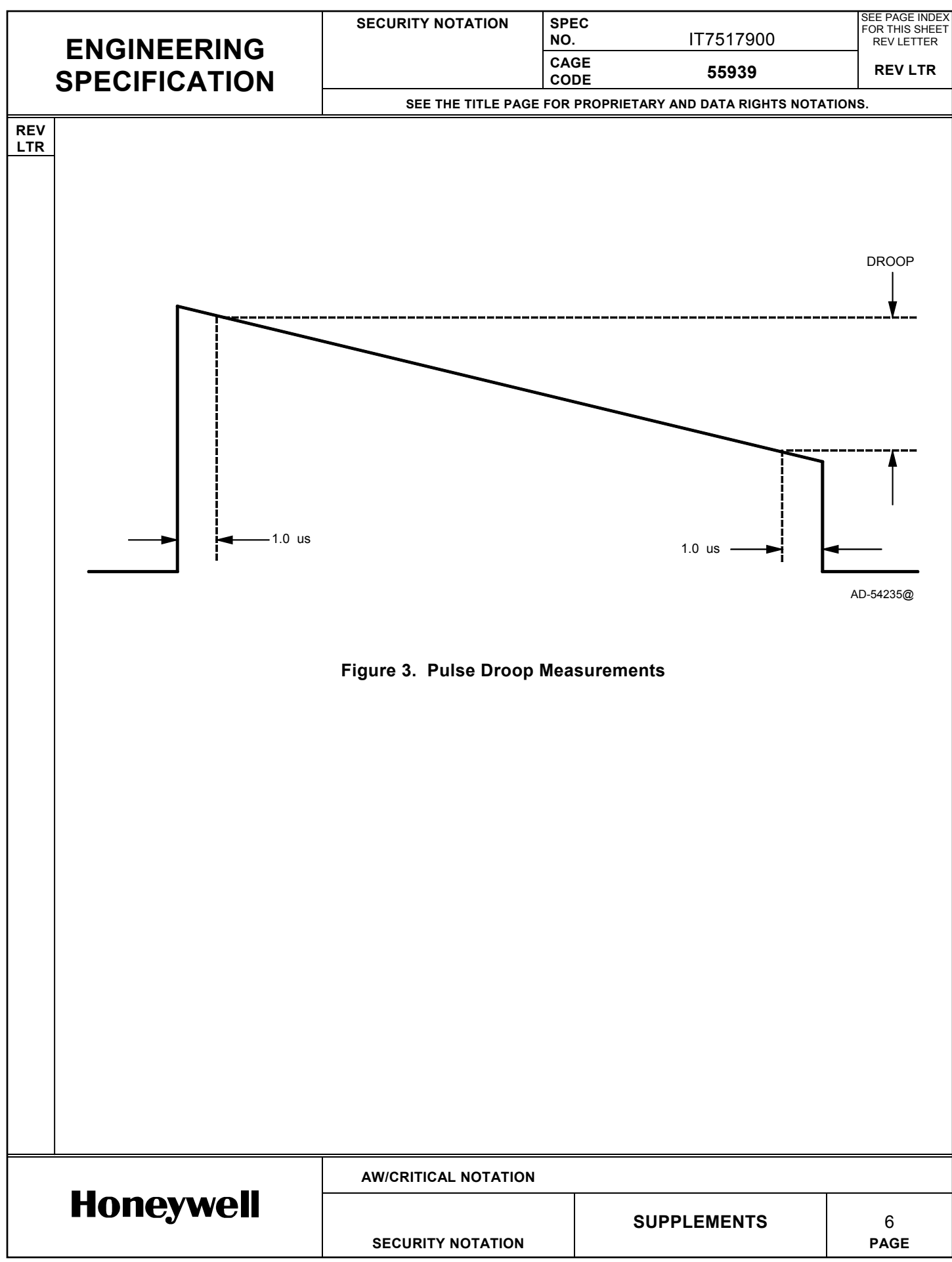

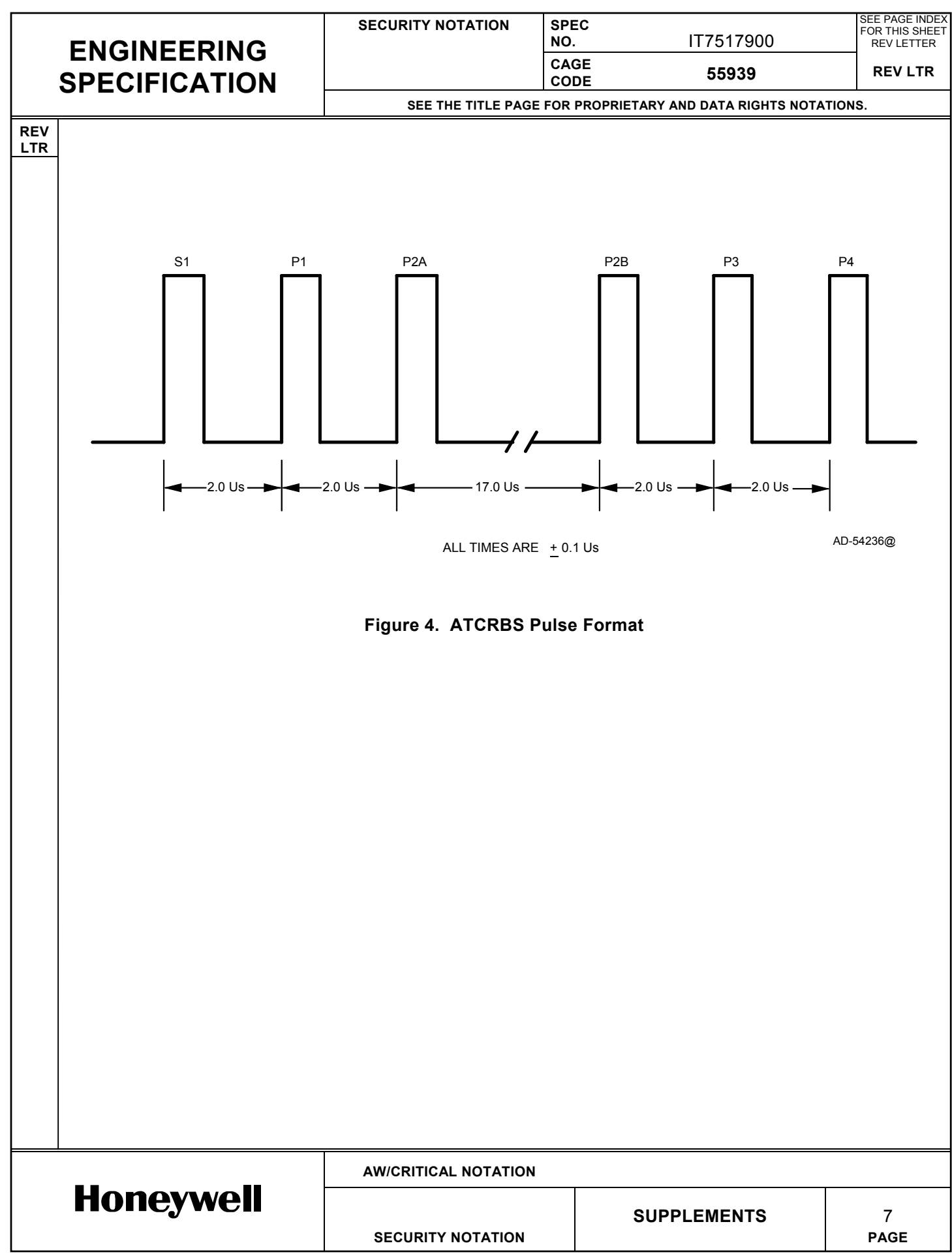

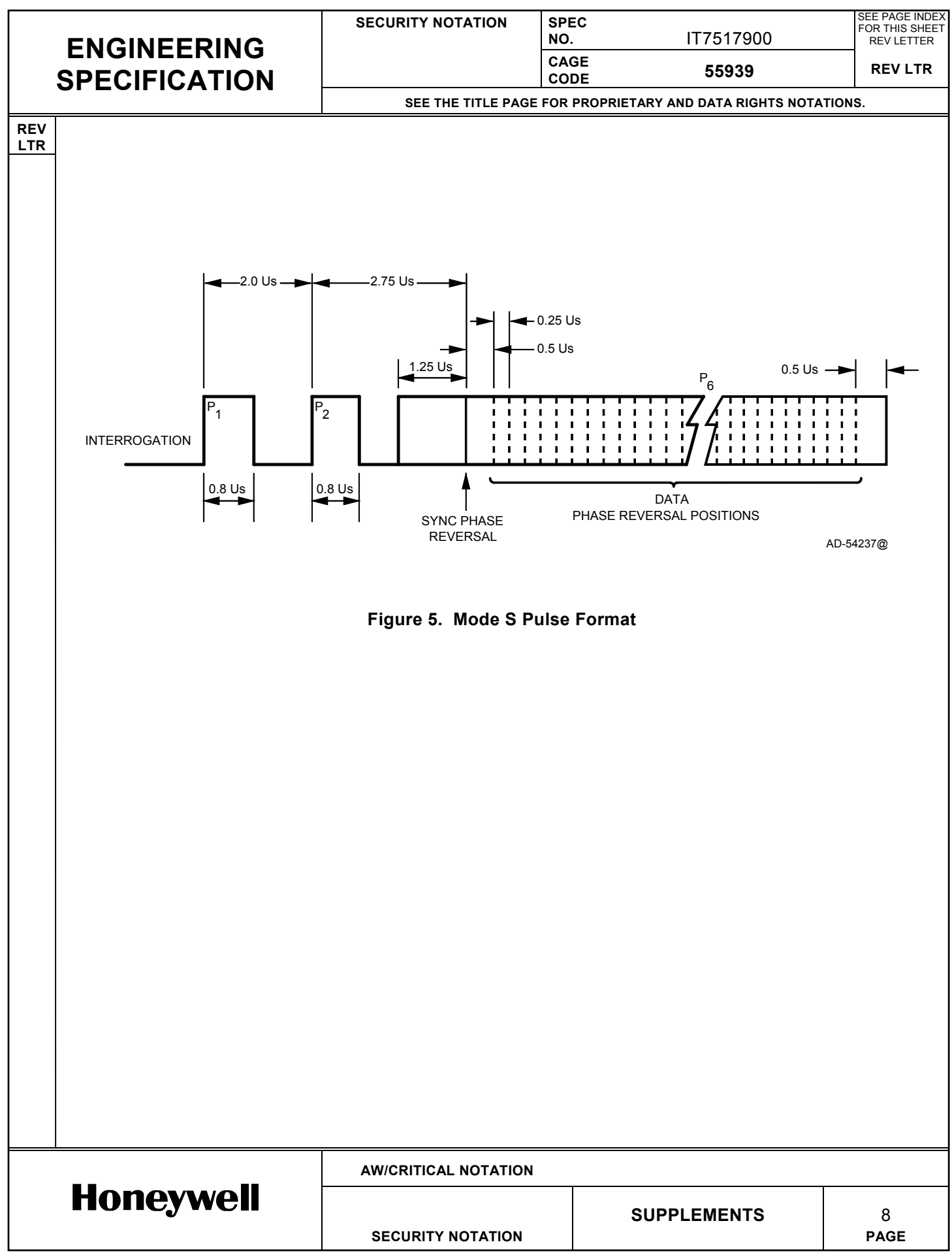

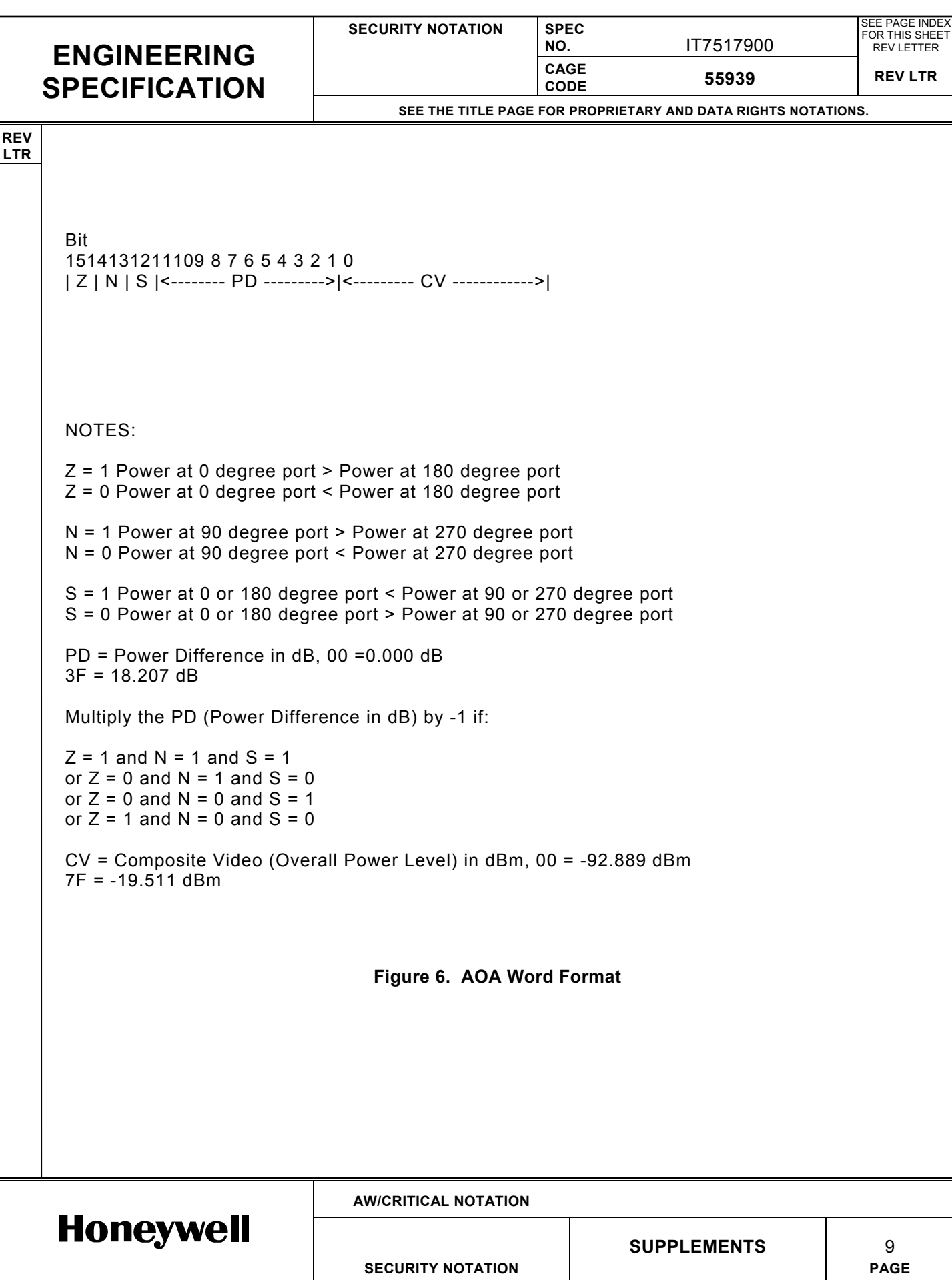

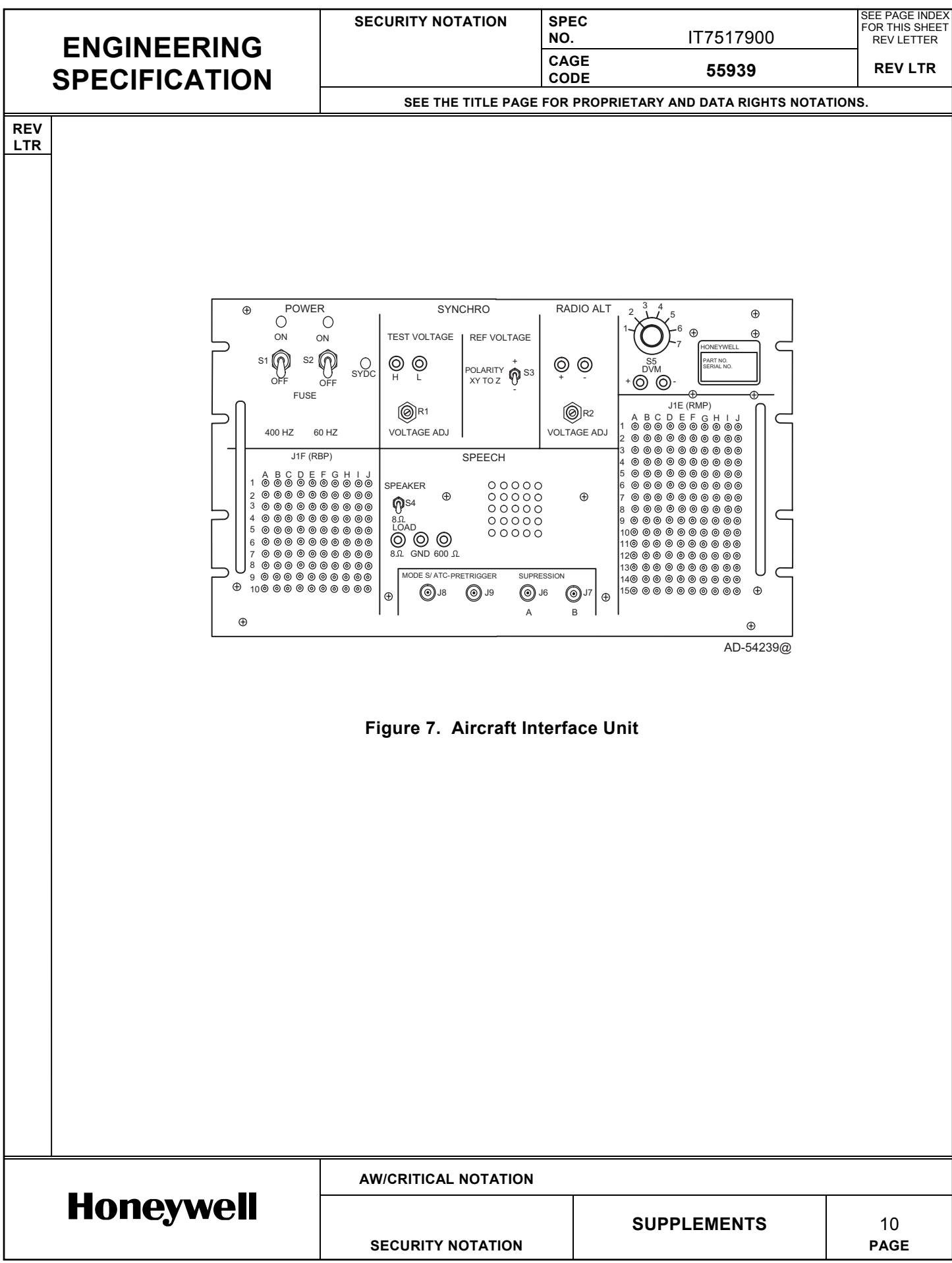

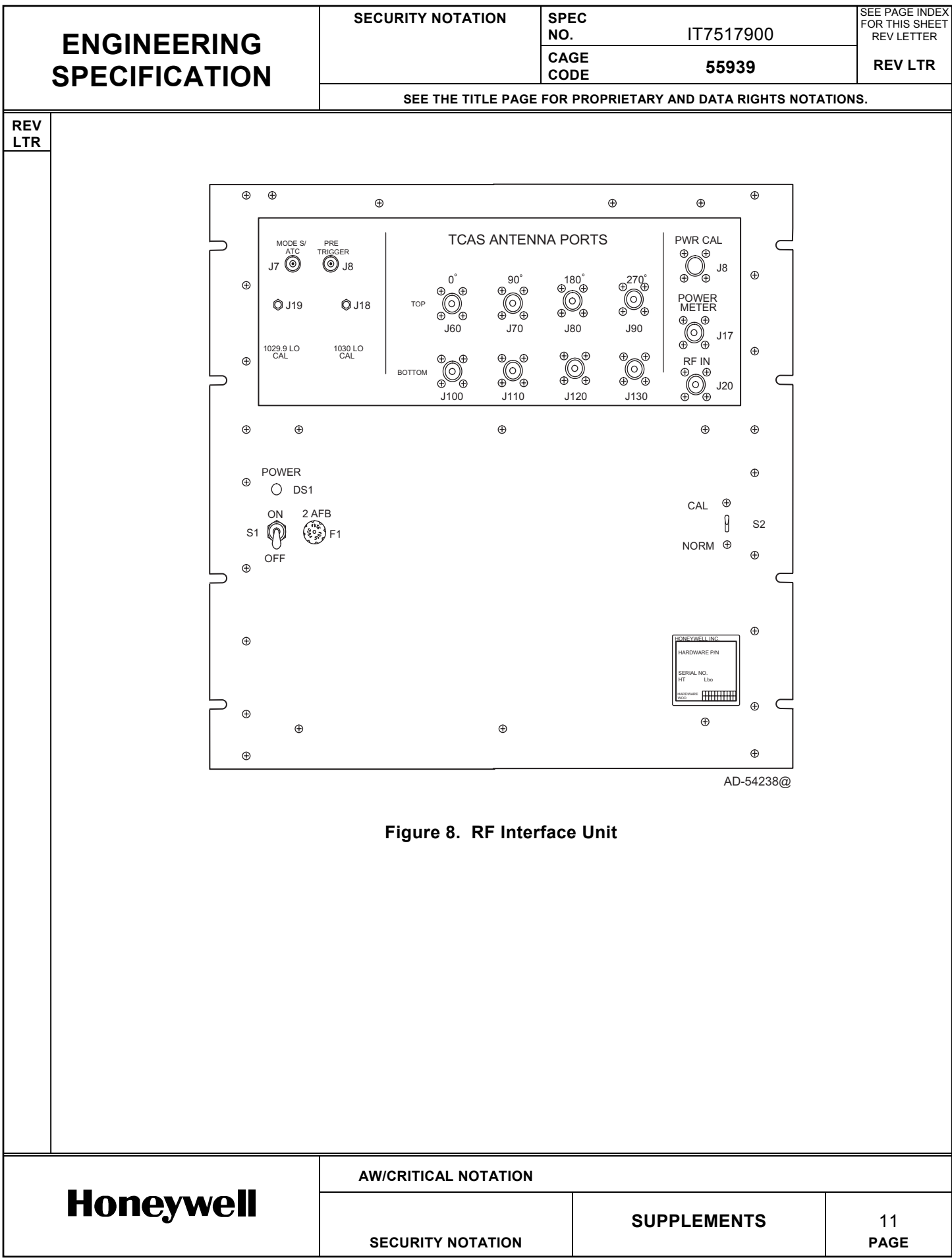

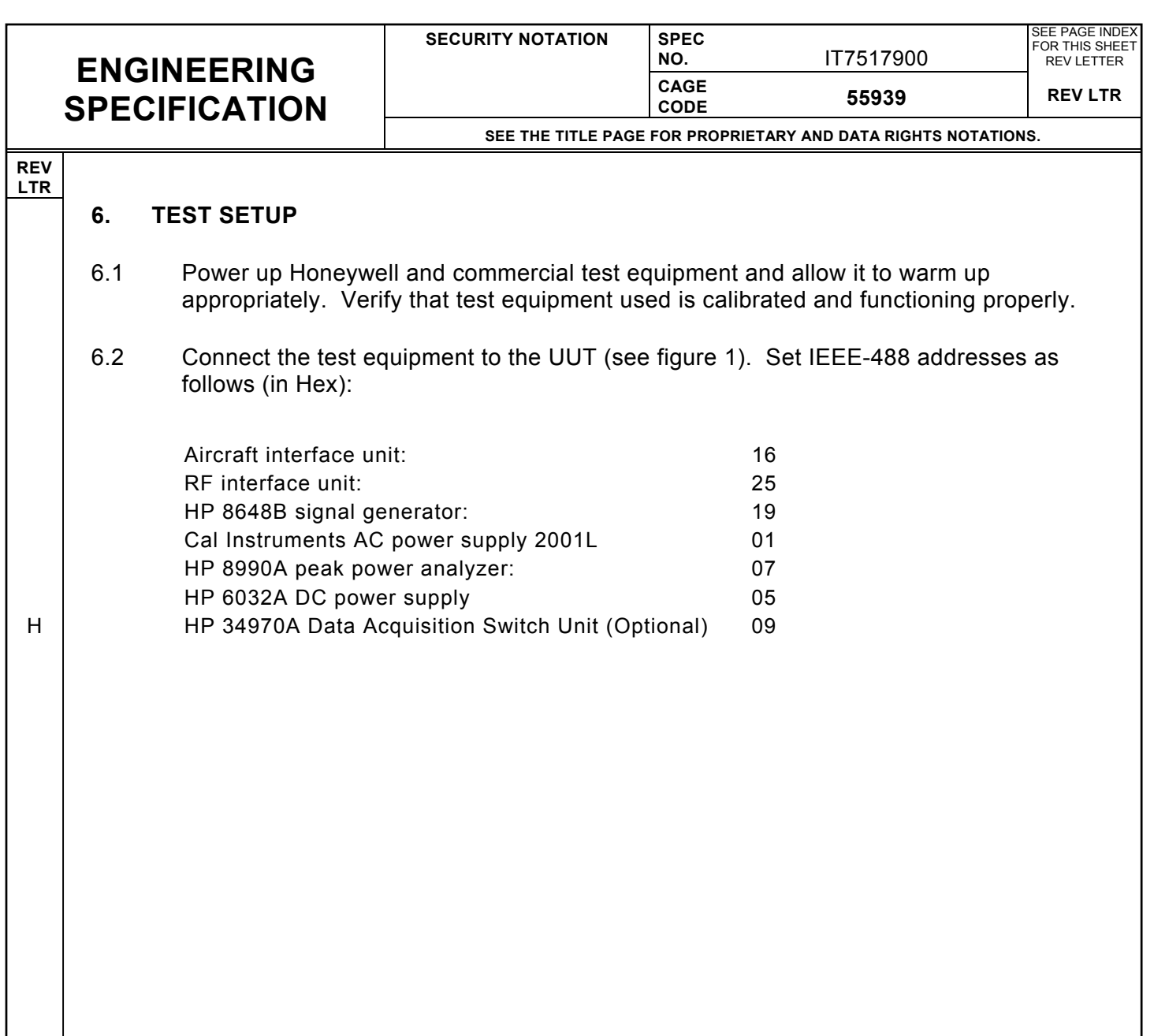

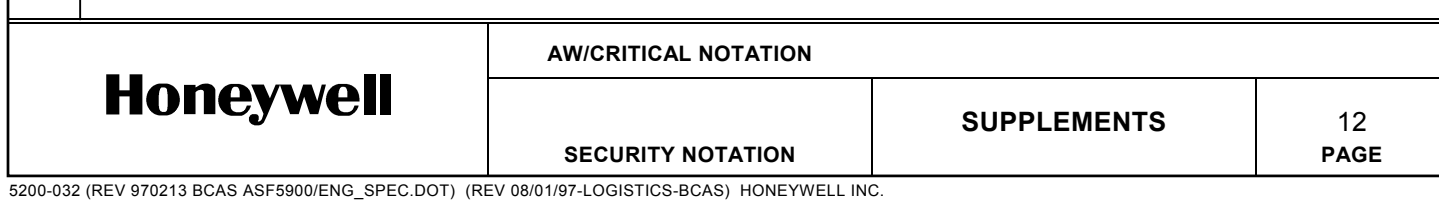

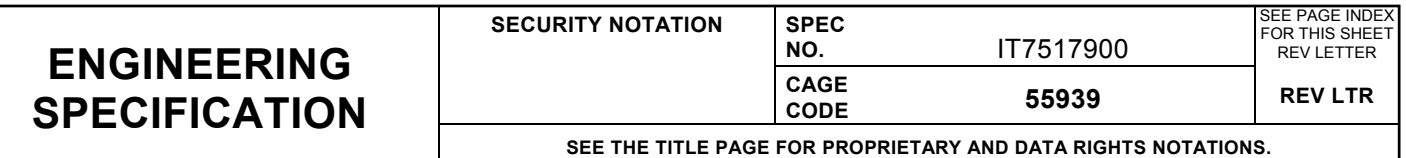

### **7. TEST REQUIREMENTS**

**REV LTR**

- 7.1 Within each section of the test procedure (indicated by an underlined title in the Test Description and Work Steps columns), the test steps shall be performed in the order listed. In the event of failure and repair, the section must be performed again from the beginning. It is allowable for the sections requiring user interaction to be grouped together and run in a different order than that specified.
- 7.2 All control settings or external connections that are altered during the course of a section of the procedure shall be returned to their initial settings before starting a new section of the procedure. F
	- 7.3 This procedure is intended to be performed by a knowledgeable technician or engineer. It is assumed that the equipment will be energized and deenergized as appropriate when changing connections and setups.
- 7.4 For each end item dash number (7517900-XXXXX or 7517905-XXXXX) and minimum hardware mod level, the corresponding CAS PDL part number, SURV PDL part number and FPGA truth table part number are shown in Table 7-1. H

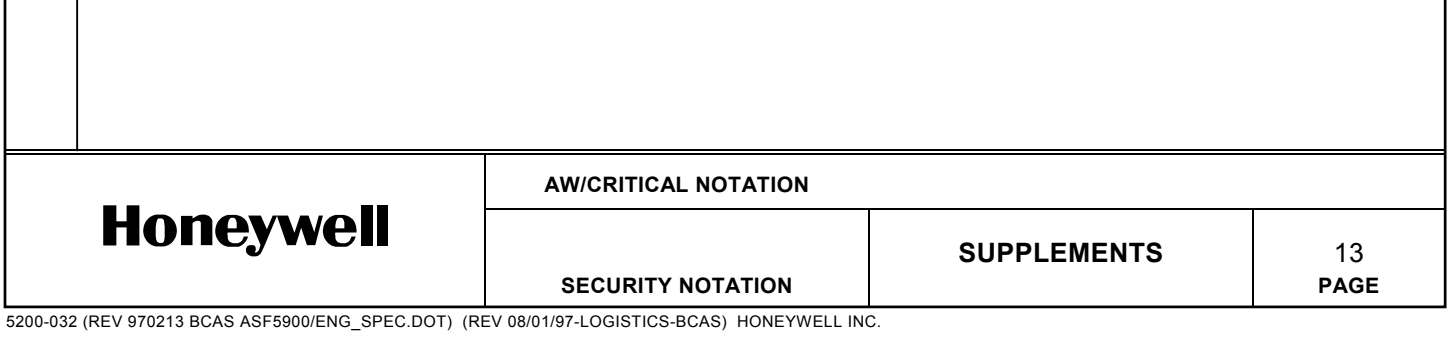

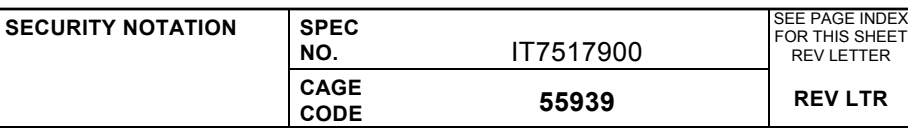

**SEE THE TITLE PAGE FOR PROPRIETARY AND DATA RIGHTS NOTATIONS.**

**REV LTR**

### **Table 7-1. CAS PDL, SURV PDL and FPGA Part Numbers**

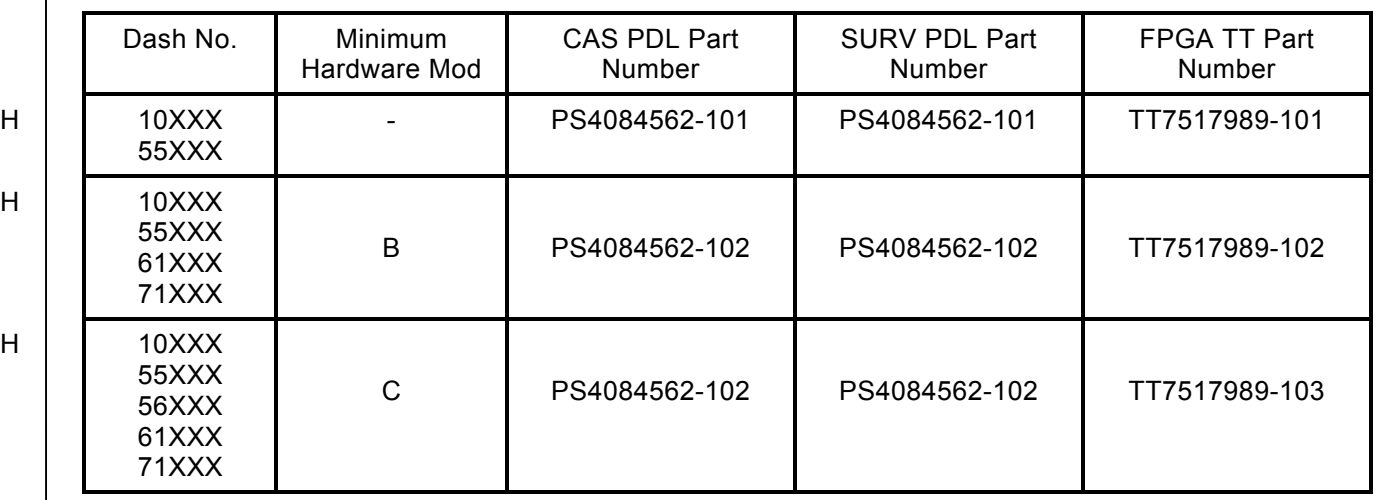

H

7.5 For each end item dash number (7517900-XXXXX or 7517905-XXXXX) and software mod level, the corresponding Operational software part number is shown in Table 7-2.

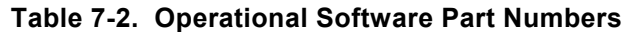

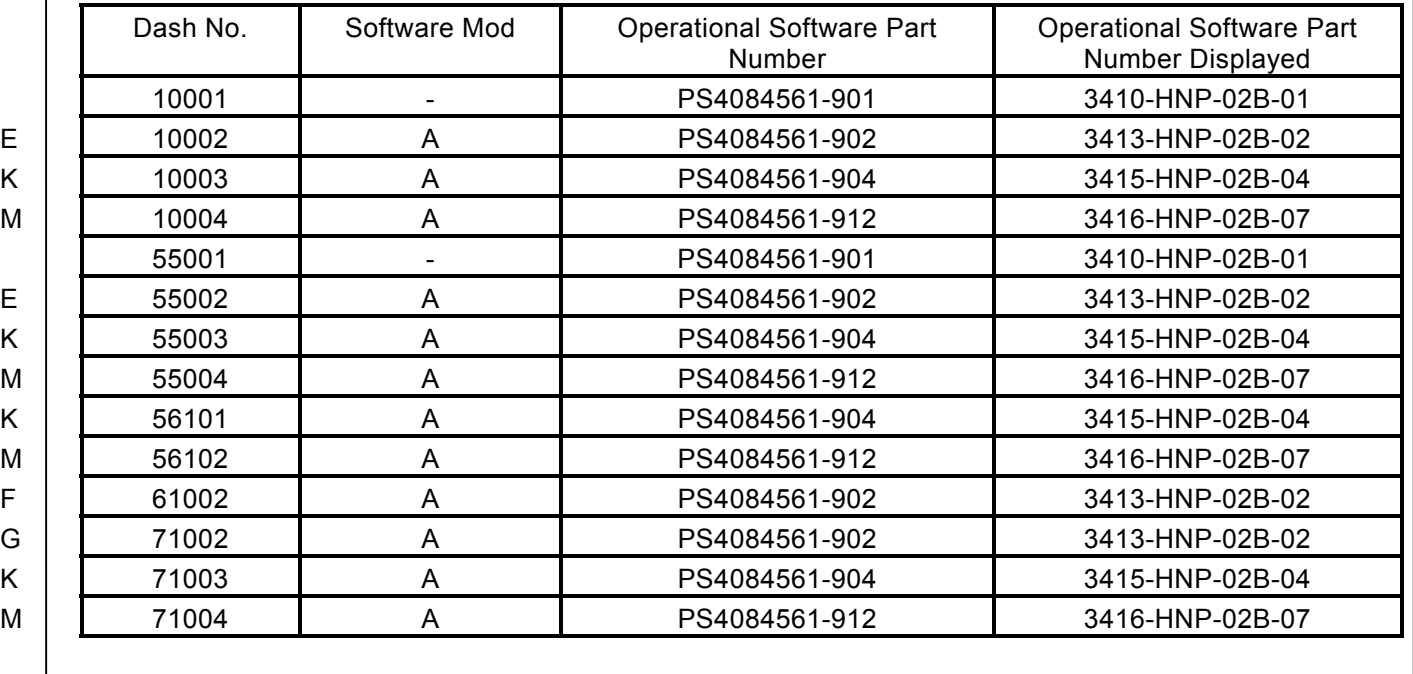

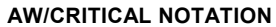

**Honeywell** 

**SUPPLEMENTS** 14 SECURITY NOTATION **PAGE** 

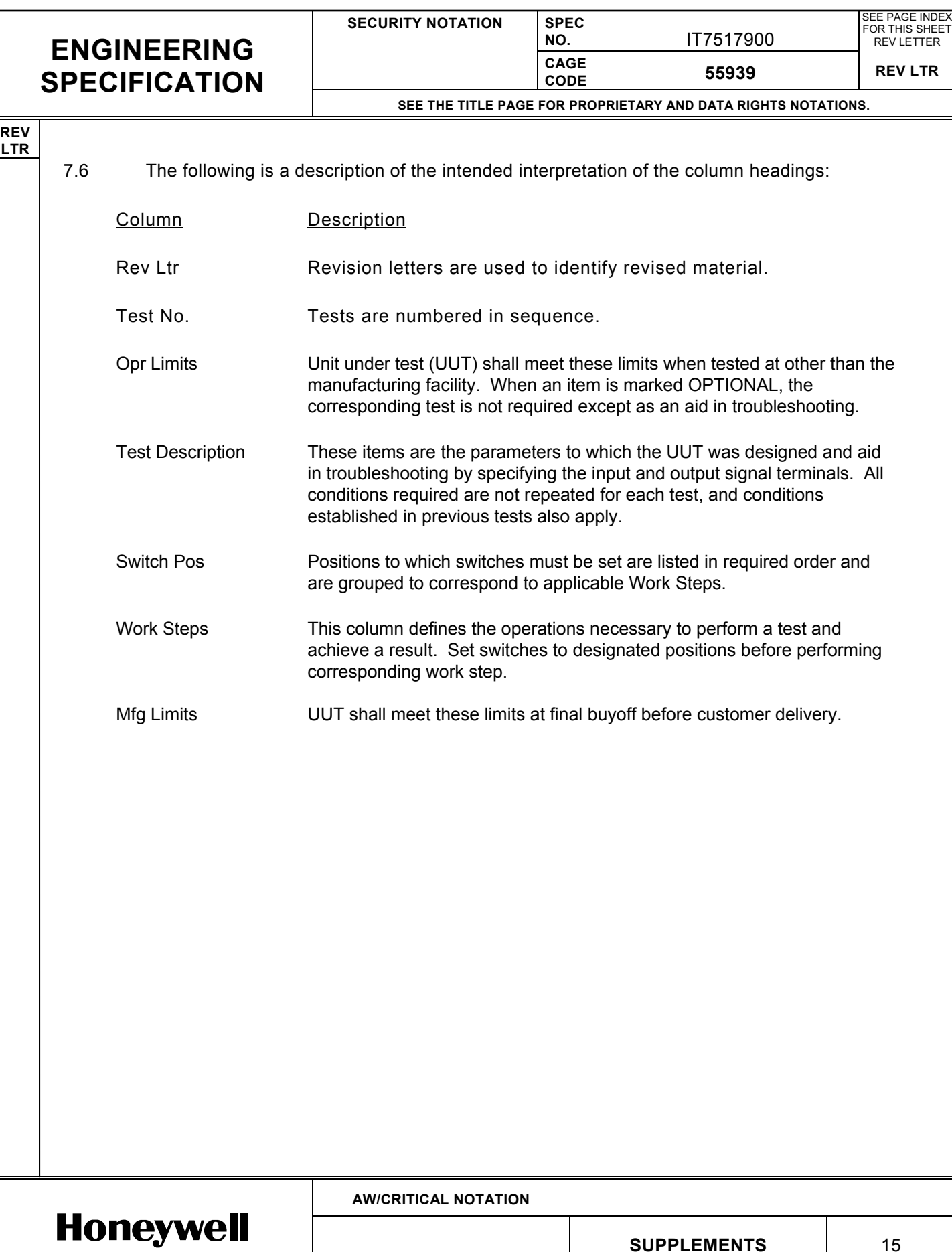

SECURITY NOTATION **PAGE** 

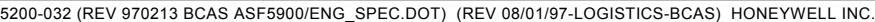

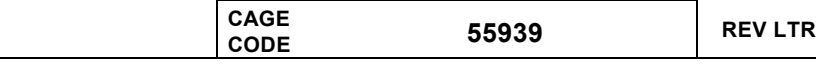

**NO.** IT7517900

**EE PAGE INDEX** FOR THIS SHEET REV LETTER

**SEE THE TITLE PAGE FOR PROPRIETARY AND DATA RIGHTS NOTATIONS. REV LTR** 7.7 Naming Convention for Integrated Test Specification works steps: Equipment Reference Name Descriptions T336253 Aircraft Interface Unit AIU Precedes instructions sent via the IEEE 488 to the AIU as specified T336254 Radio Frequency Interface Unit RFIU Precedes instructions sent via the IEEE 488 to the AIU as specified T336259 Program Data Link Unit PDL Precedes instructions to use inputs/outputs on the Program Data Loader panel T336255 Manual Test **Station** MTS Precedes instructions to make measurements or manual changes on the Station. Personal Computer Keyboard PC Precedes instructions to use the personal computer keyboard input. Personal Computer Monitor CRT Precedes instructions to view a value on the personal computer video screen or evaluate a return from the UUT. Unit Under Test UUT1 Precedes instructions sent to the Unit Under Test via RS-422. The instruction notation is defined in EB7517909 Unit Under Test **DUT2** Precedes instructions sent to the Unit Under Test via ARINC-429 +28 VDC Power Supply PSDC Precedes instructions sent to DC power supply via IEEE 488 Bus. 115 VAC 400 Hz Supply PSAC Precedes instructions sent to AC power supply via IEEE 488 Bus.

**SECURITY NOTATION SPEC**

G

7.8 The TCAS 1500/2000 Computer Unit shall be tested using product test software as specified in EB7517987. Instructions for loading product test software are given in Appendix A.

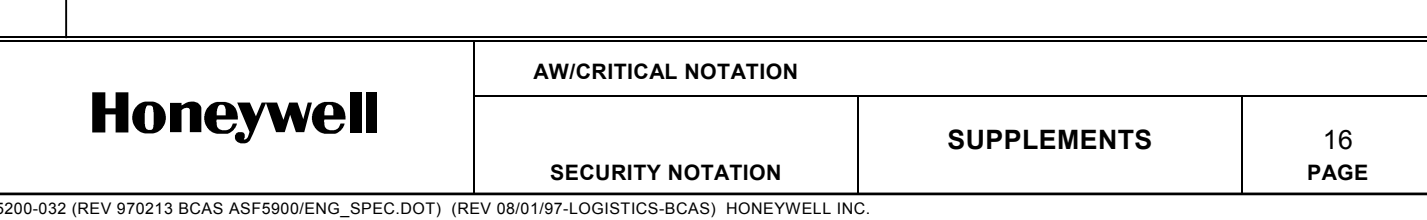

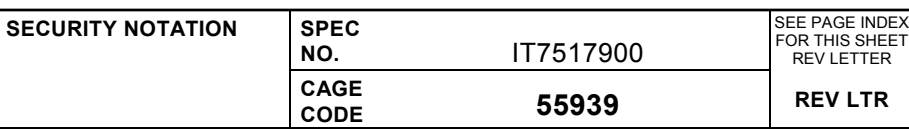

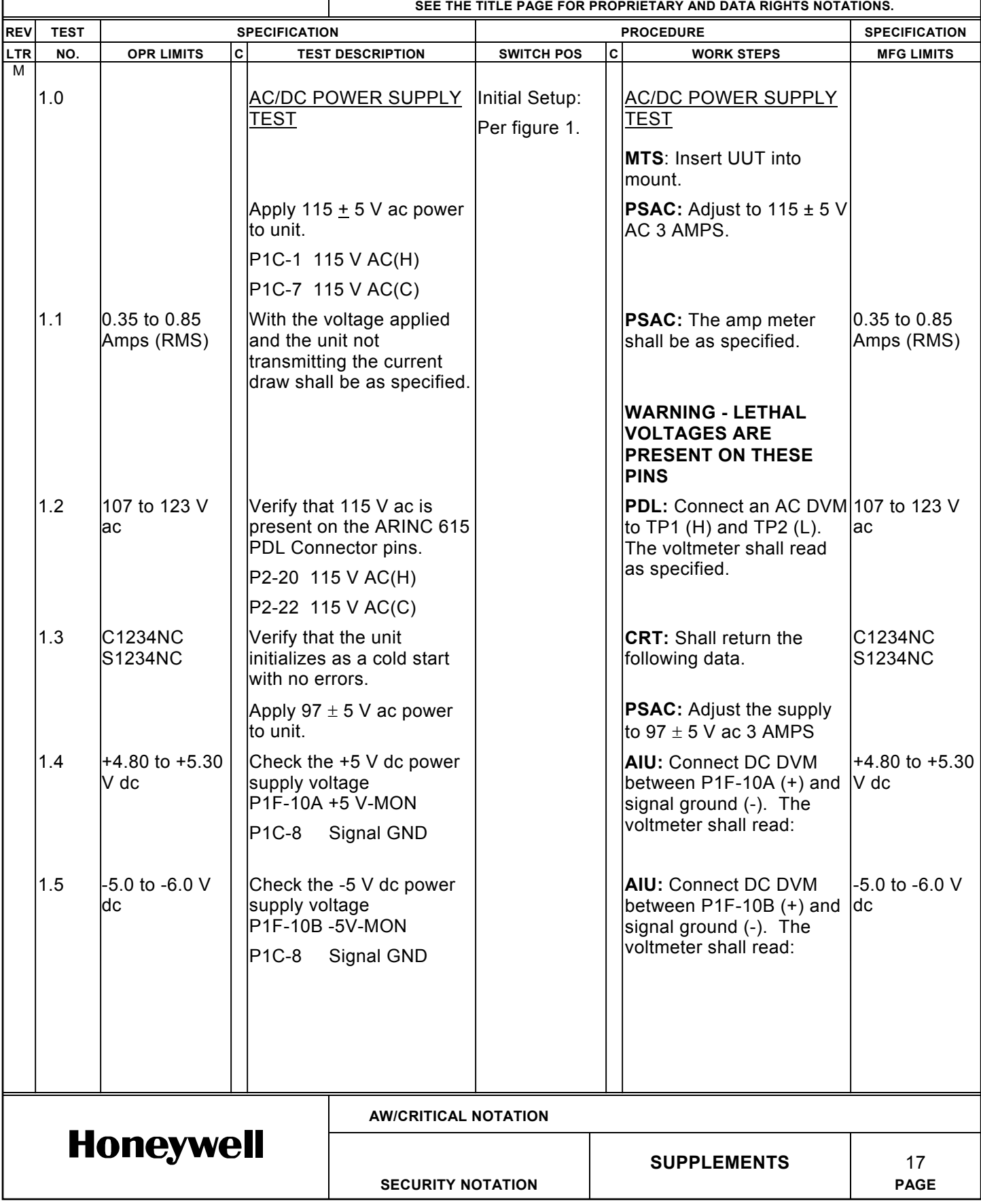

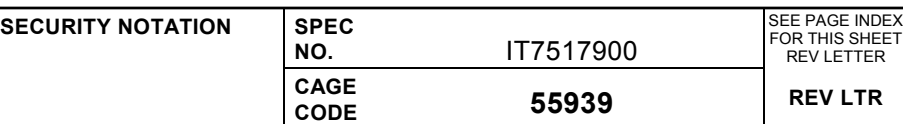

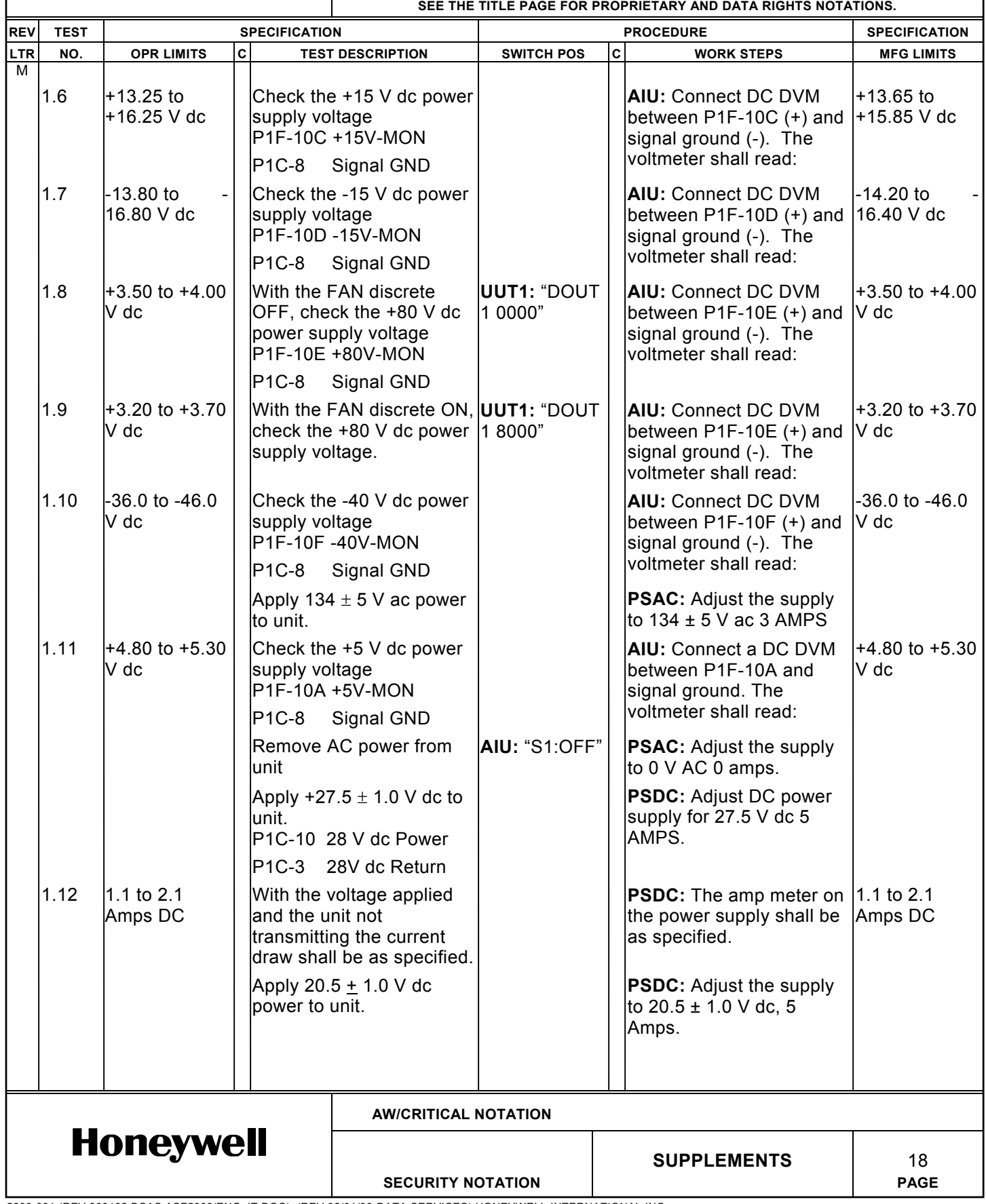

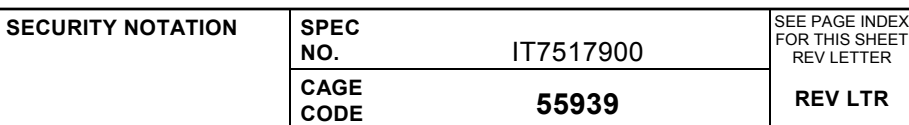

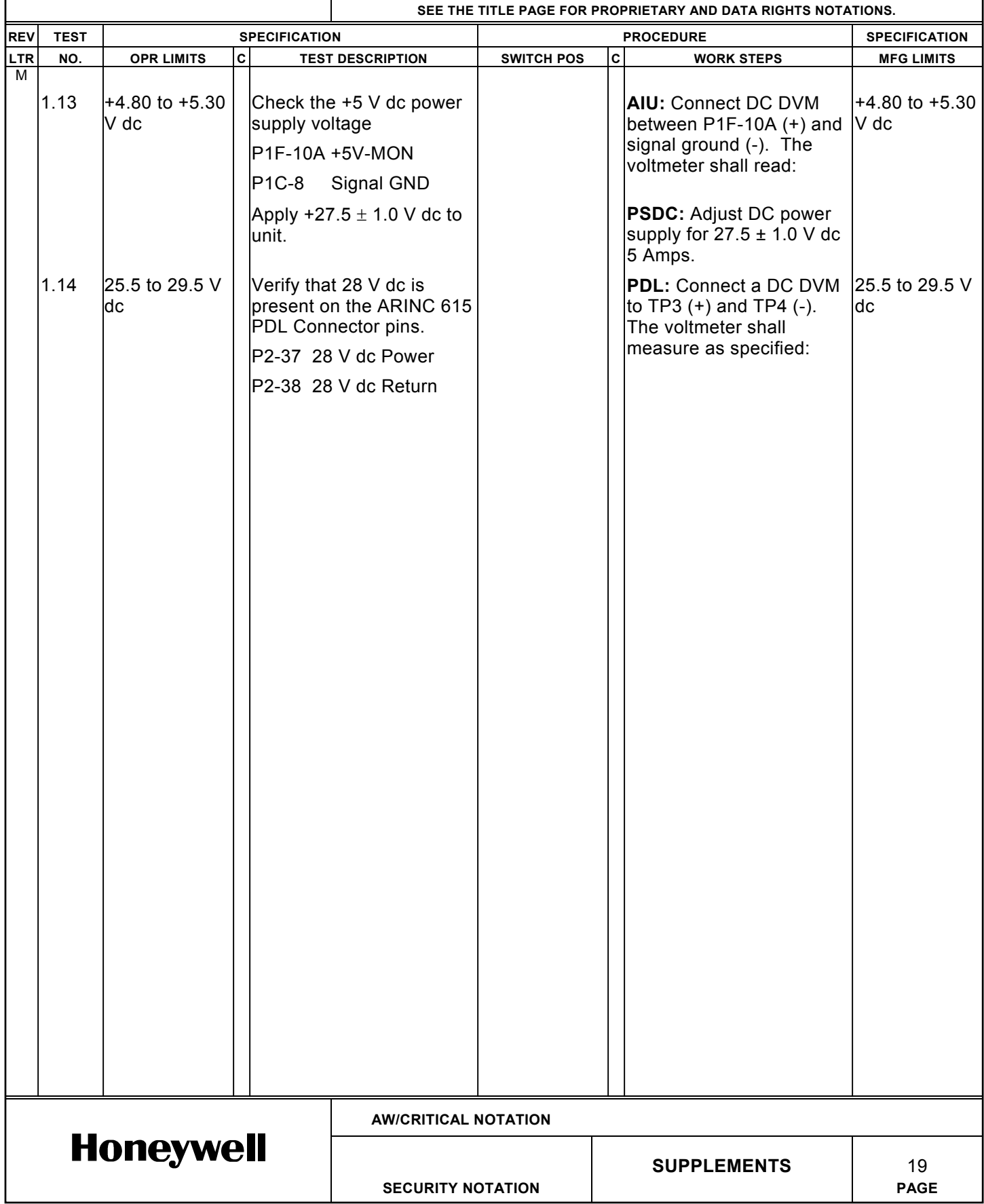

**SECURITY NOTATION SPEC**<br>NO. **CAGE SEE THE TITLE PAGE FOR PROPRIETARY AND DATA RIGHTS NOTATIONS.** REV TEST SPECIFICATION **REGIST SECIFICATION REVISION SPECIFICATION** LTR NO. OPR LIMITS C TEST DESCRIPTION SWITCH POS C WORK STEPS NFG LIMITS M **ENGINEERING SPECIFICATION**

 $\vert \ \ \vert$  $\mathbf{L}$ <u>TEST</u> <u>TEST</u>

**NO.** IT7517900

SEE PAGE INDEX FOR THIS SHEET REV LETTER

**CODE 55939 REV LTR**

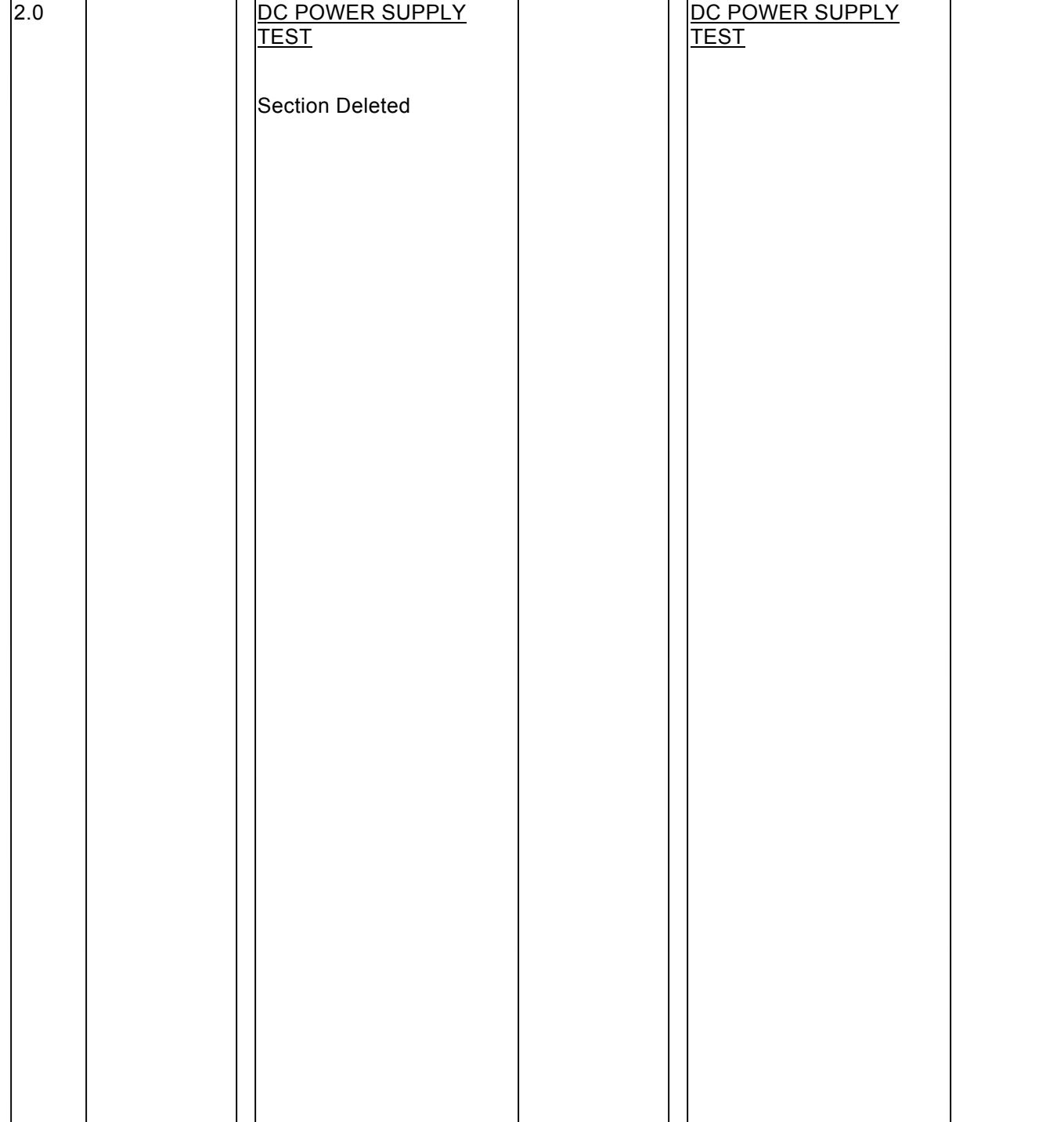

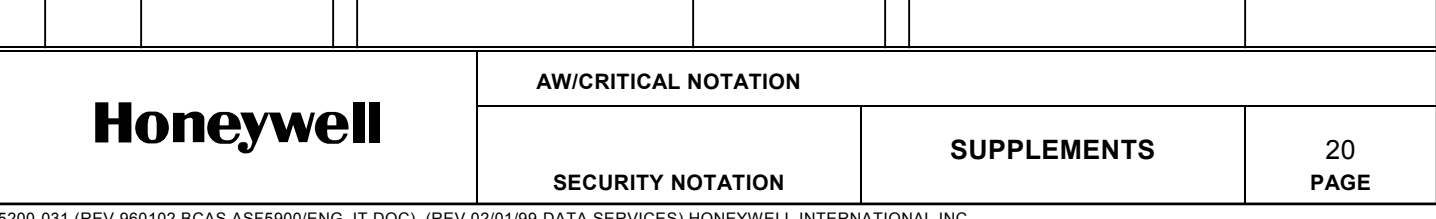

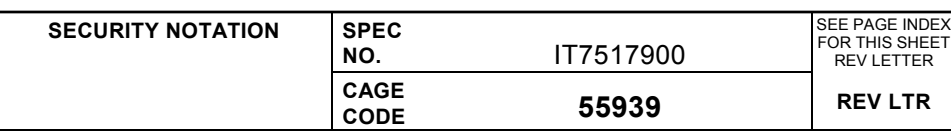

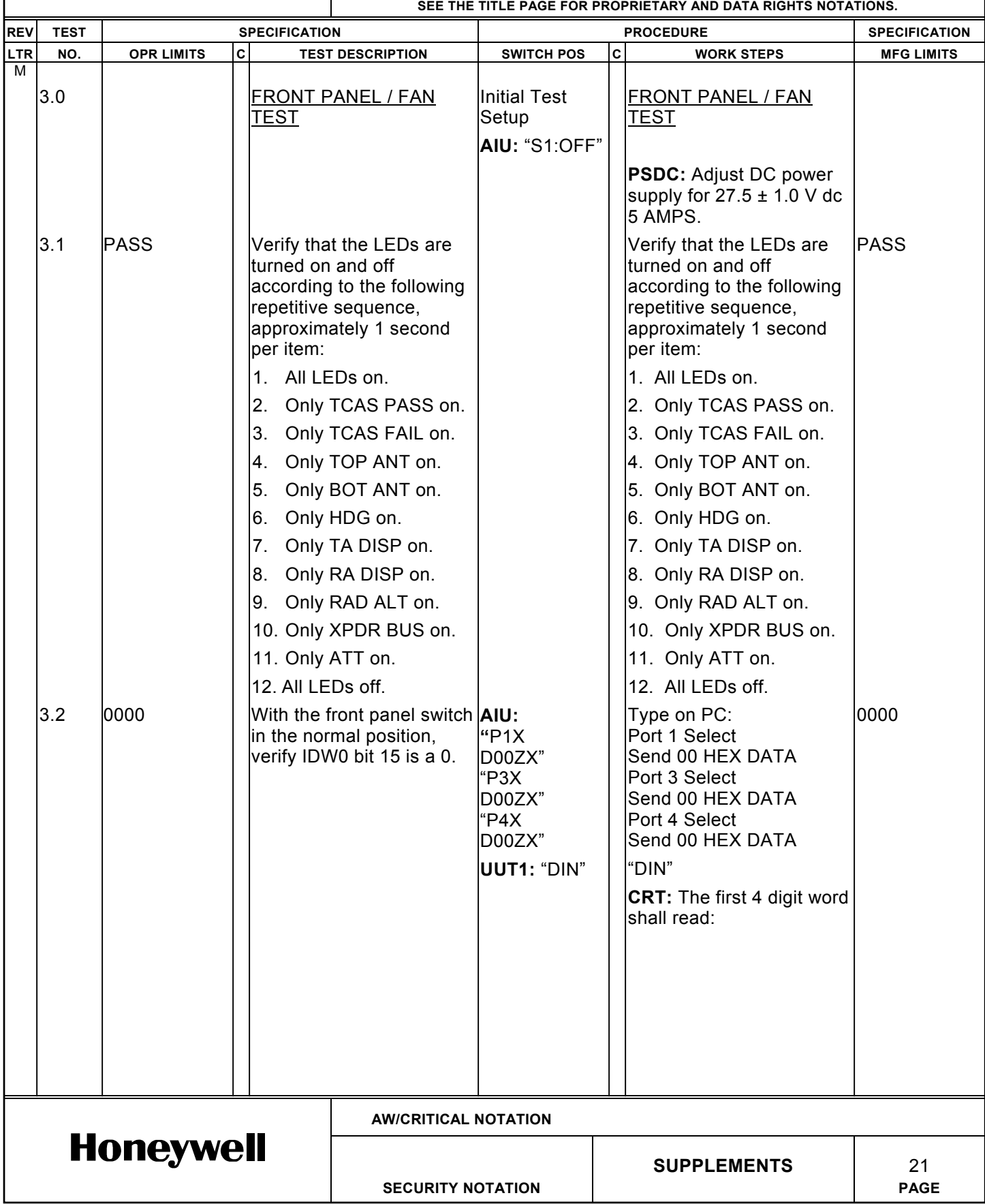

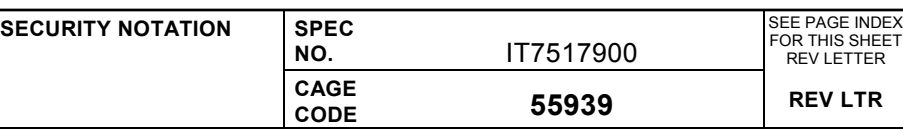

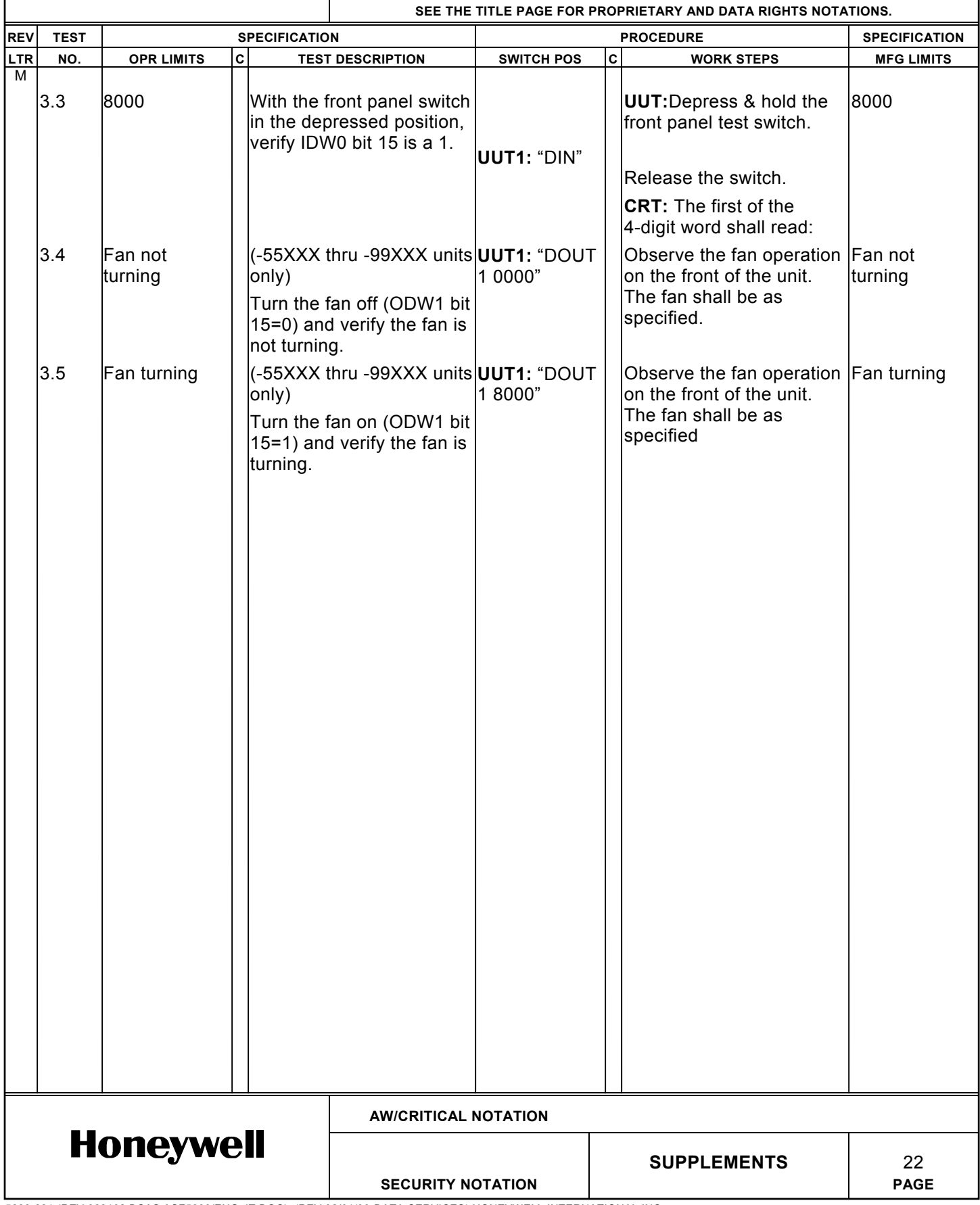

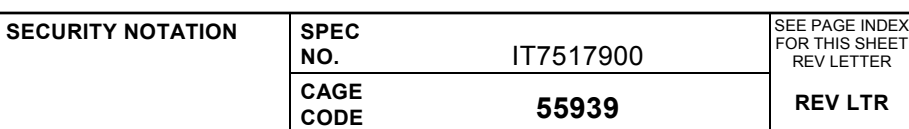

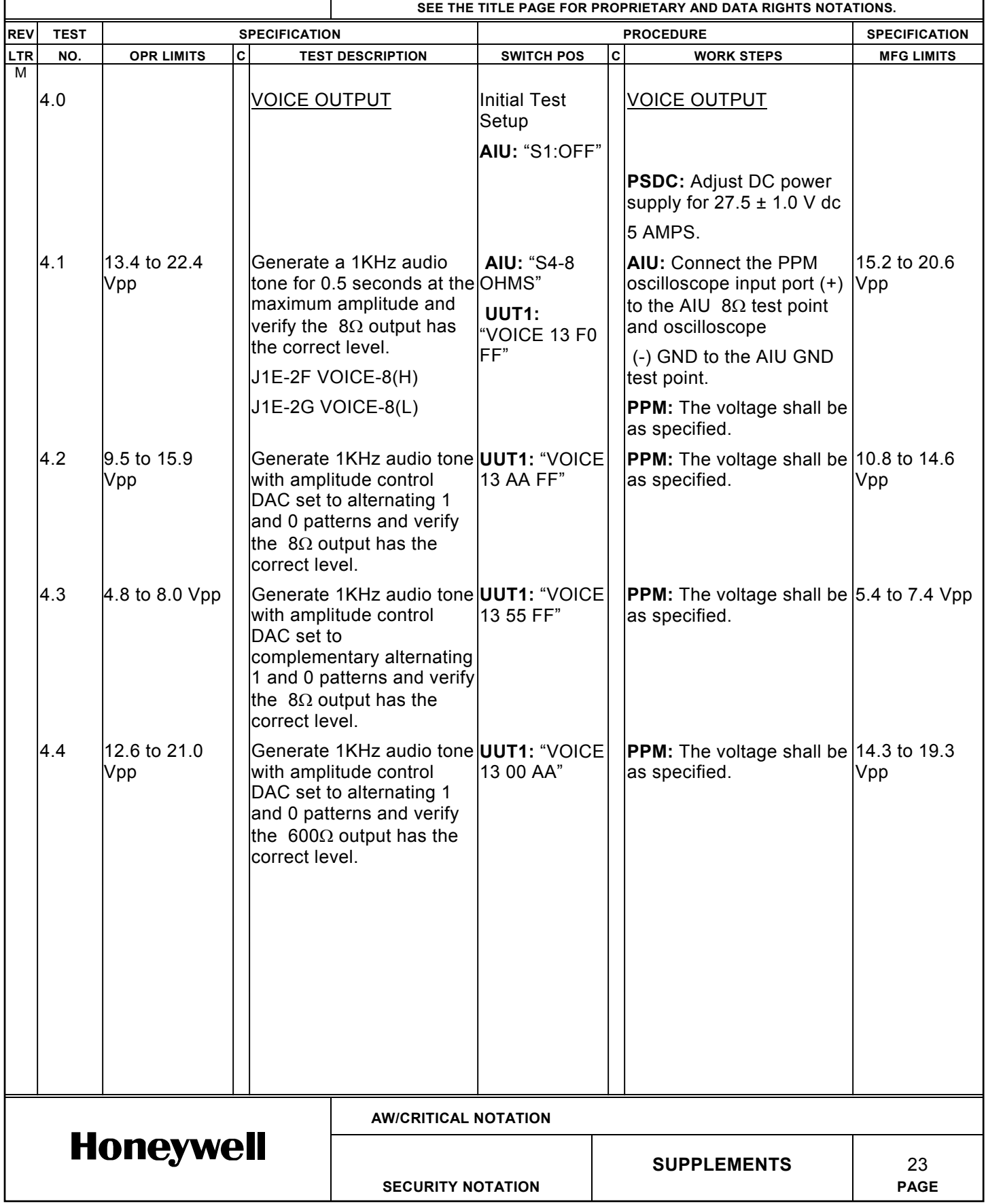

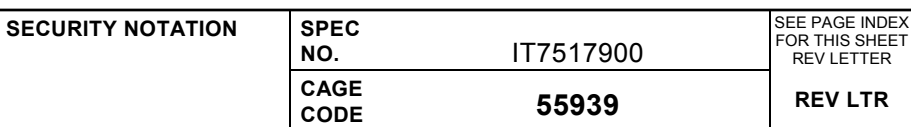

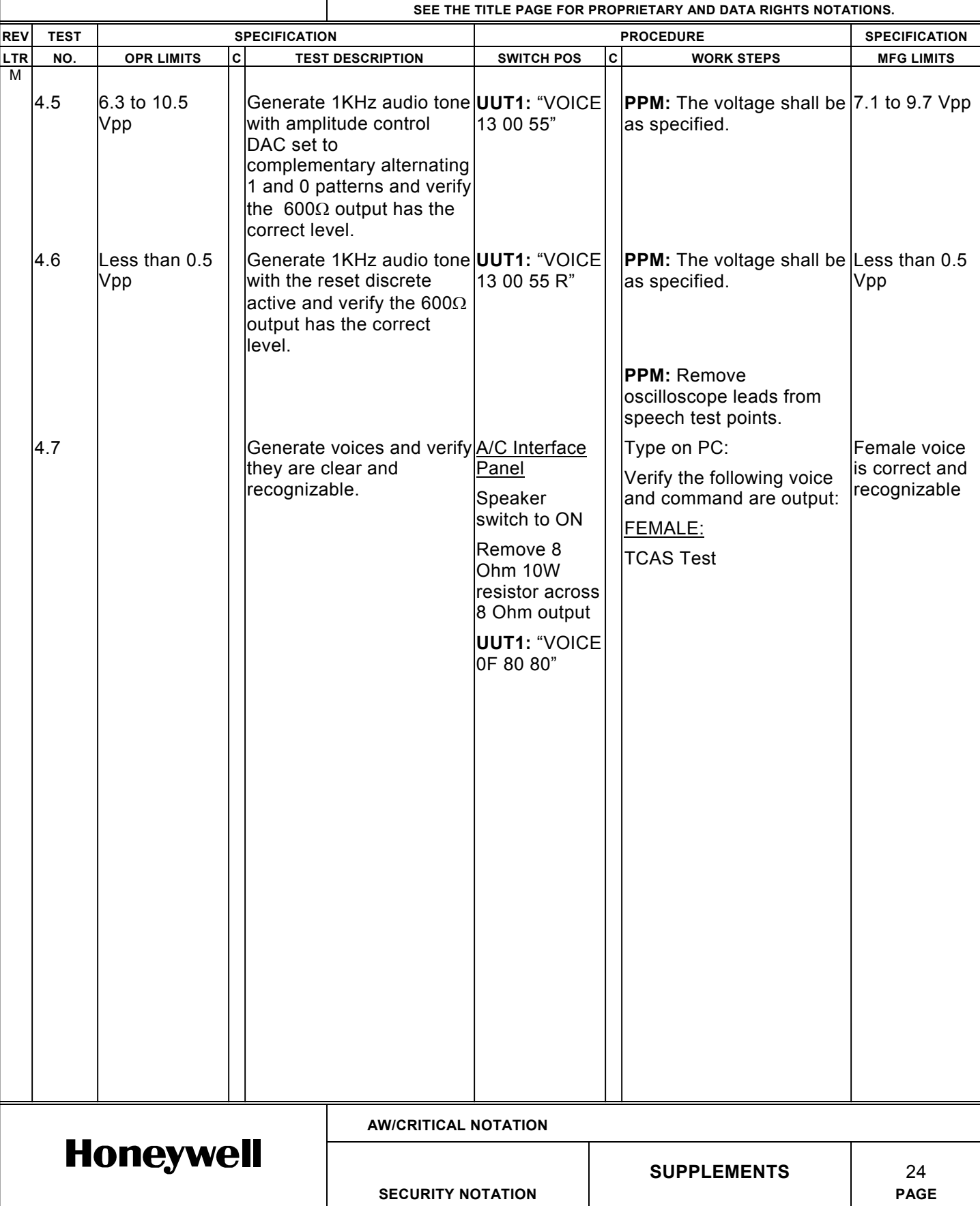

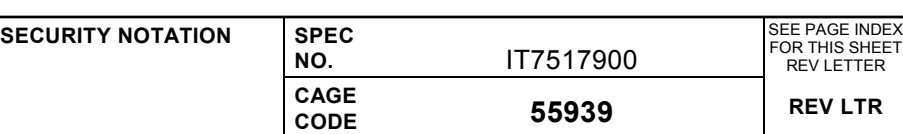

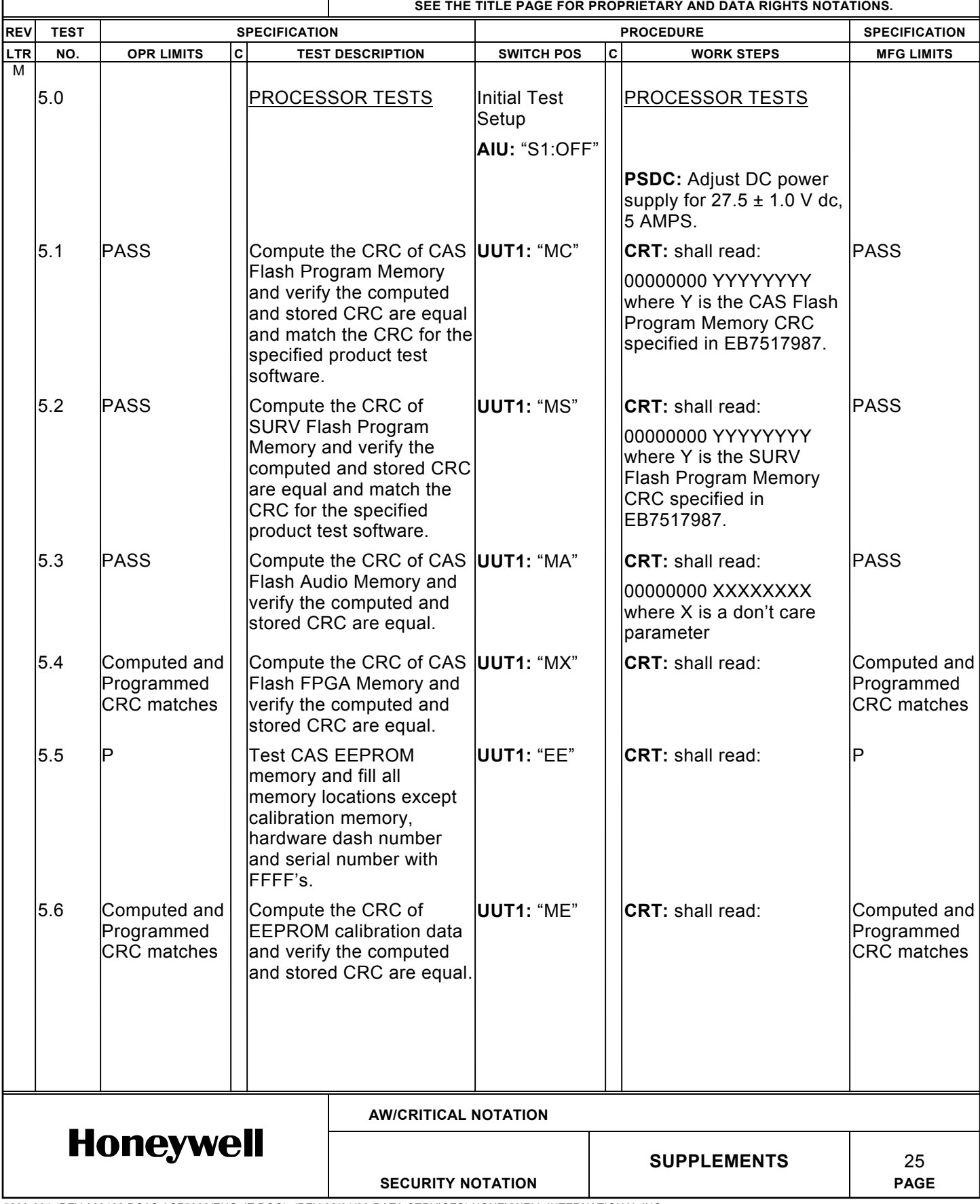

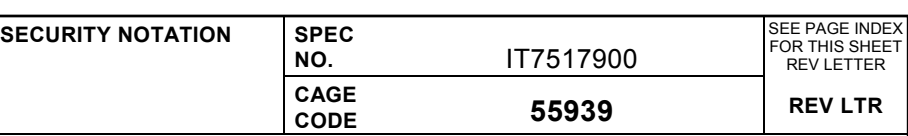

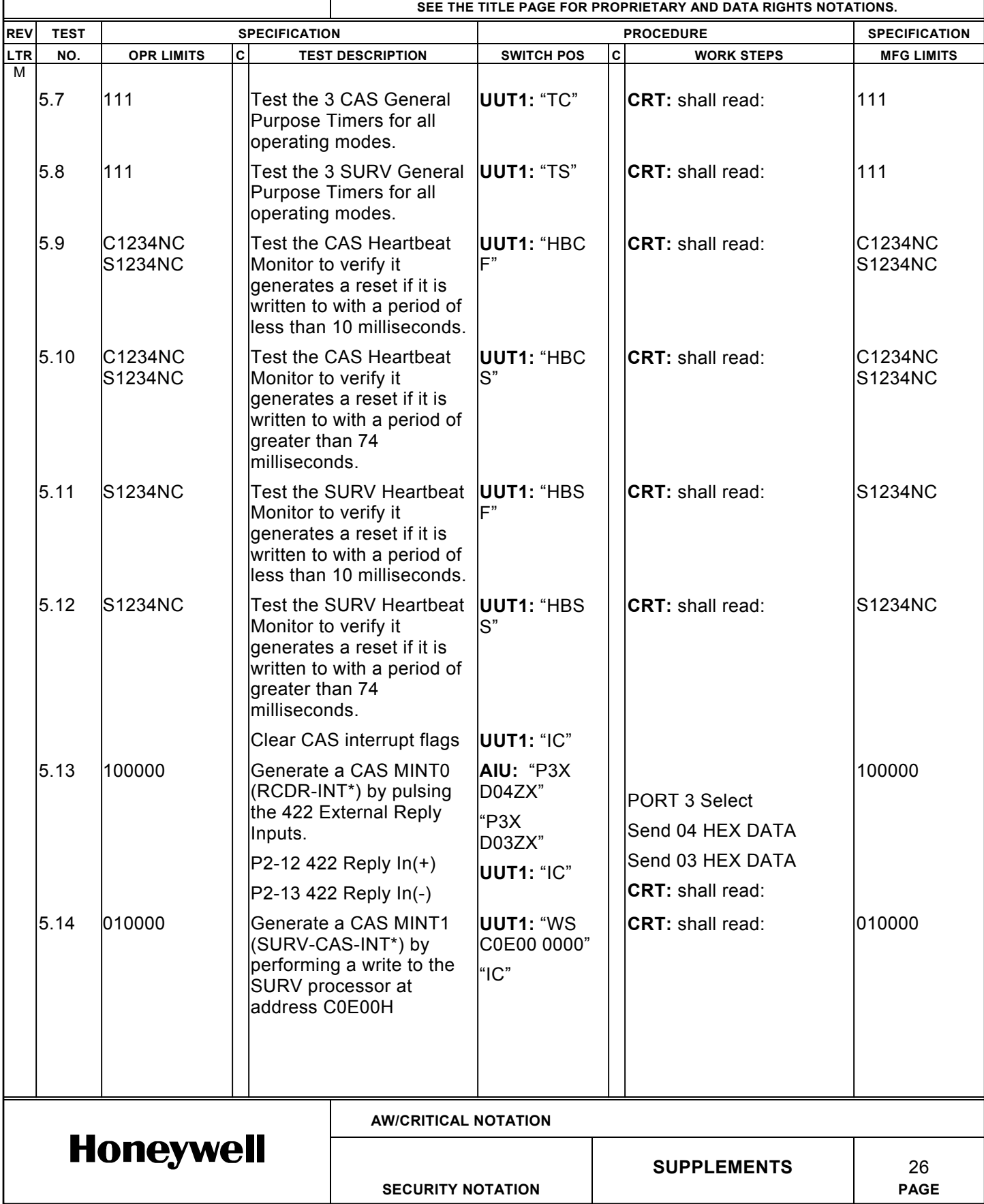

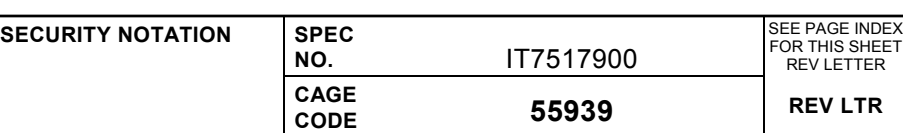

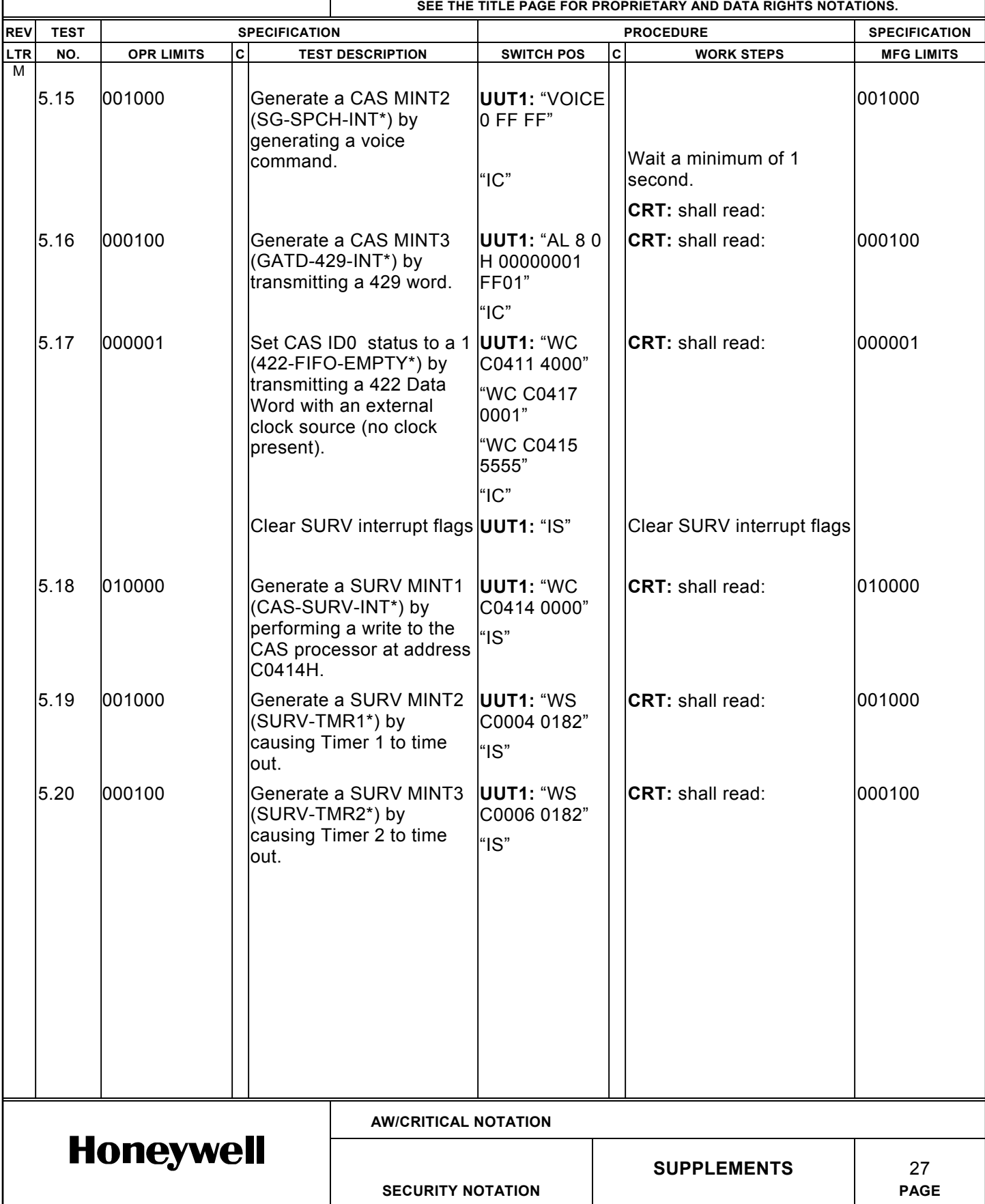

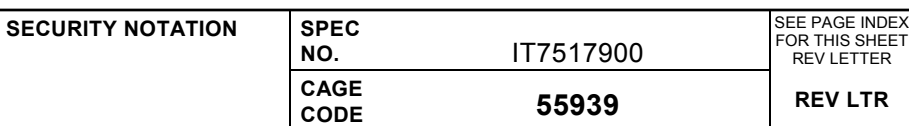

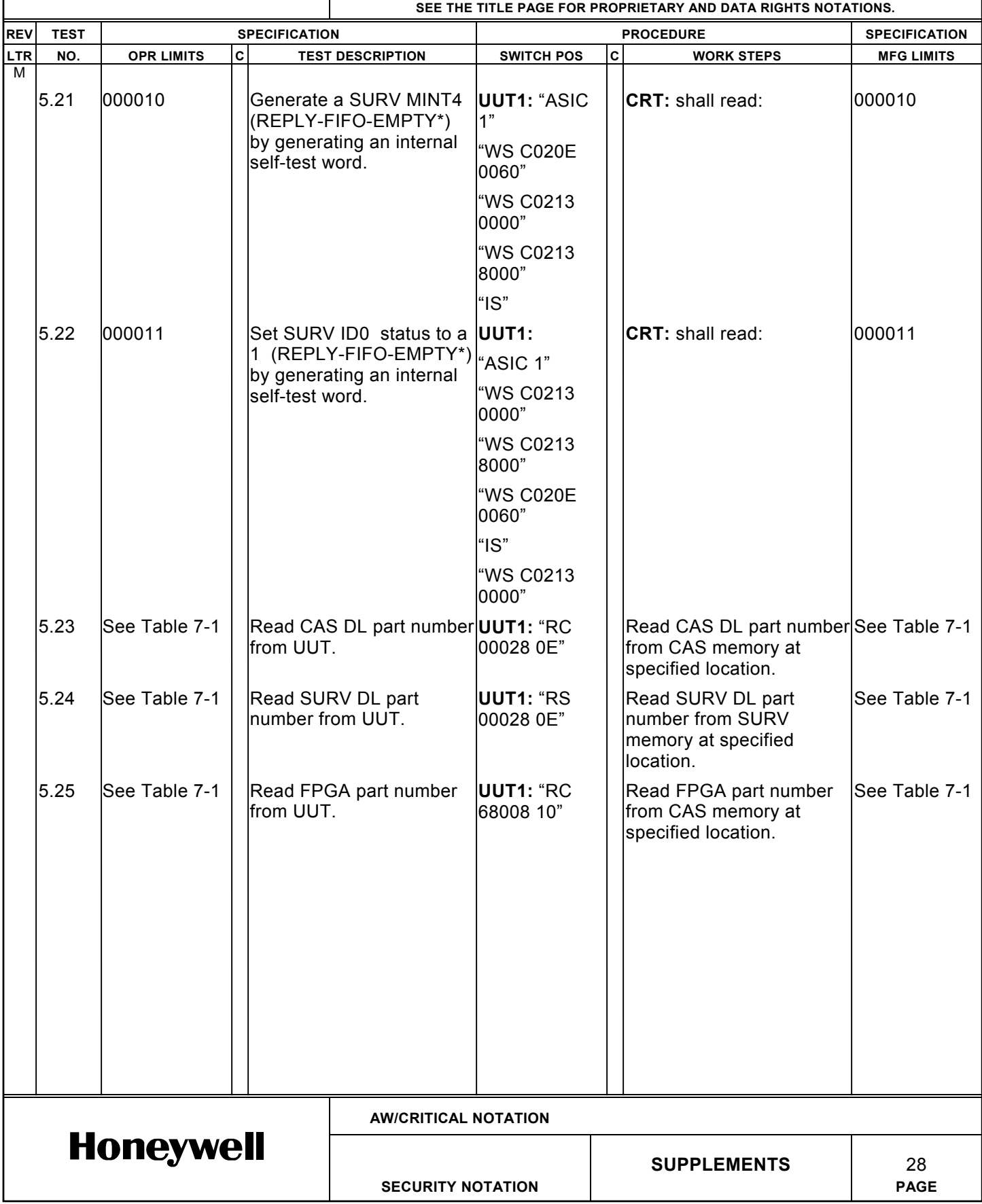

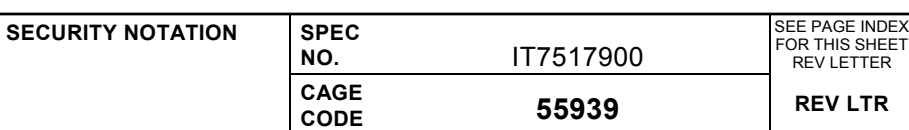

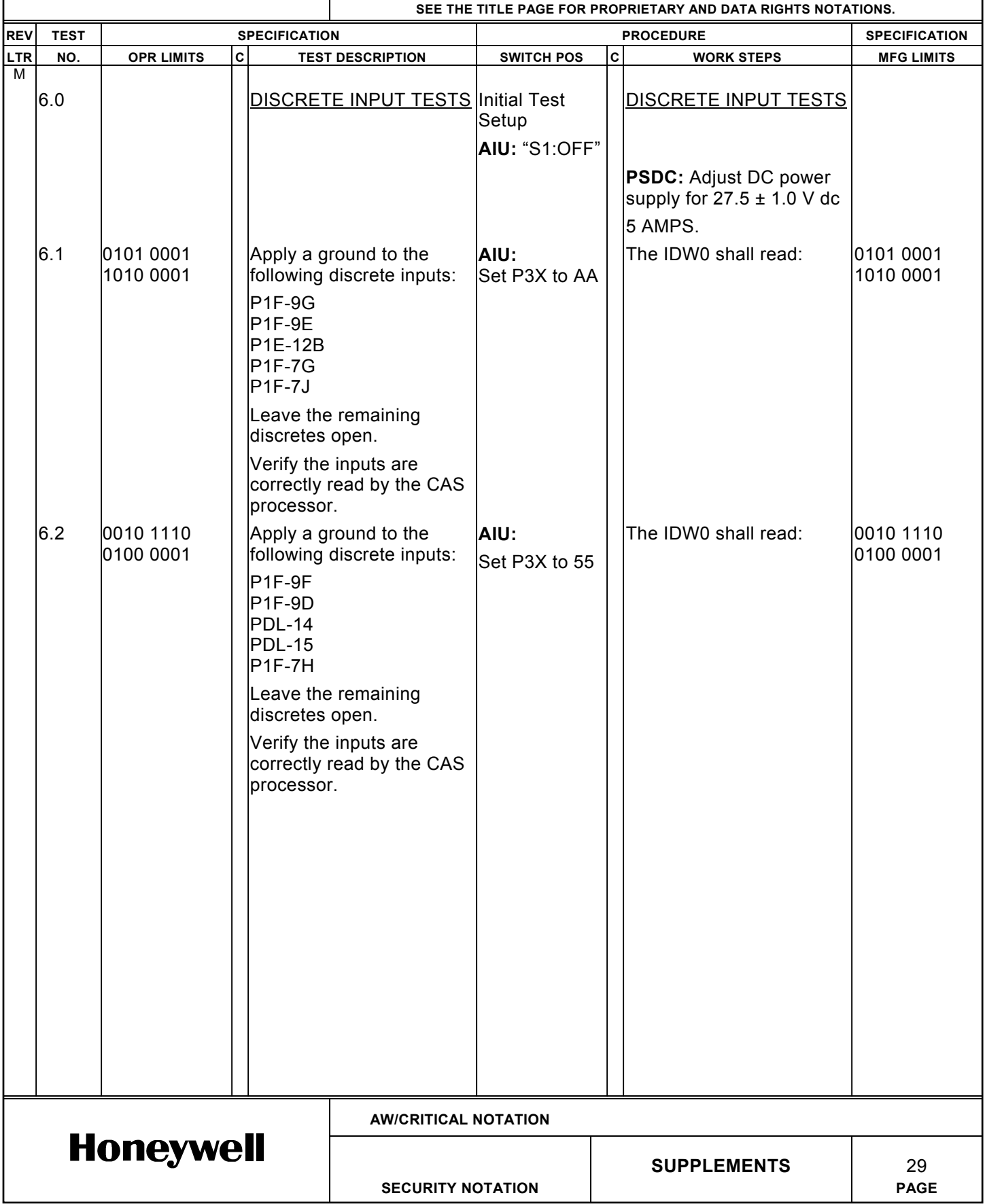

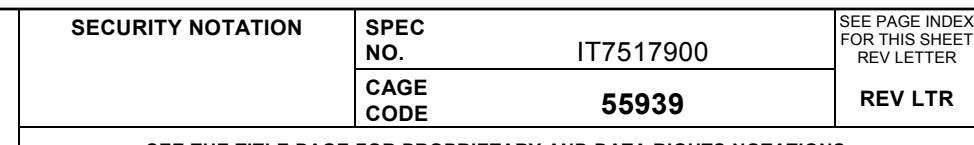

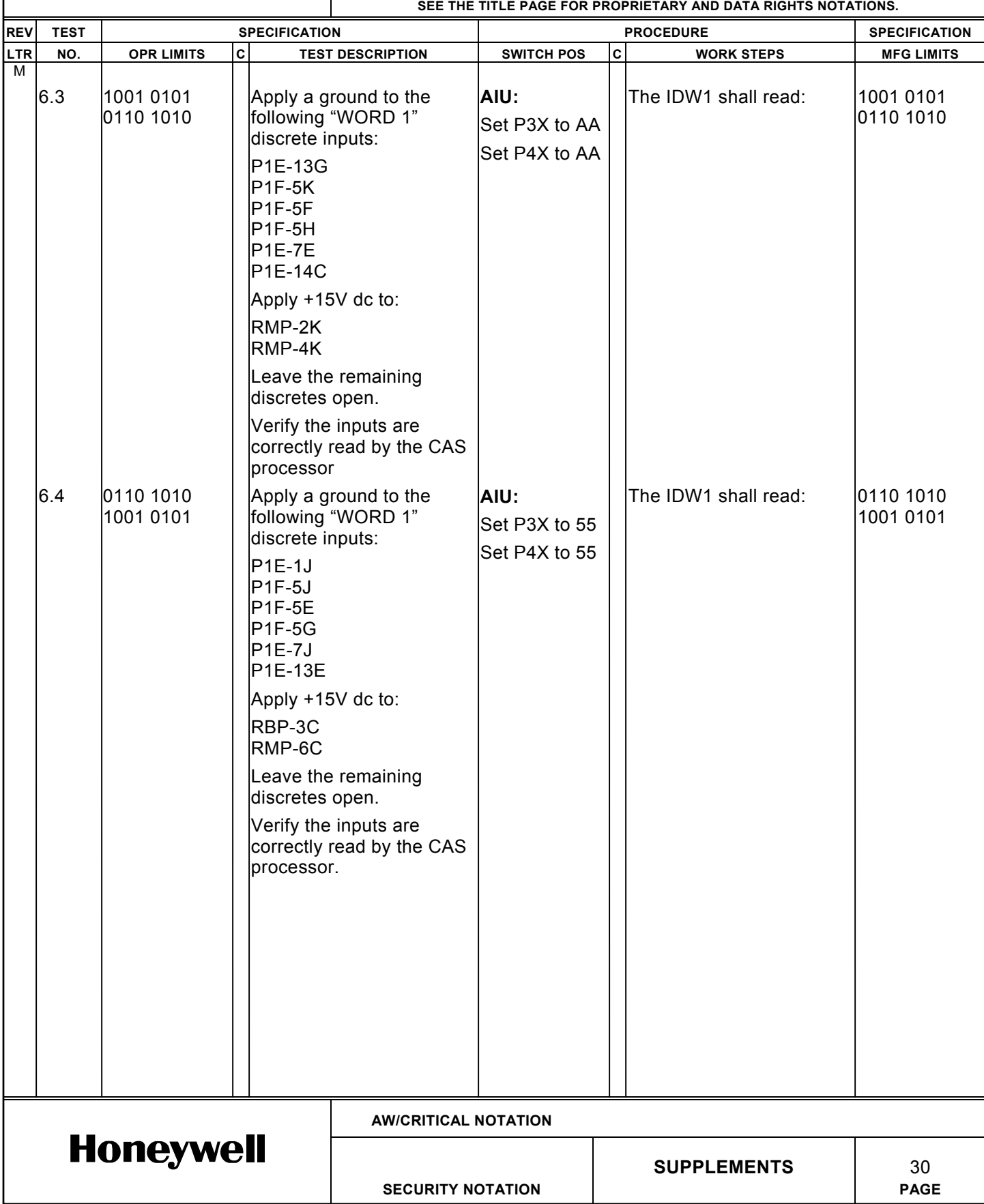

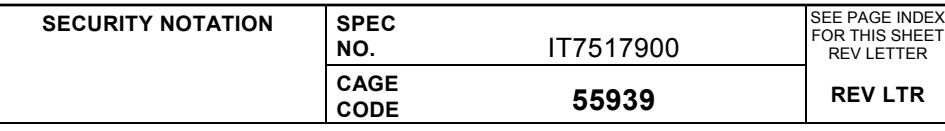

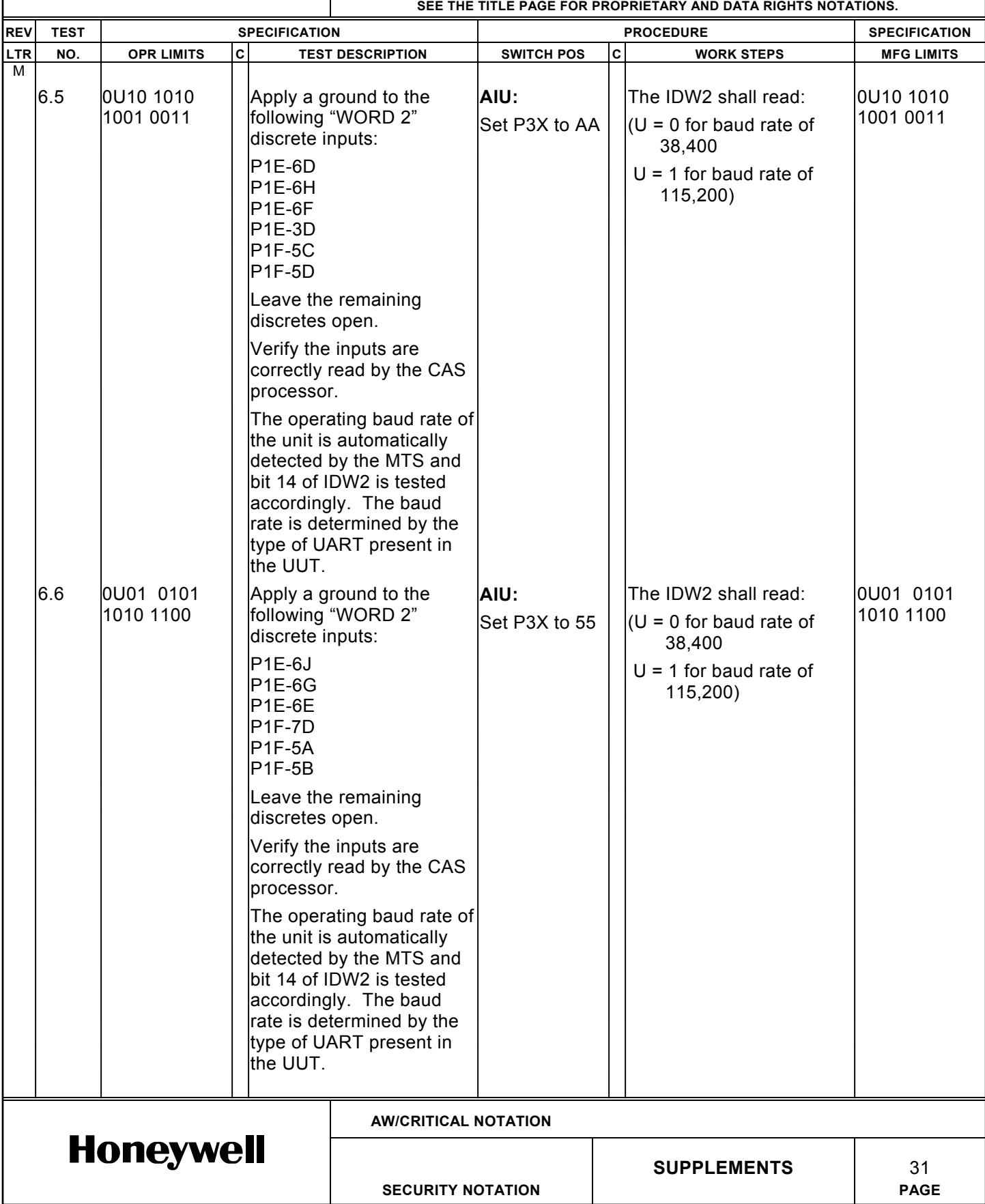
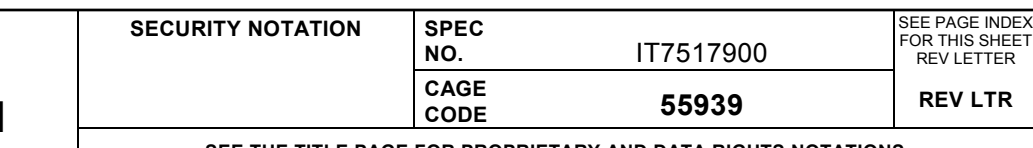

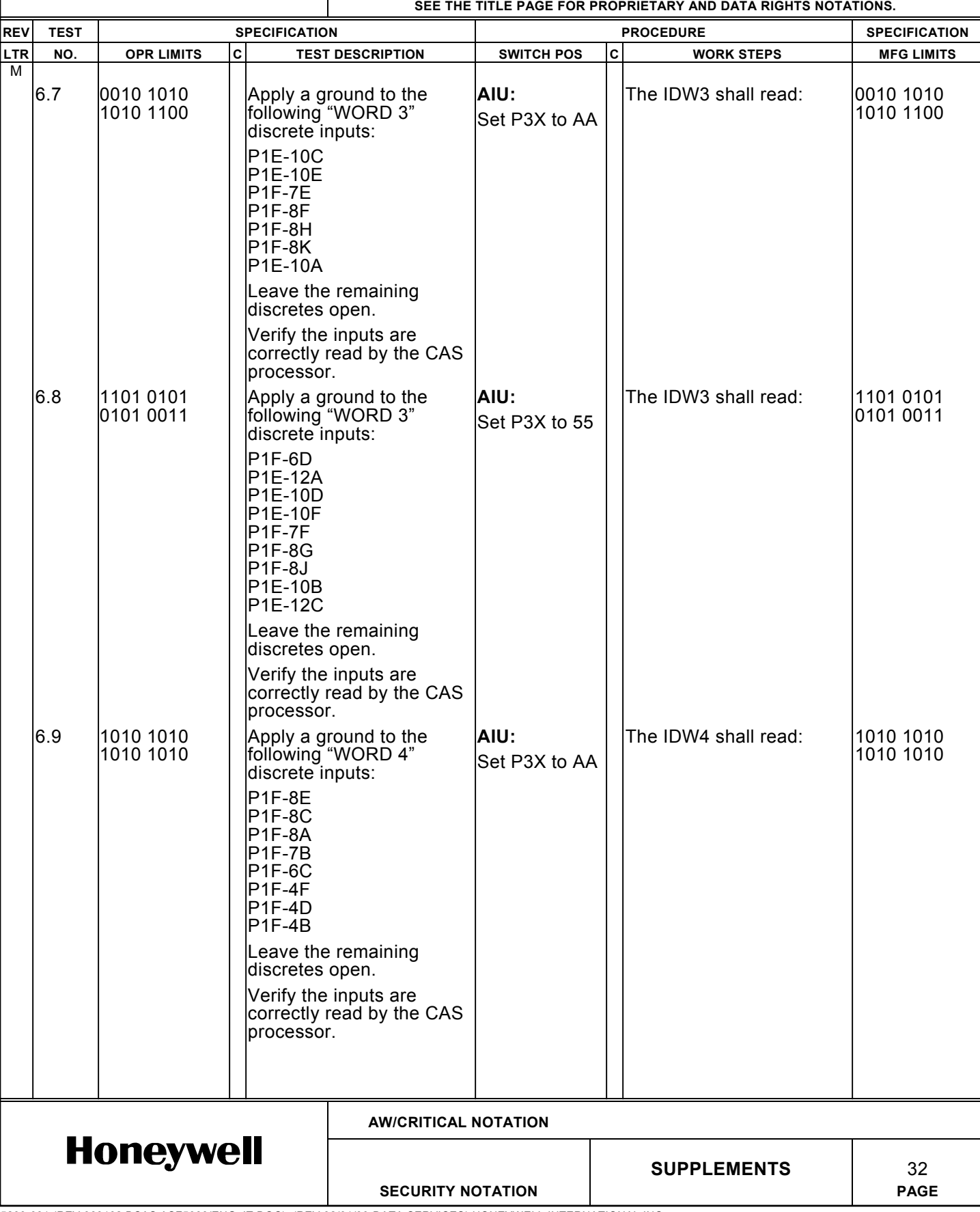

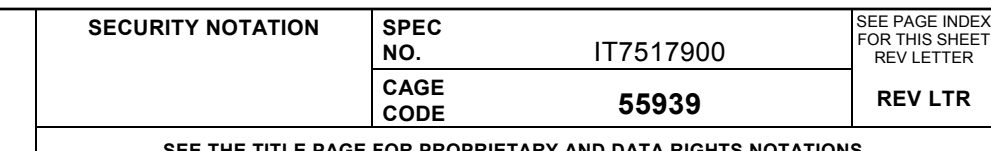

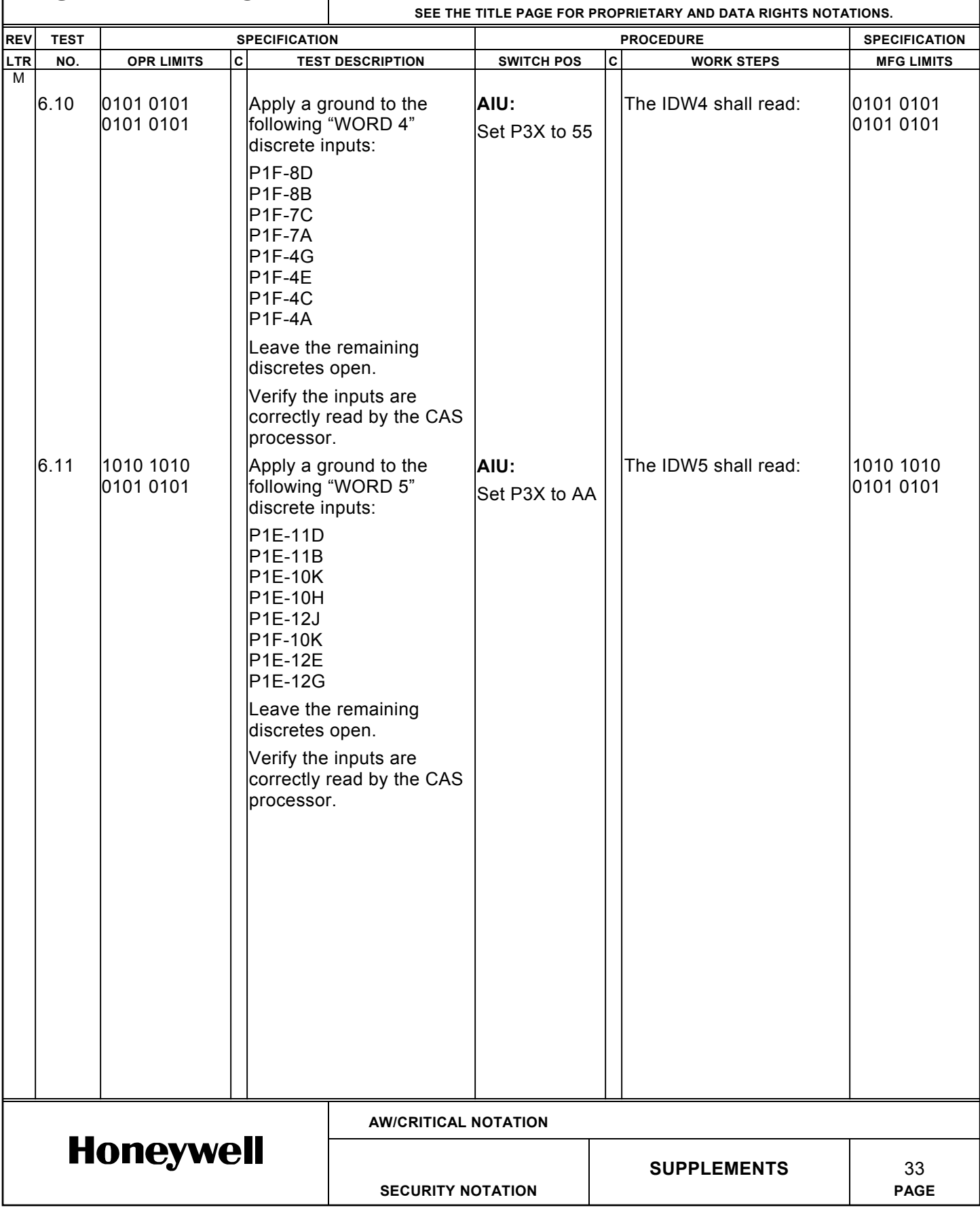

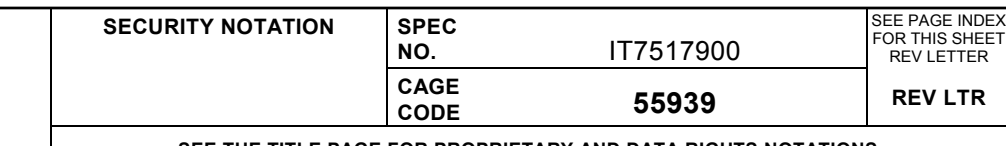

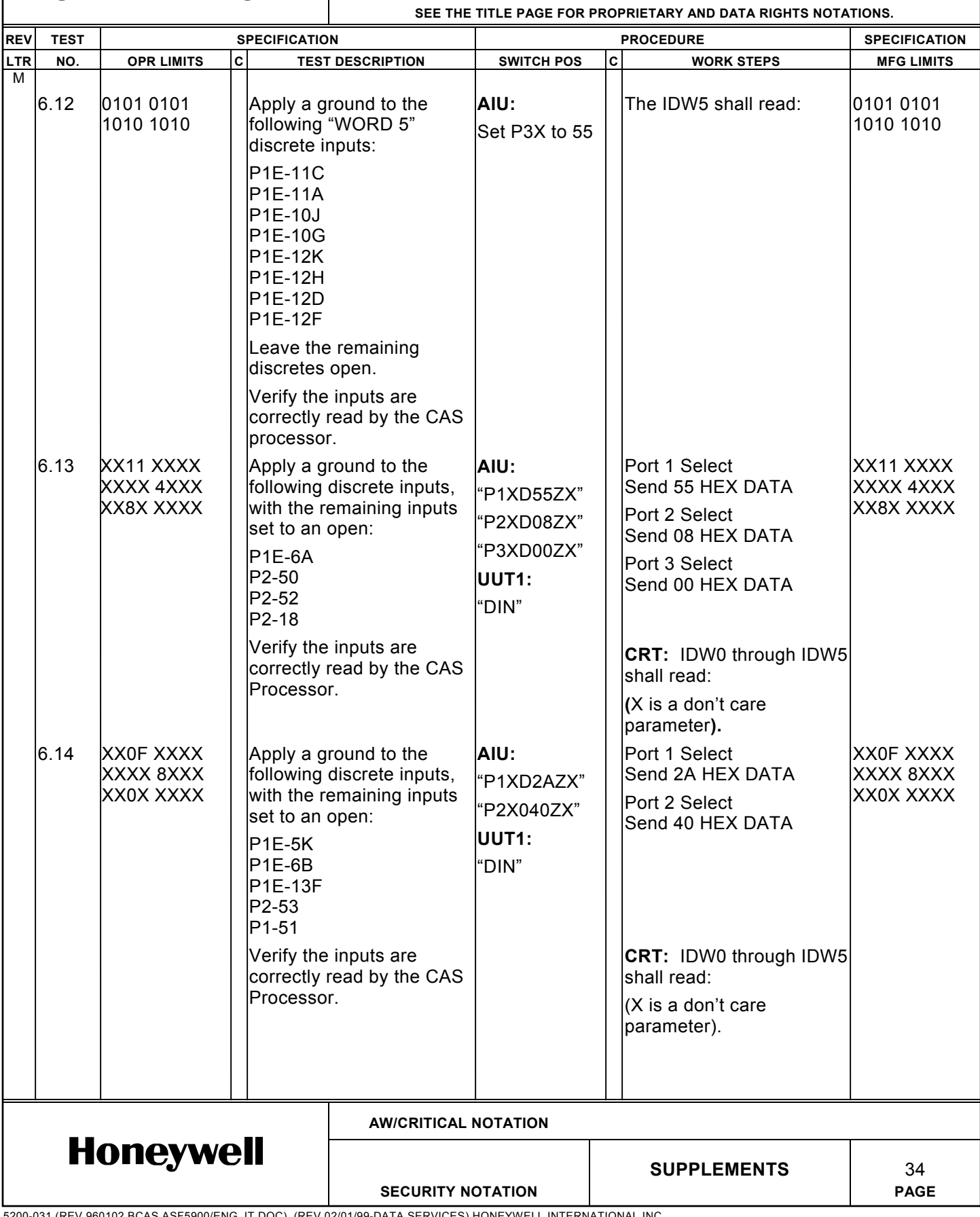

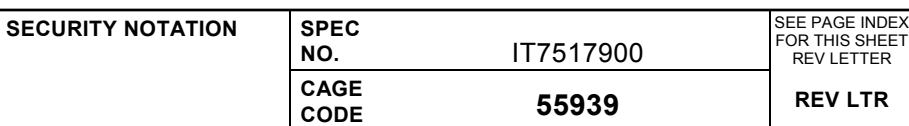

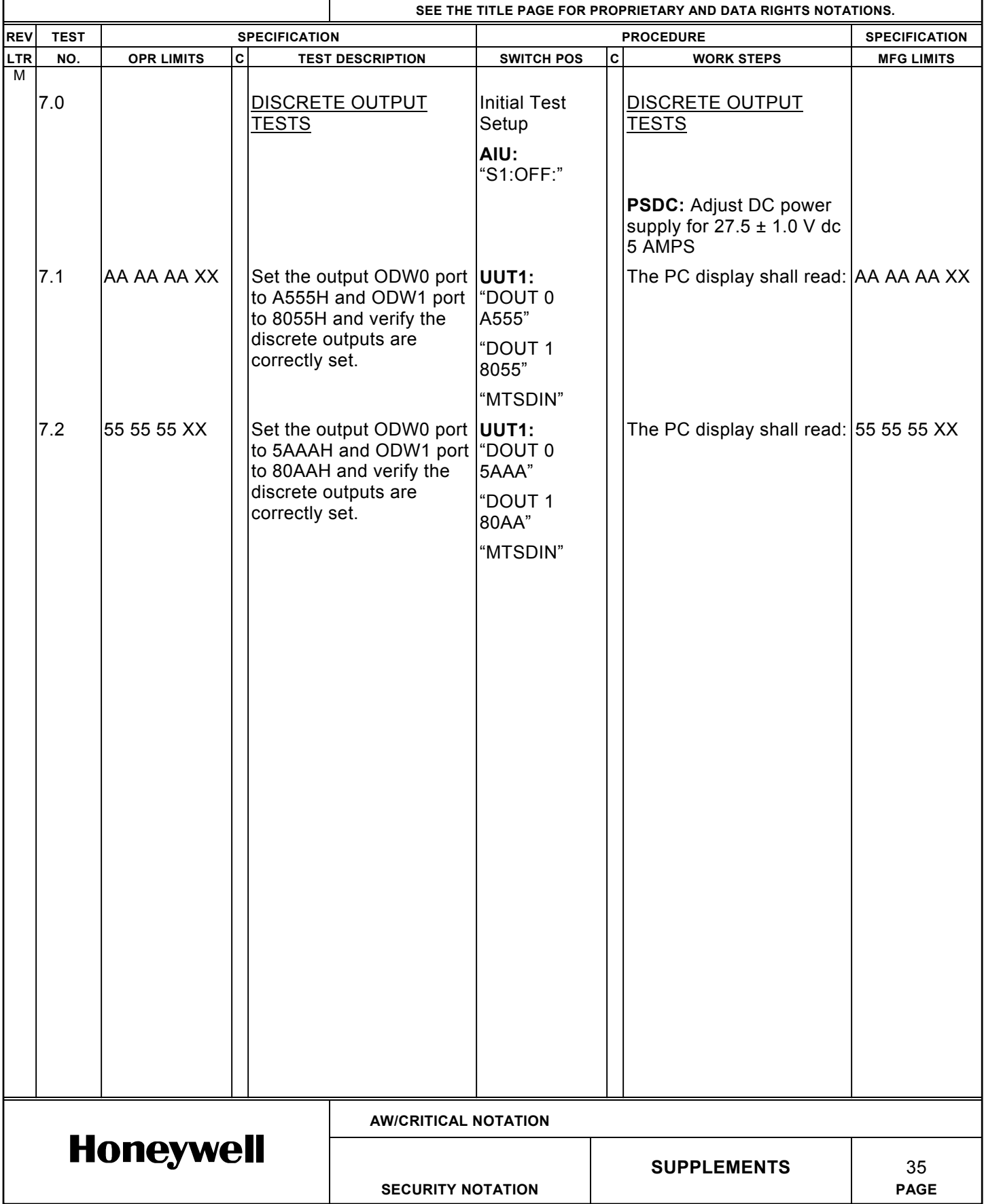

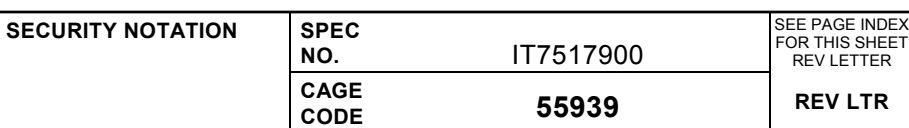

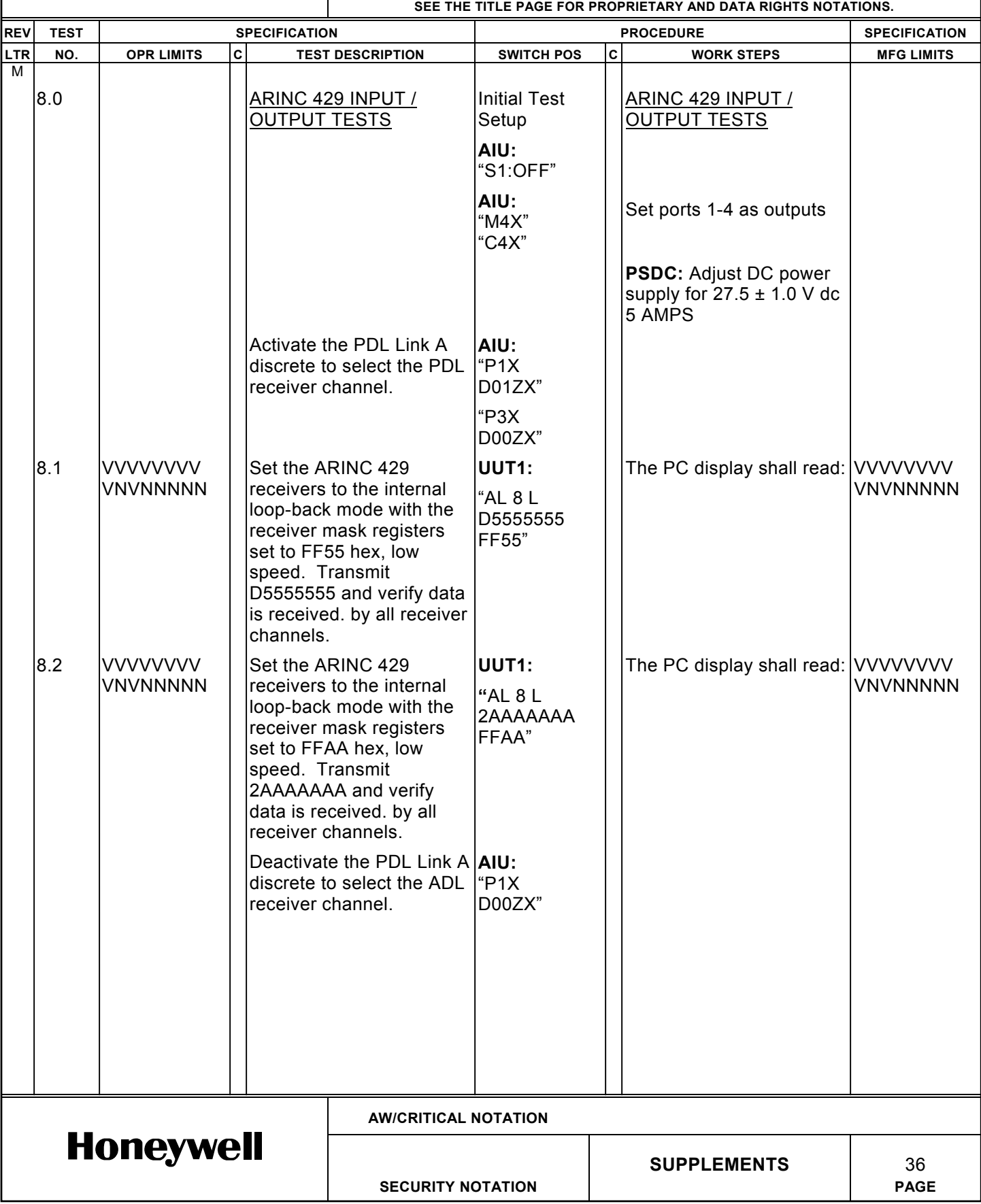

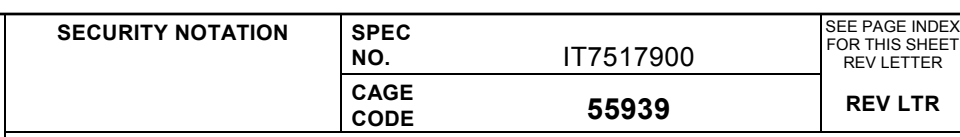

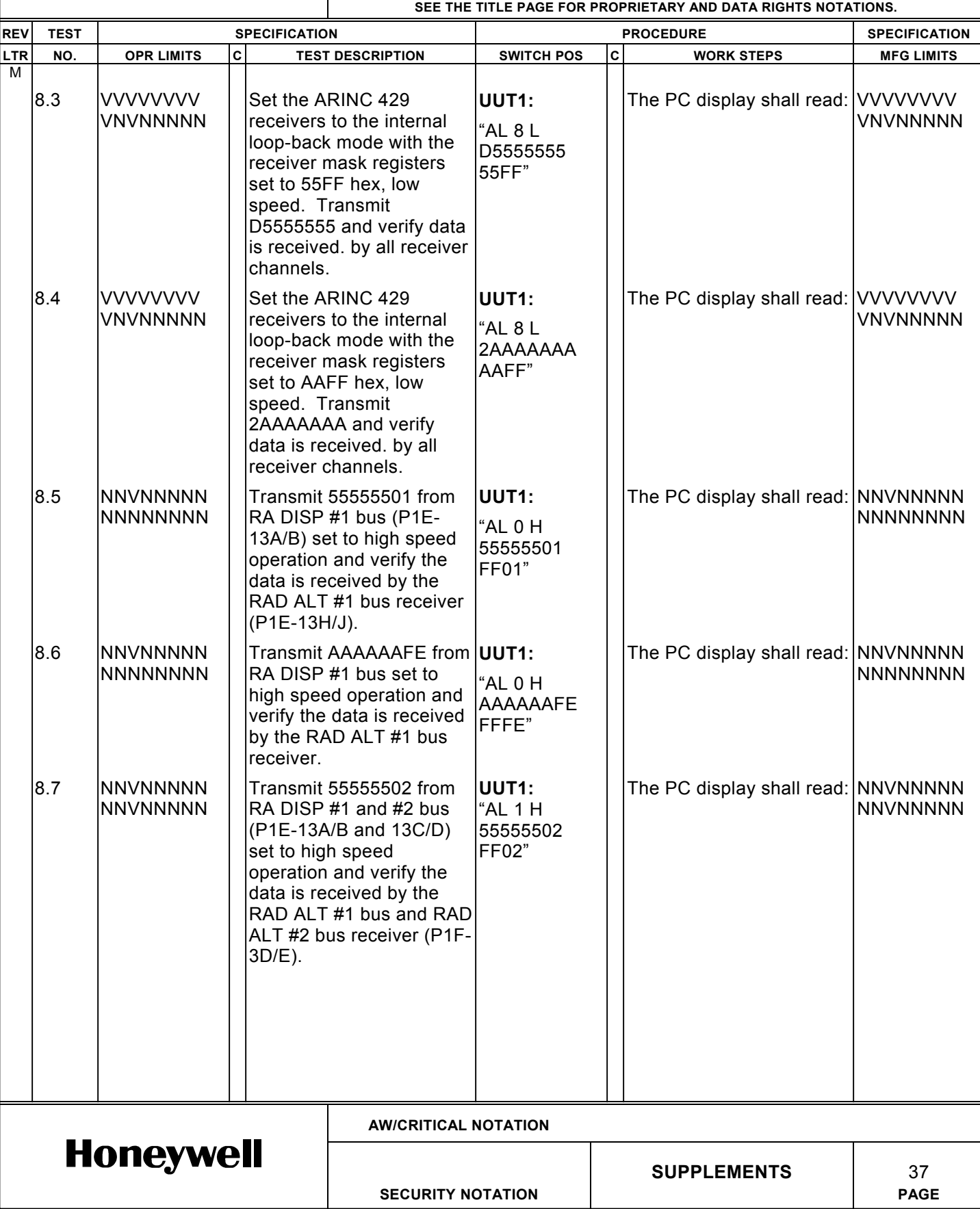

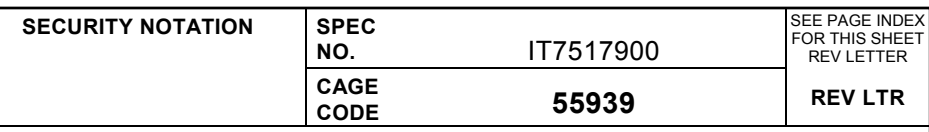

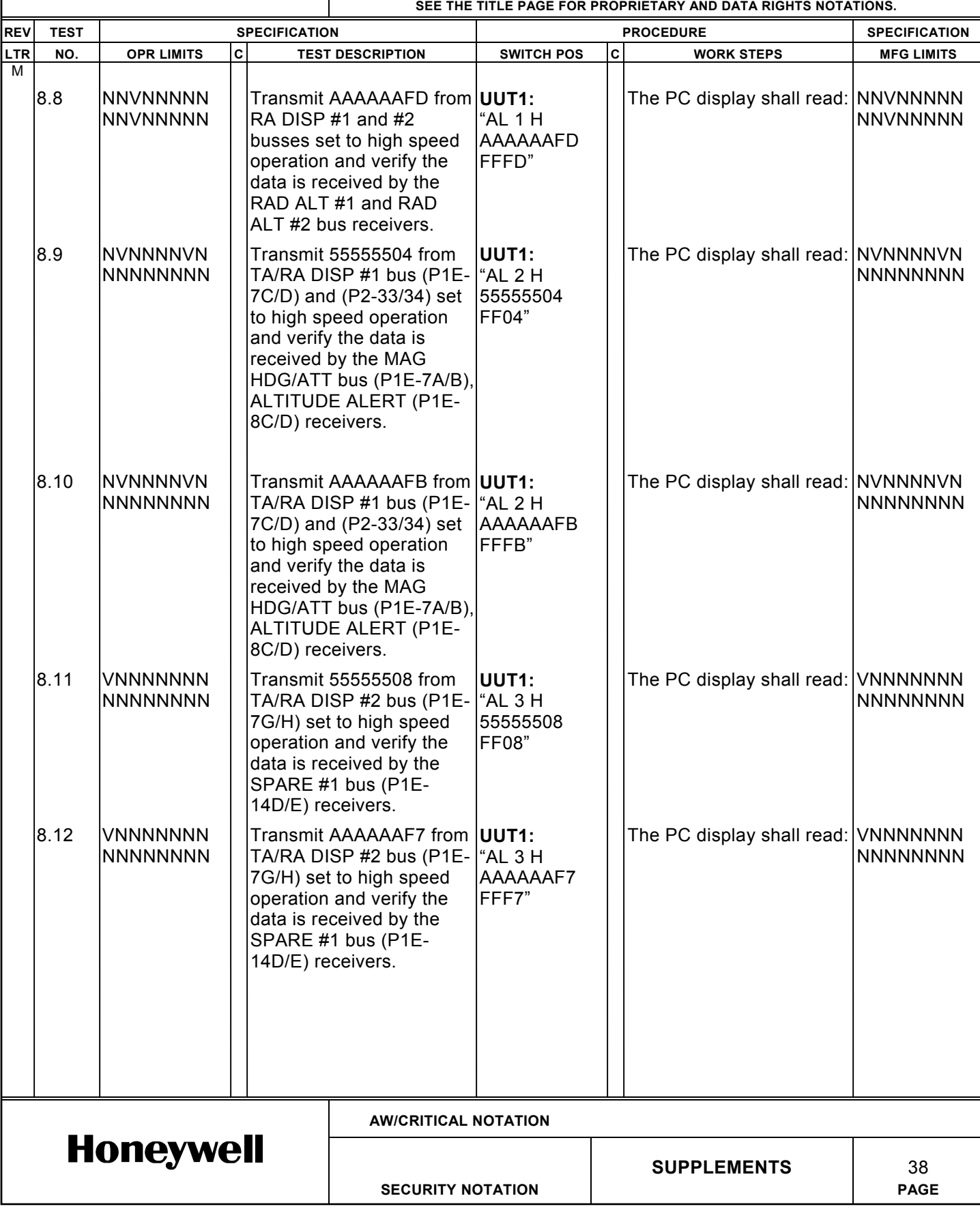

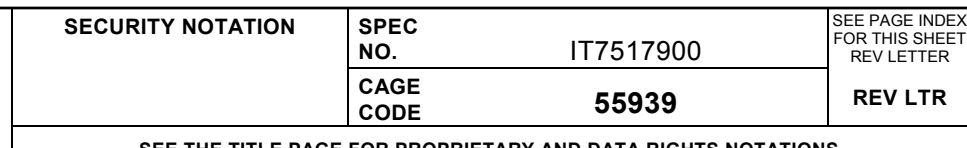

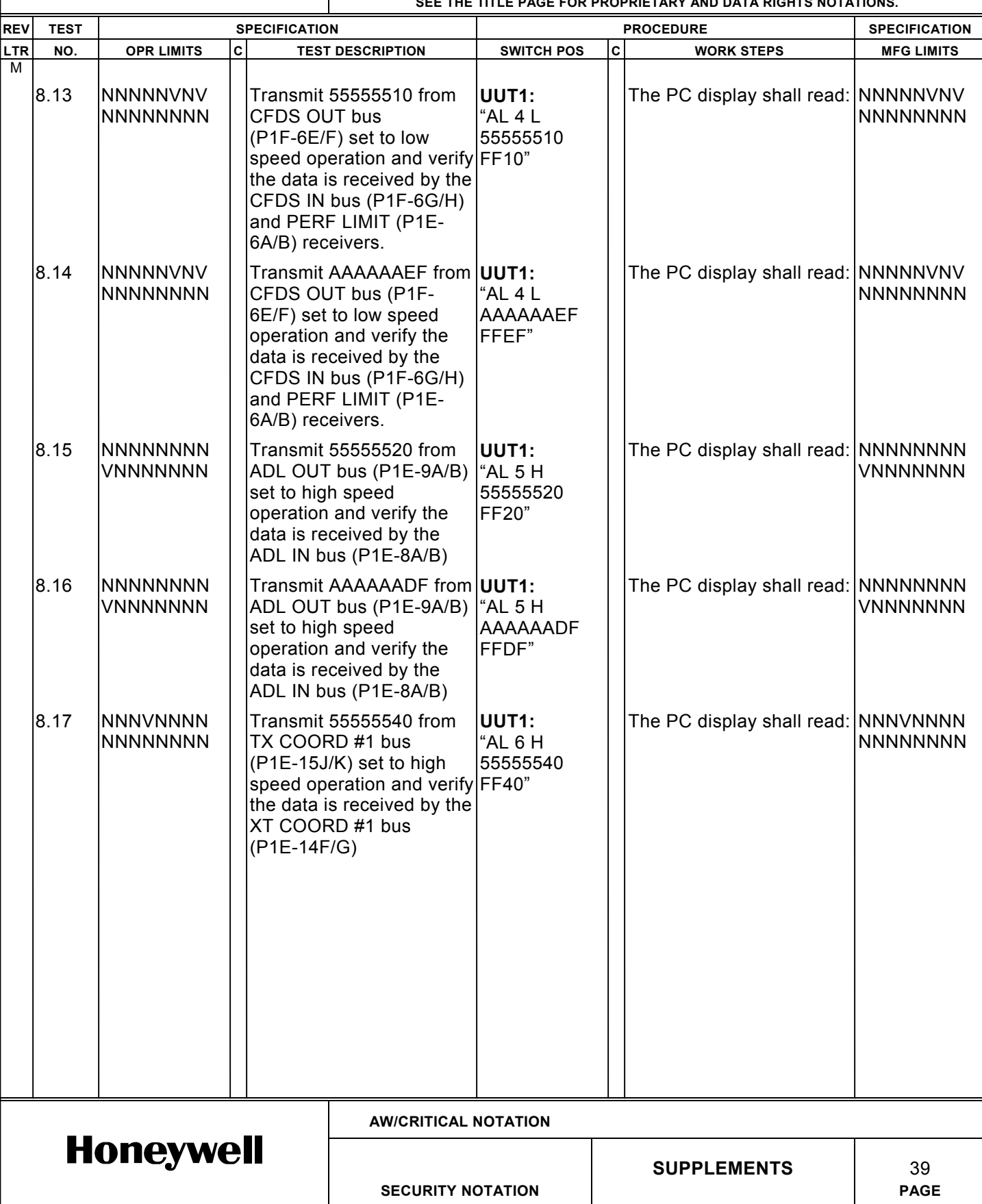

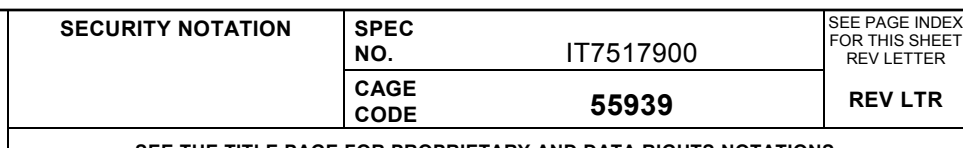

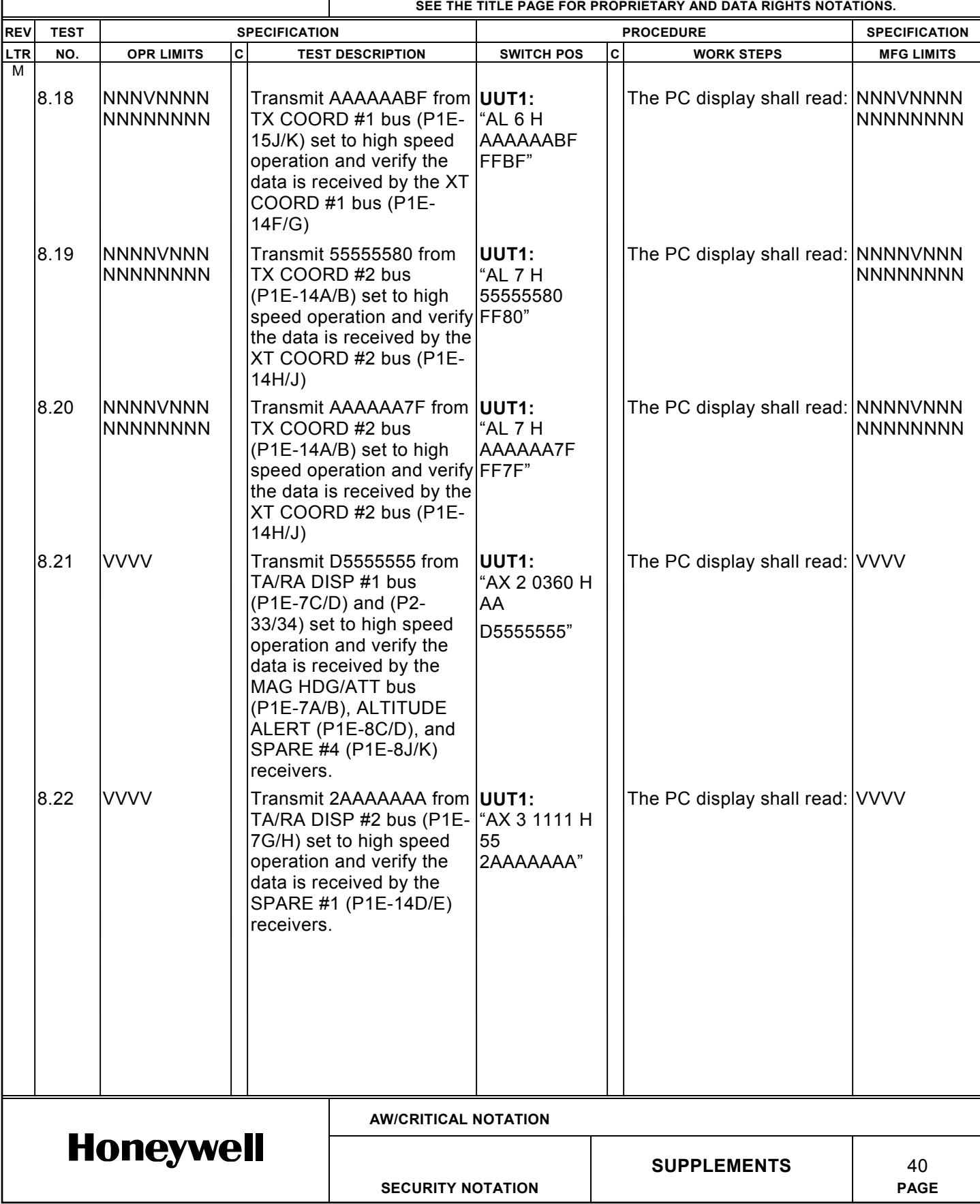

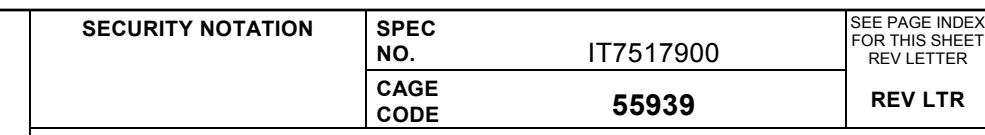

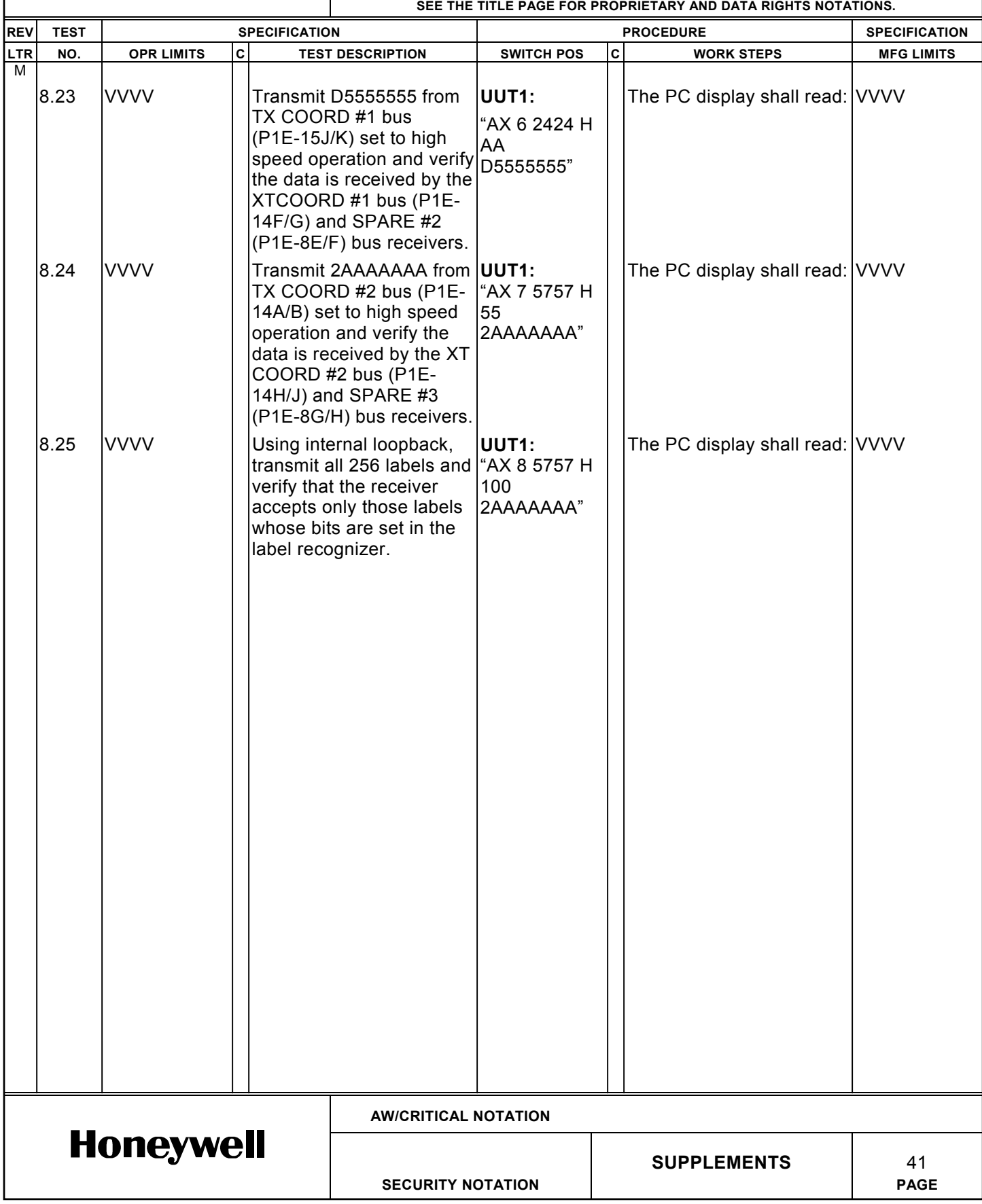

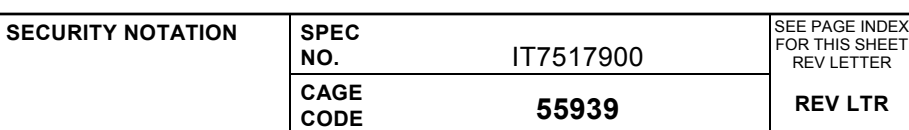

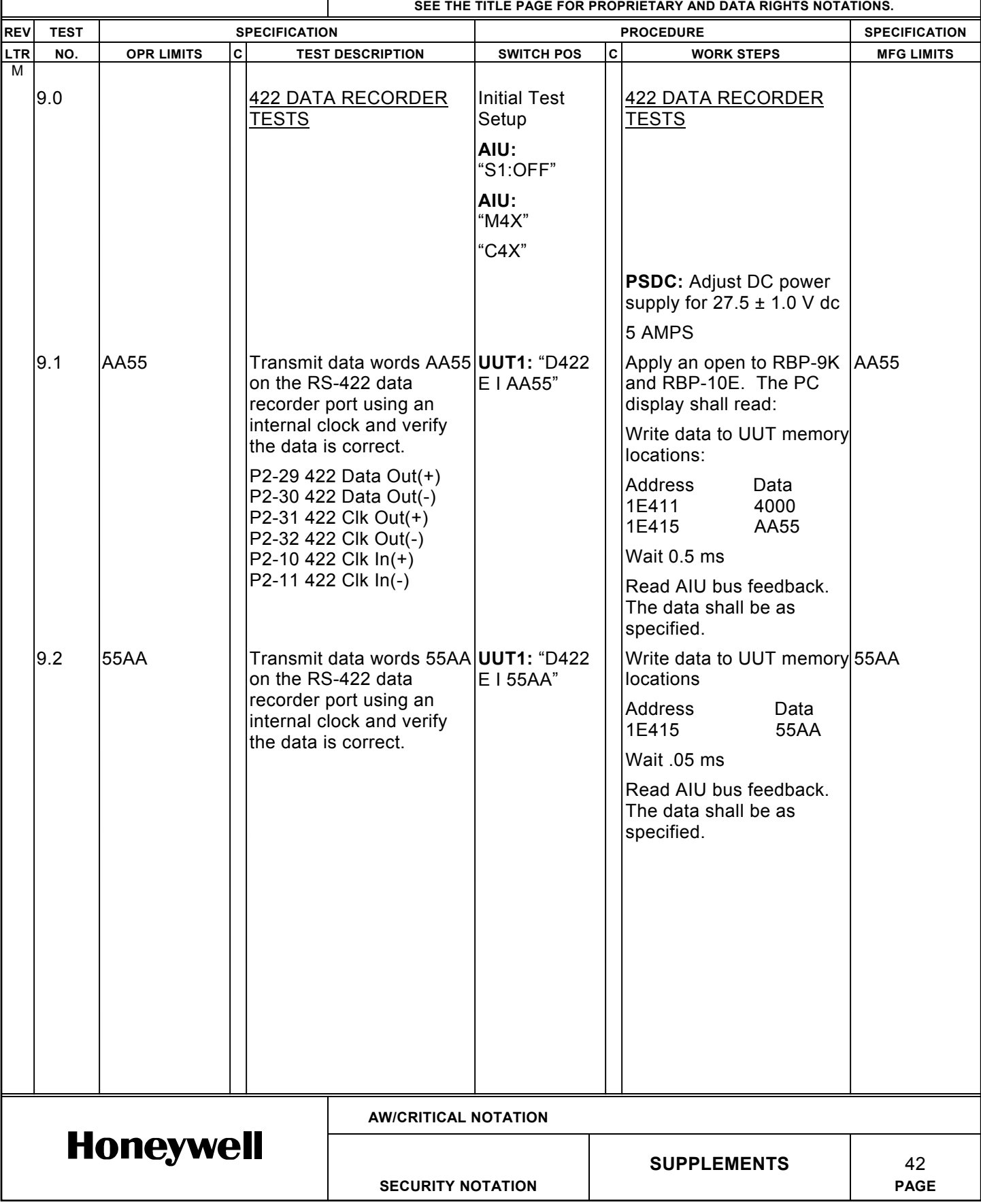

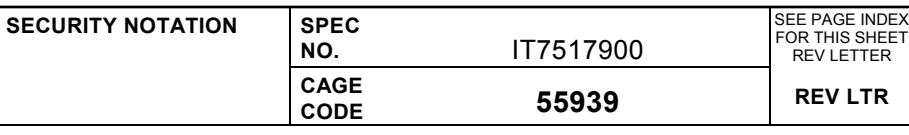

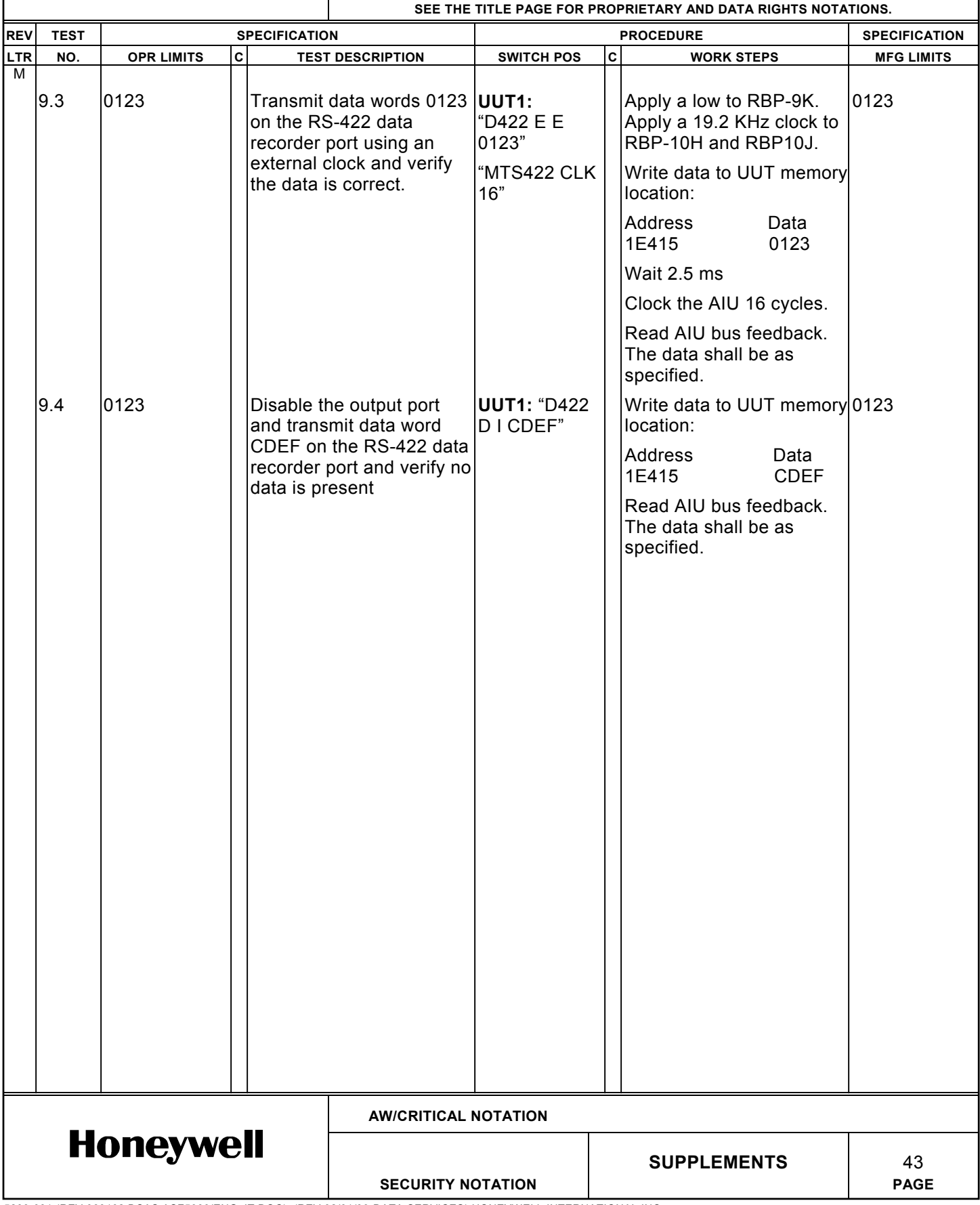

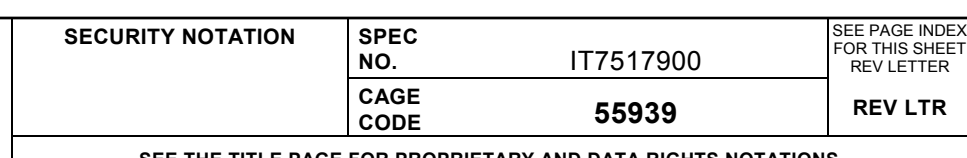

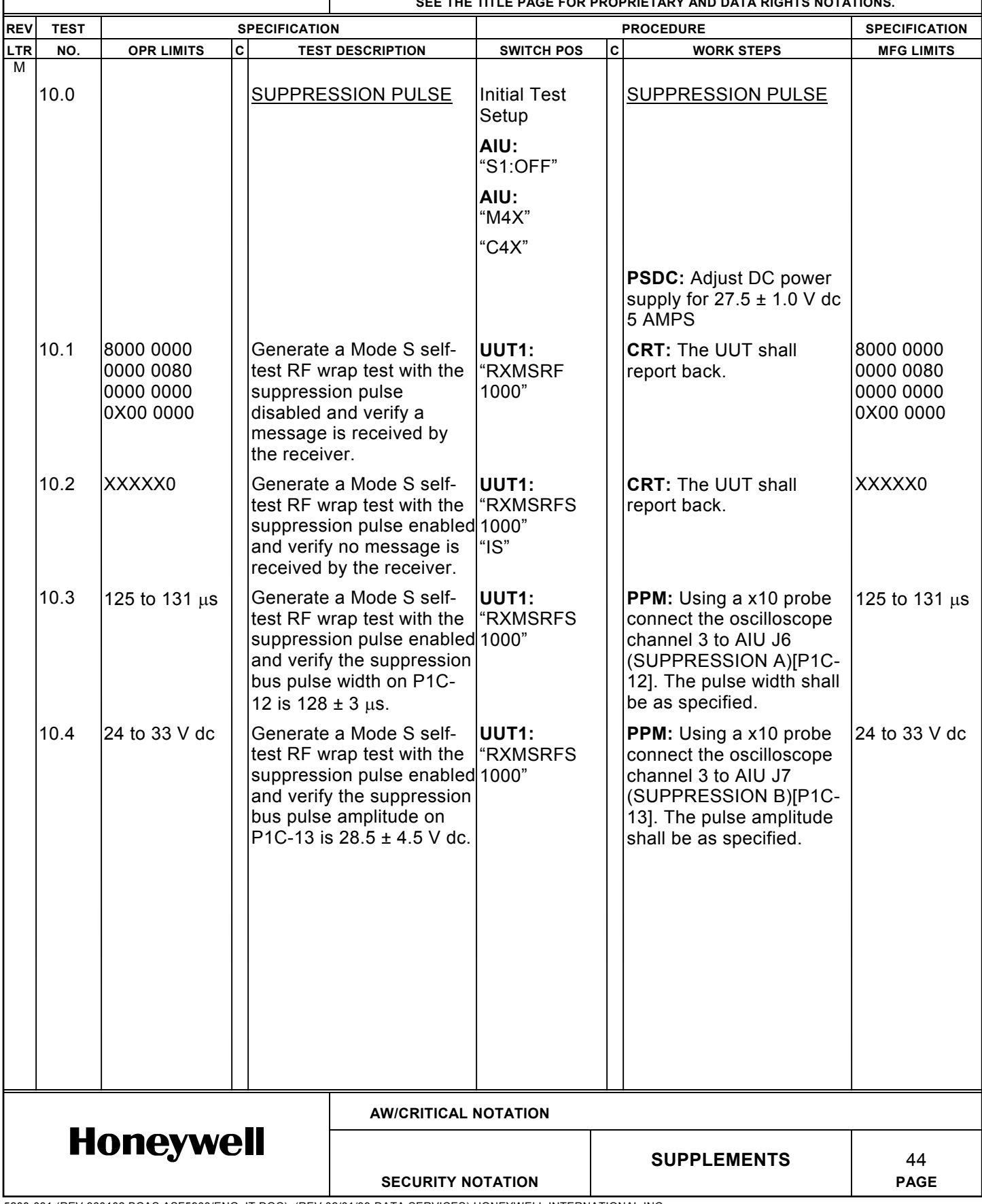

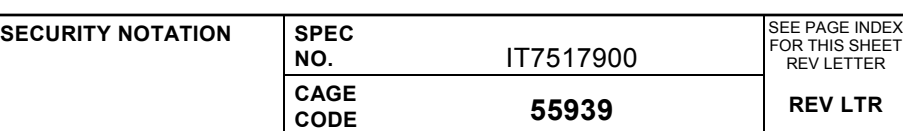

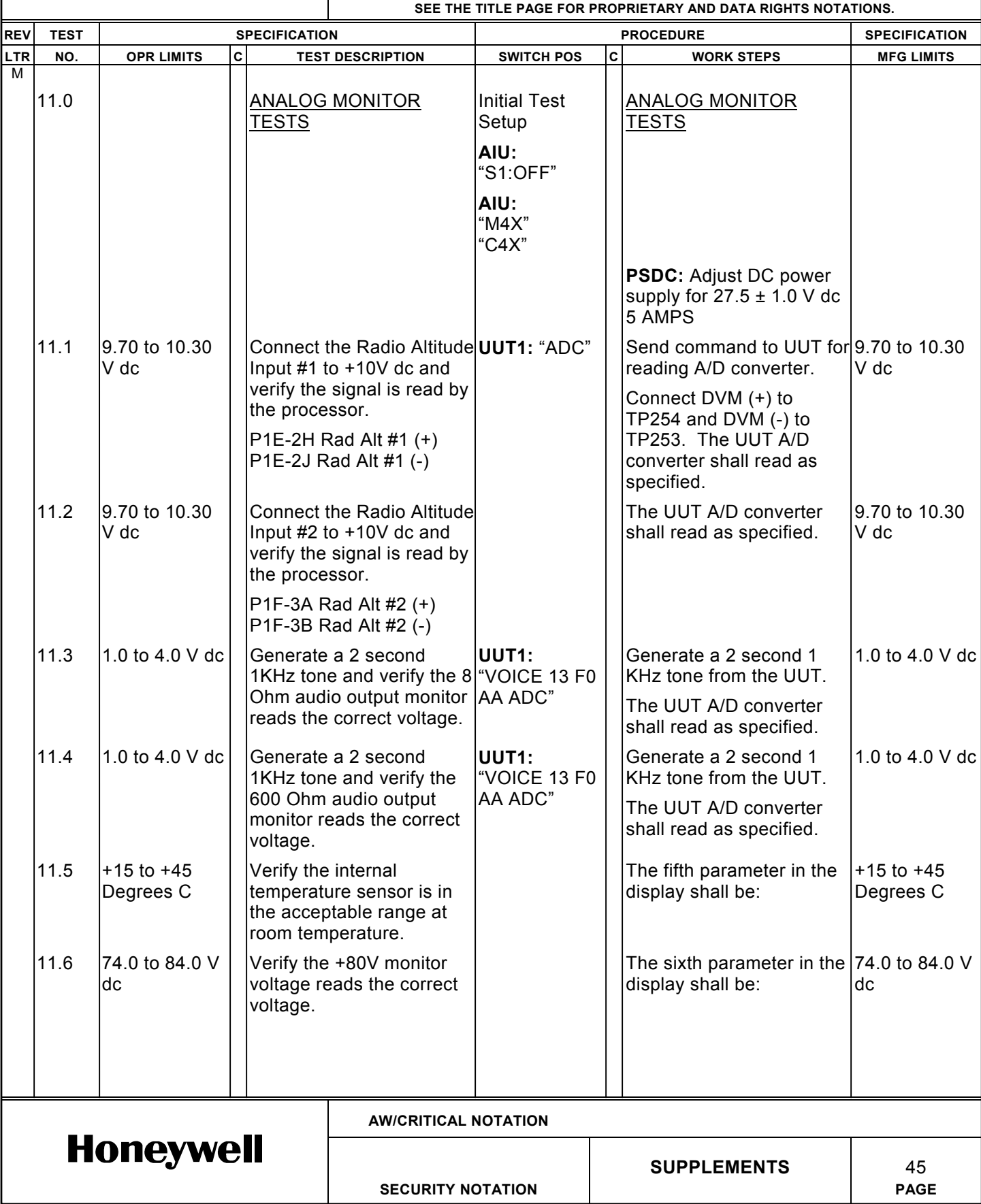

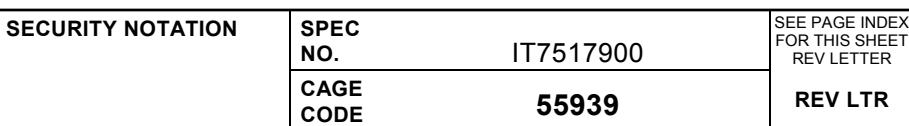

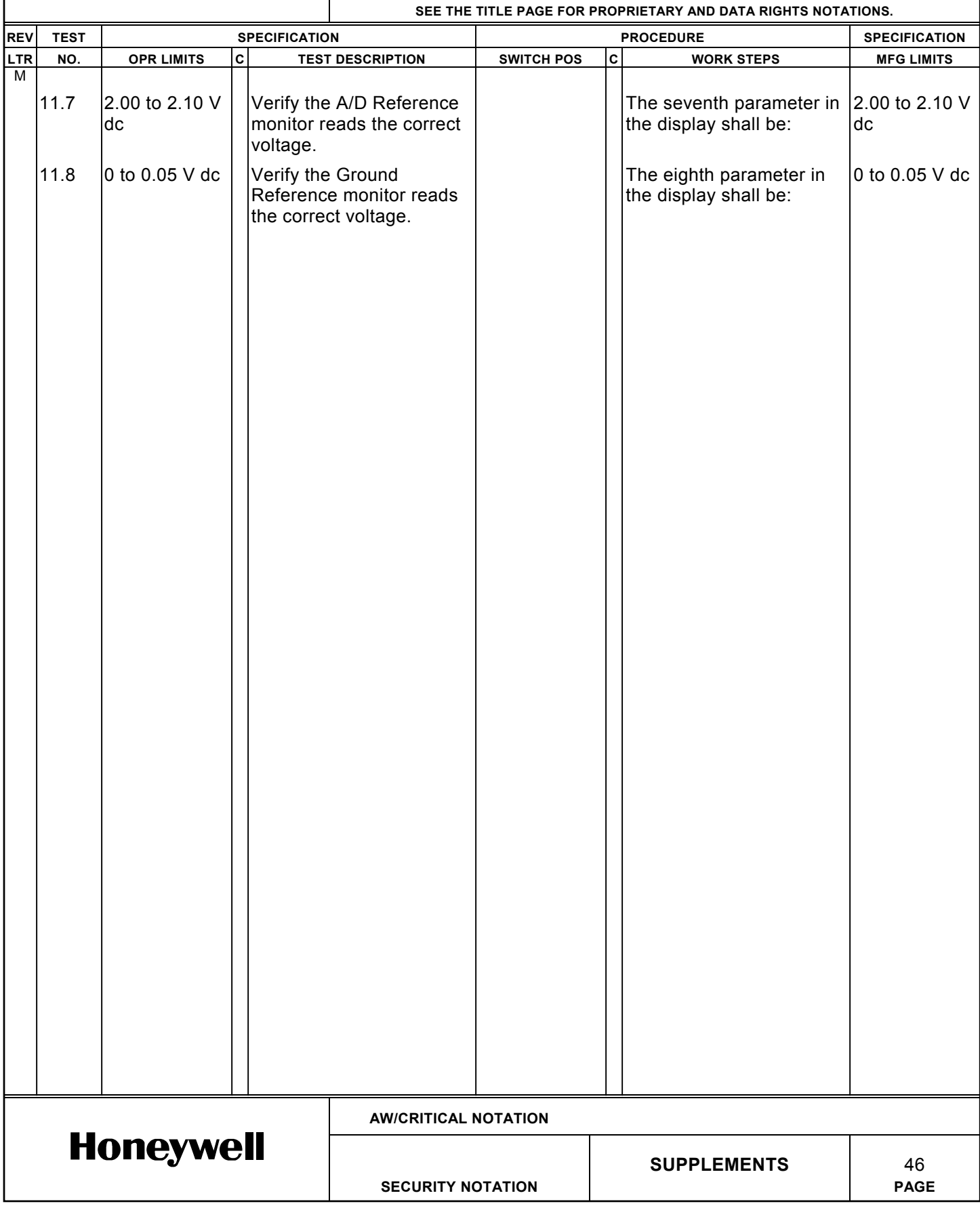

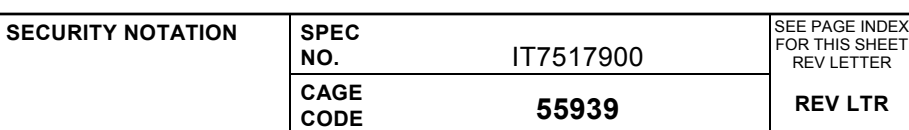

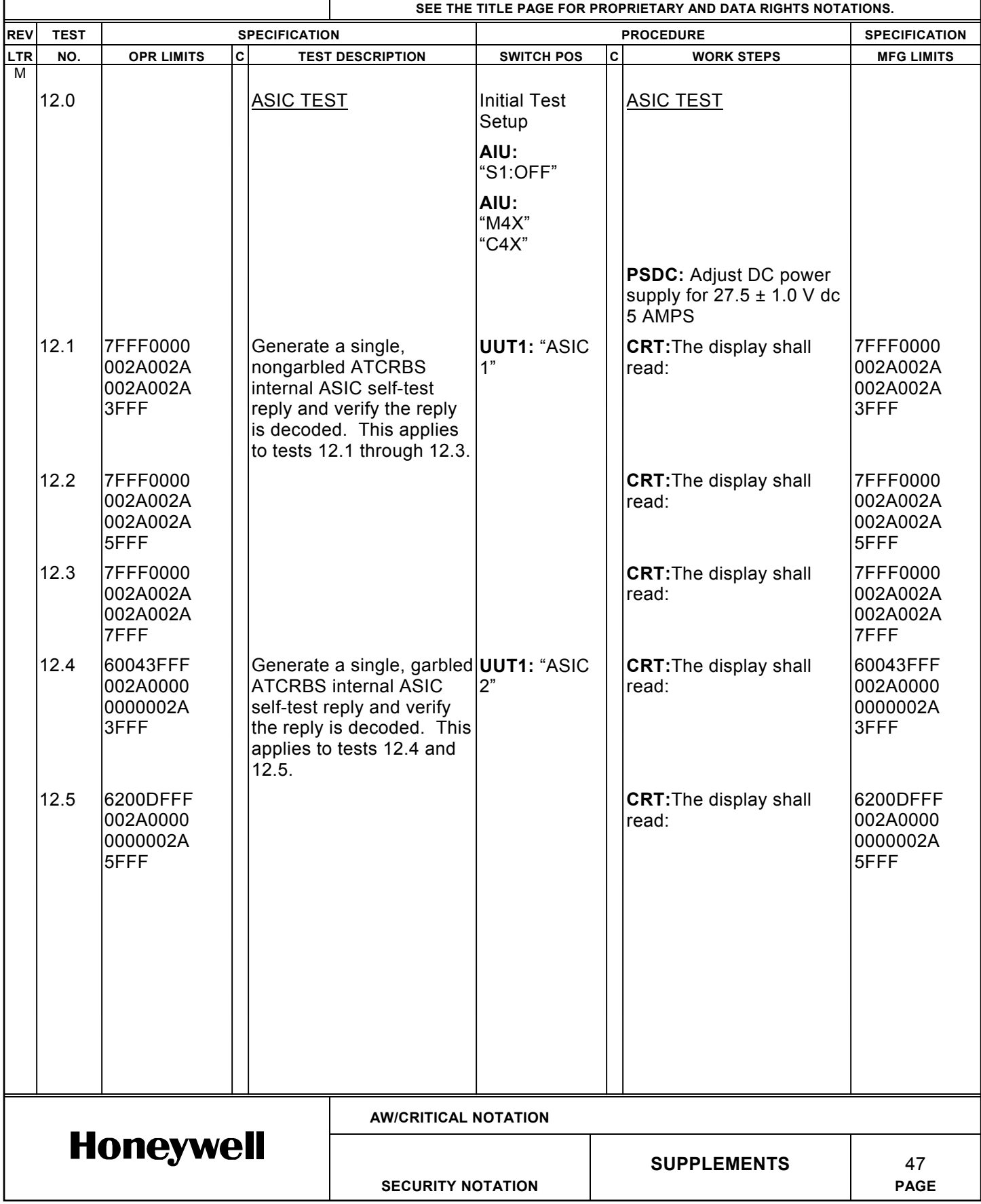

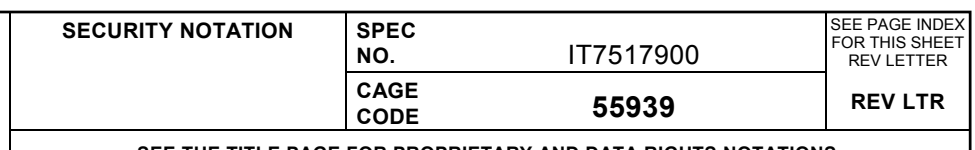

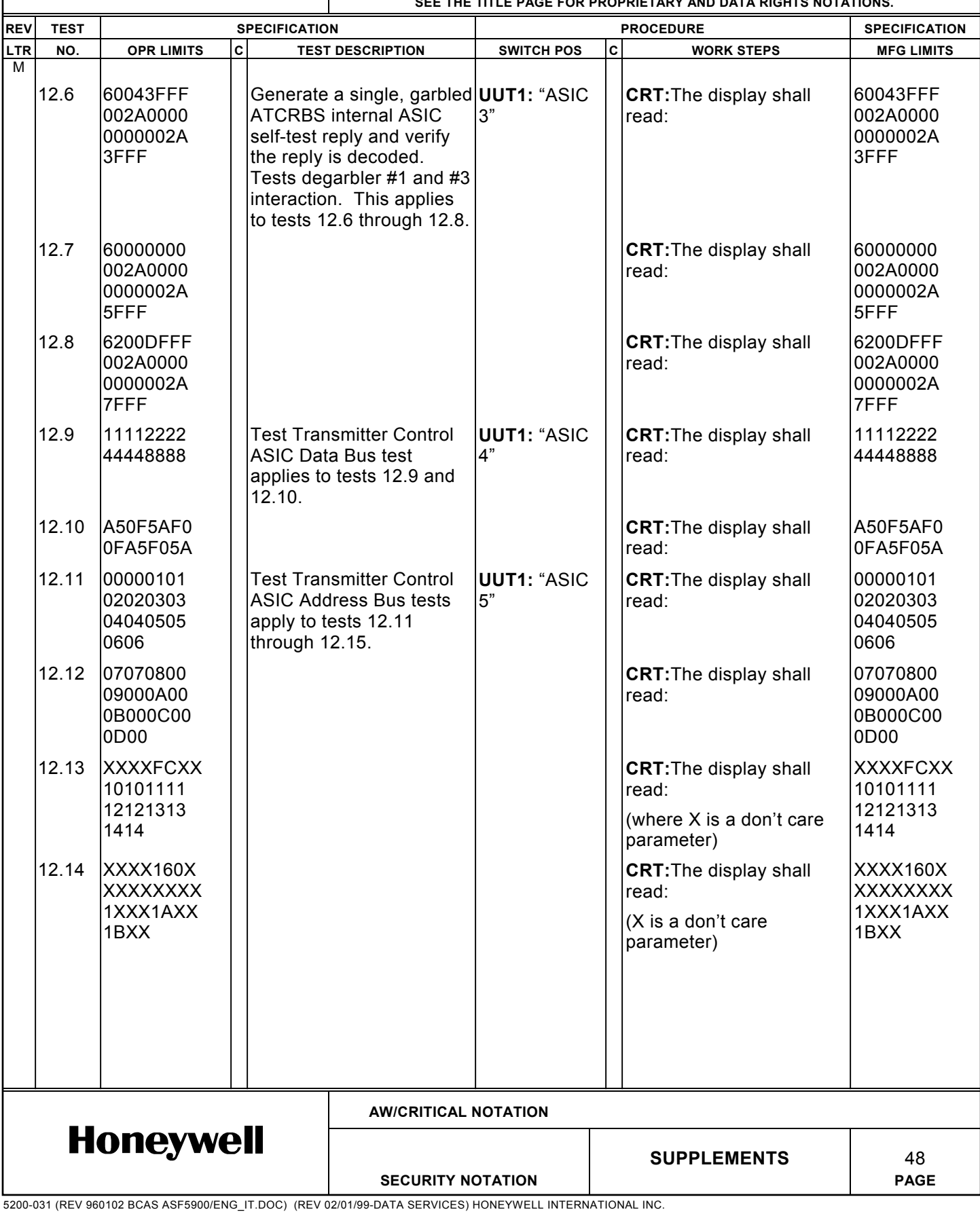

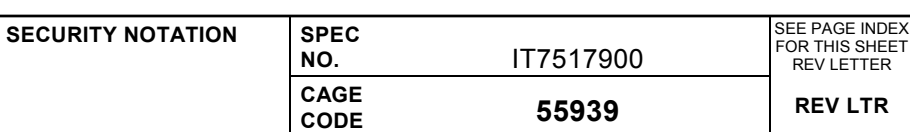

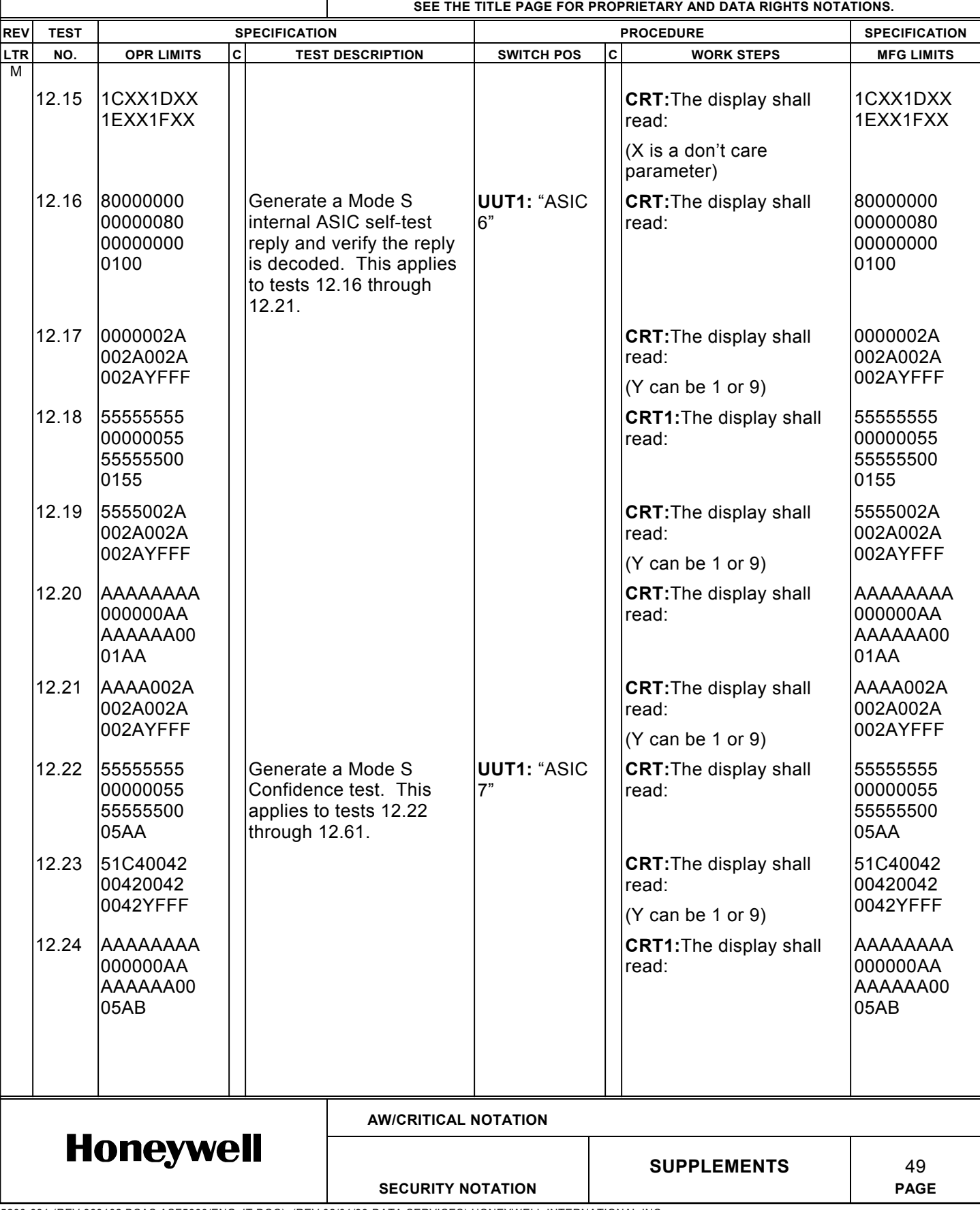

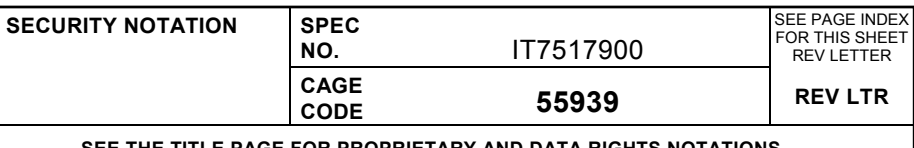

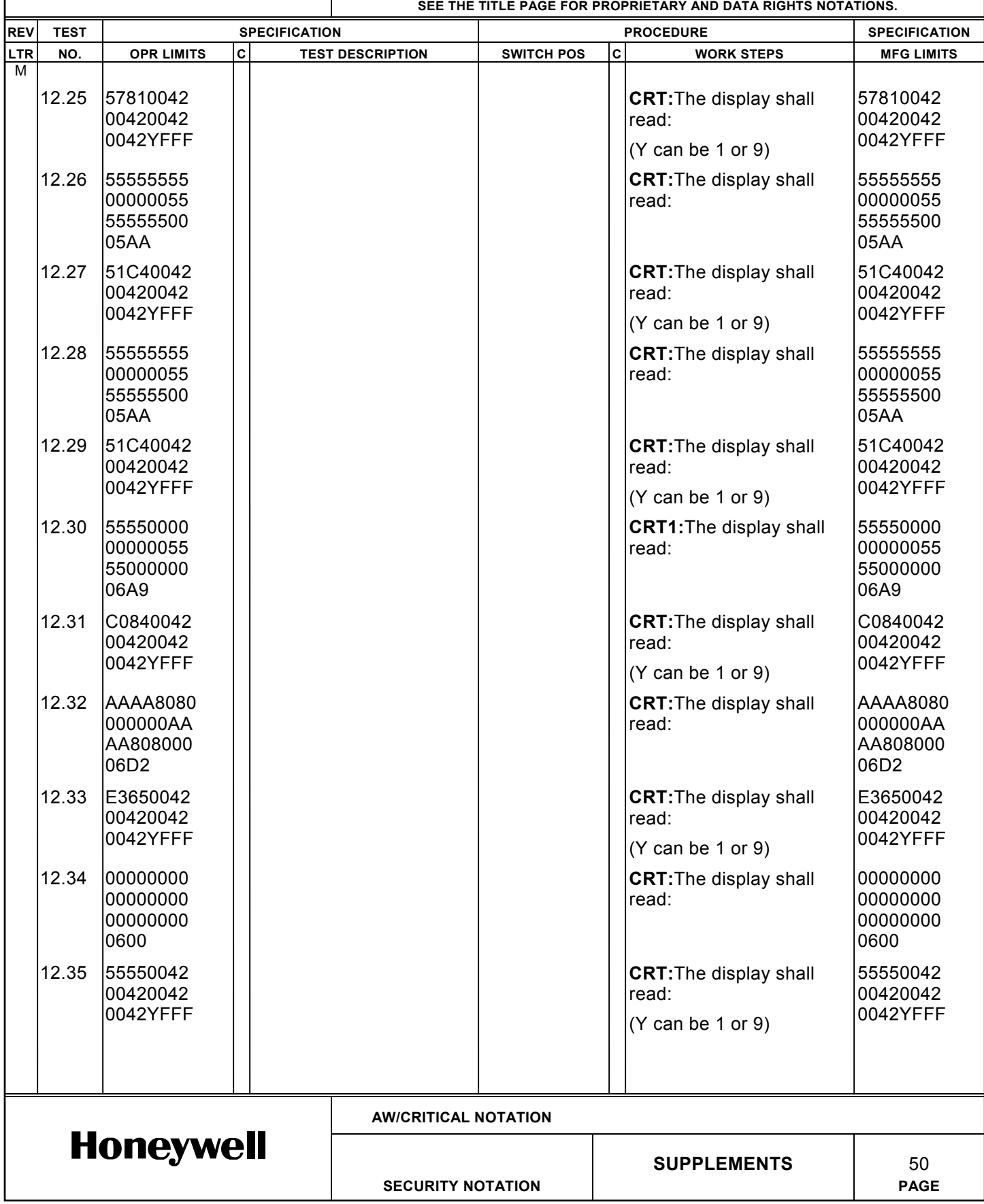

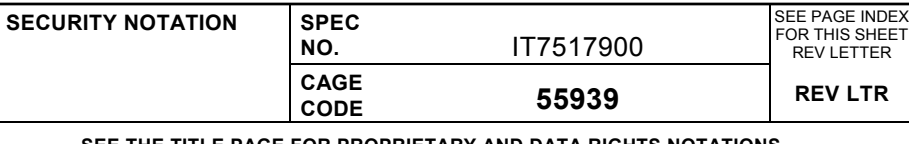

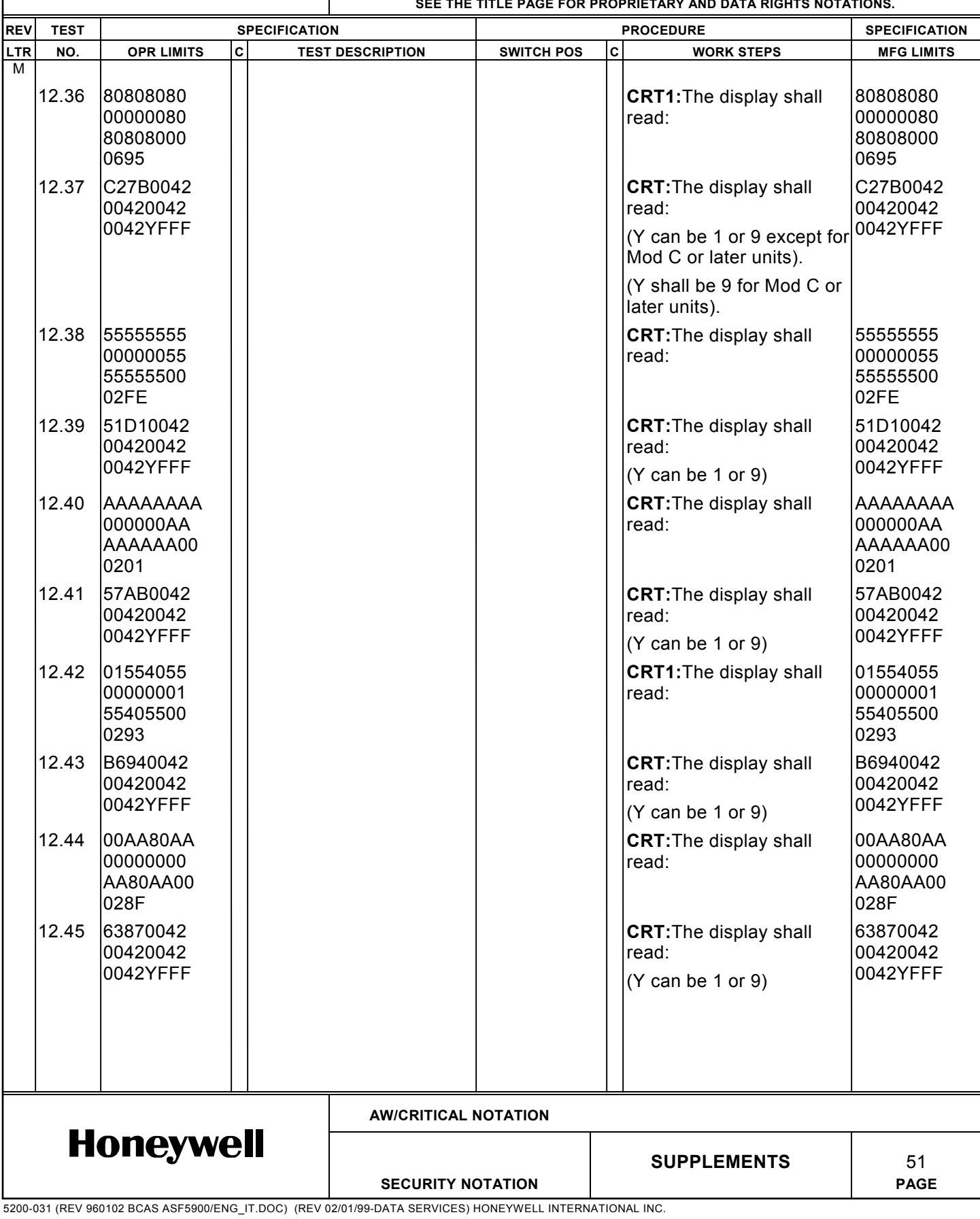

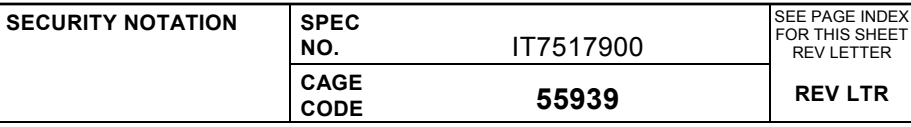

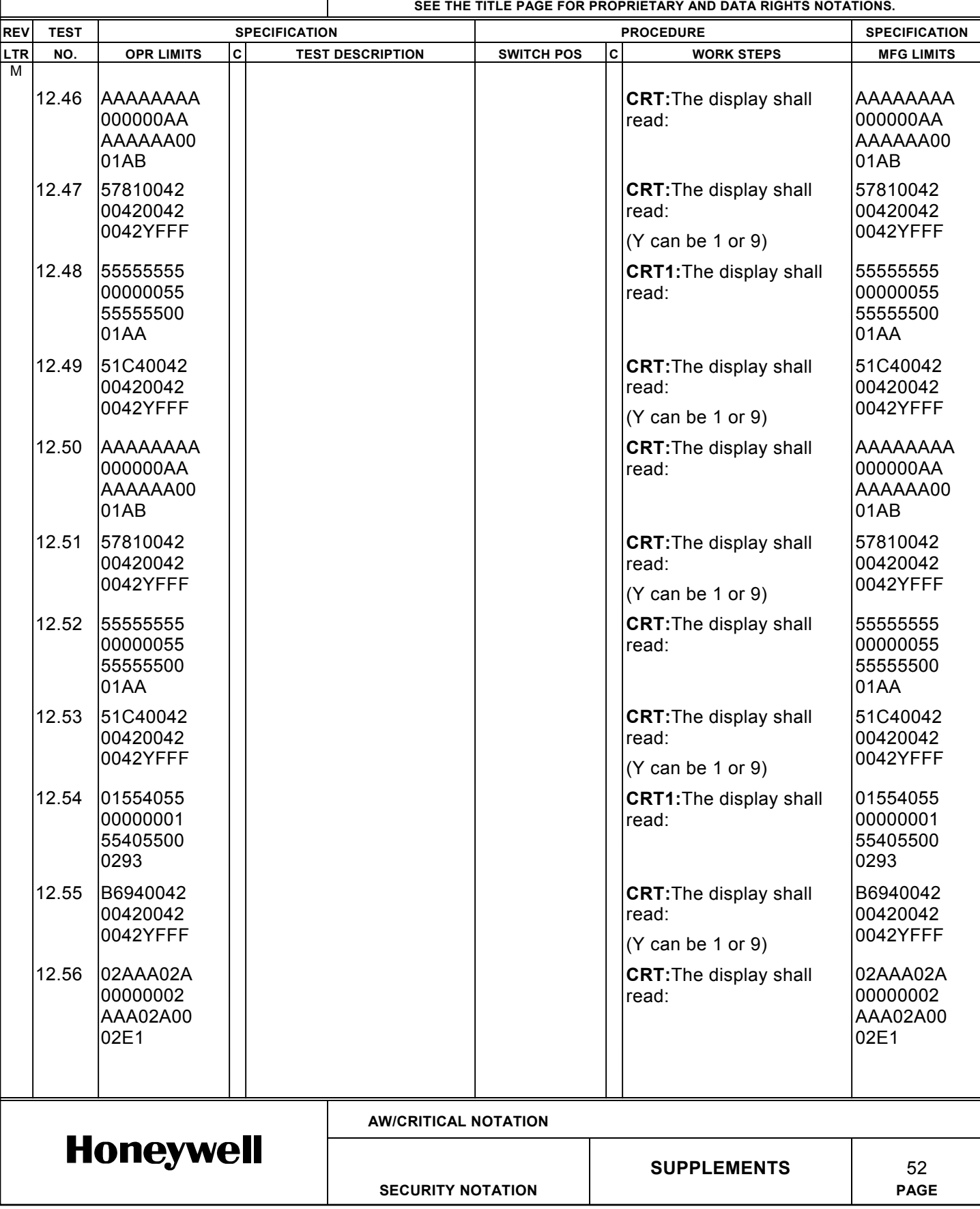

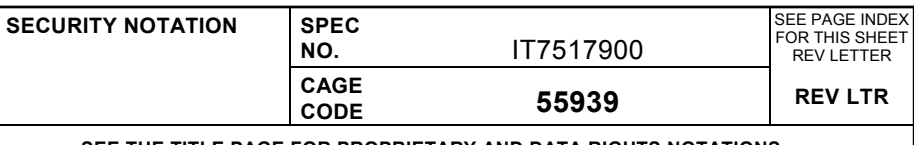

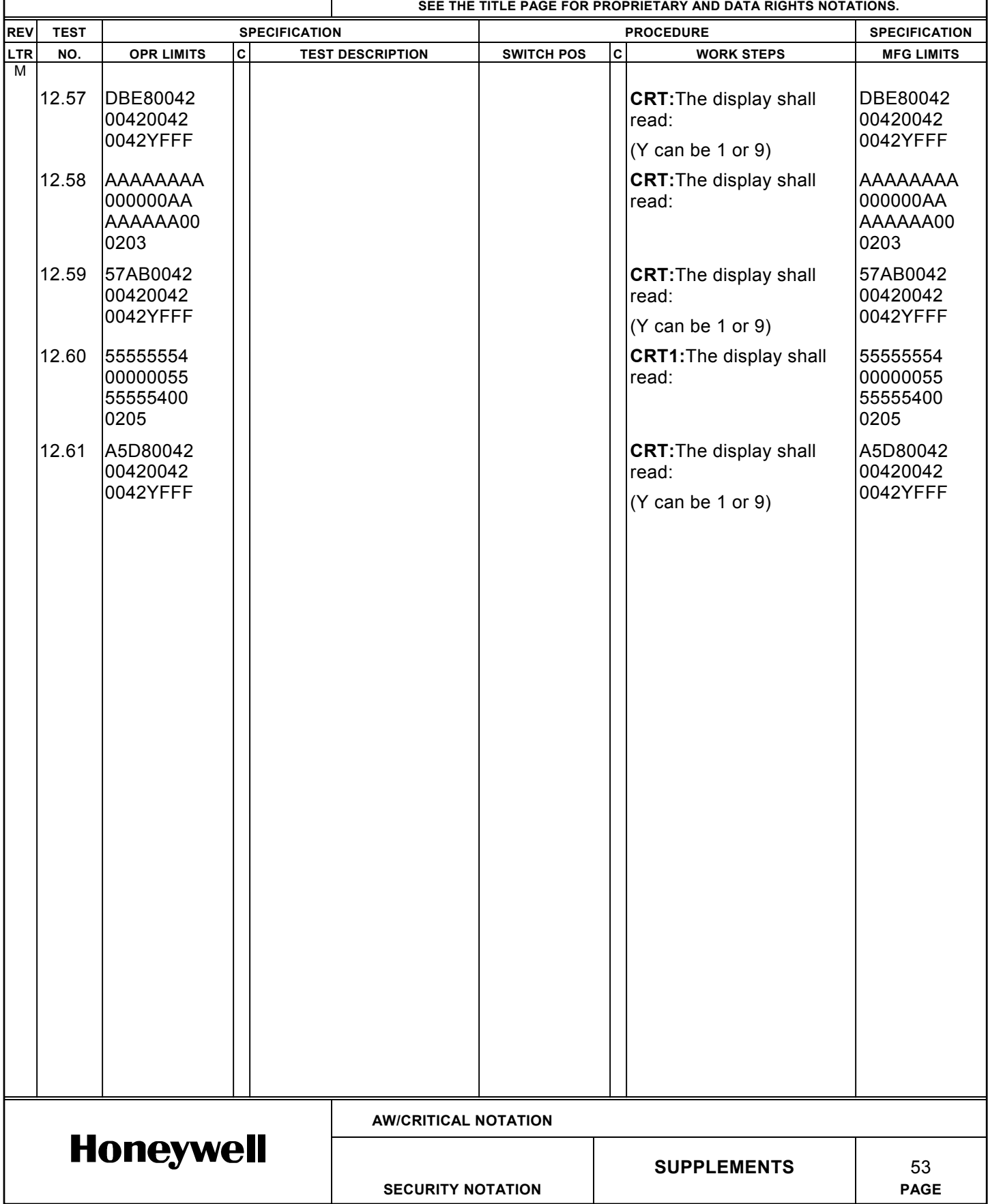

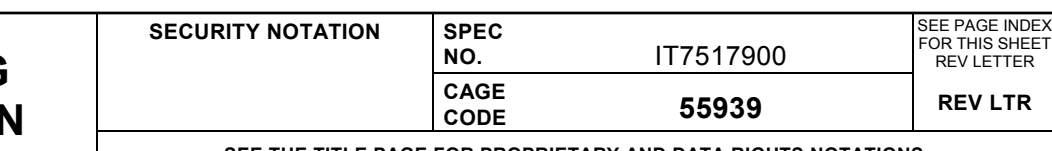

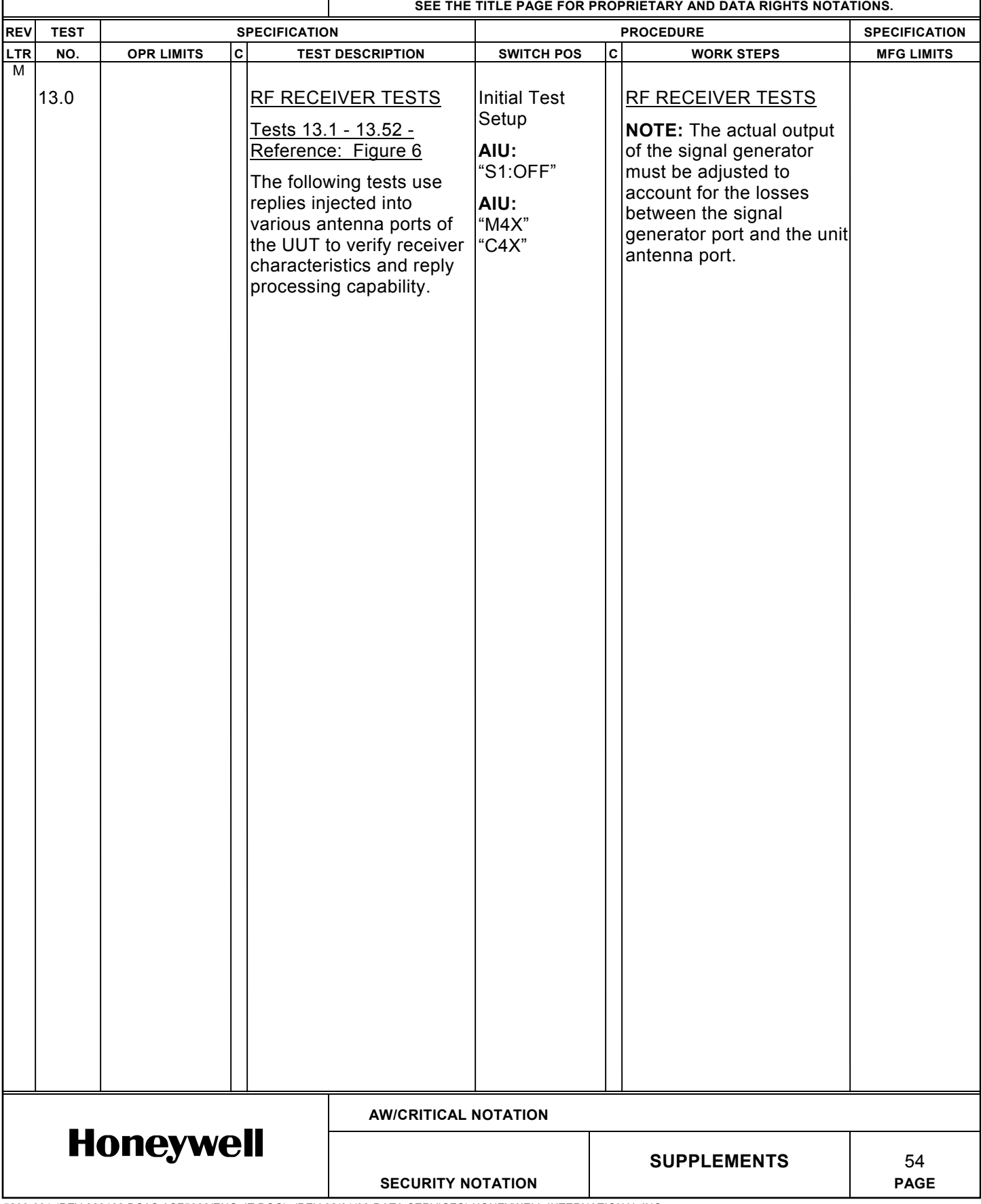

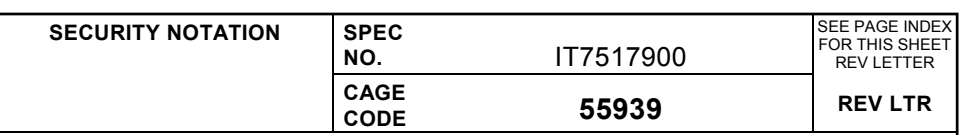

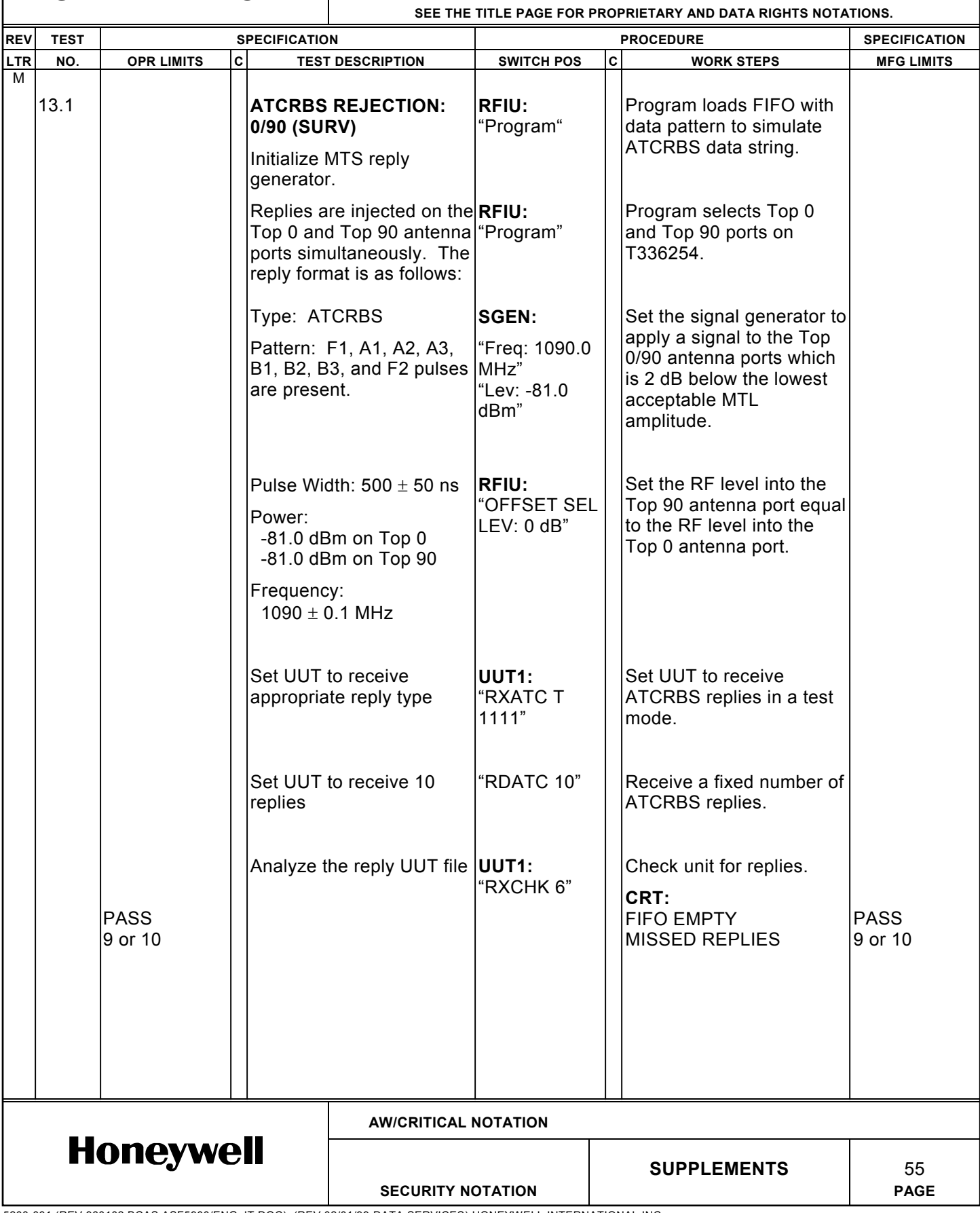

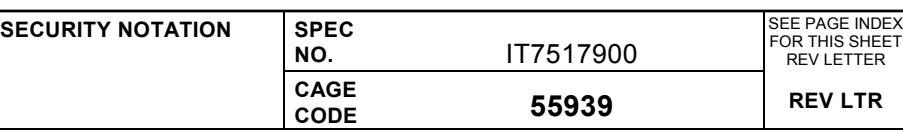

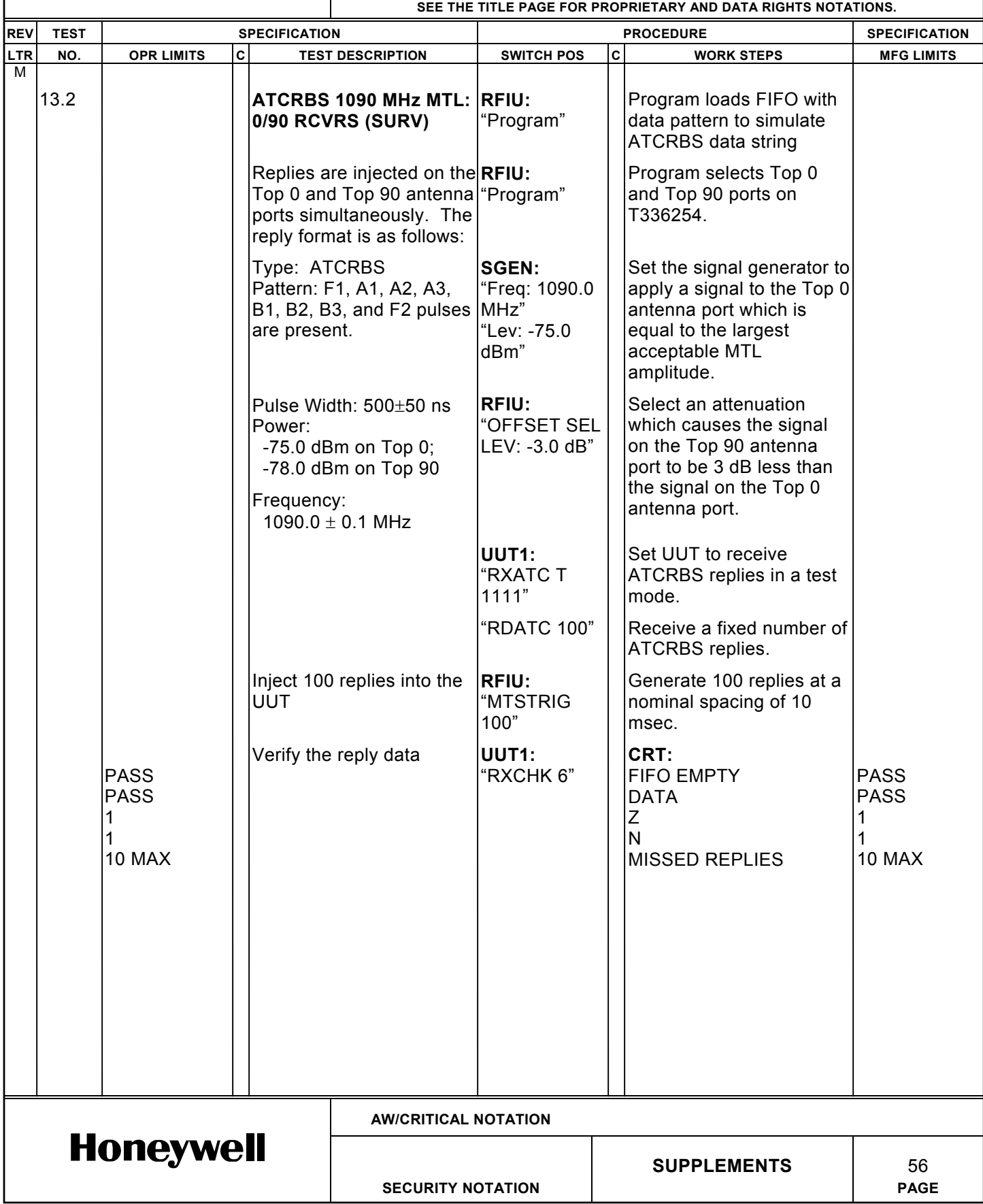

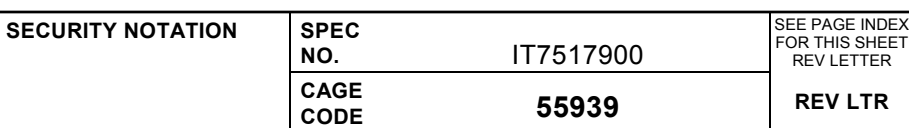

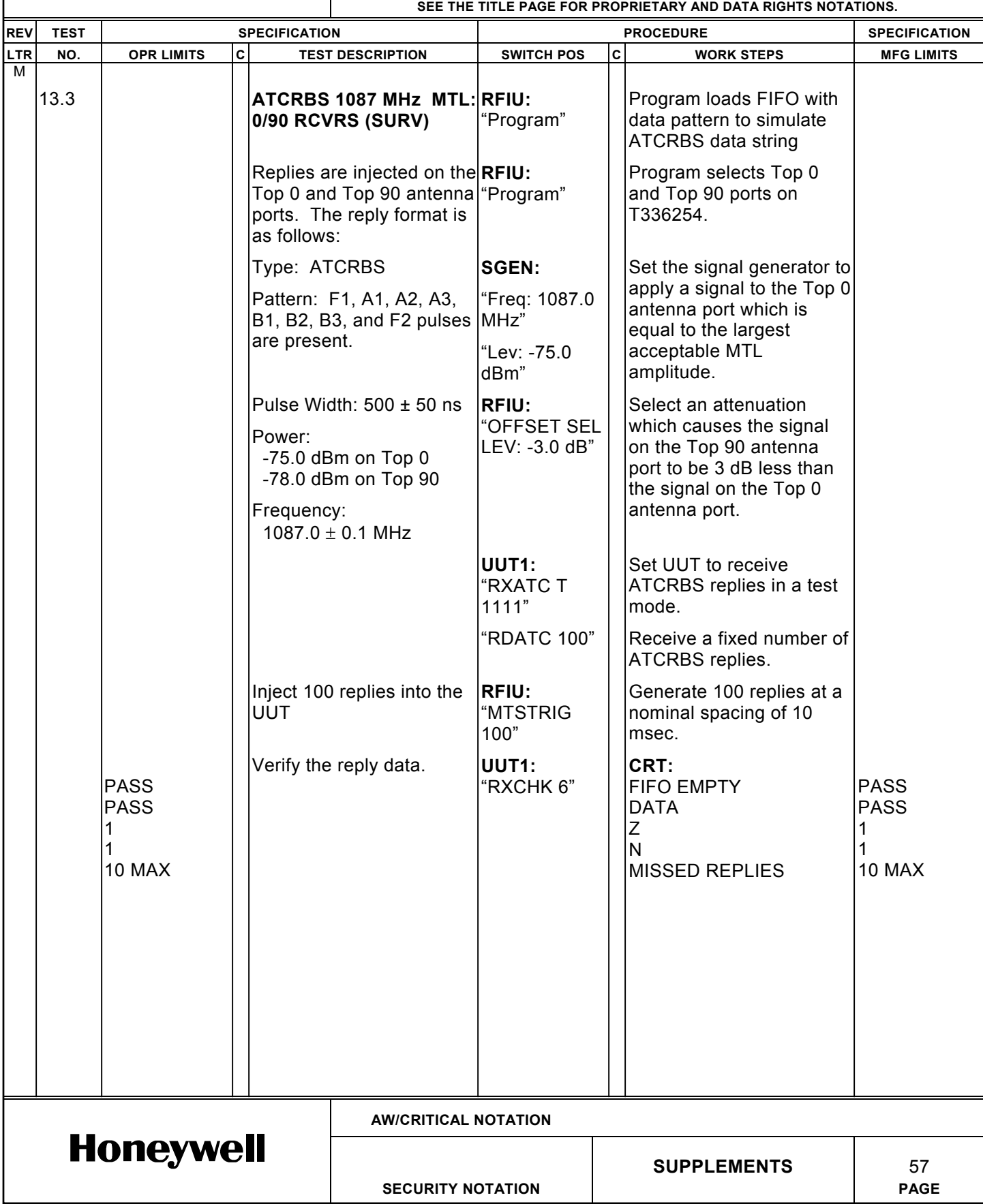

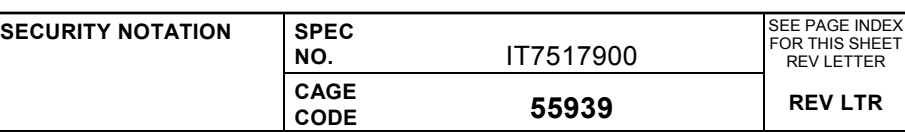

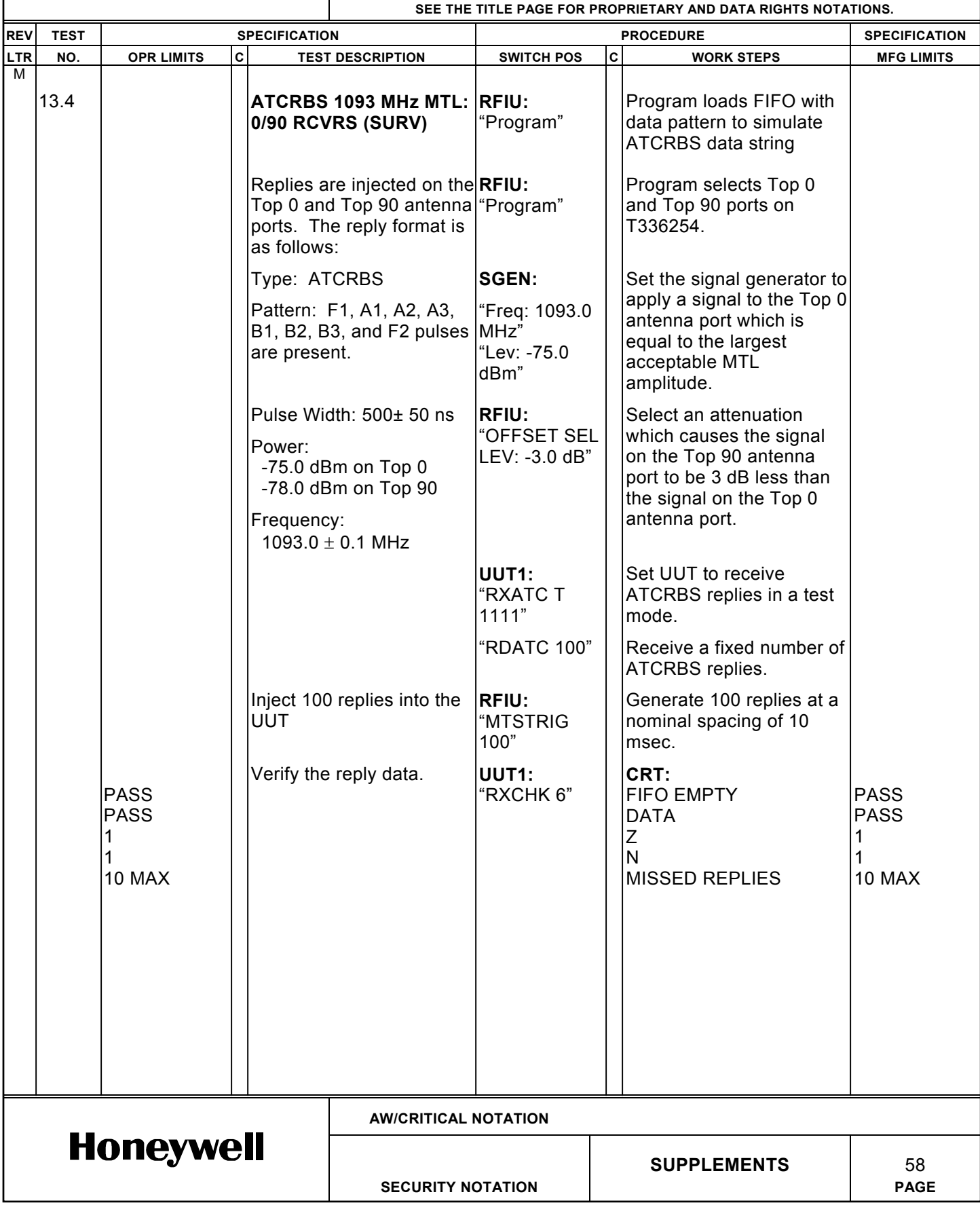

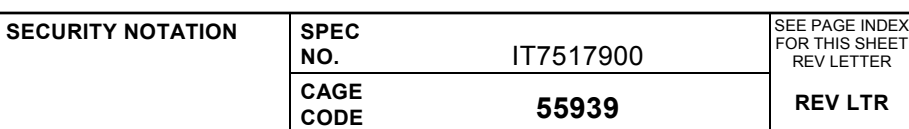

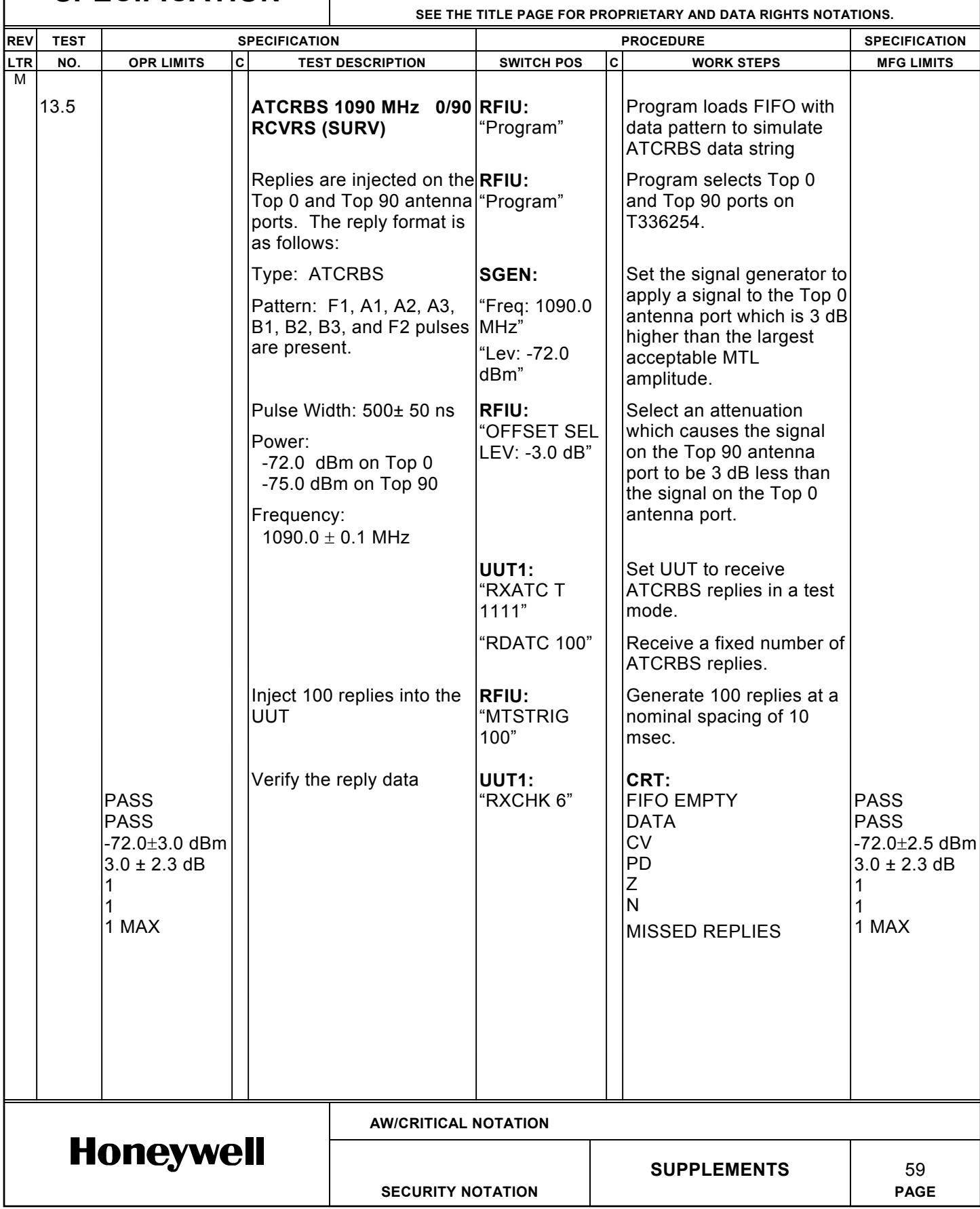

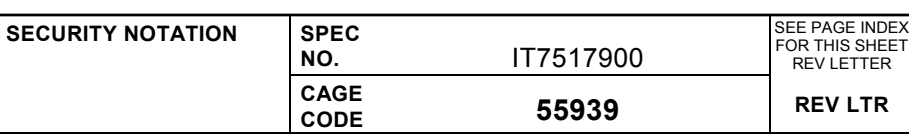

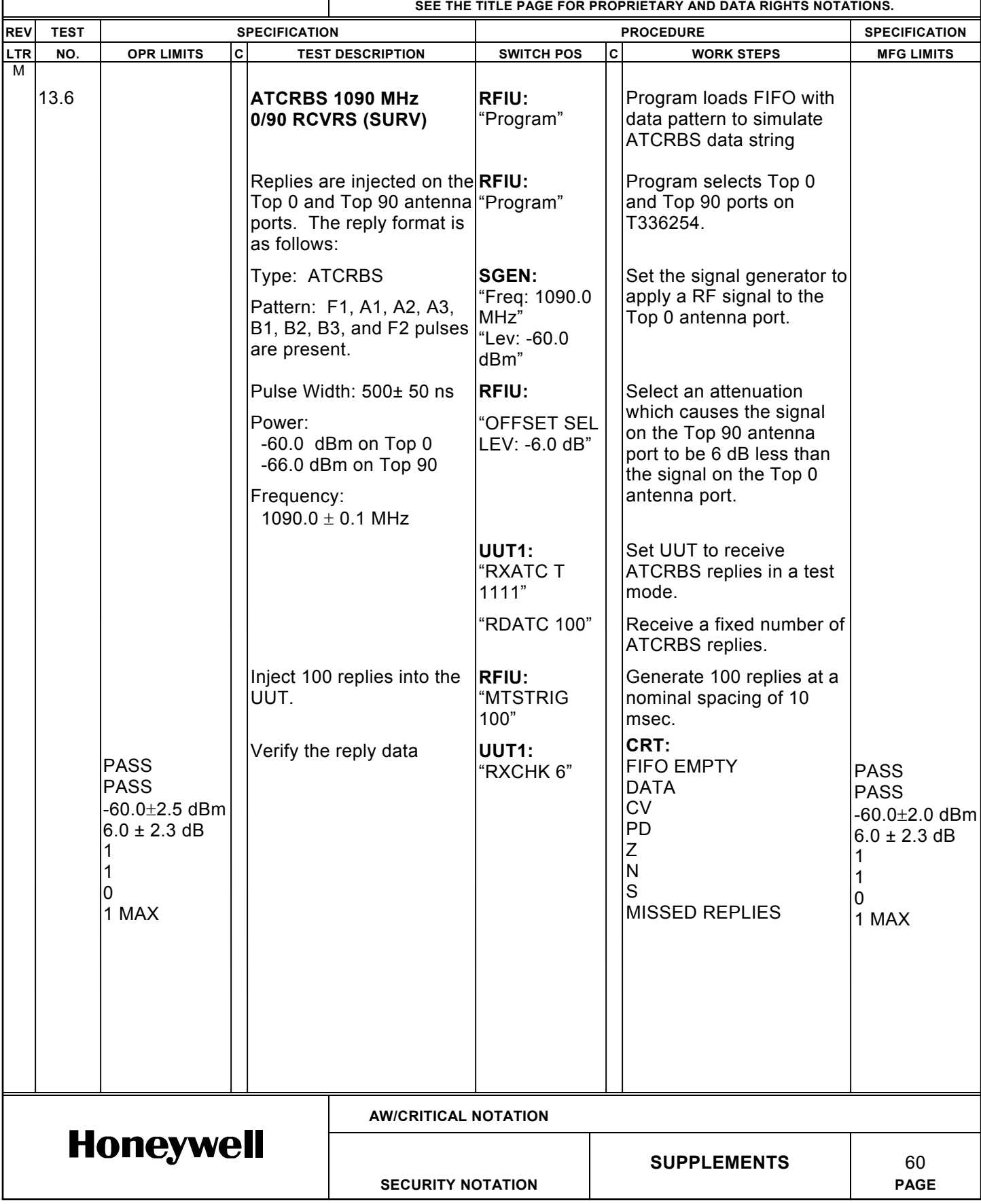

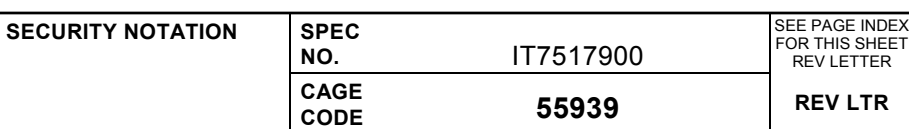

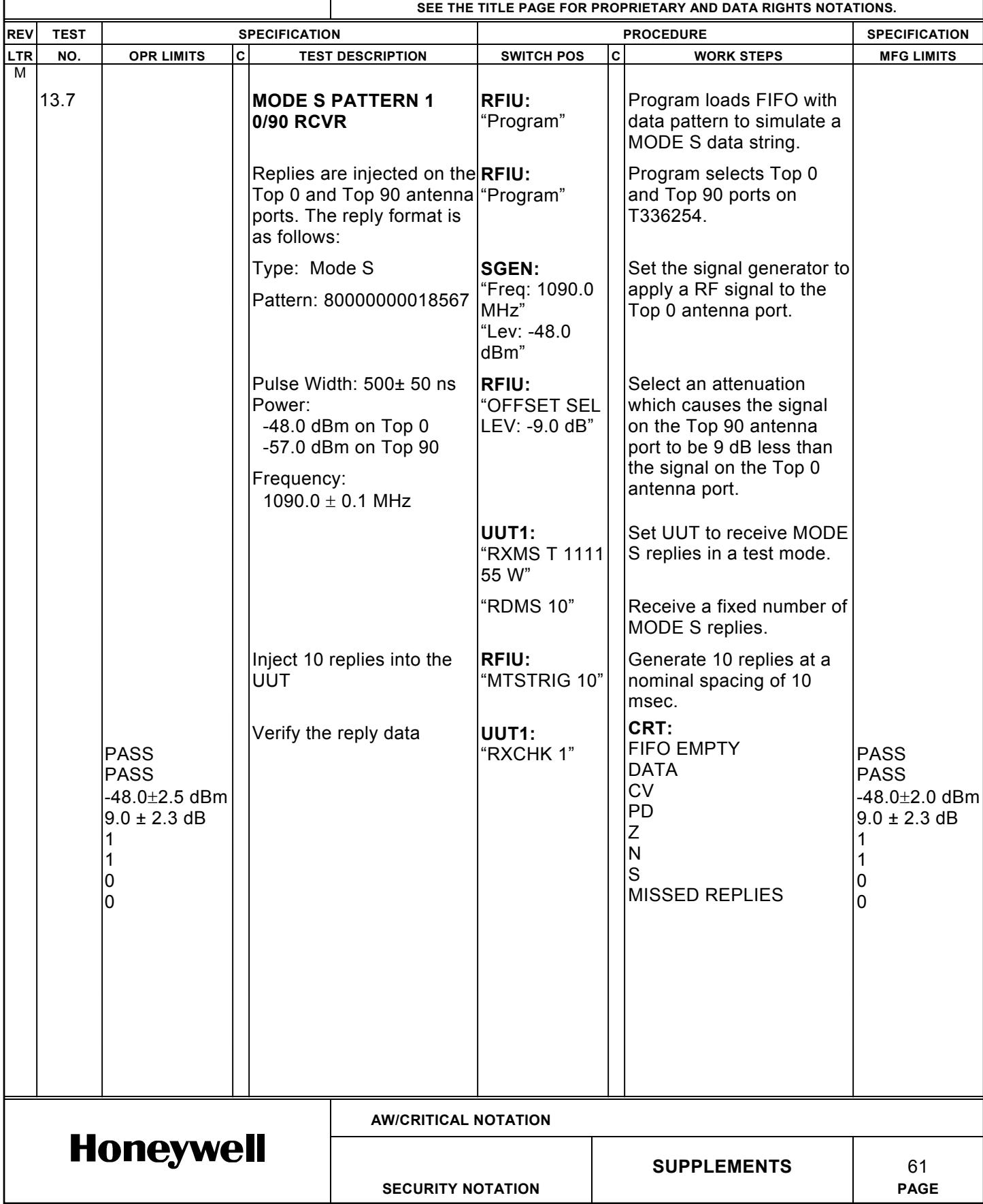

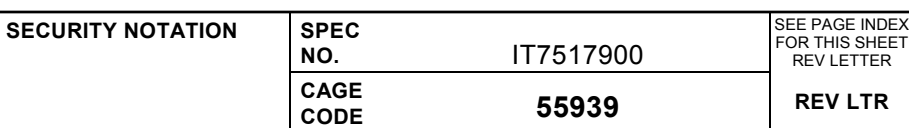

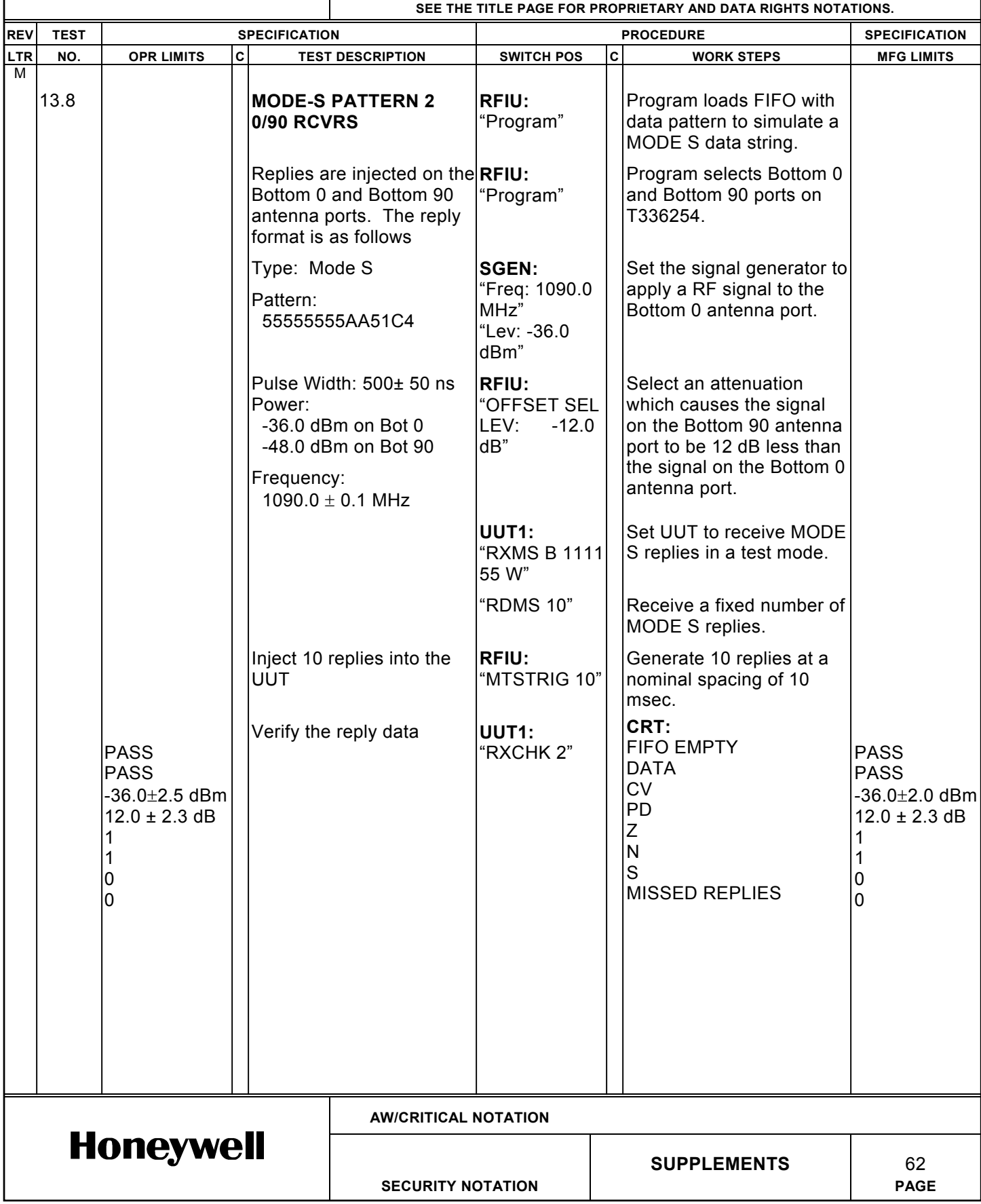

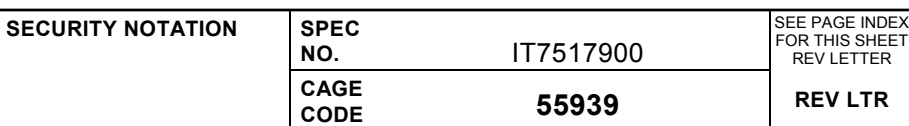

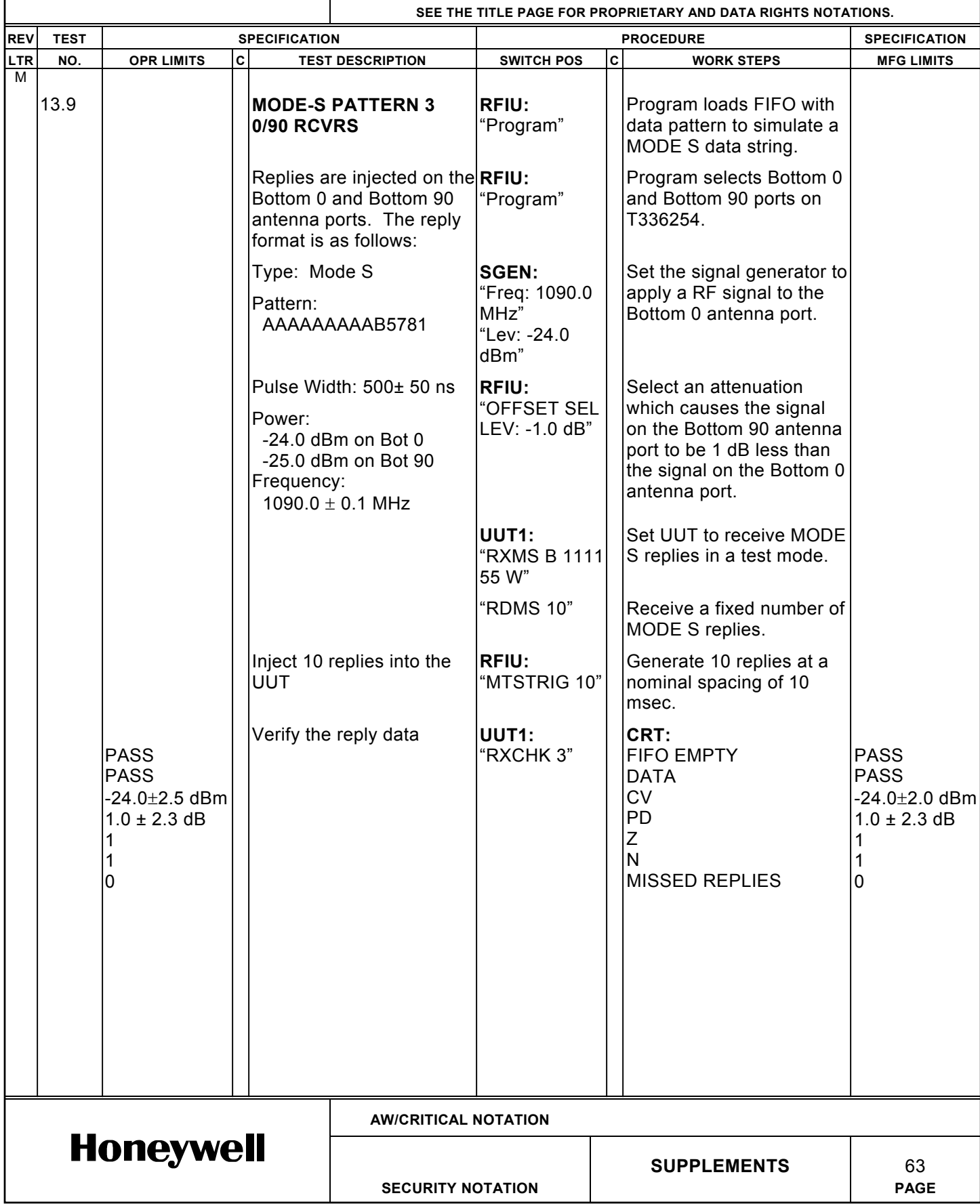

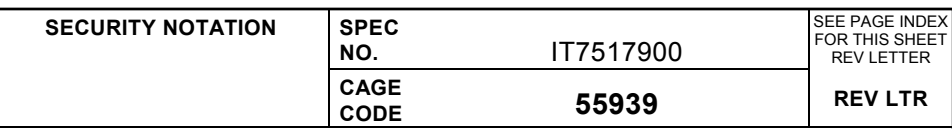

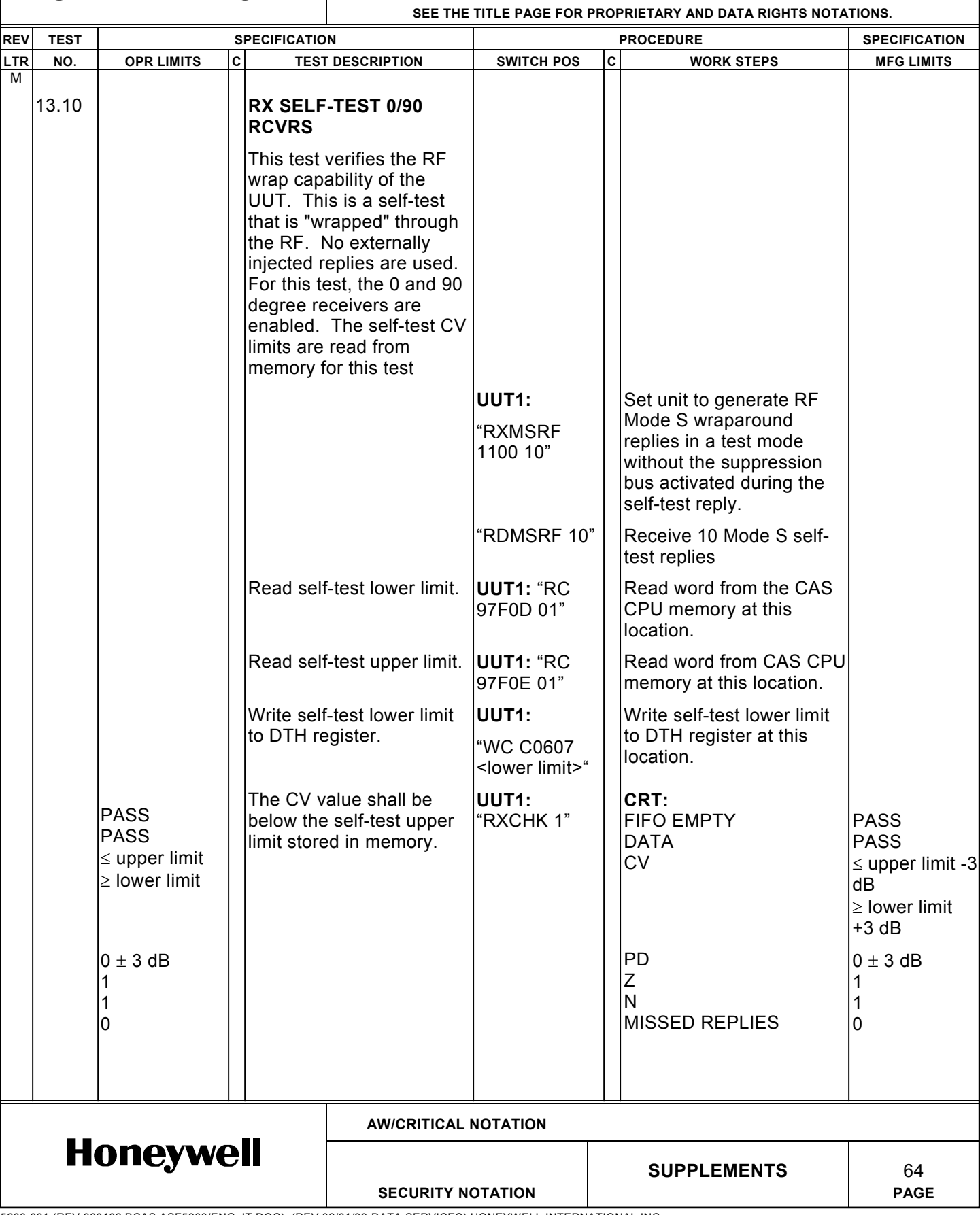

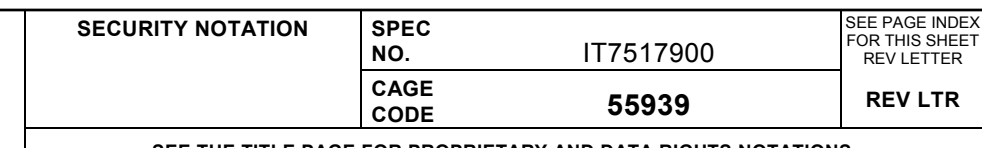

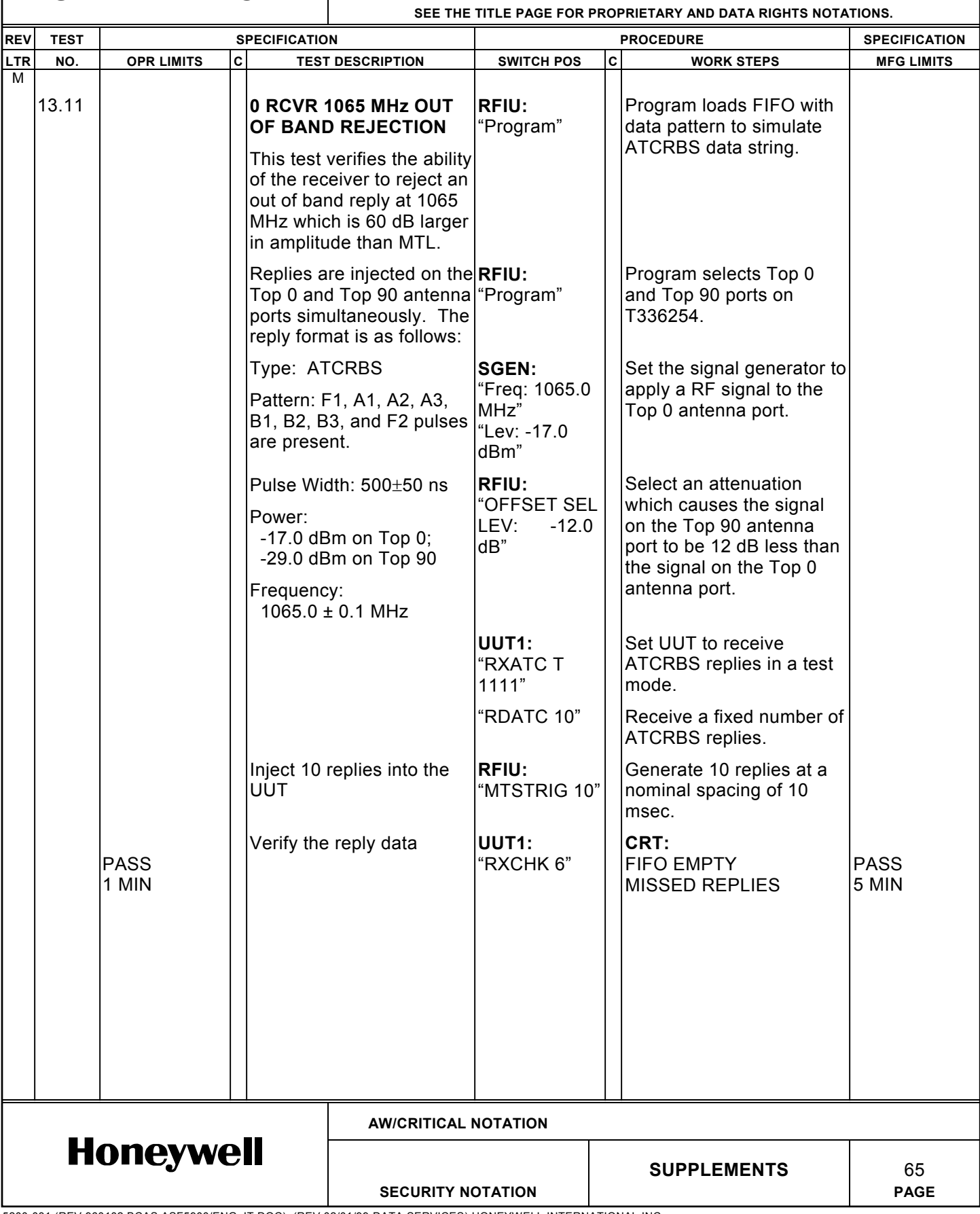

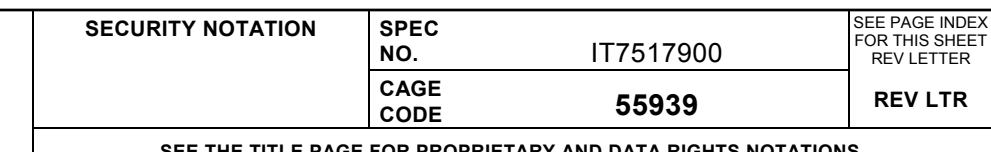

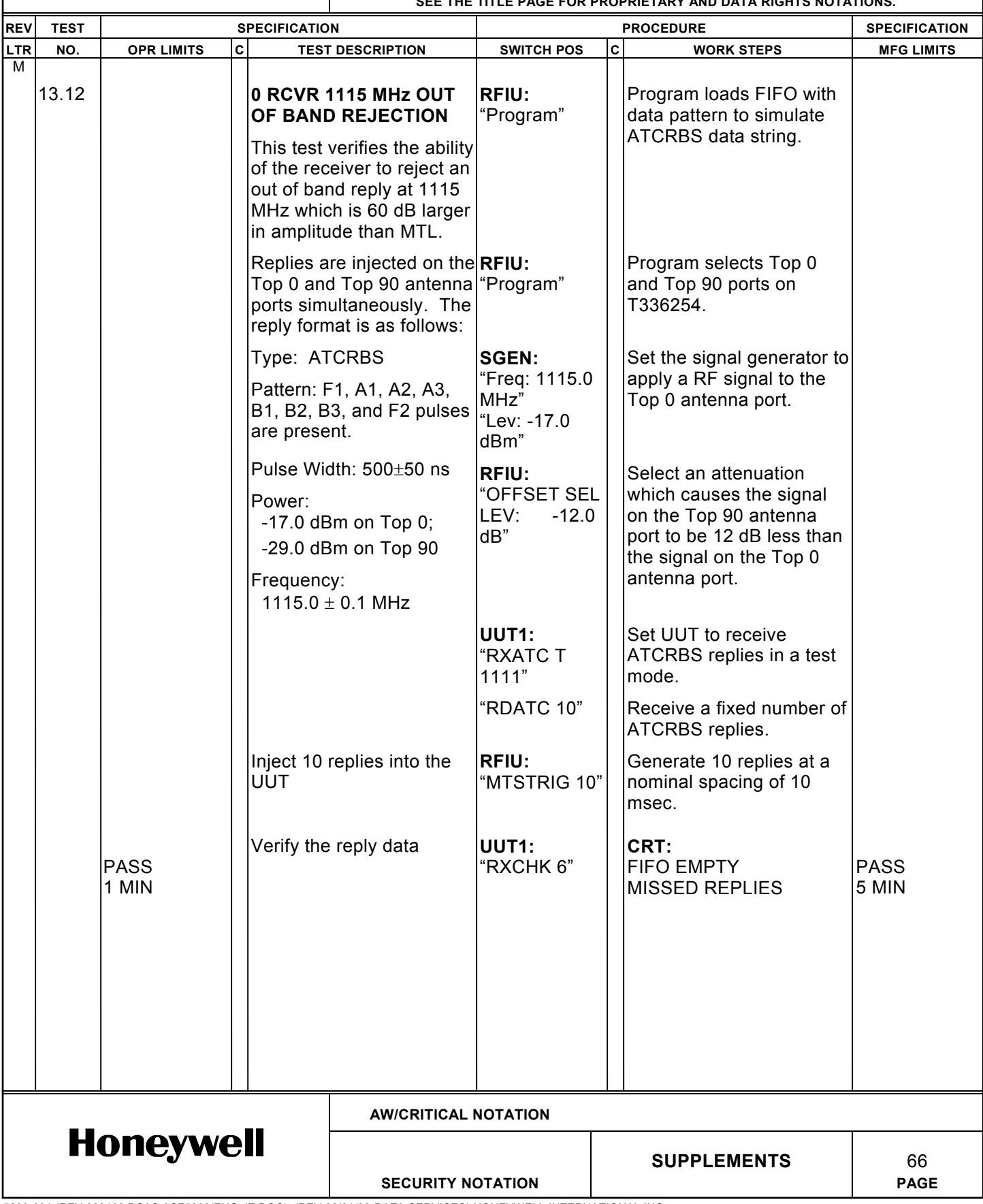

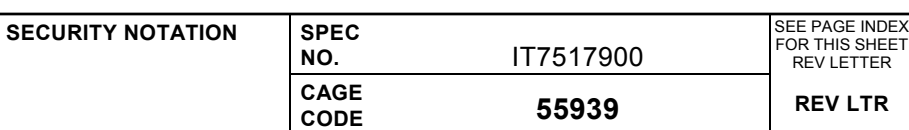

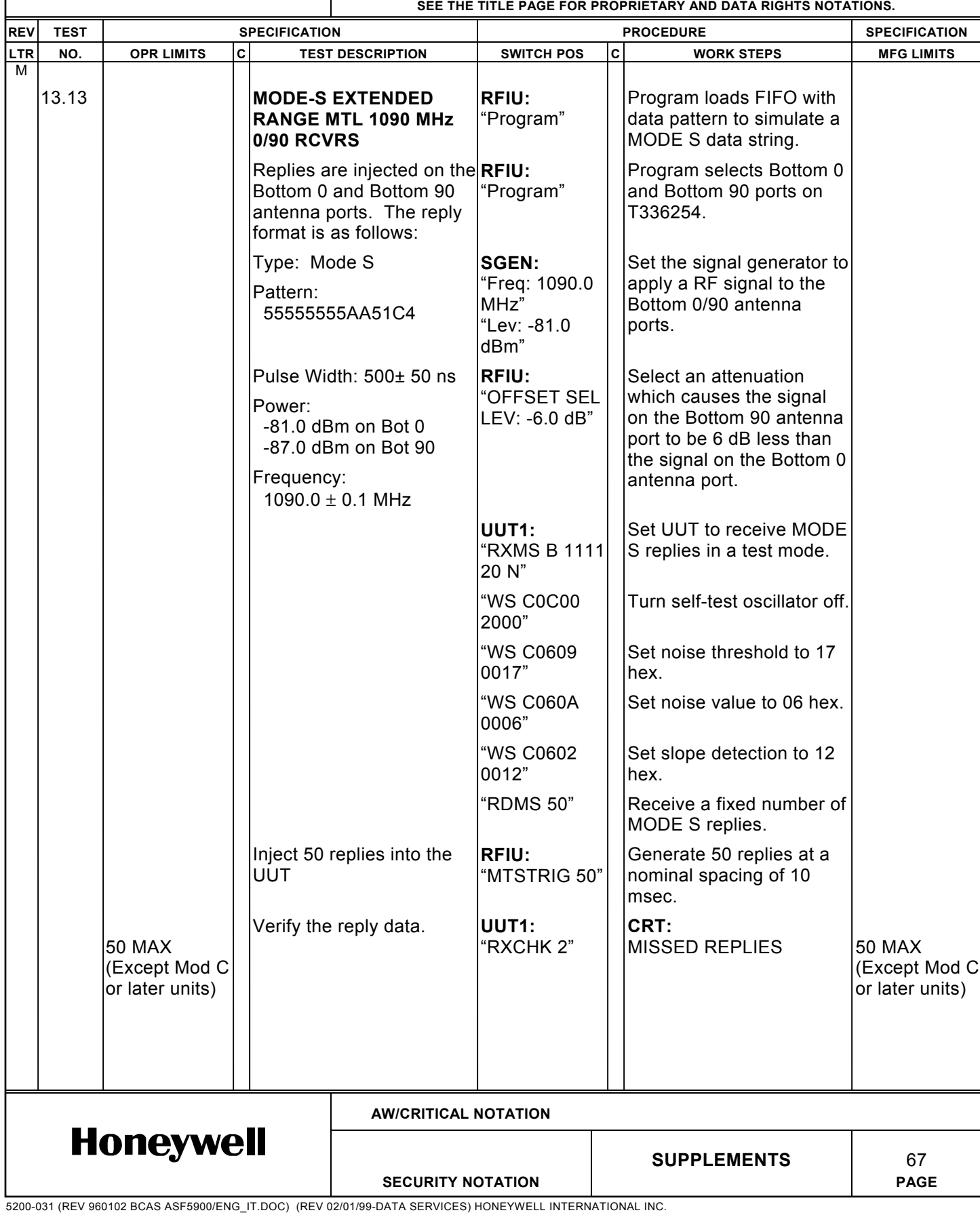
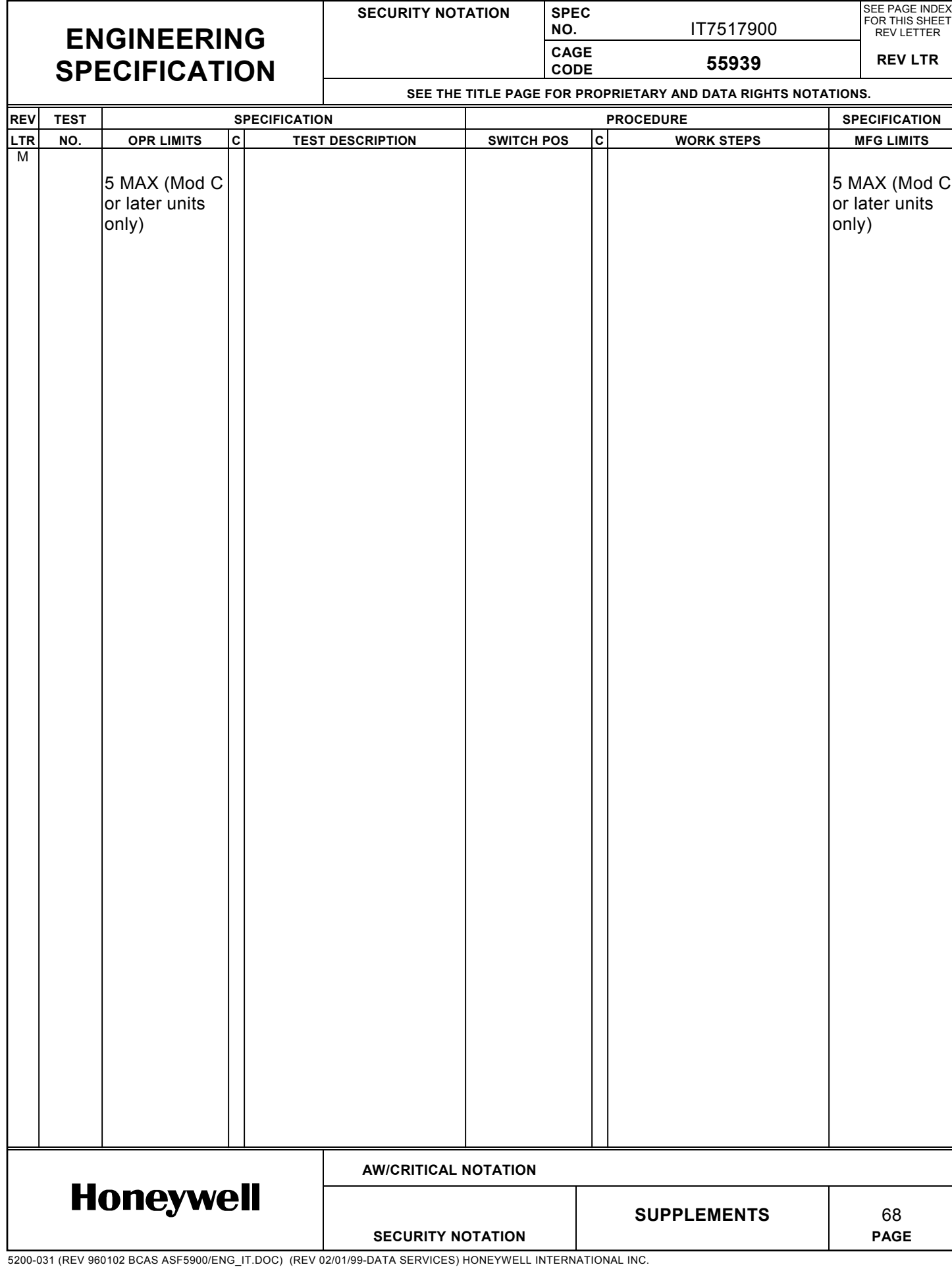

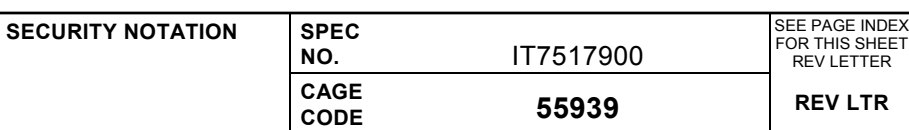

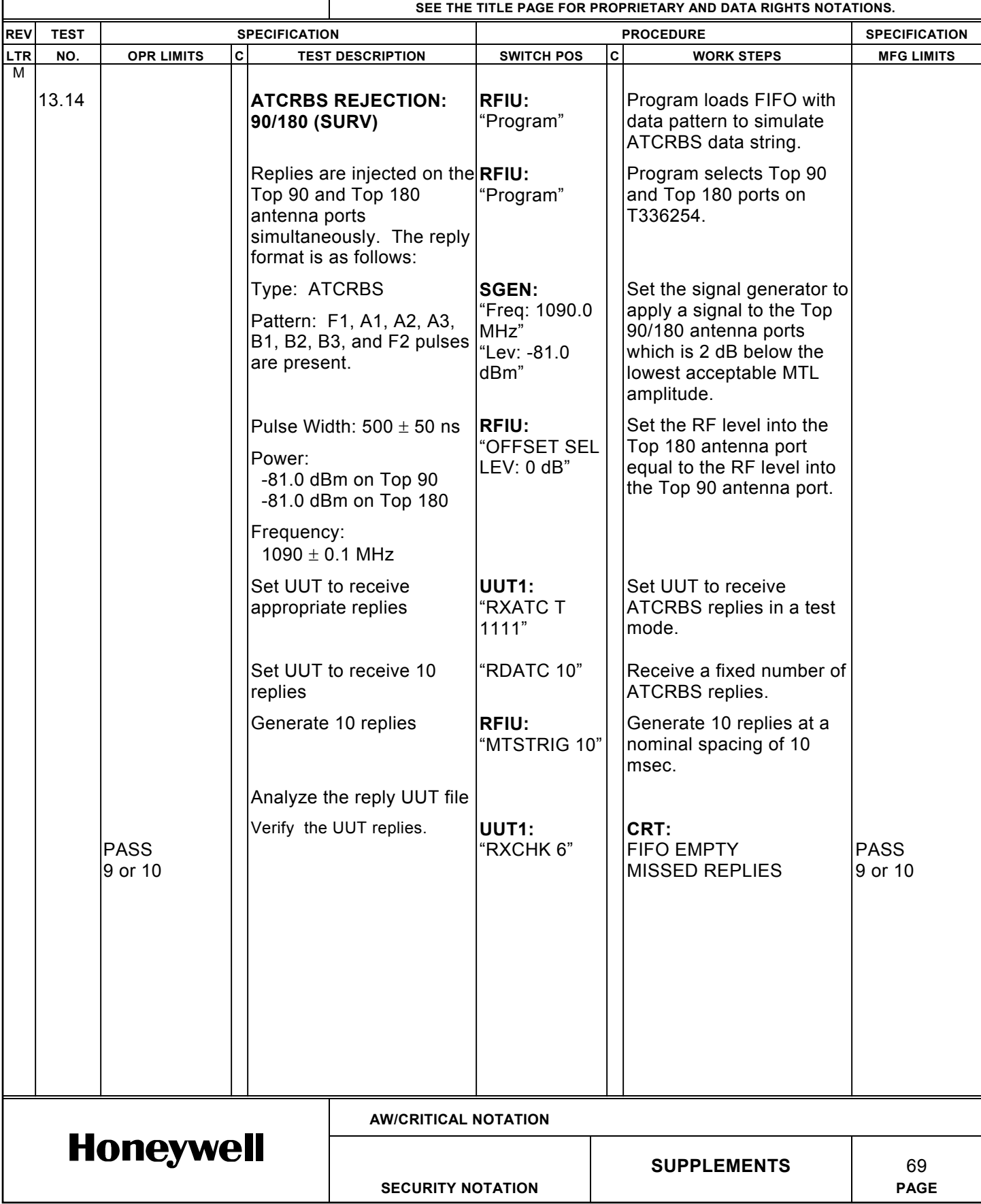

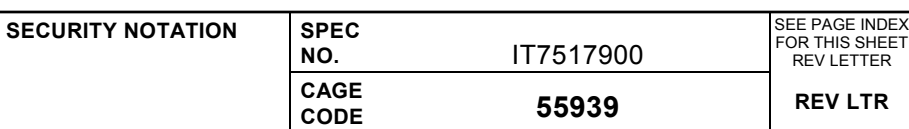

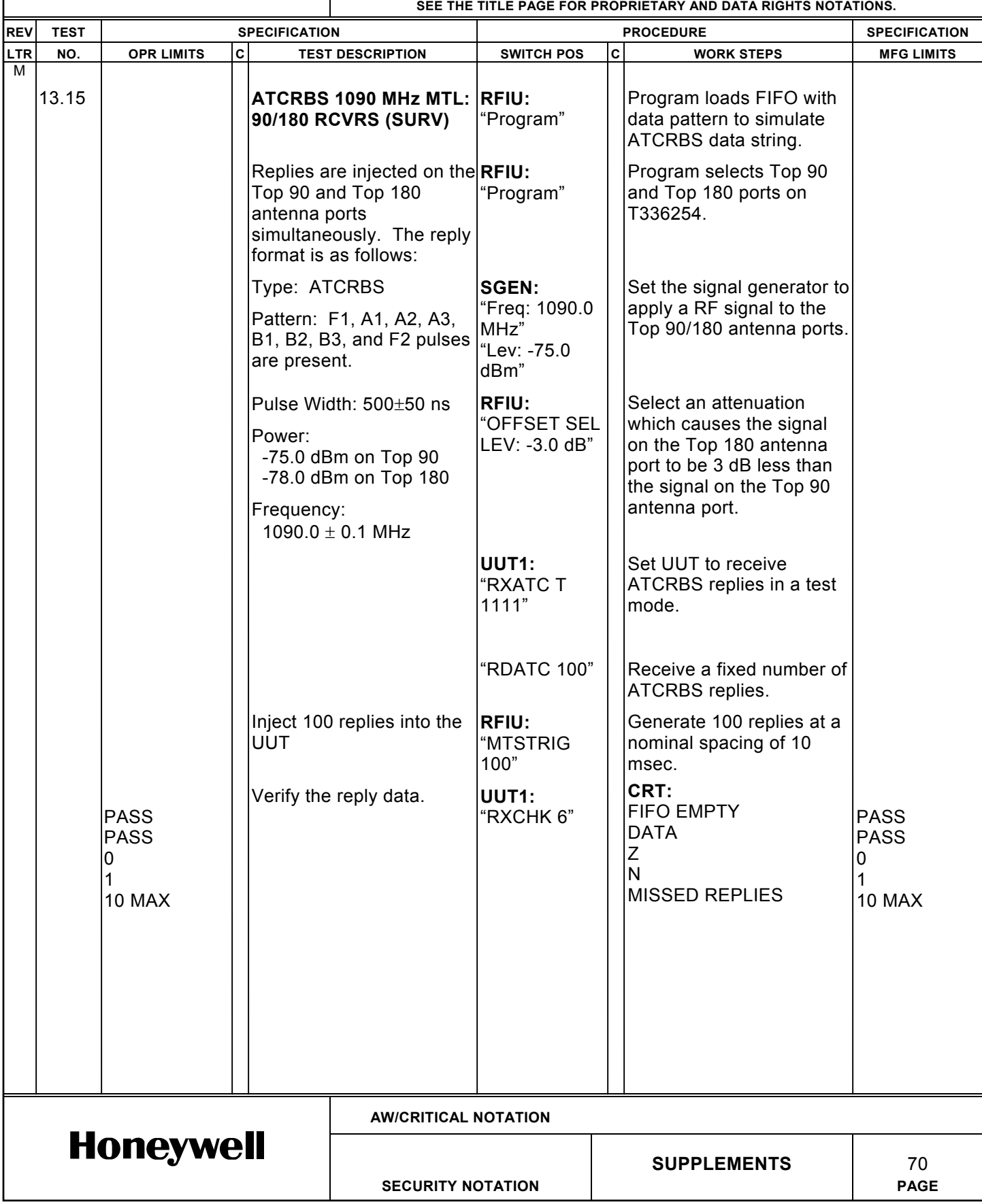

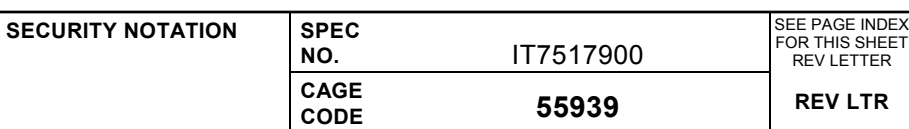

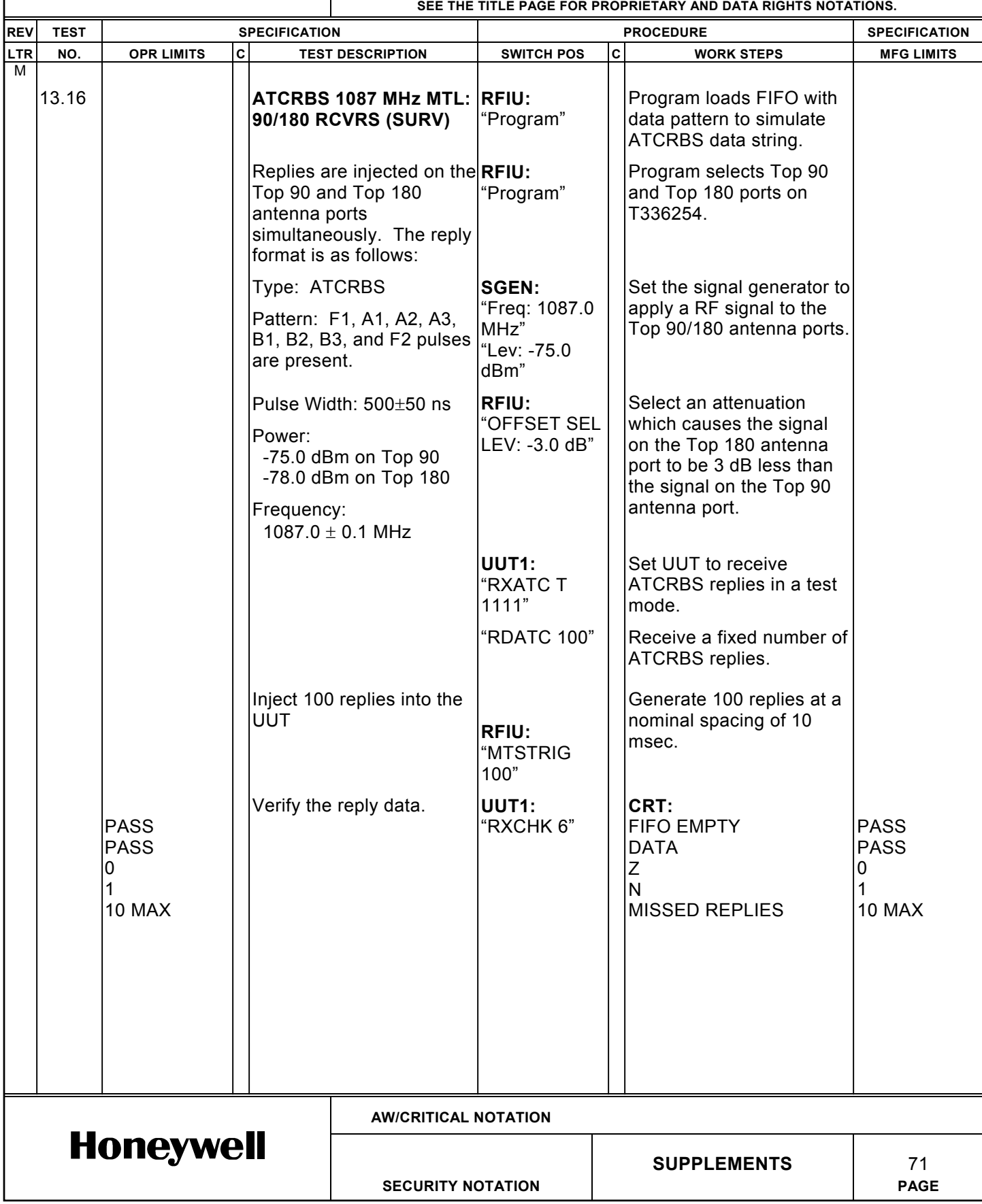

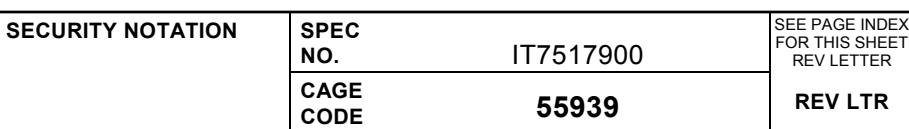

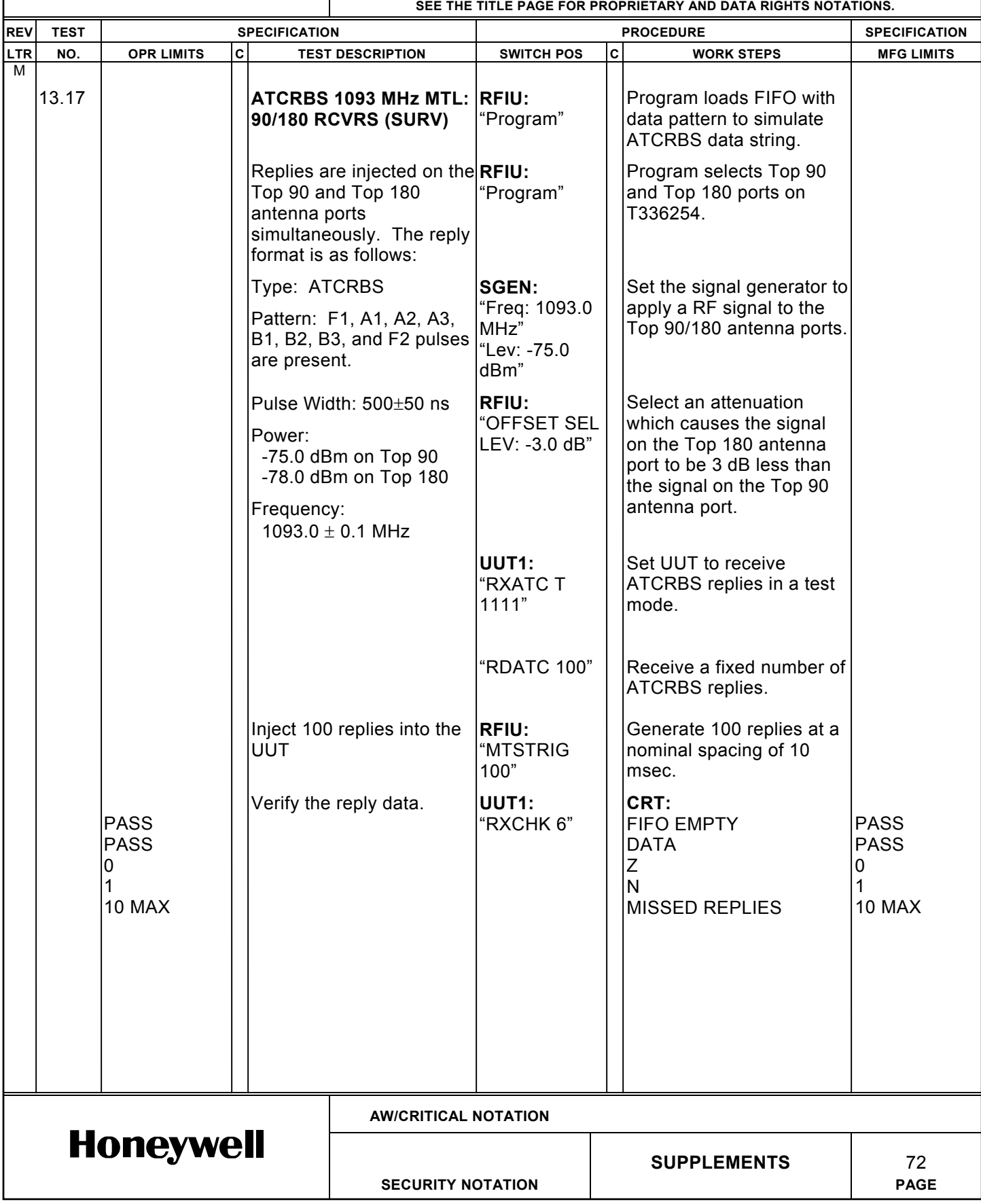

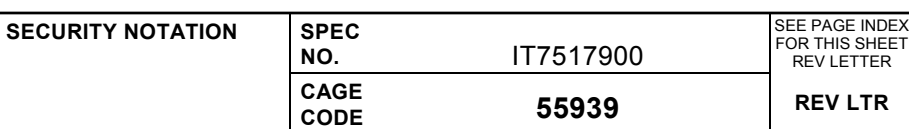

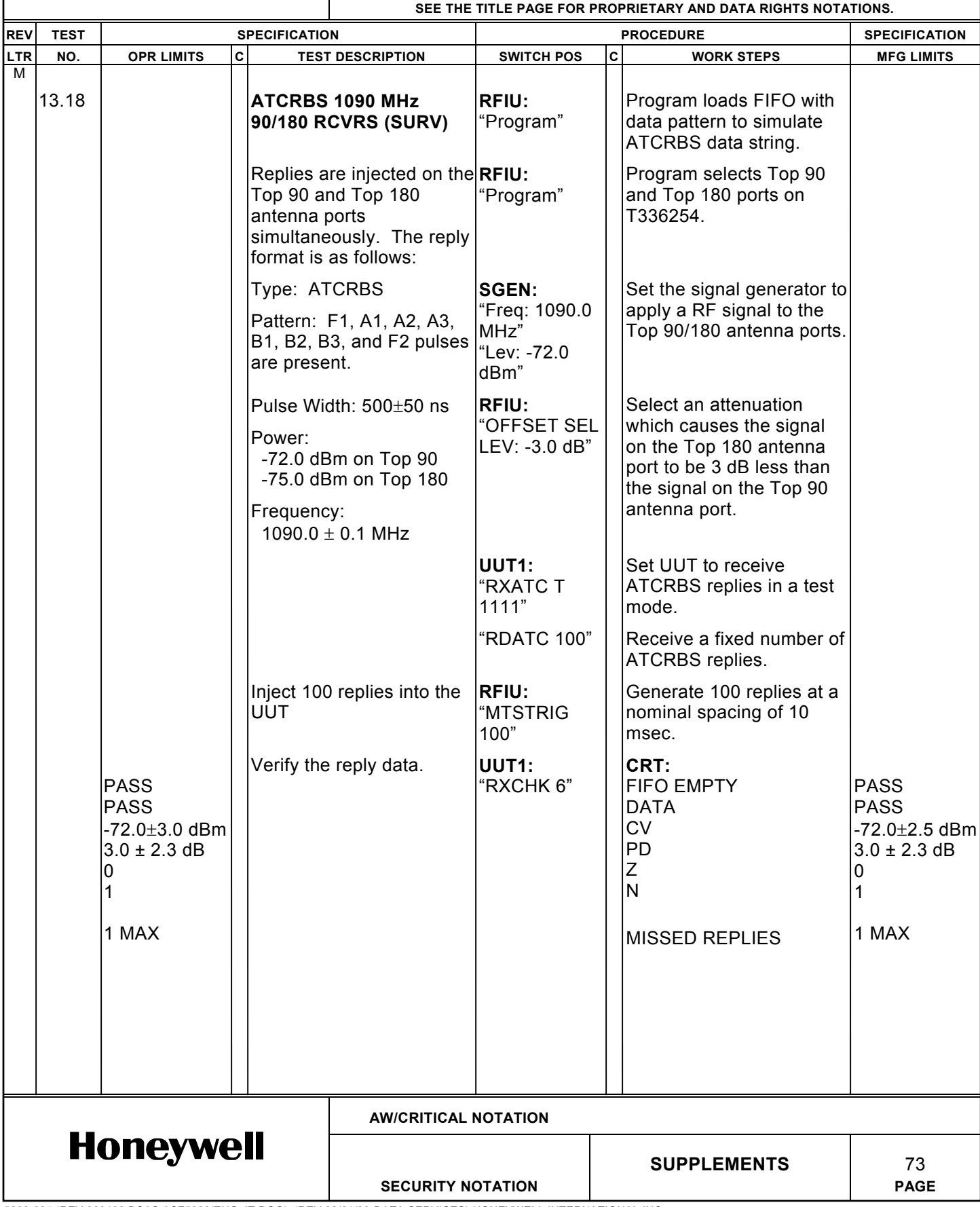

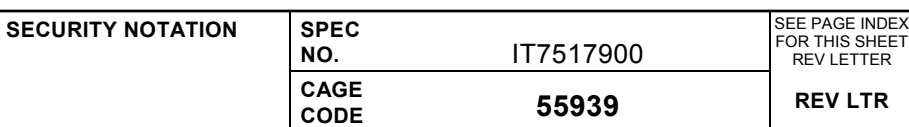

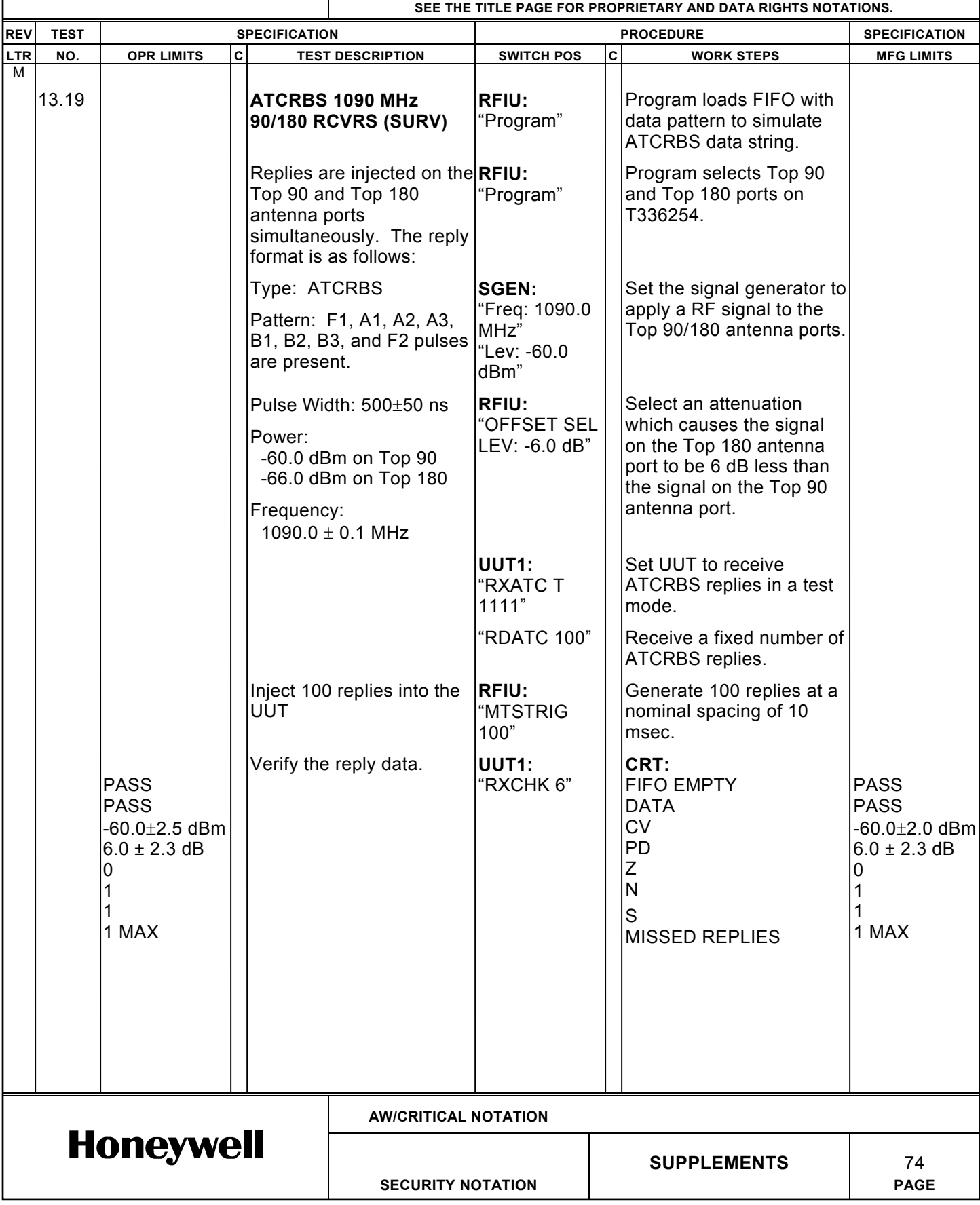

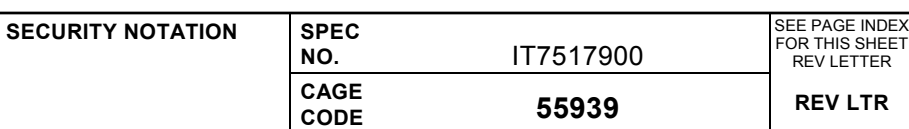

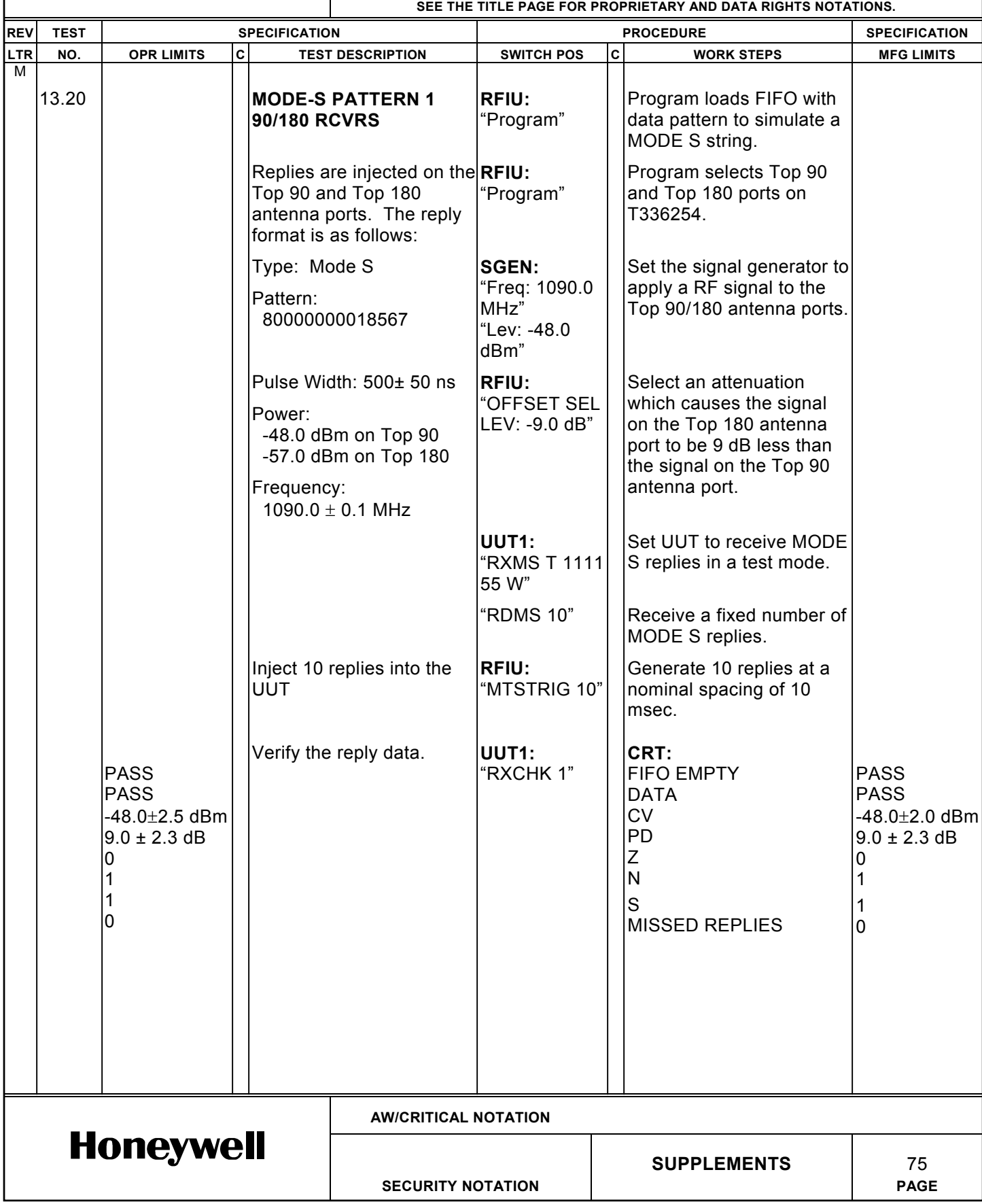

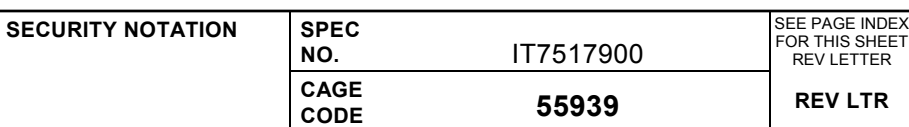

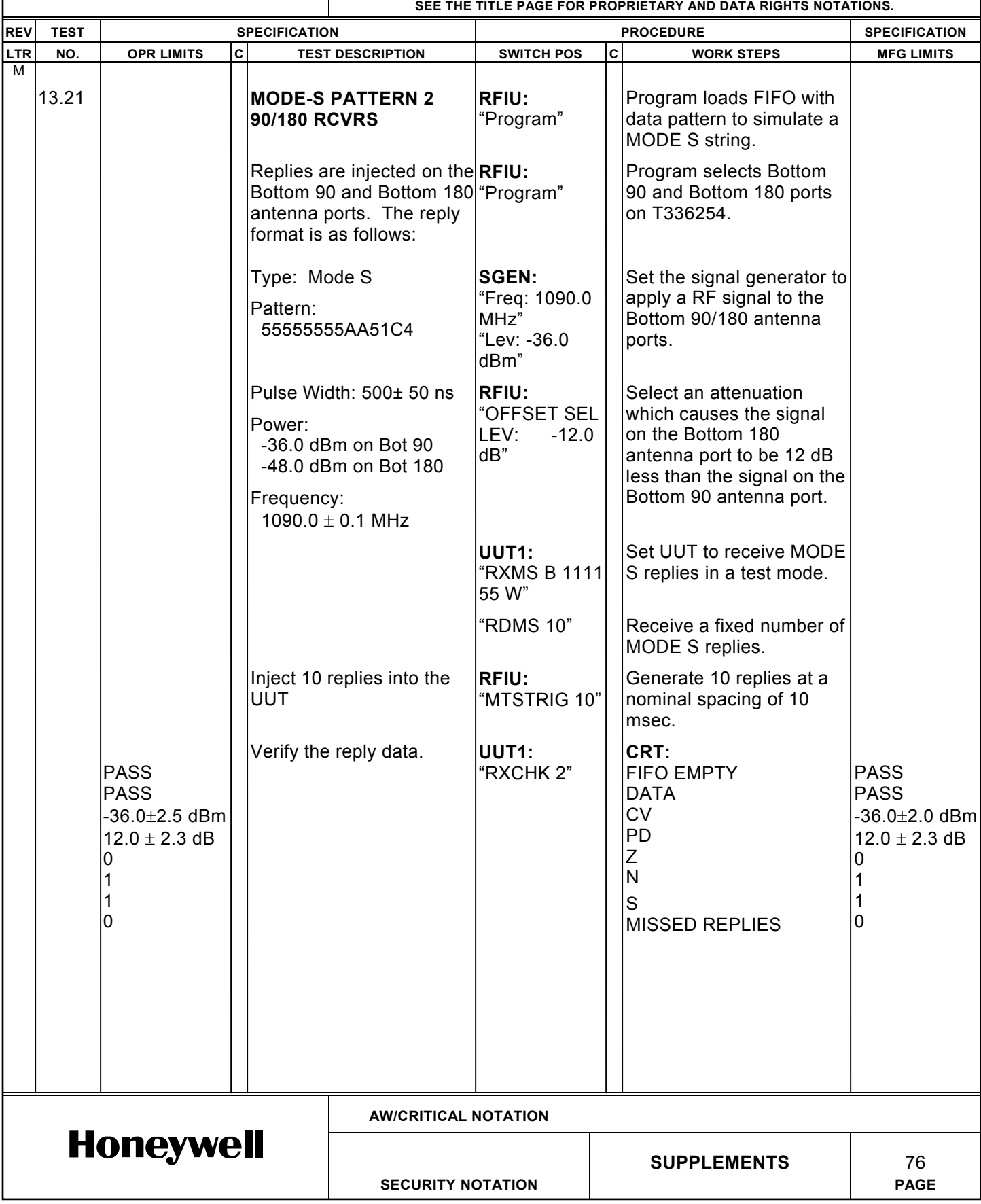

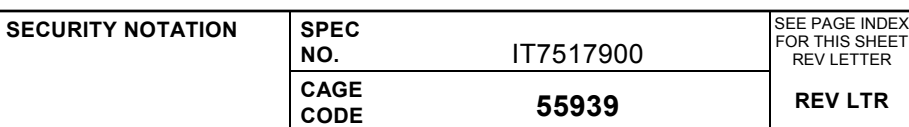

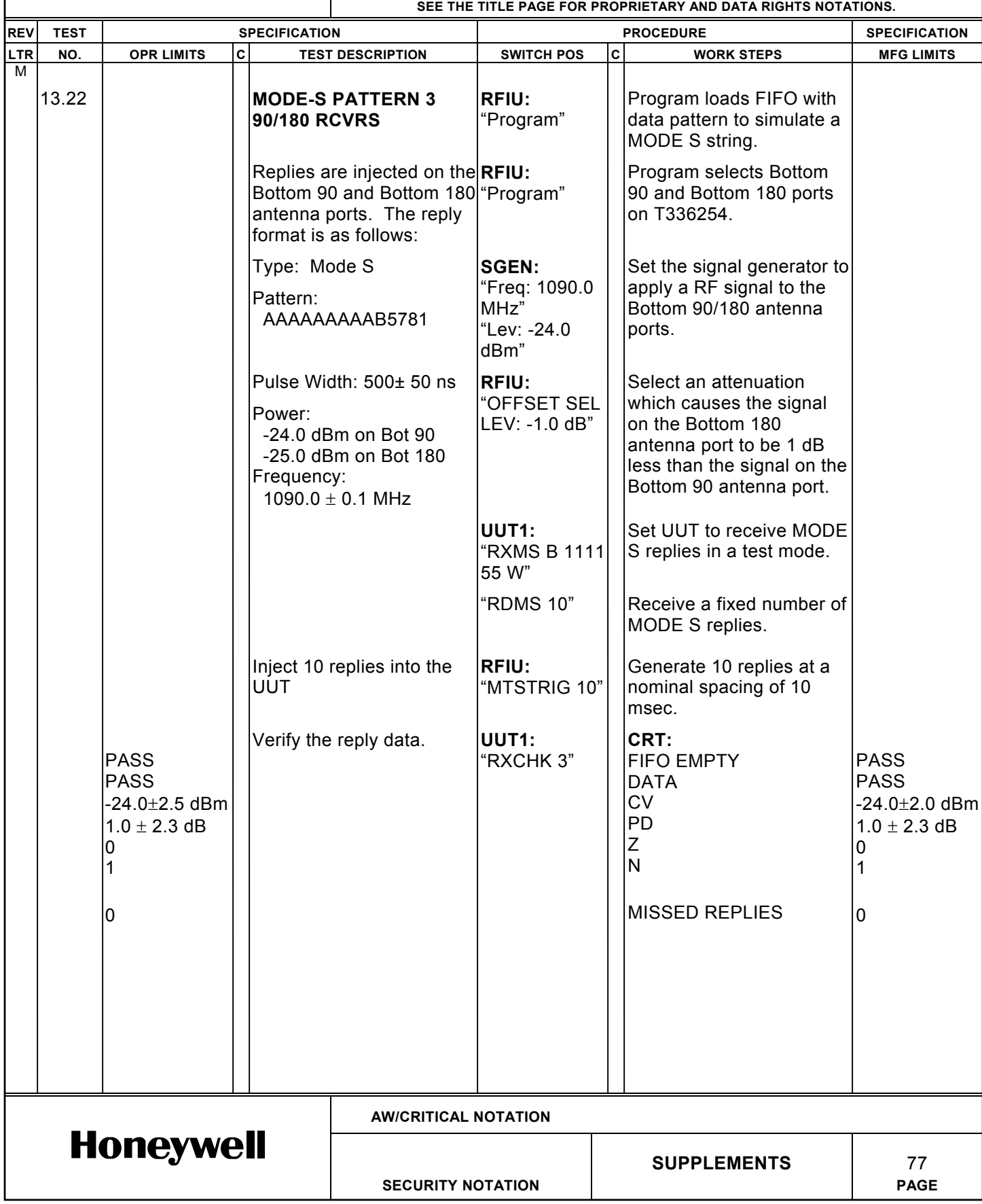

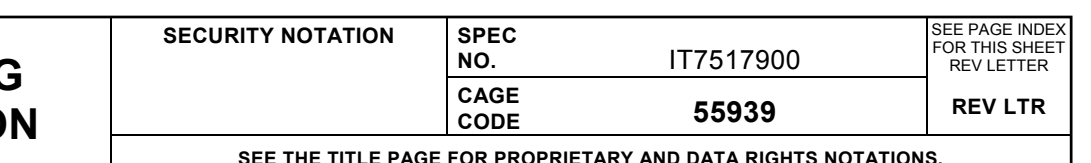

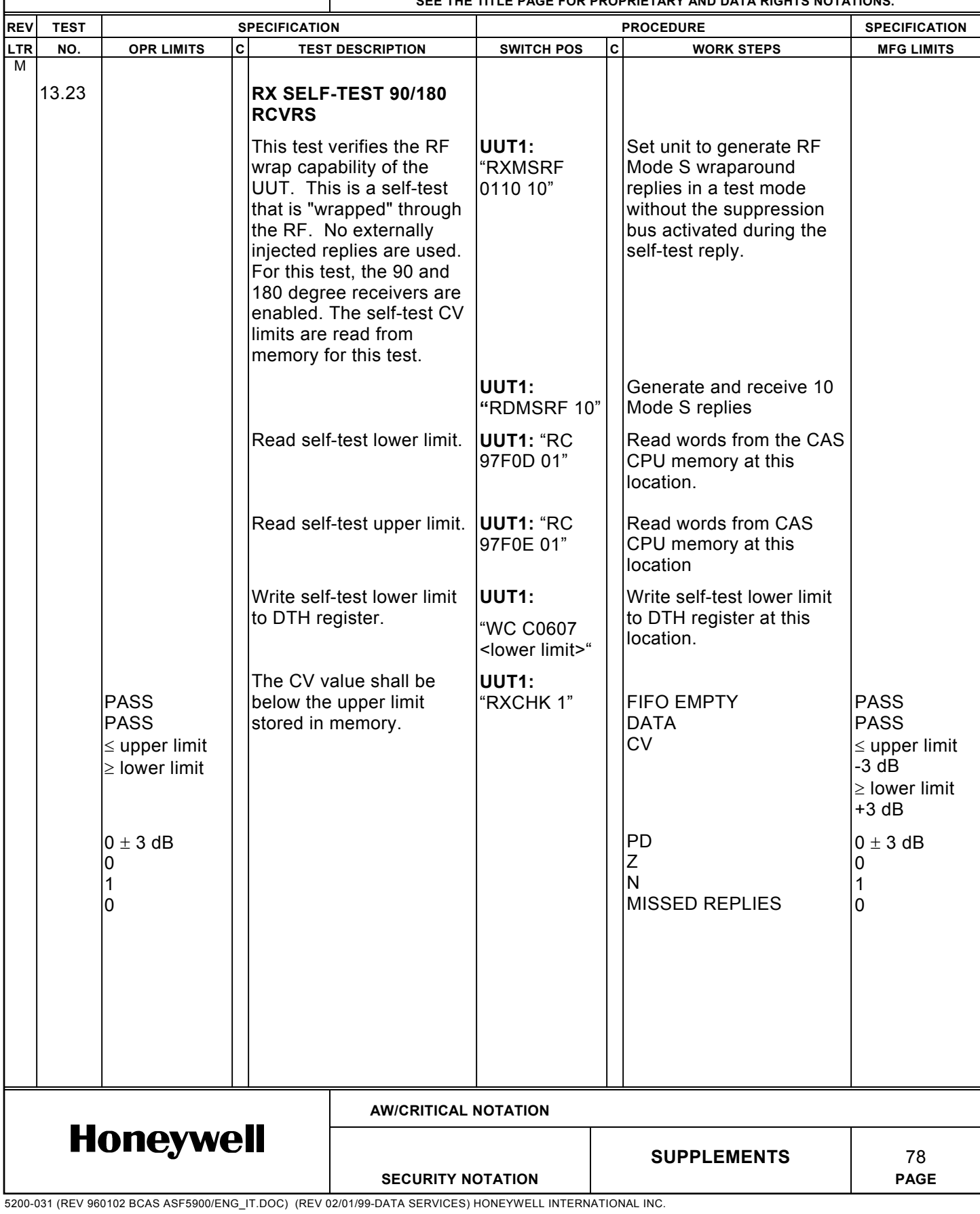

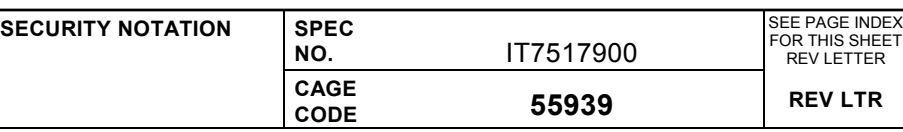

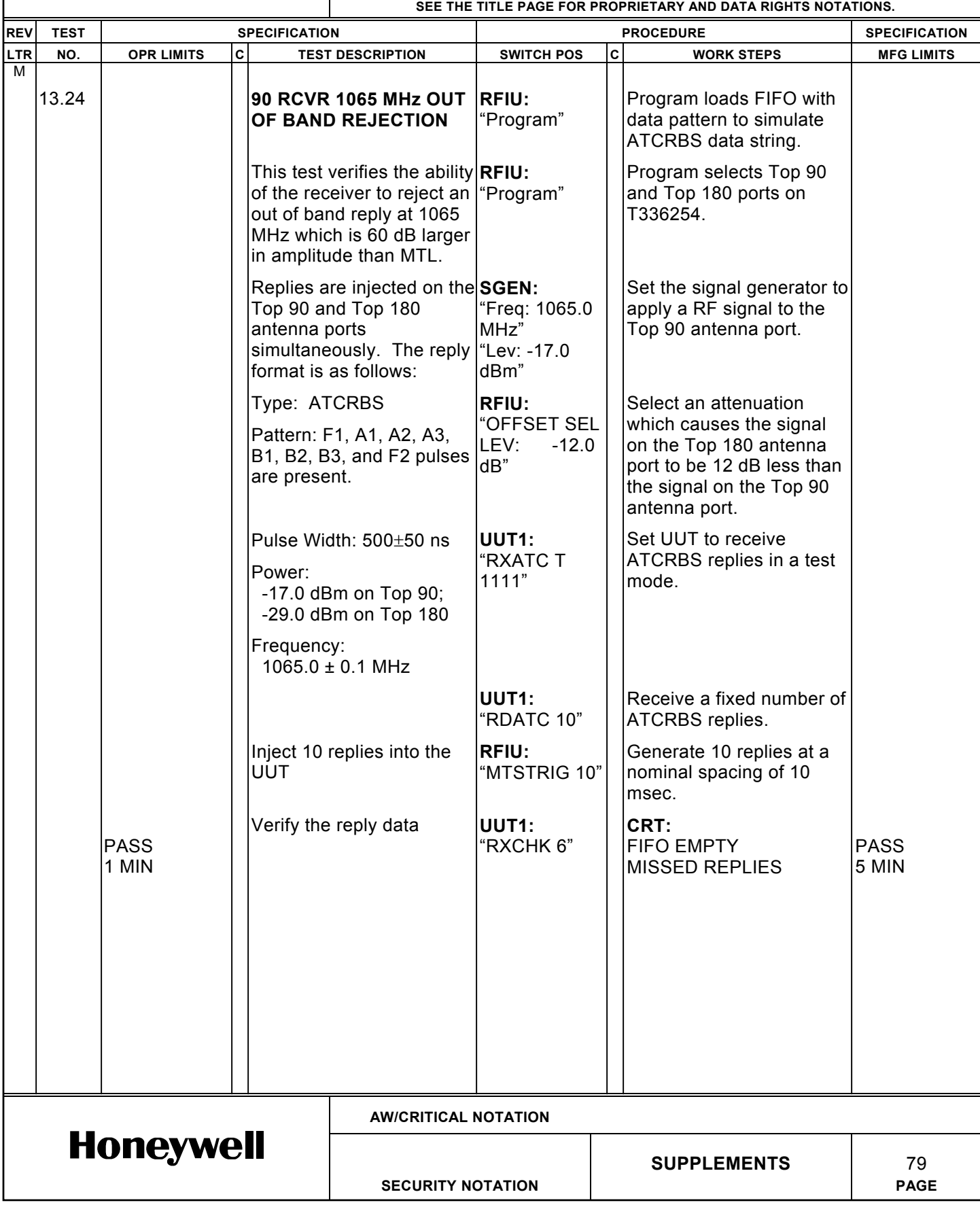

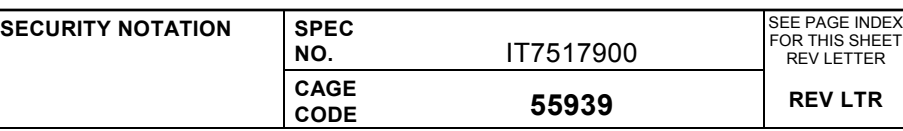

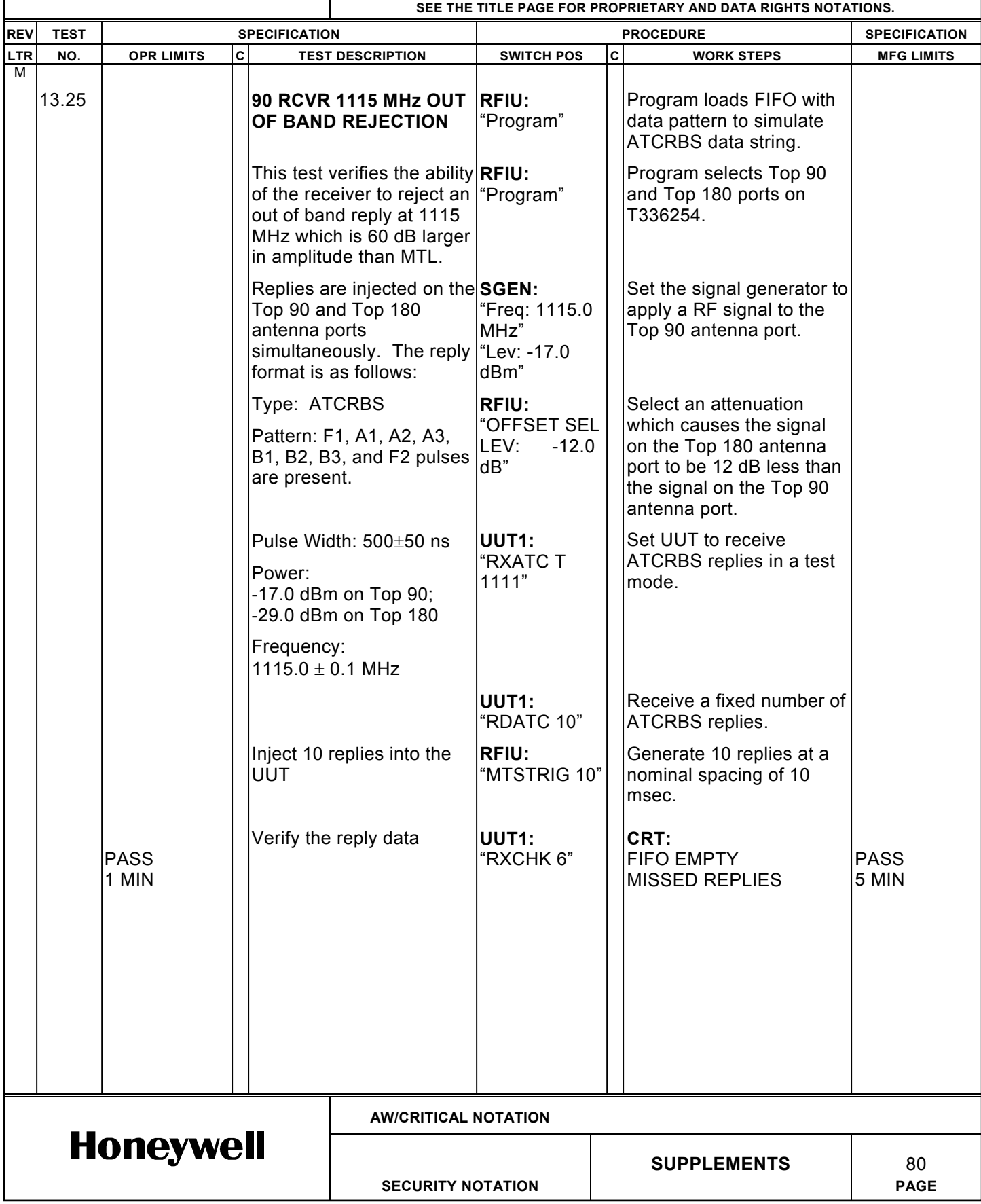

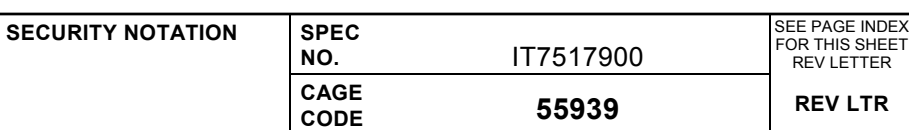

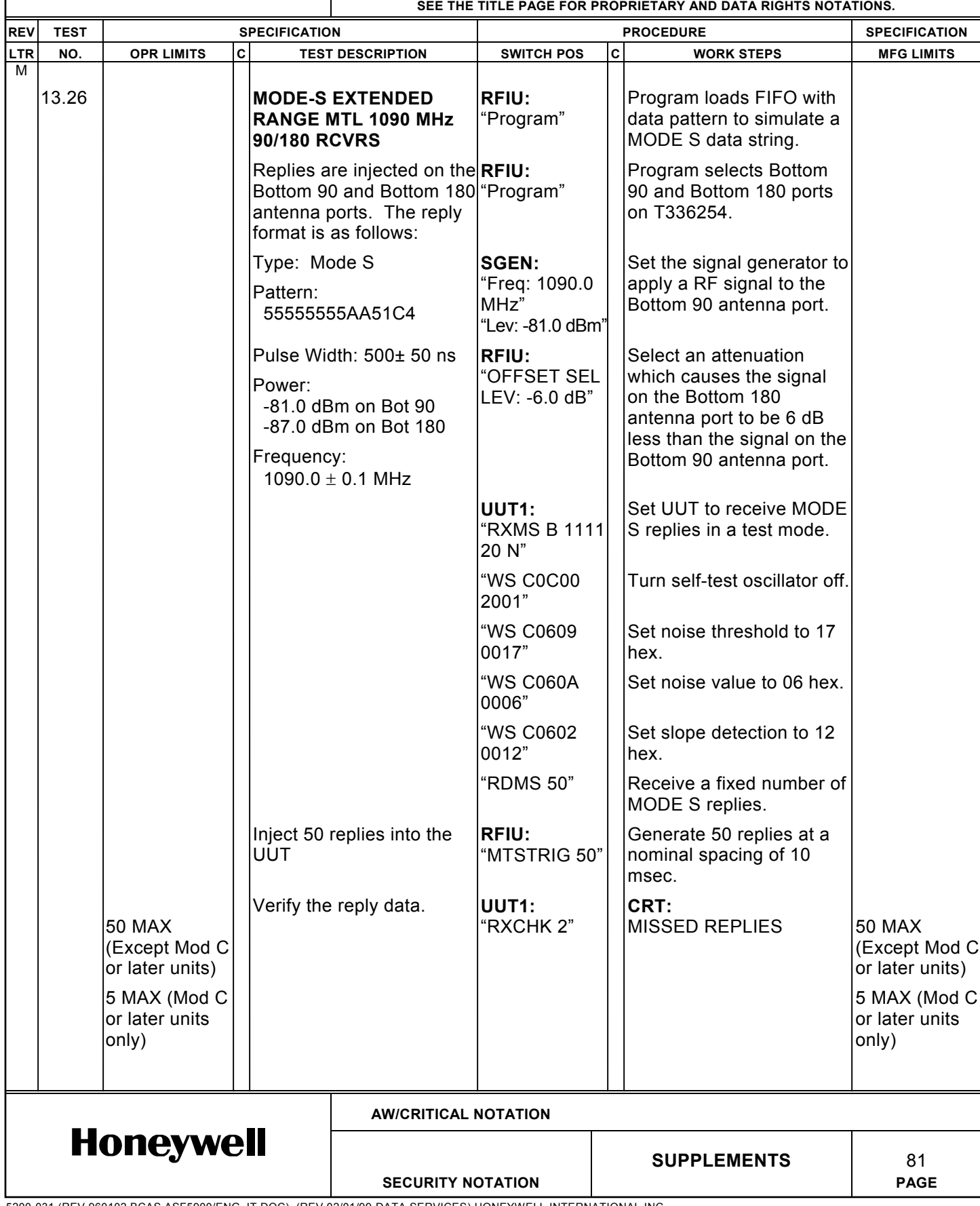

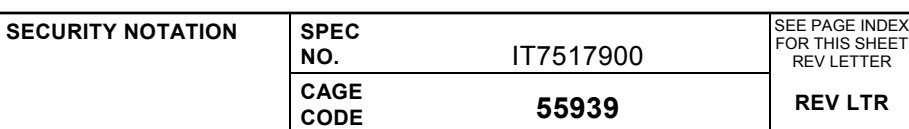

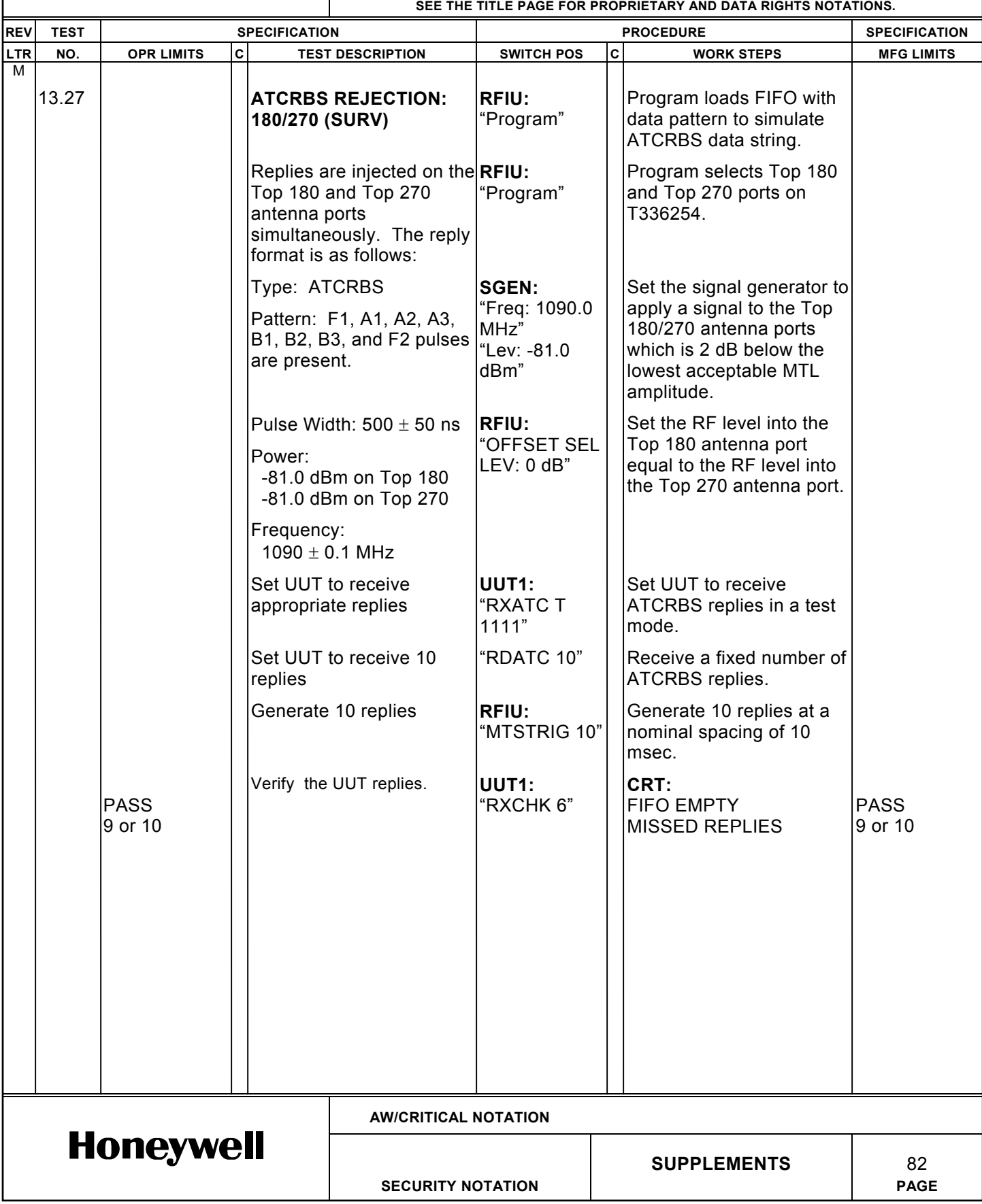

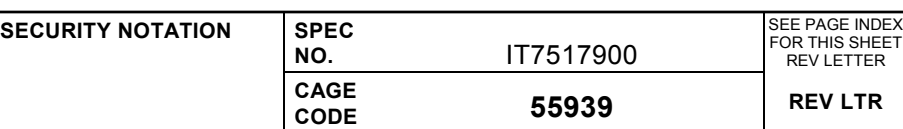

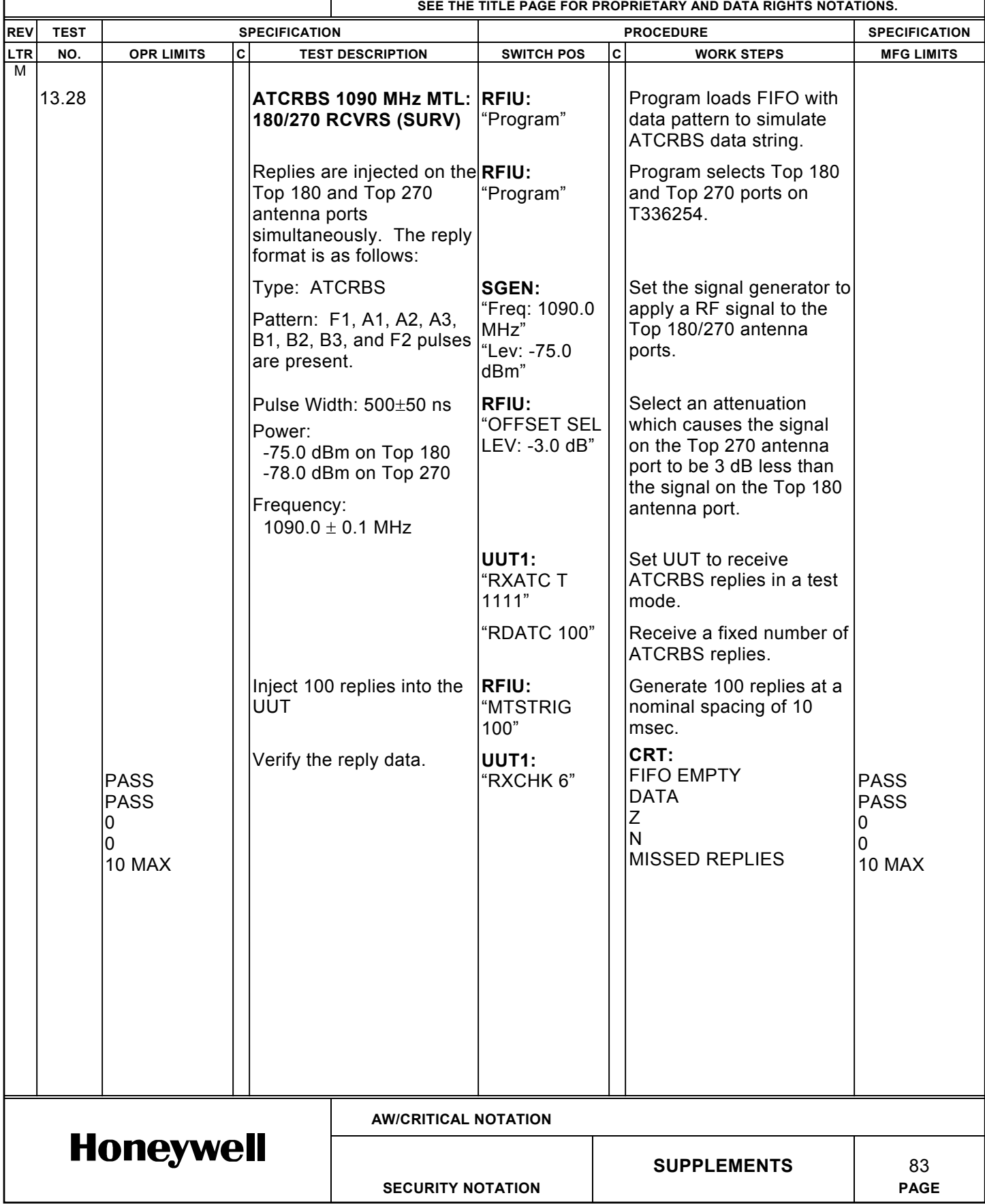

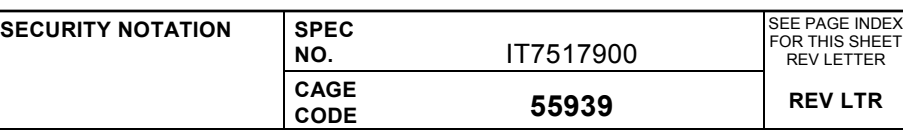

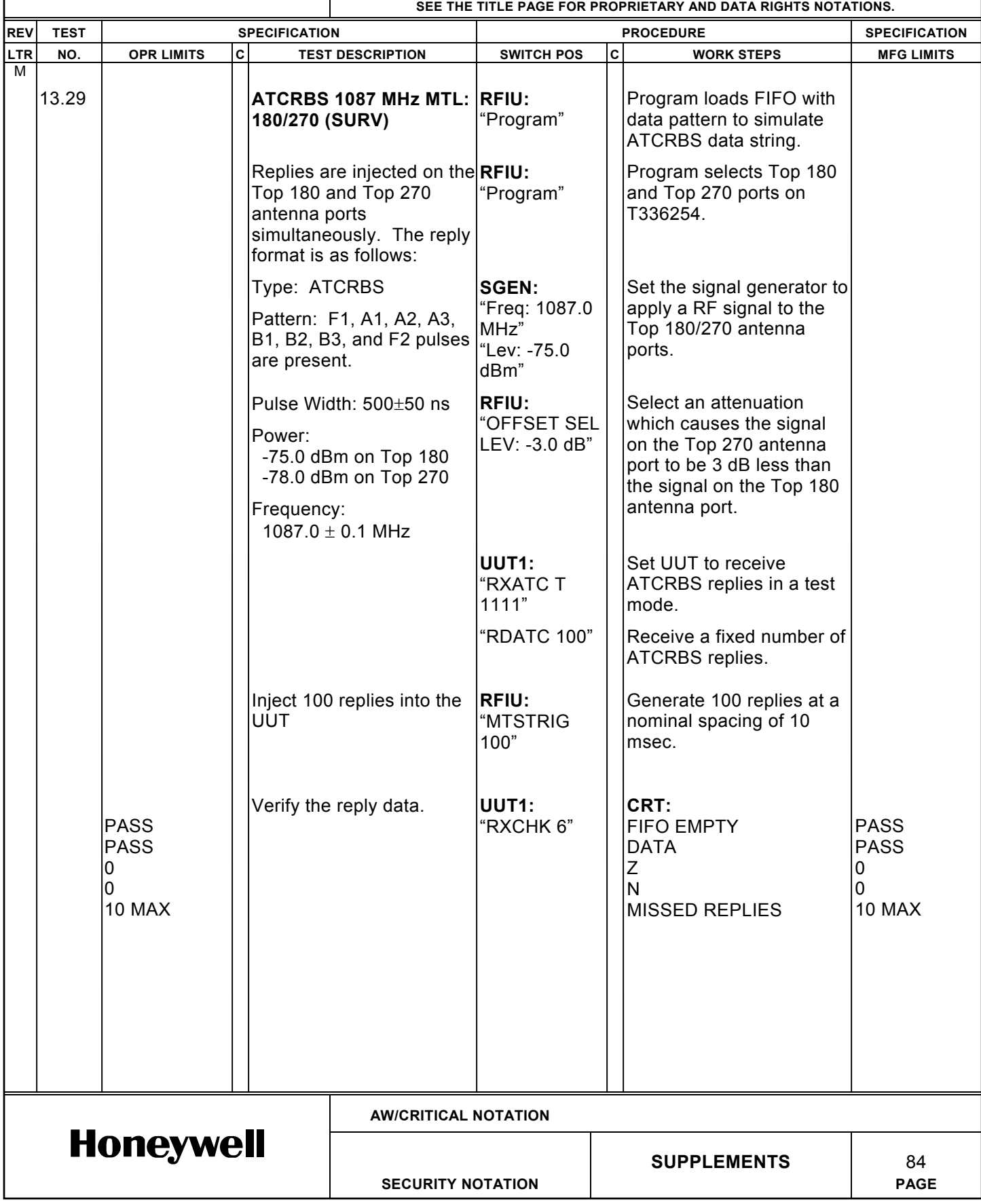

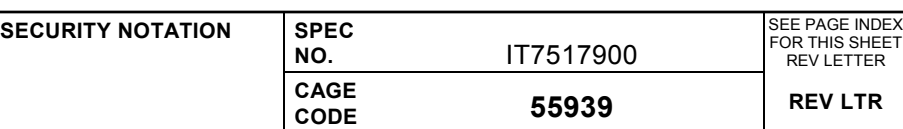

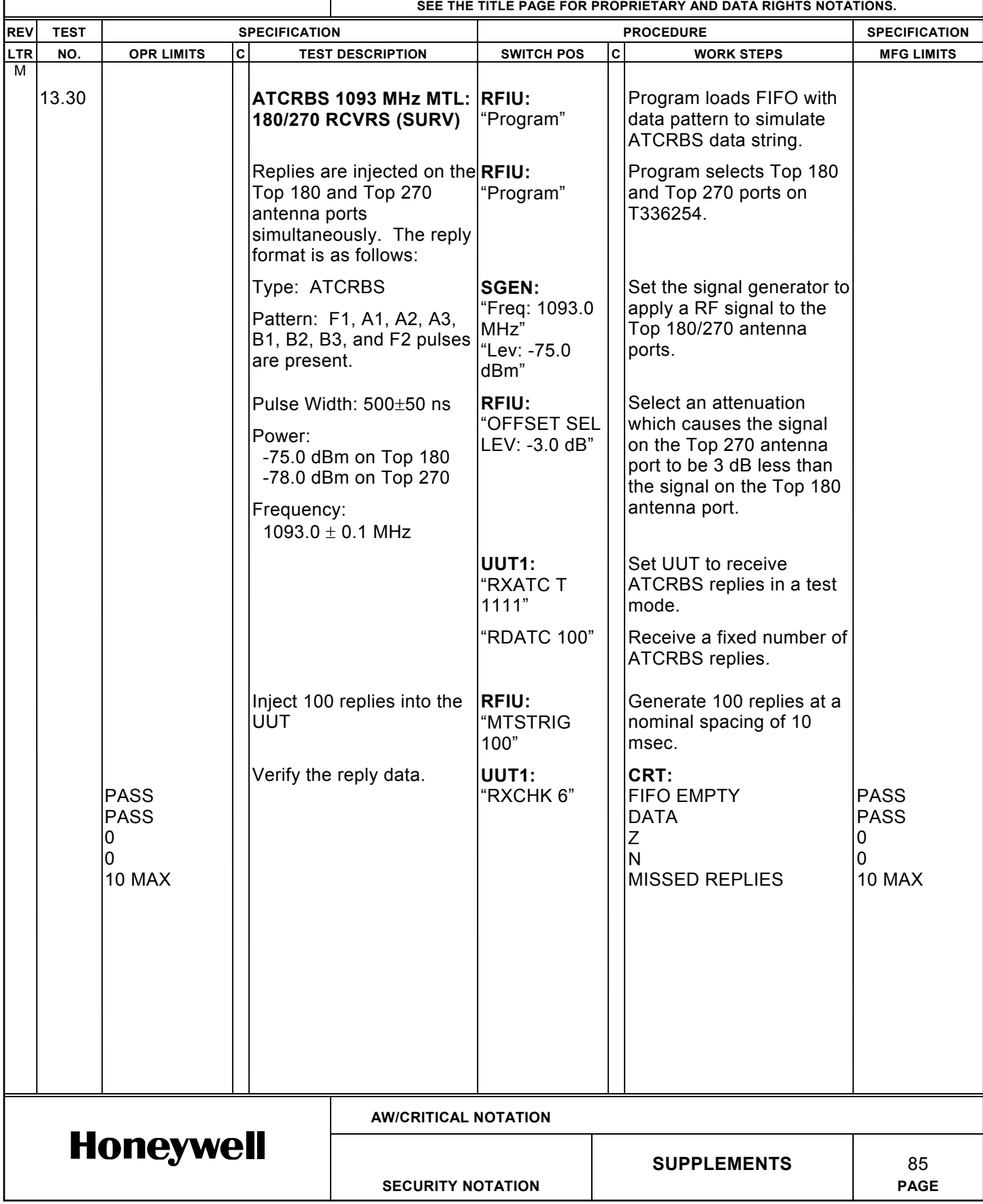

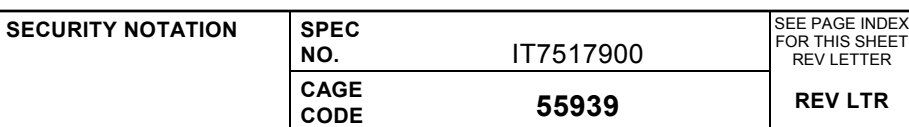

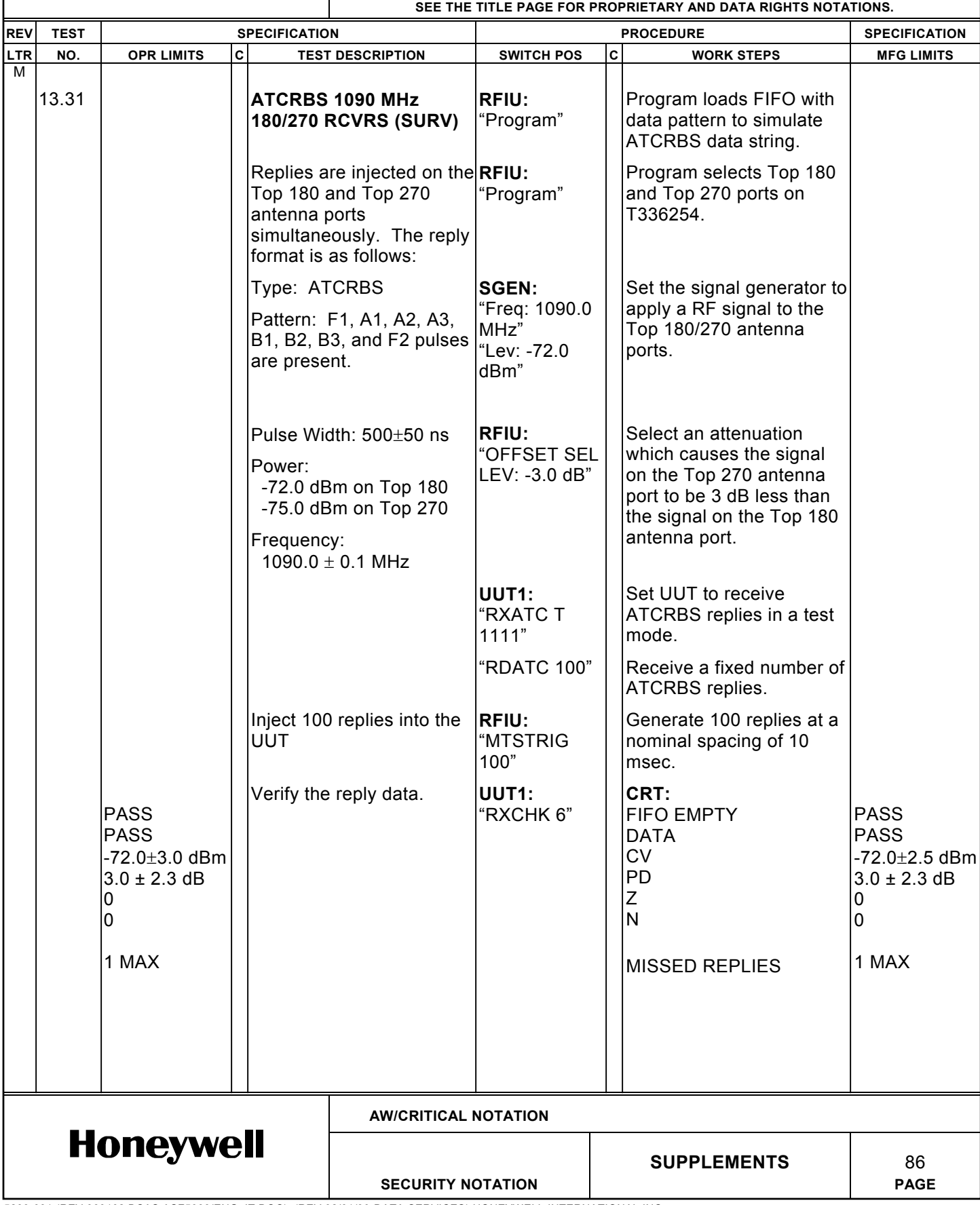

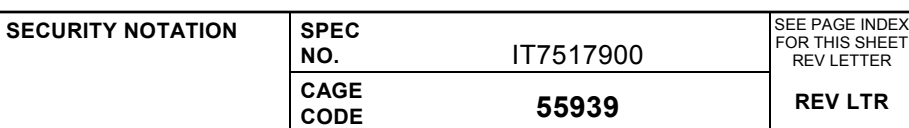

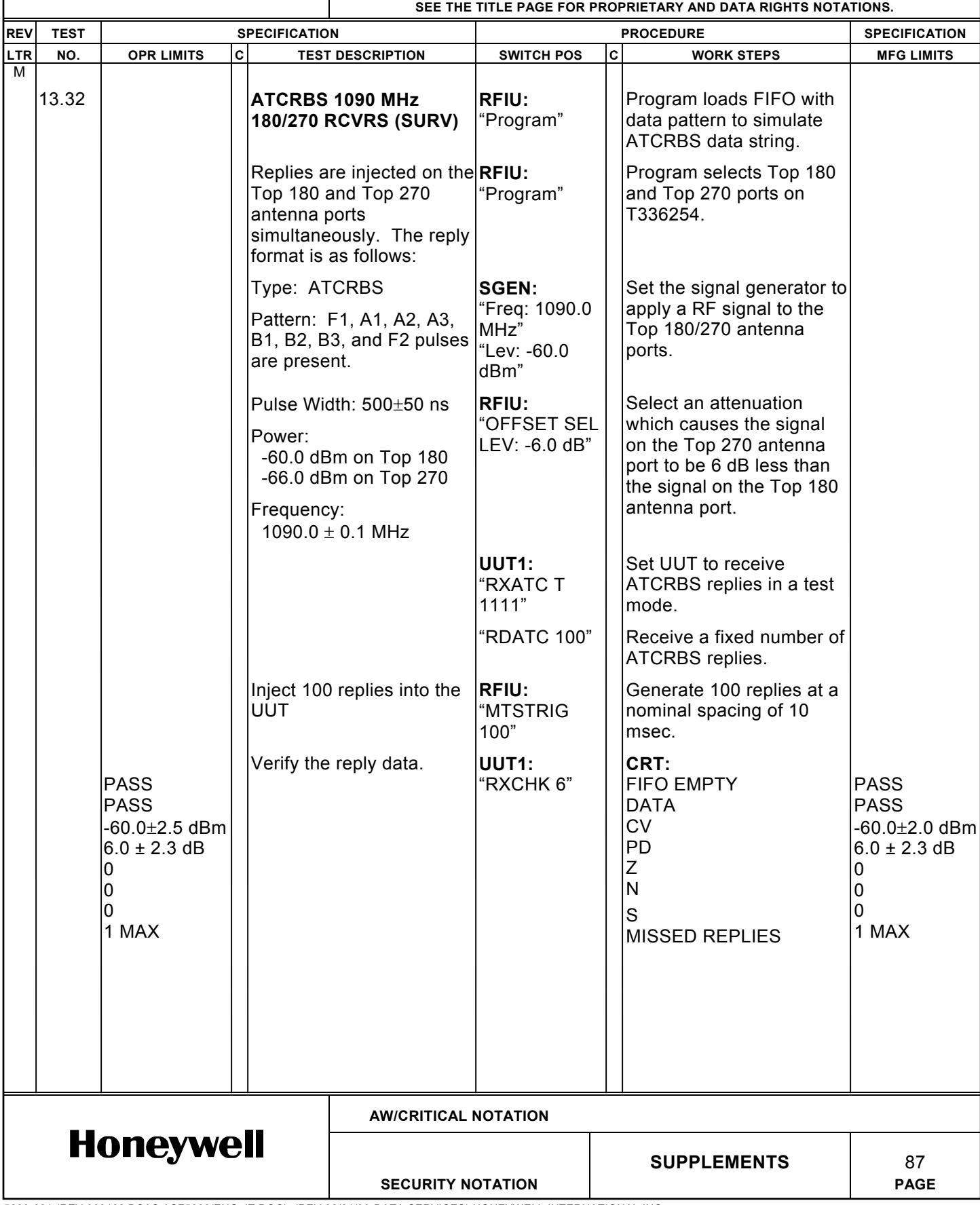

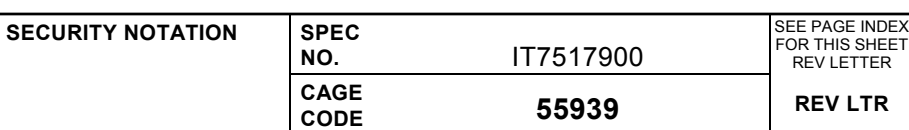

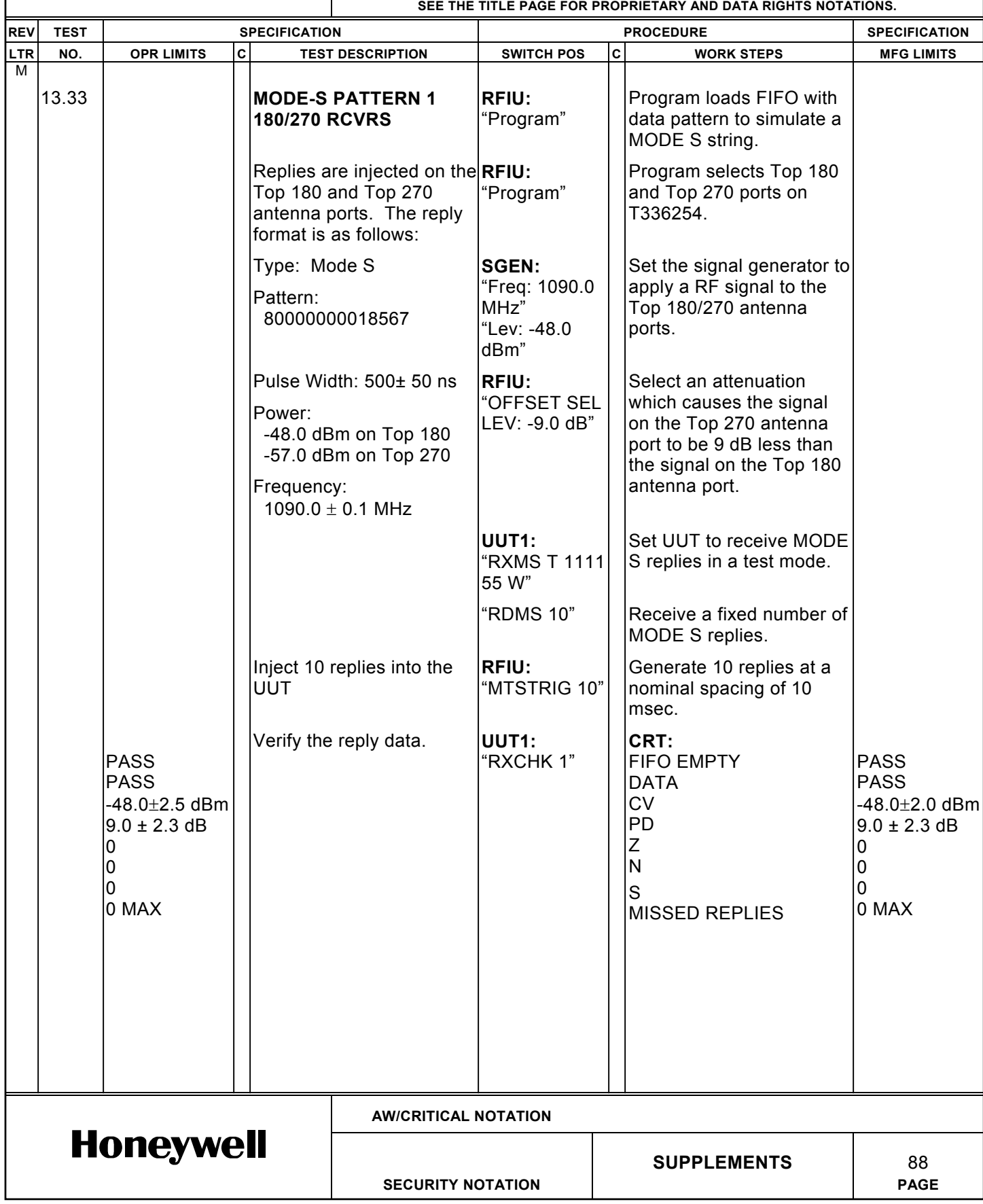

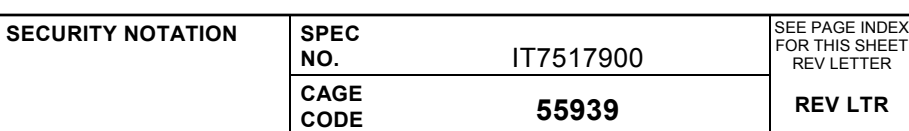

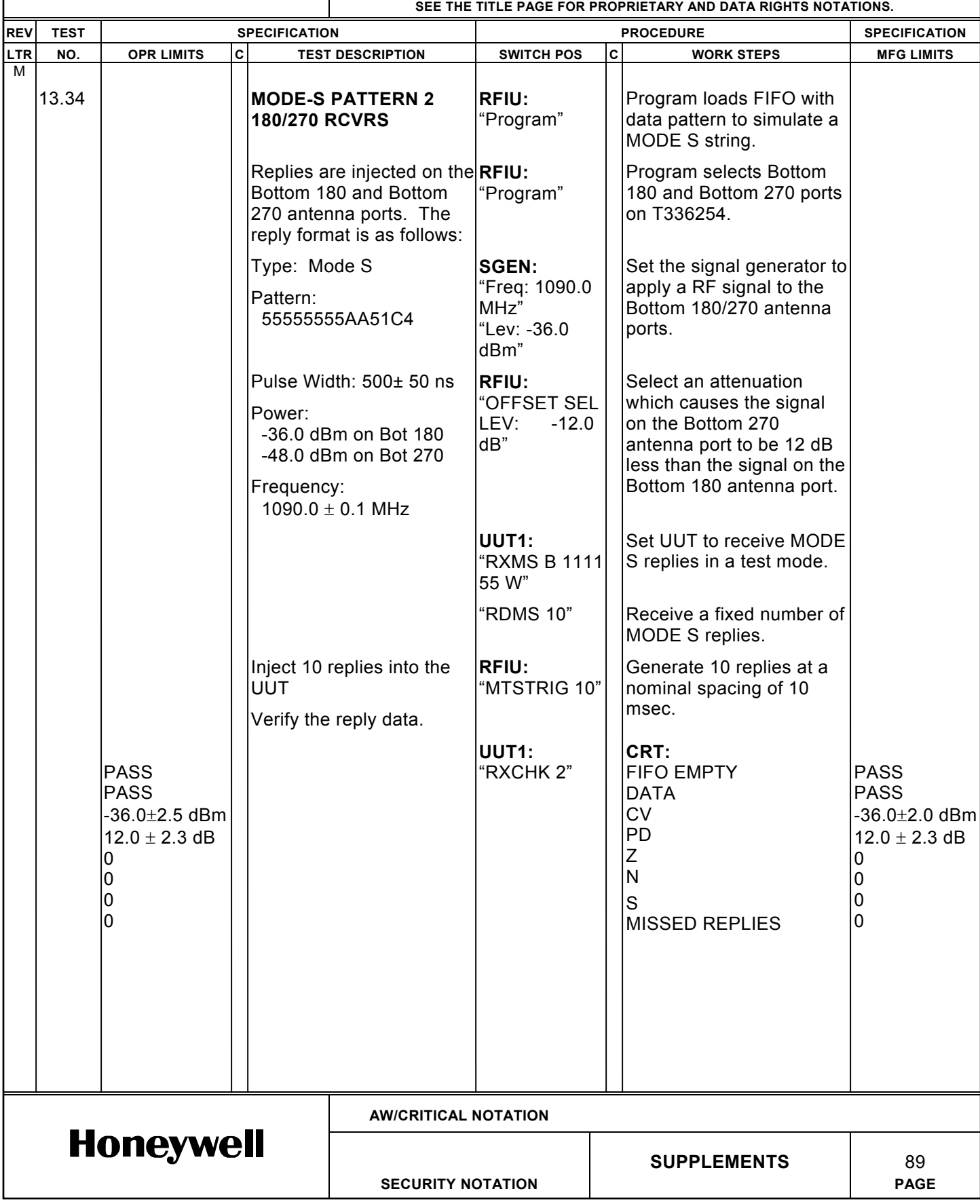

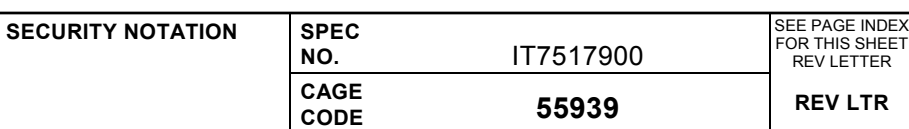

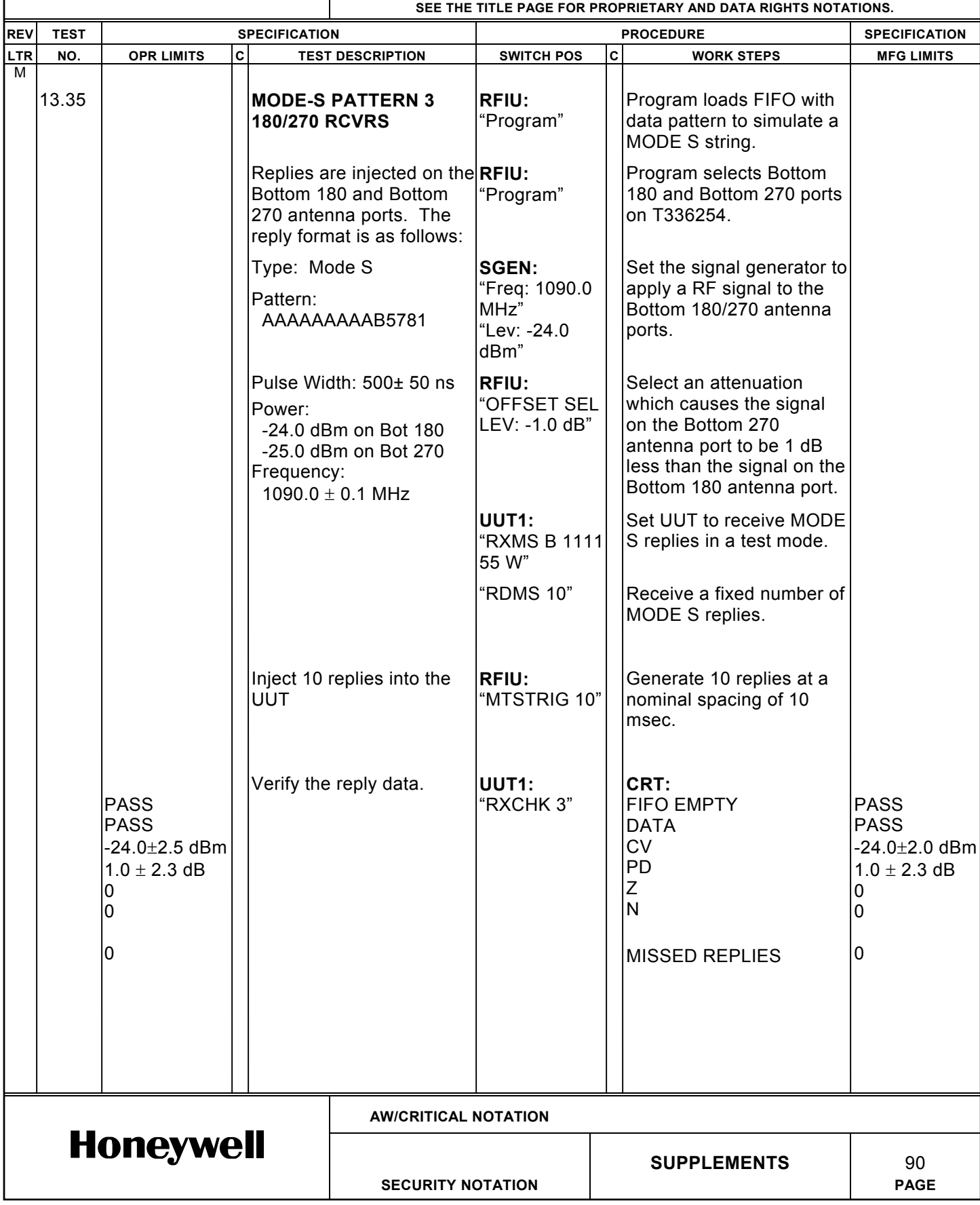

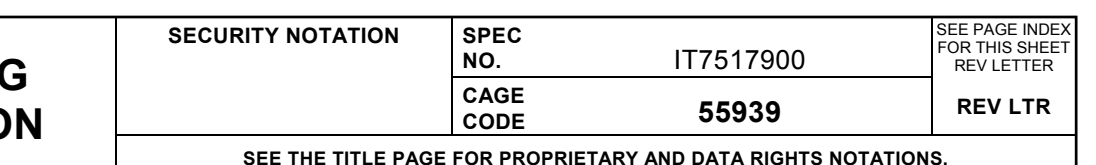

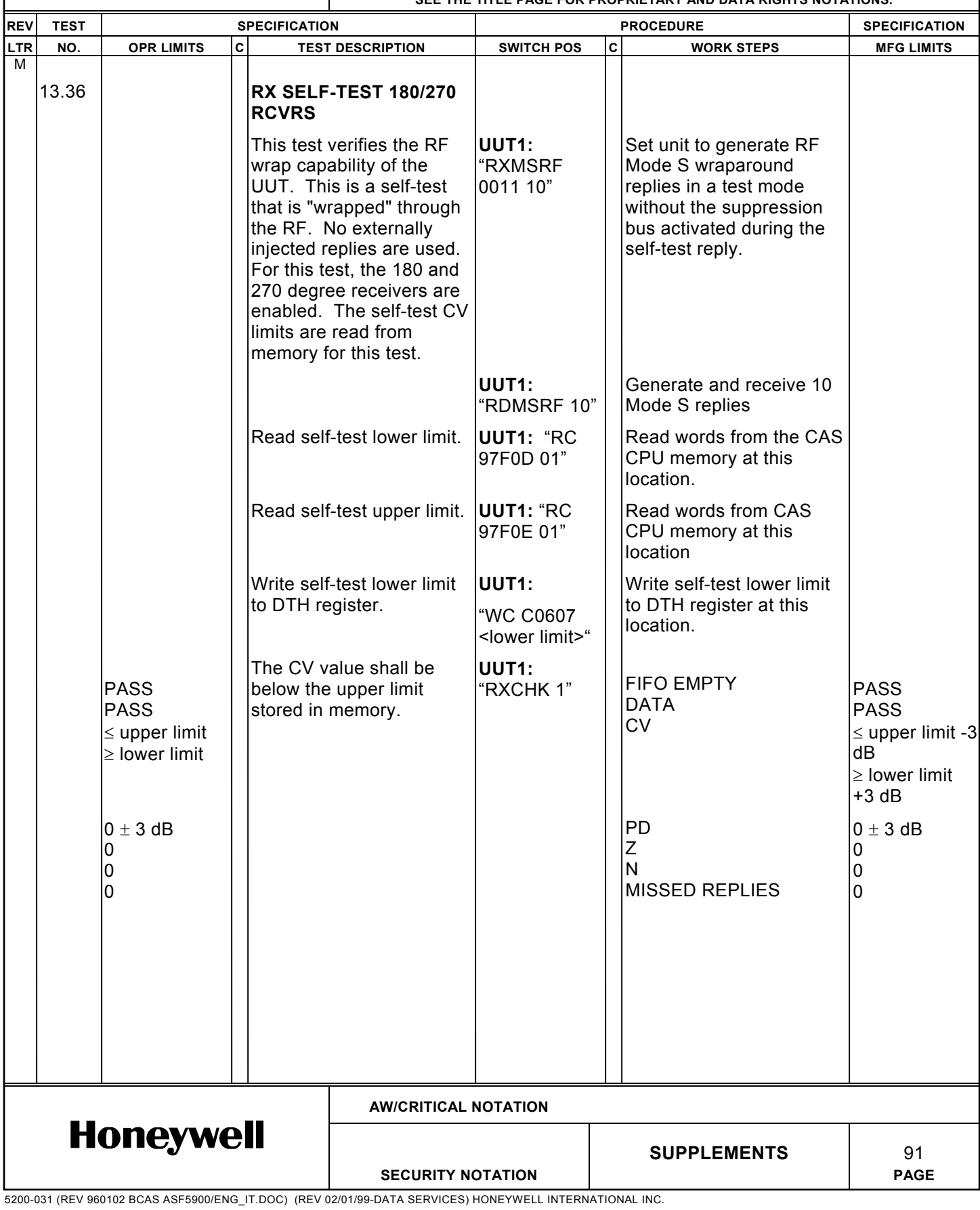

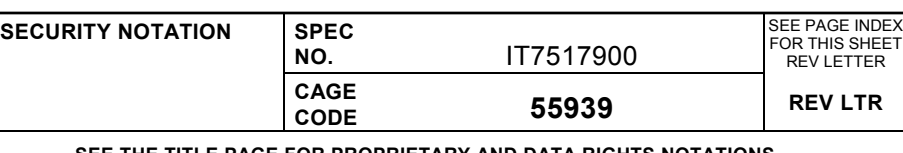

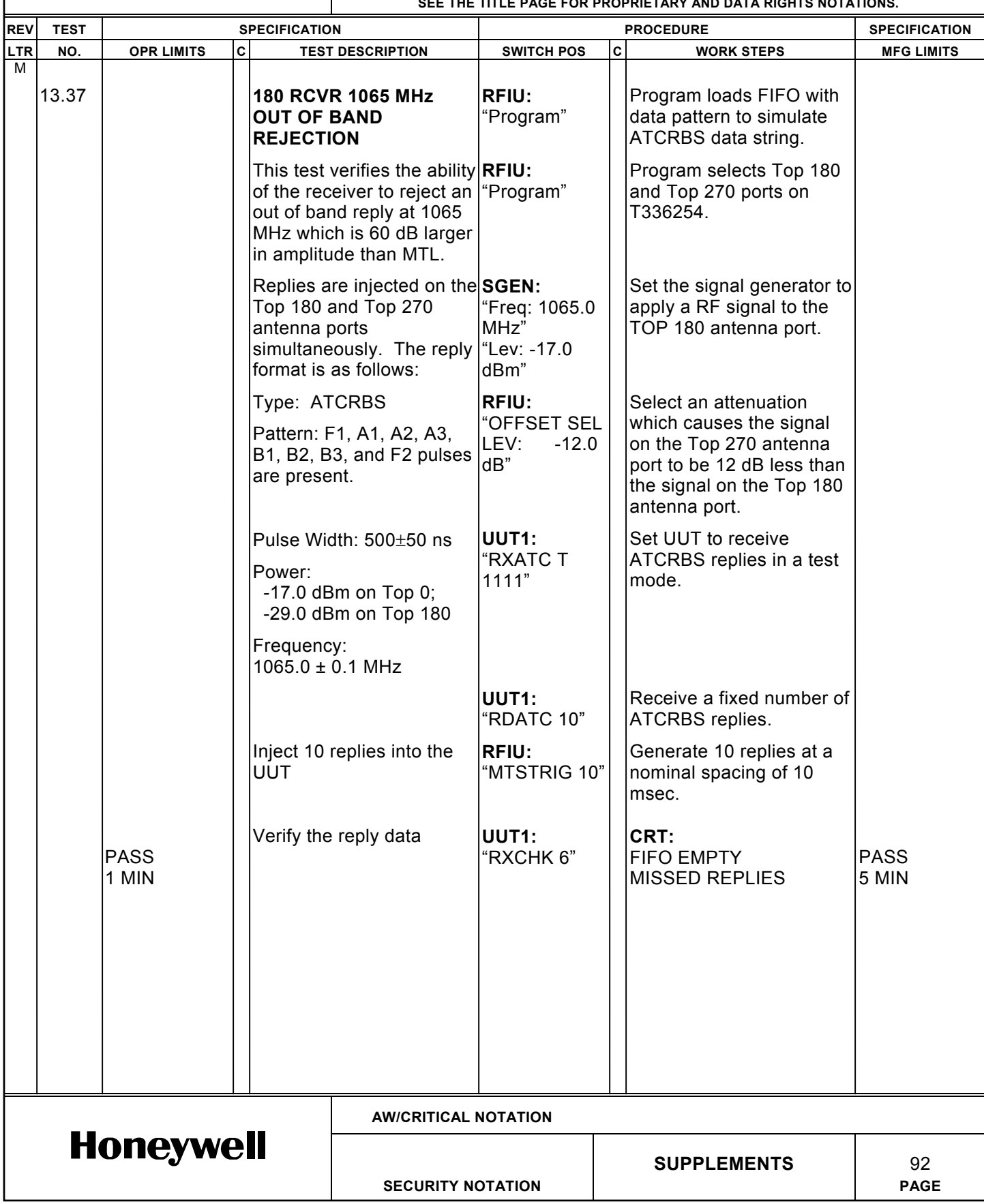

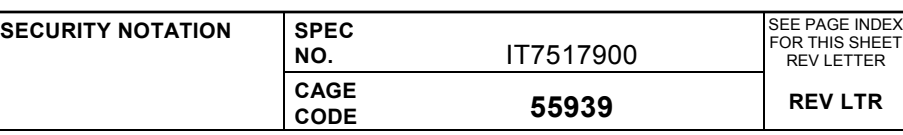

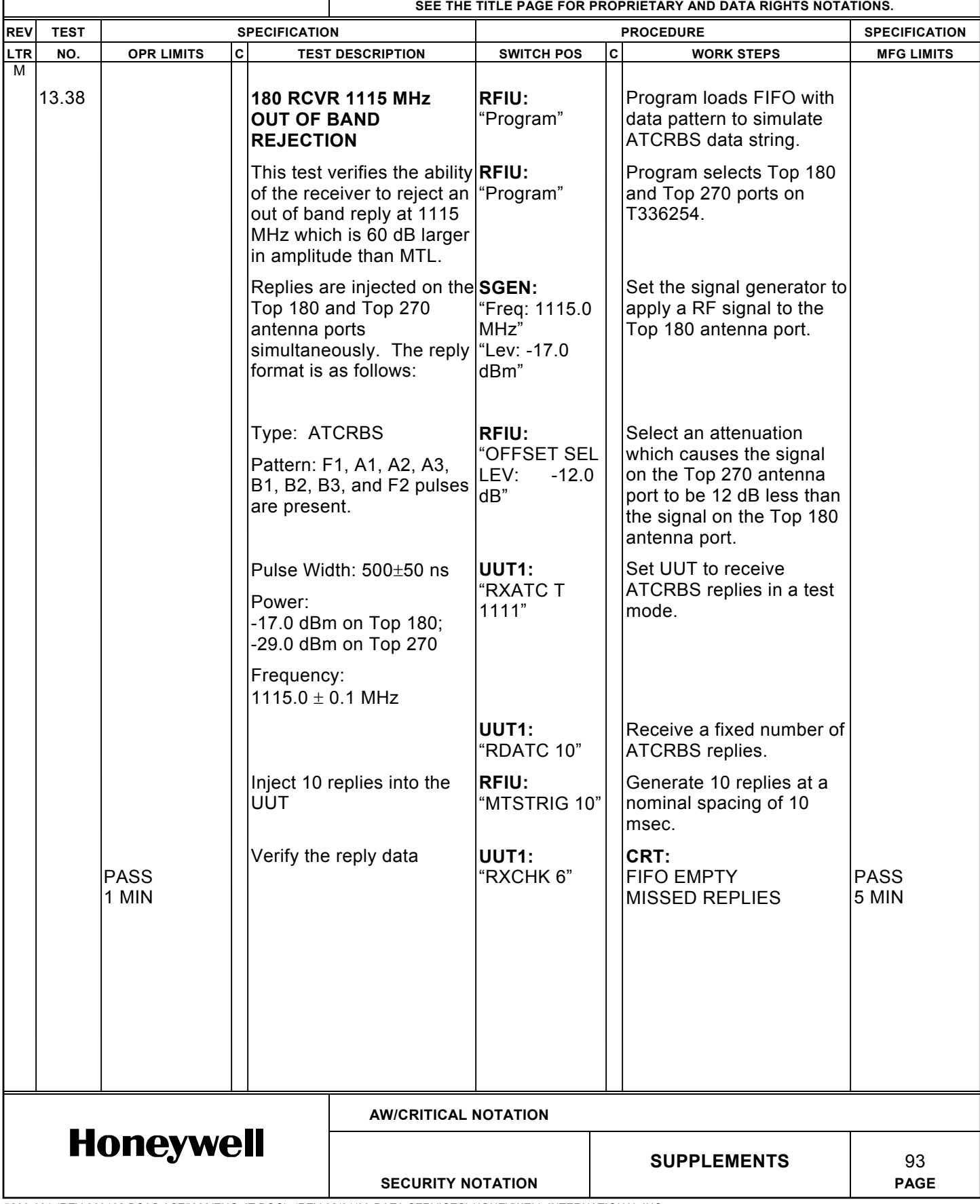

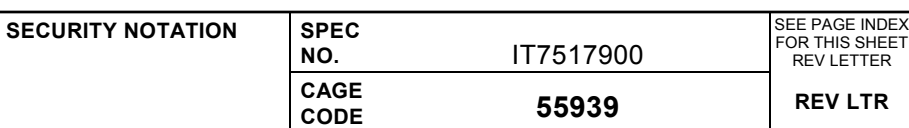

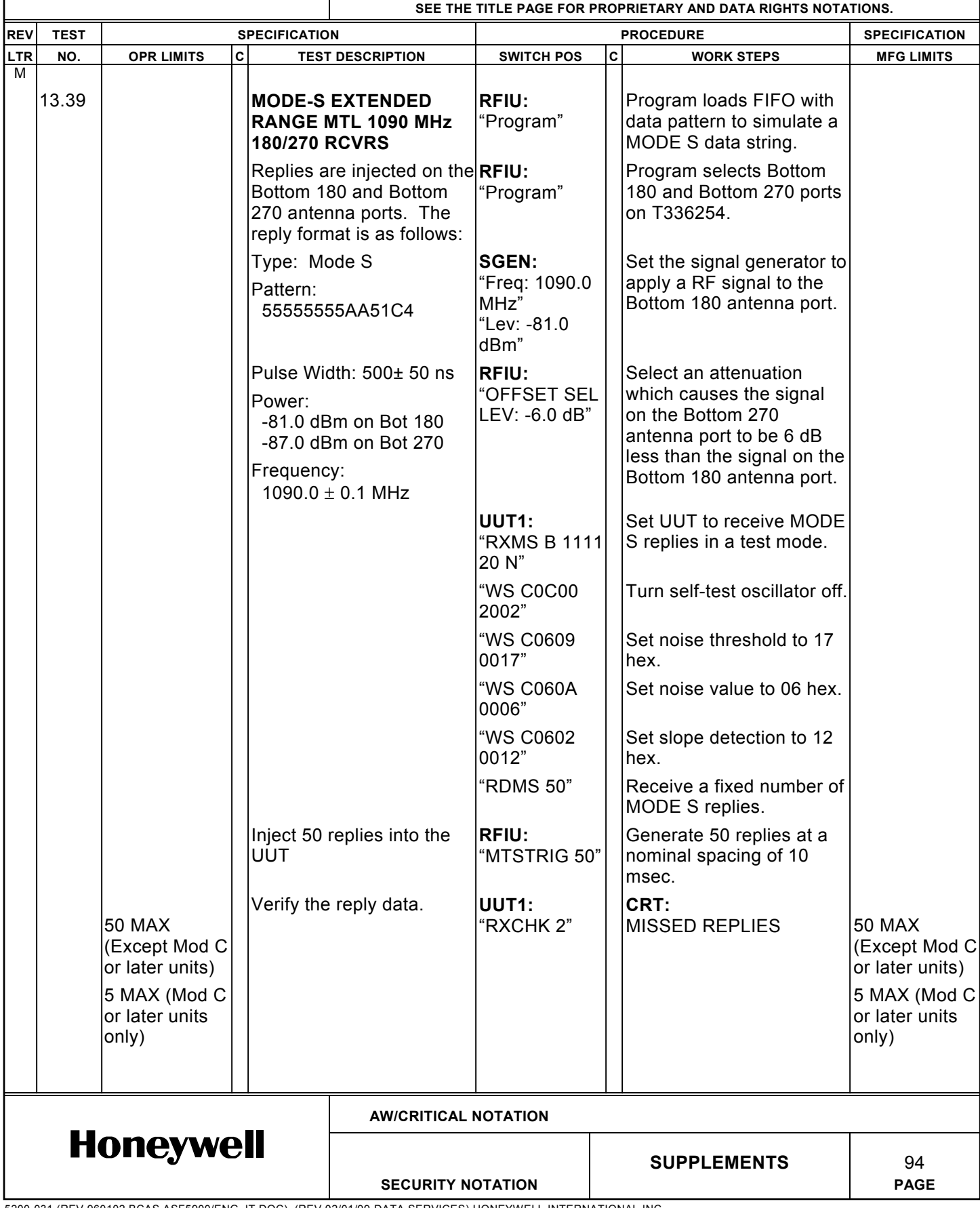

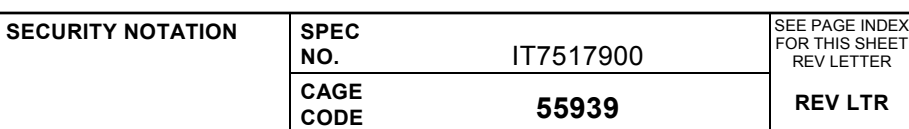

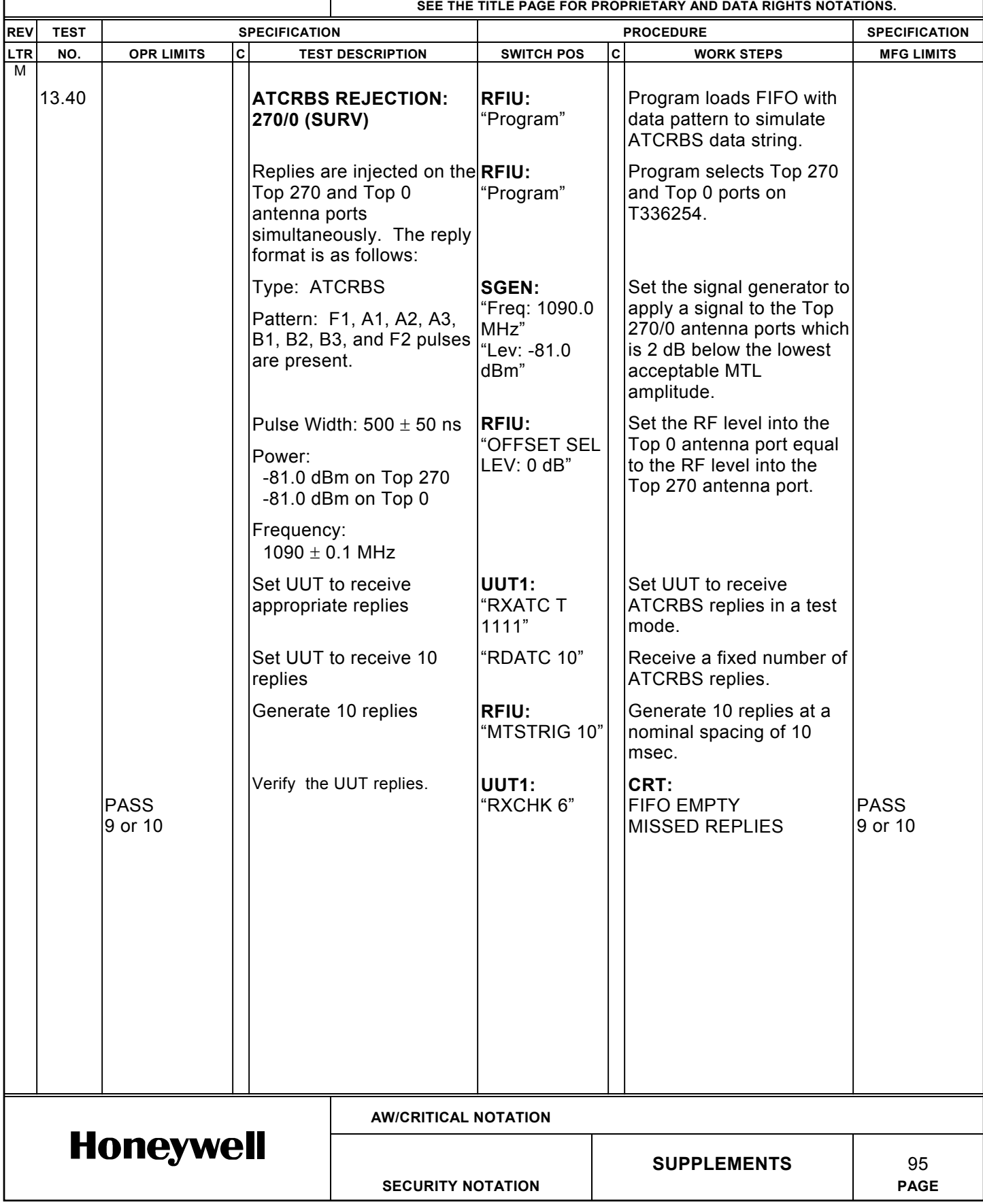

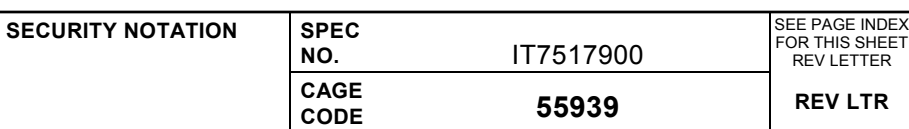

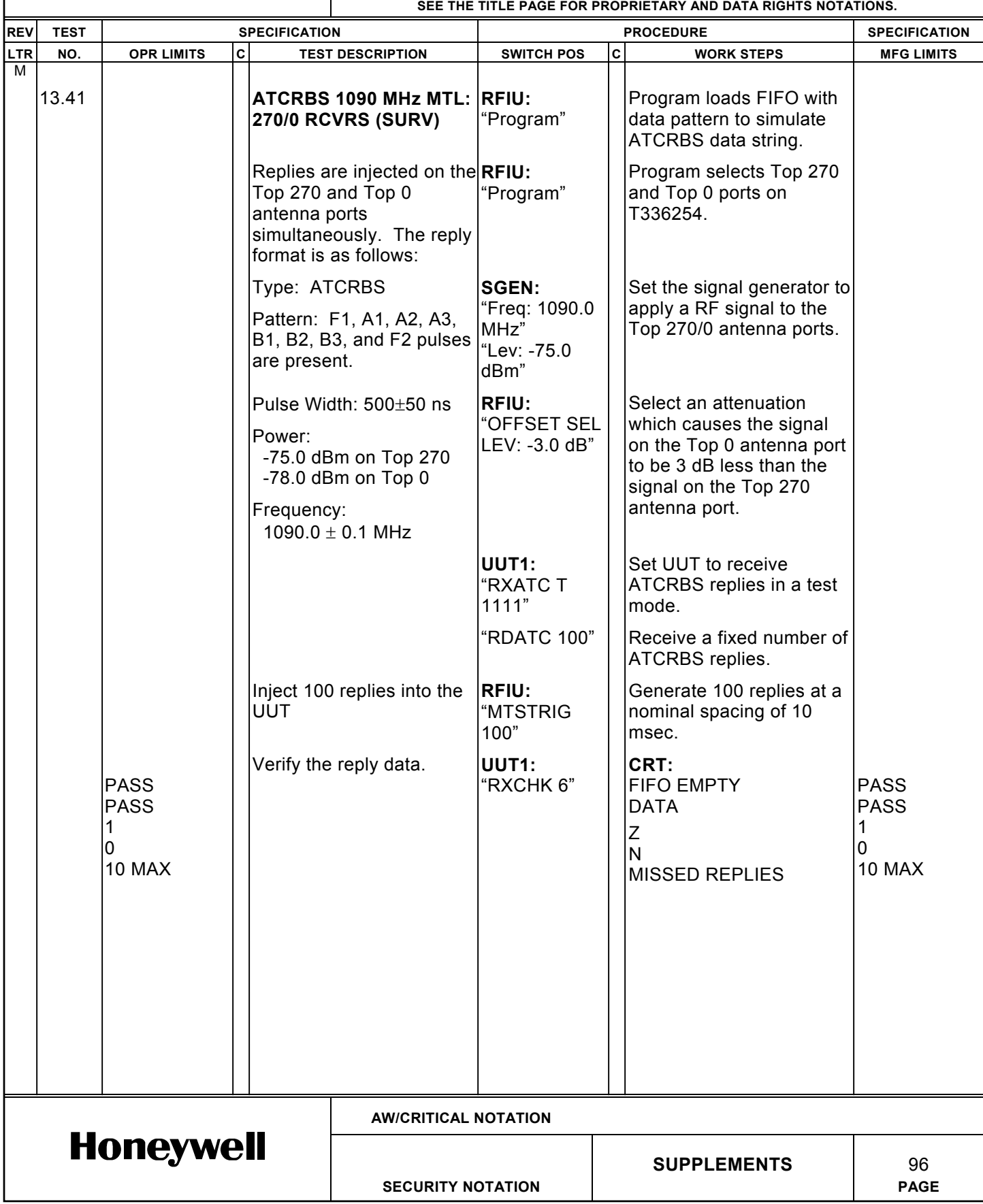

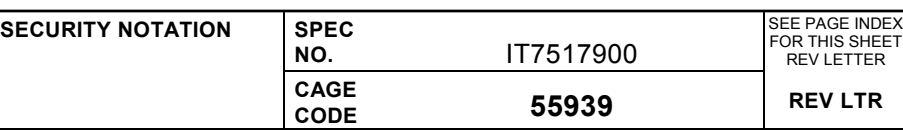

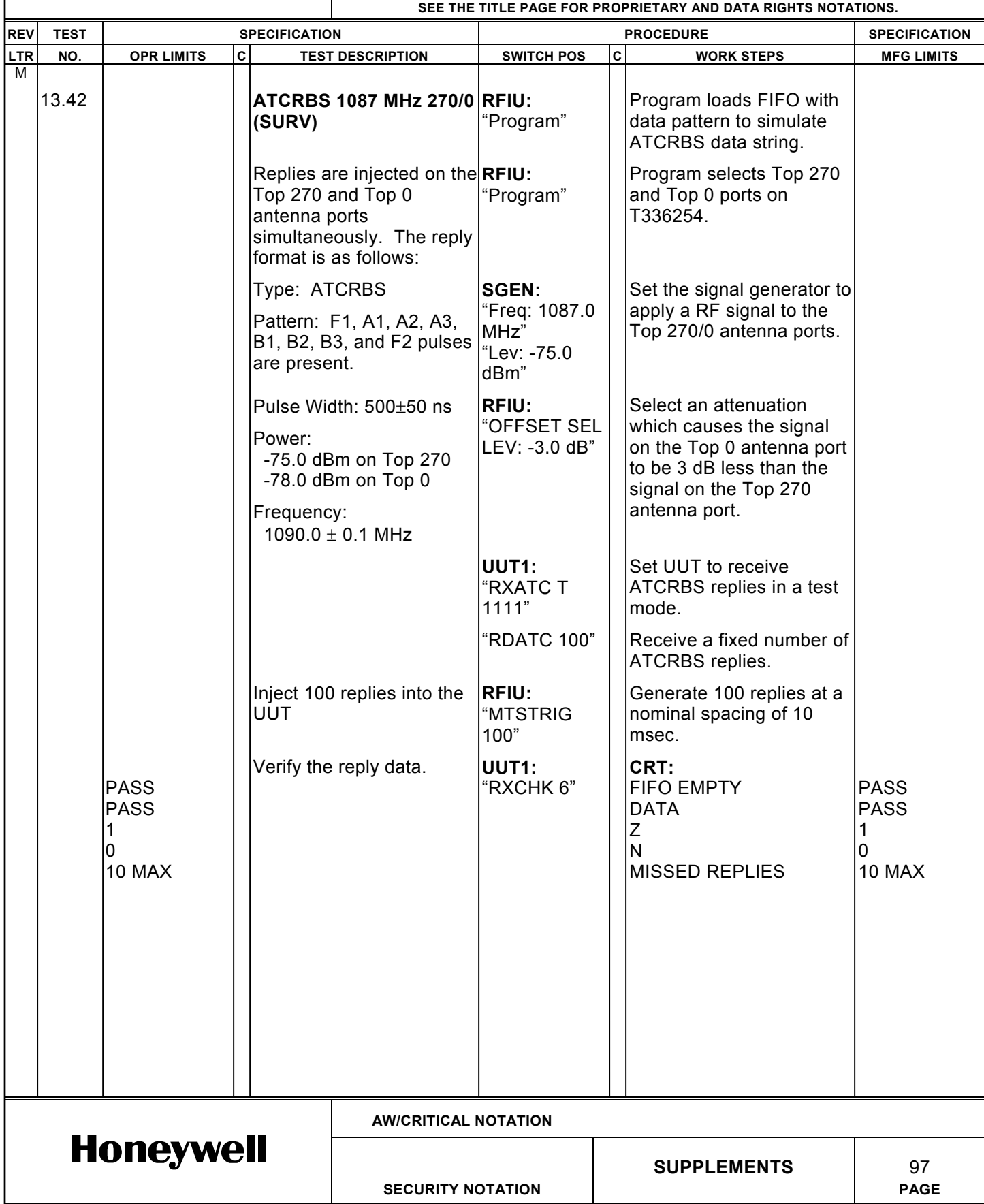

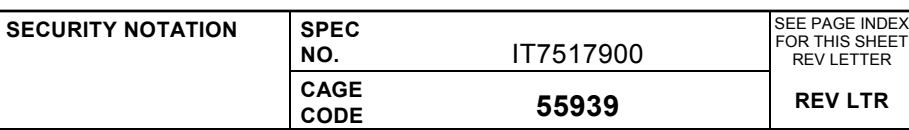

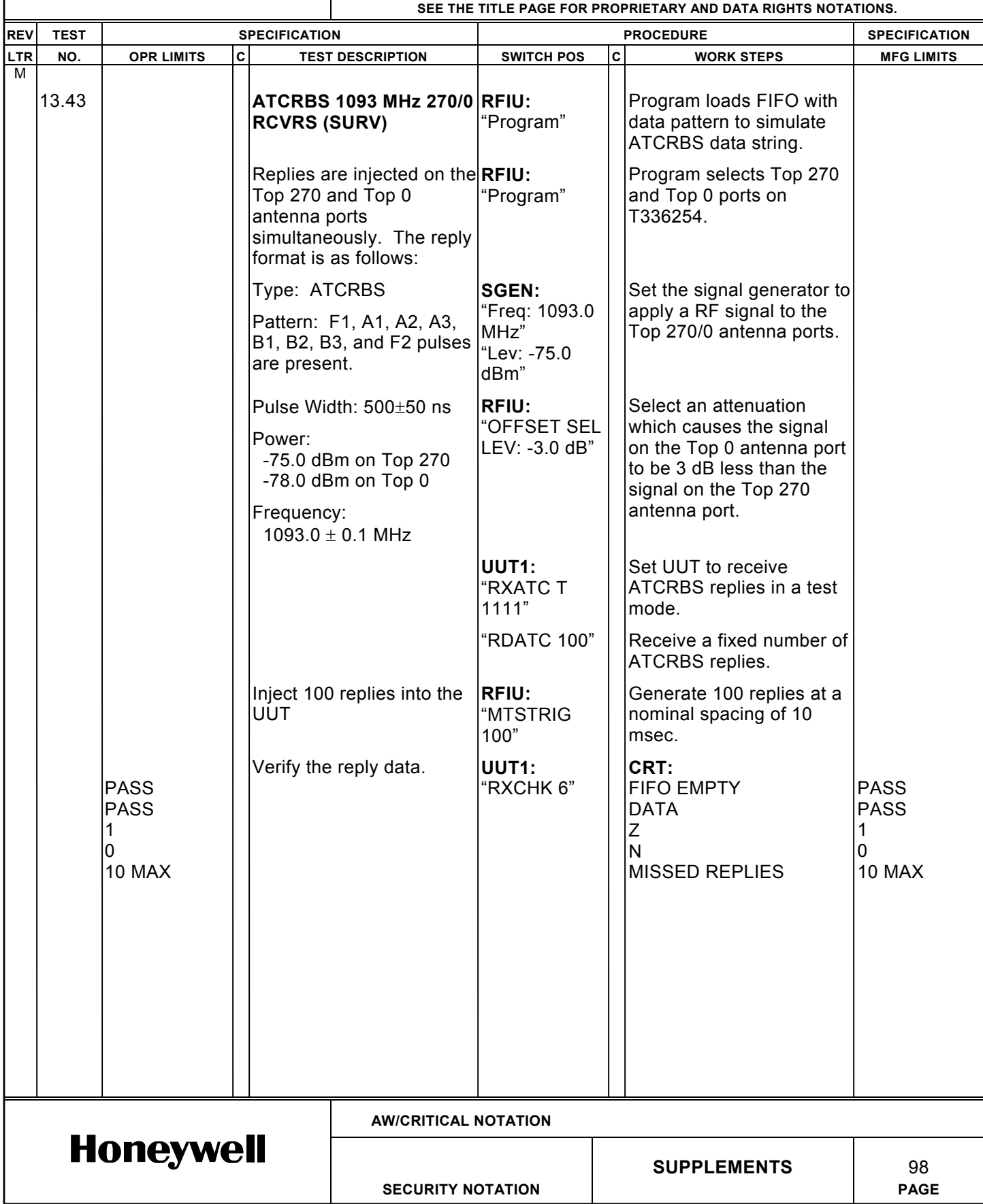

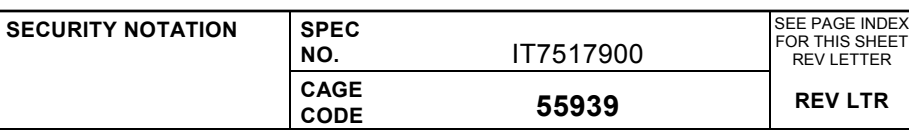

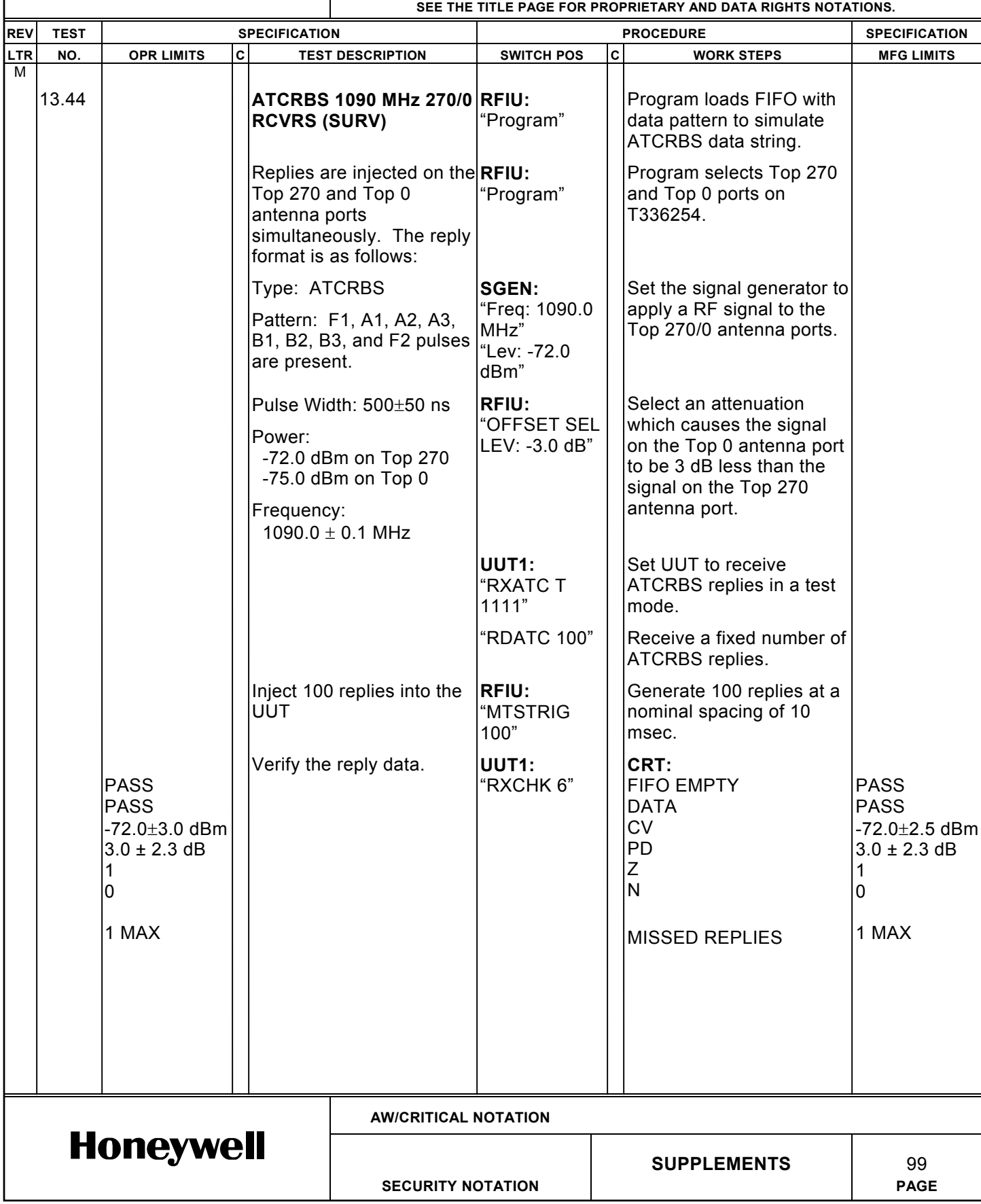

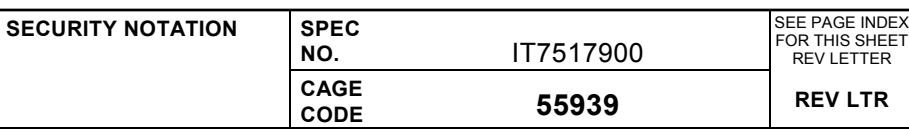

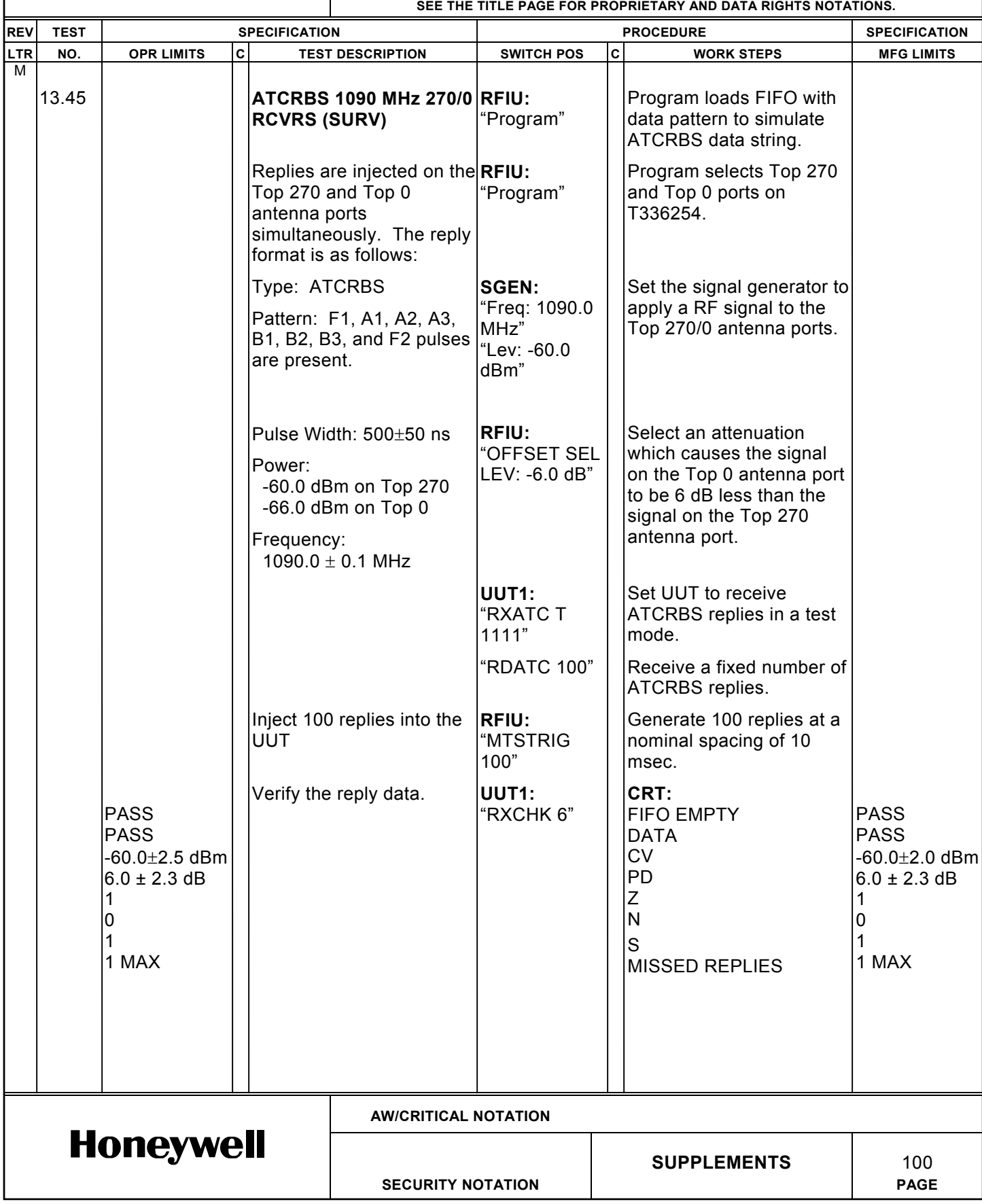

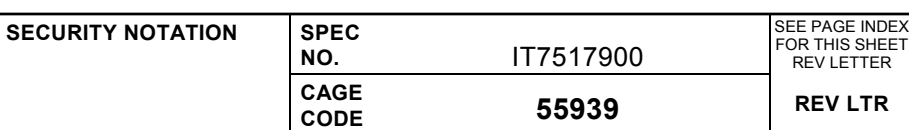

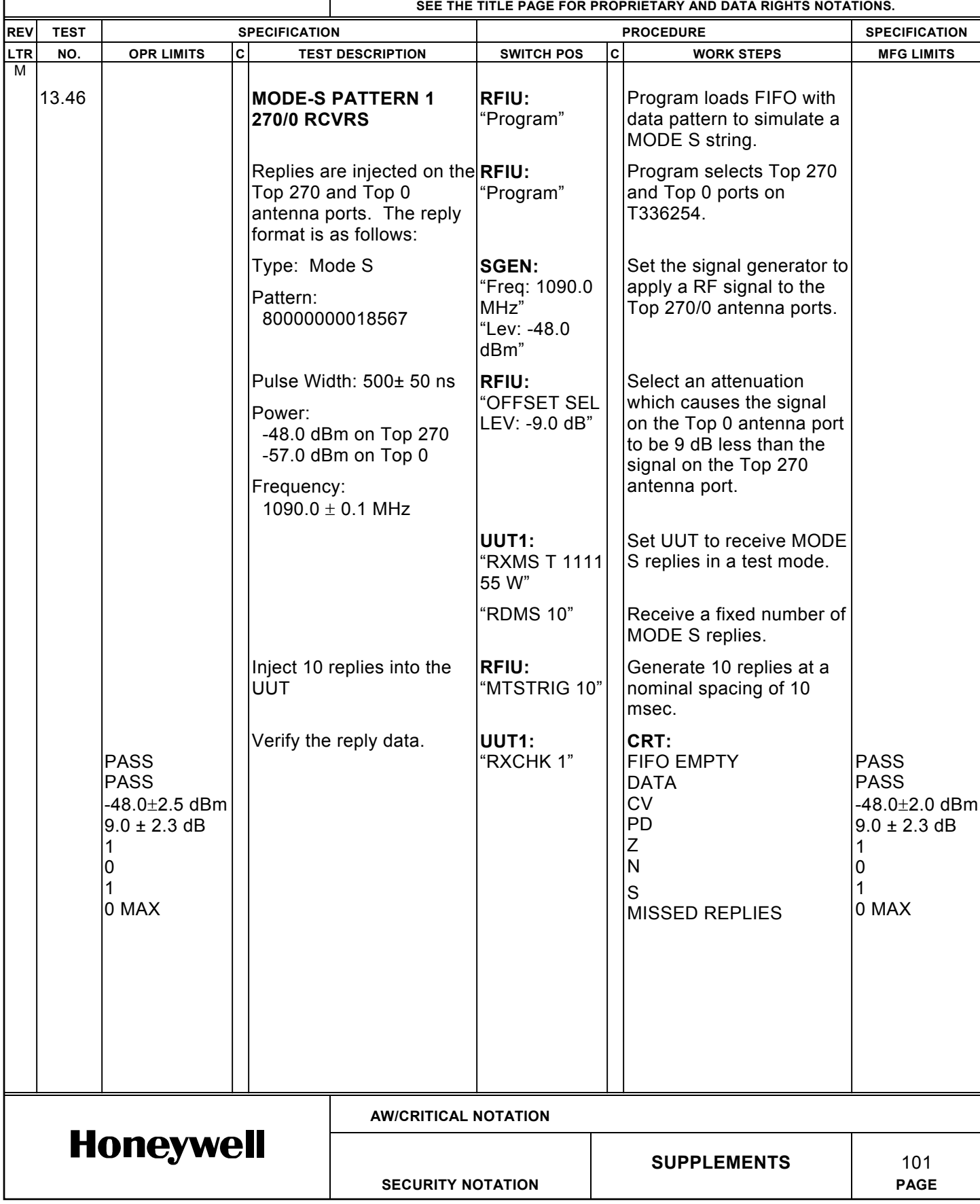

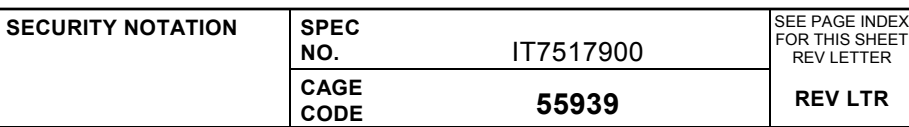

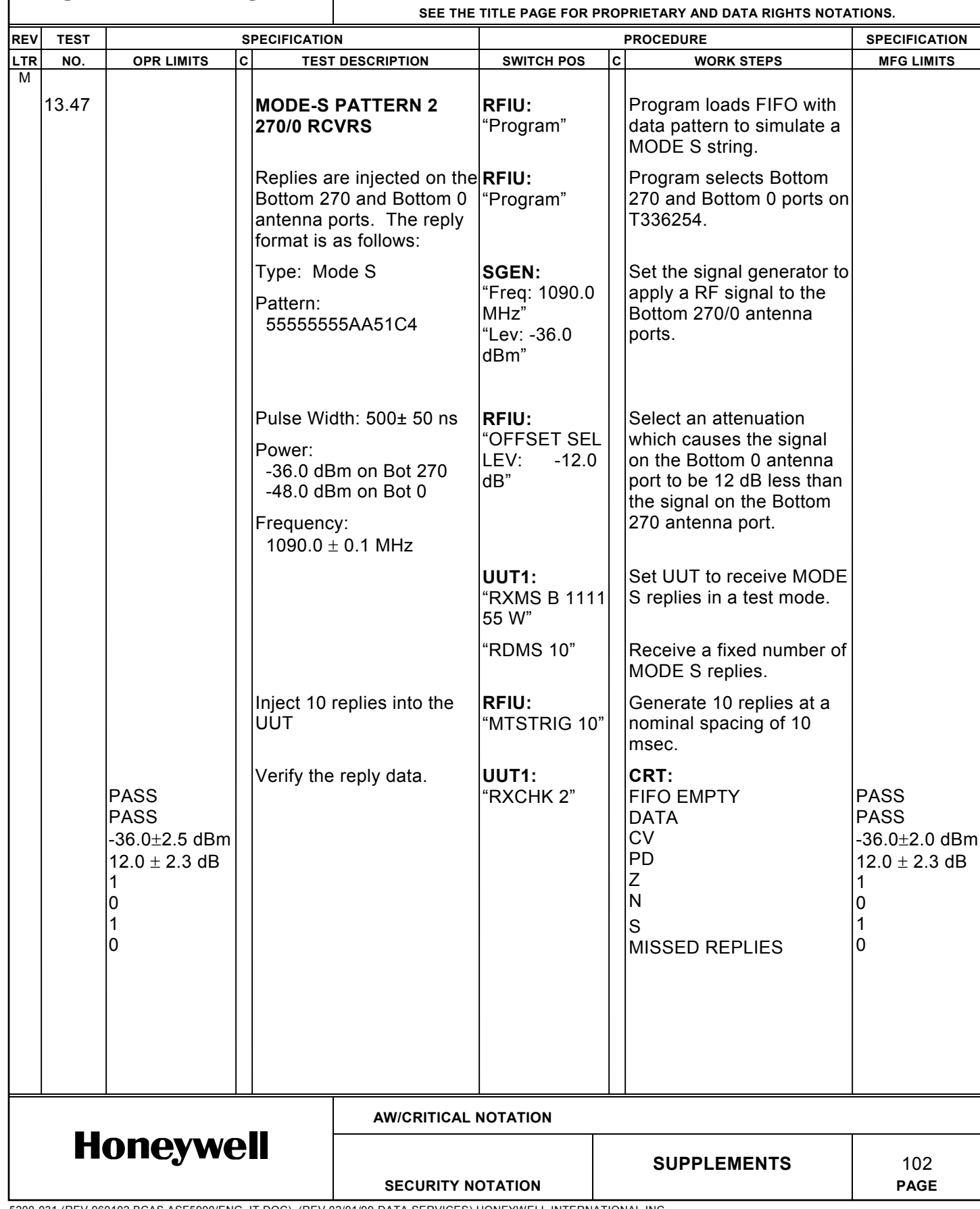

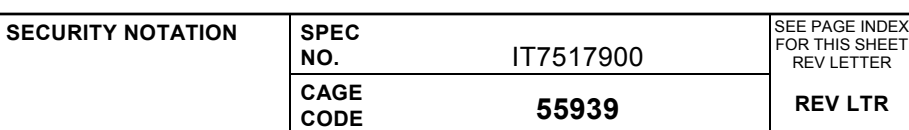

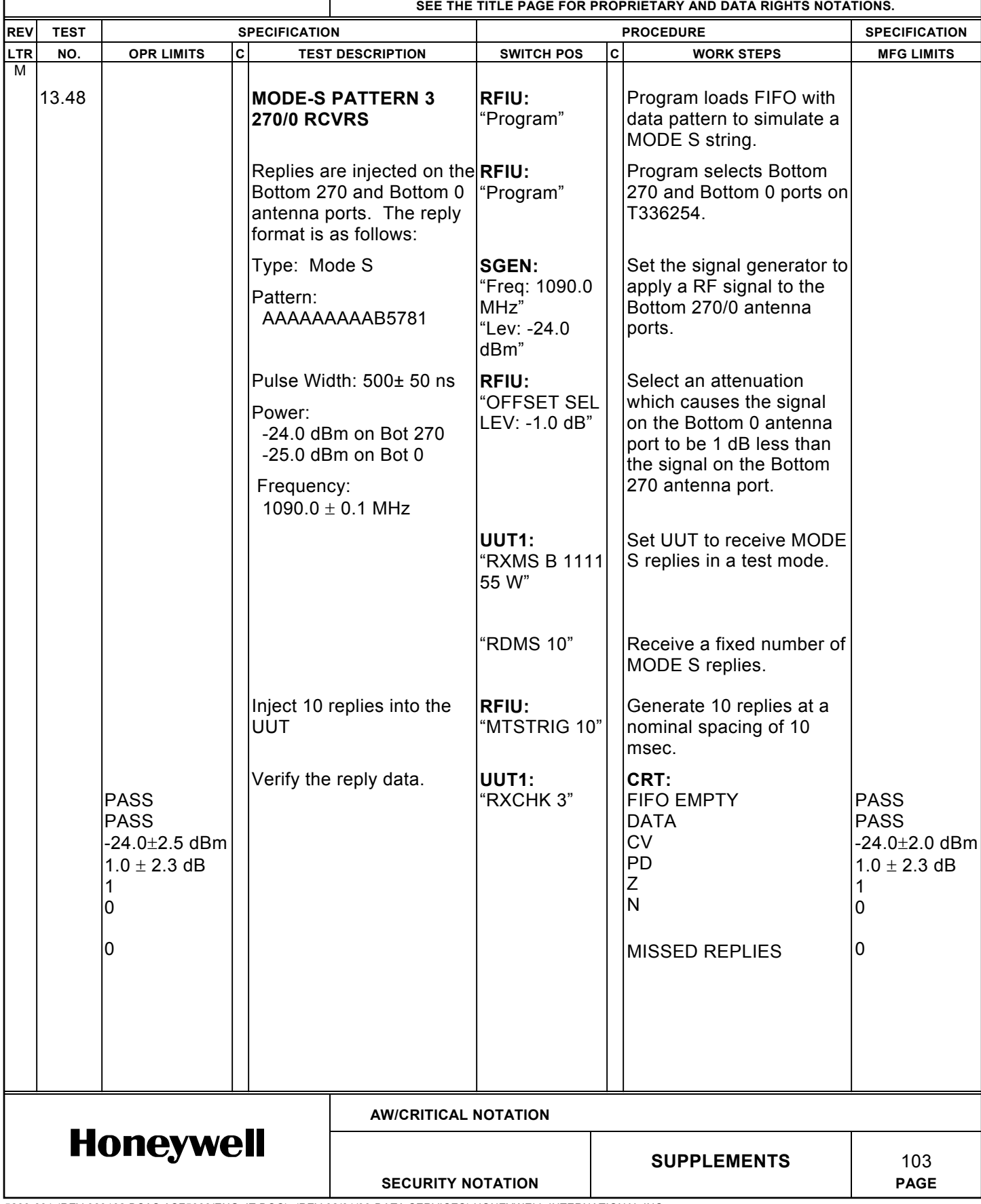
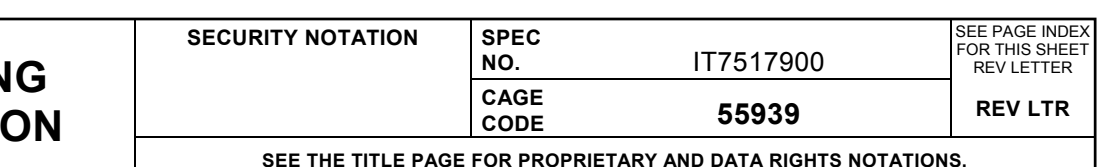

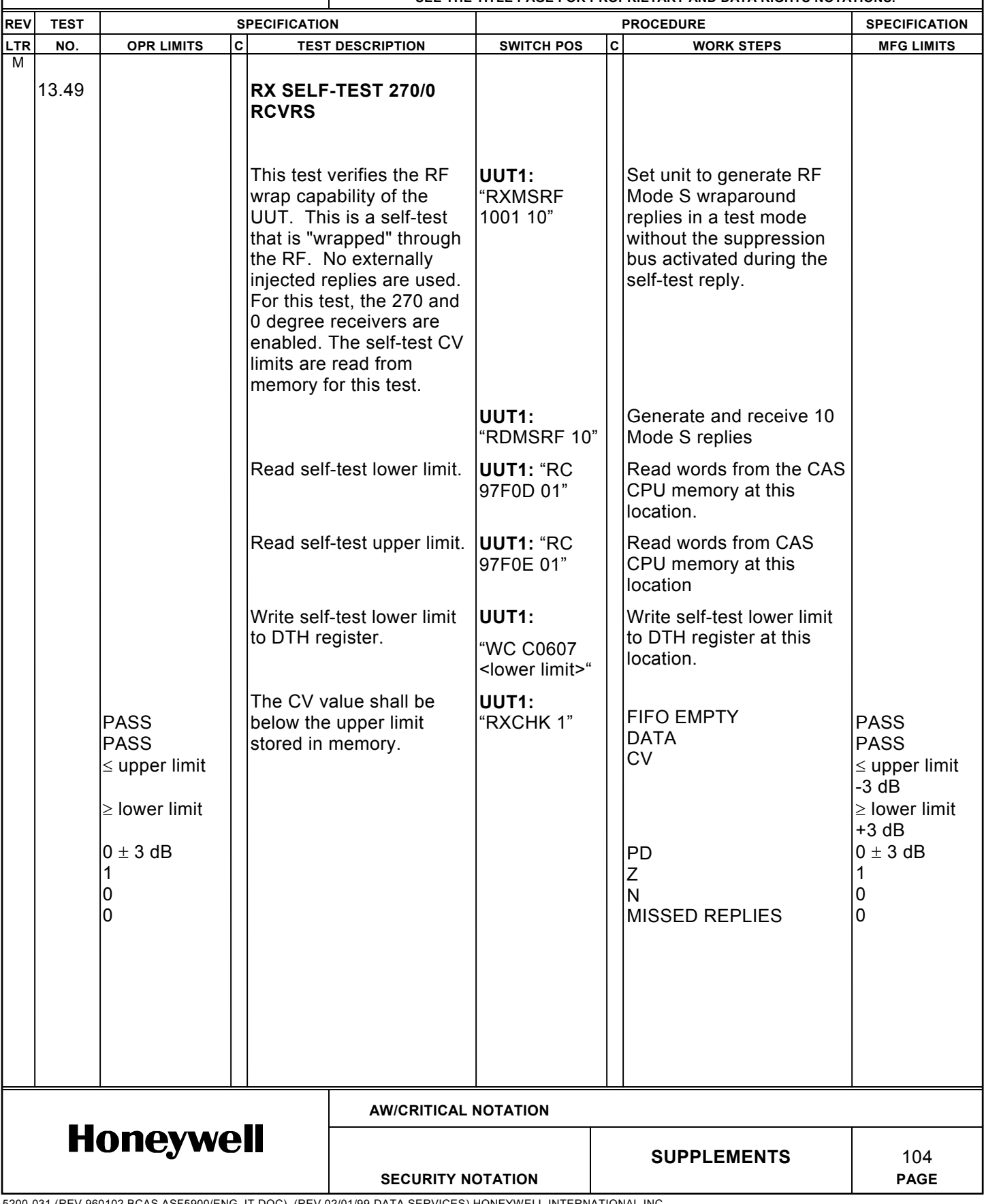

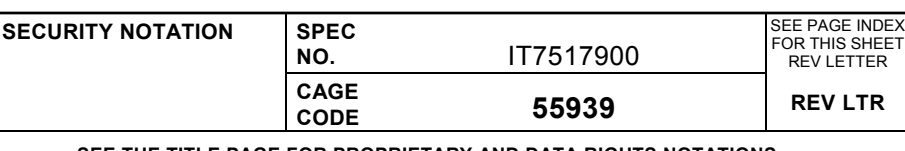

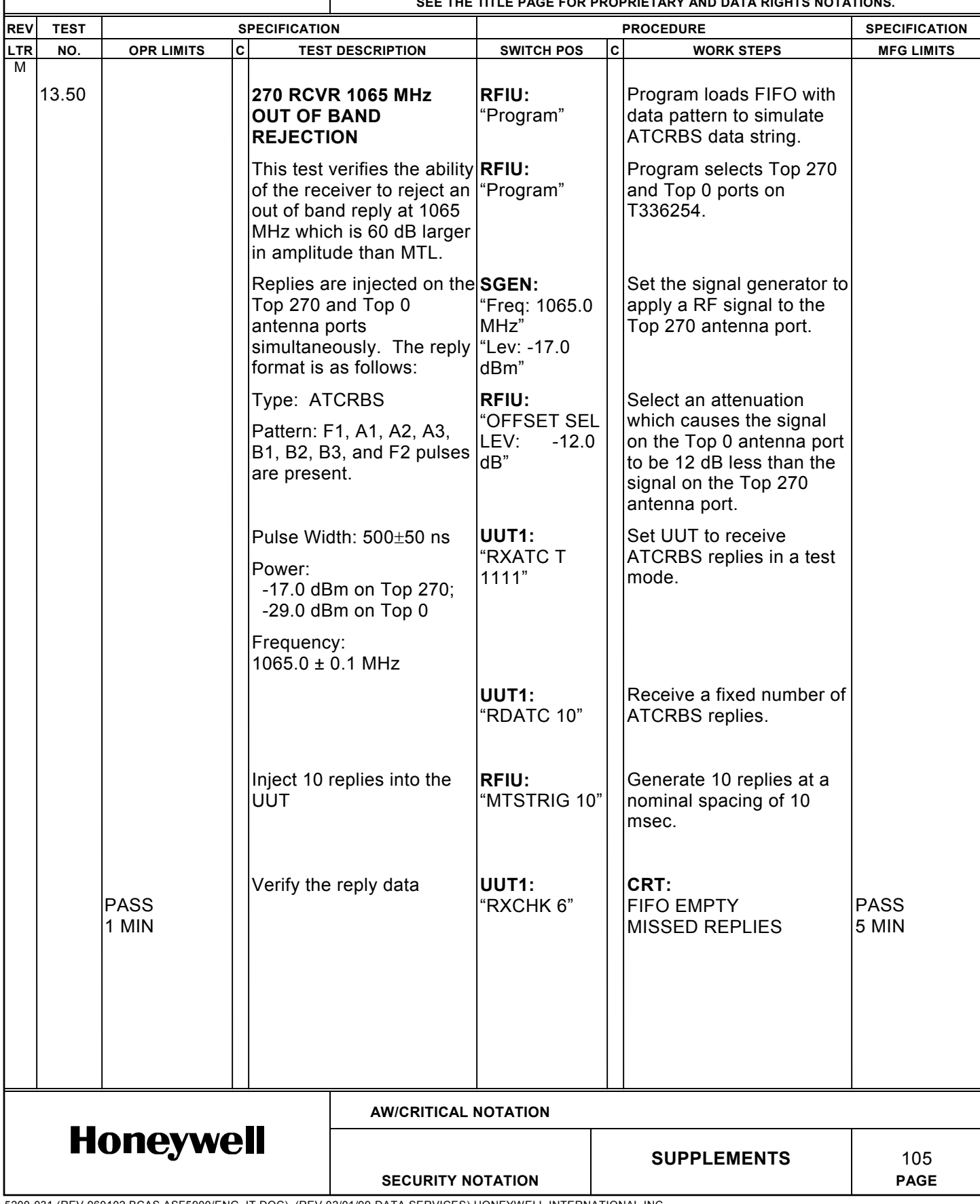

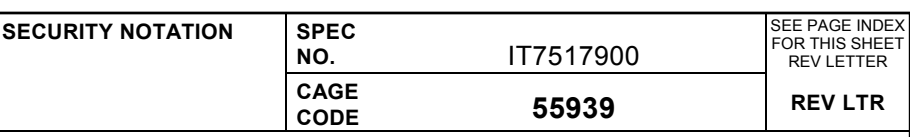

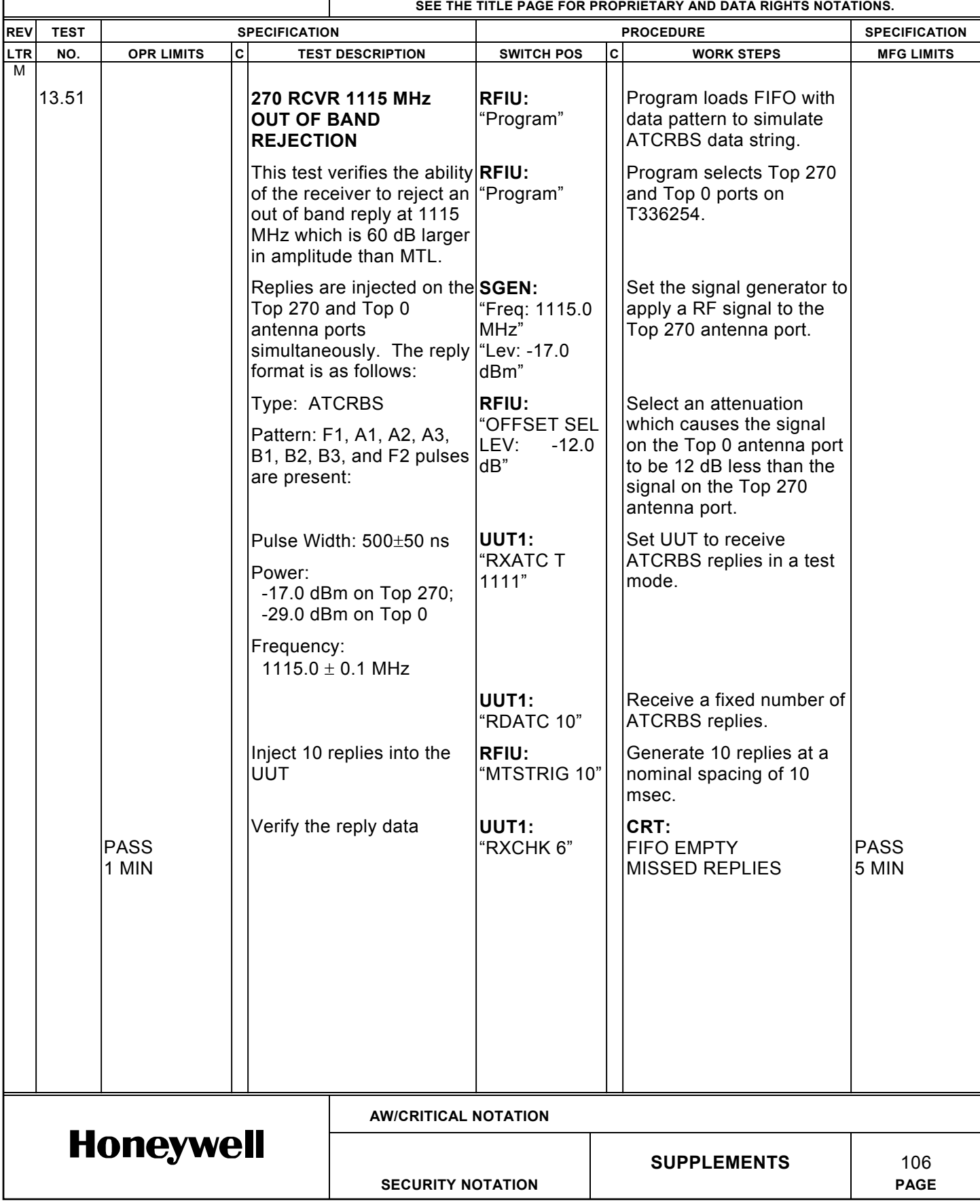

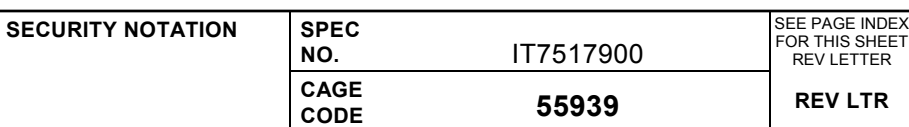

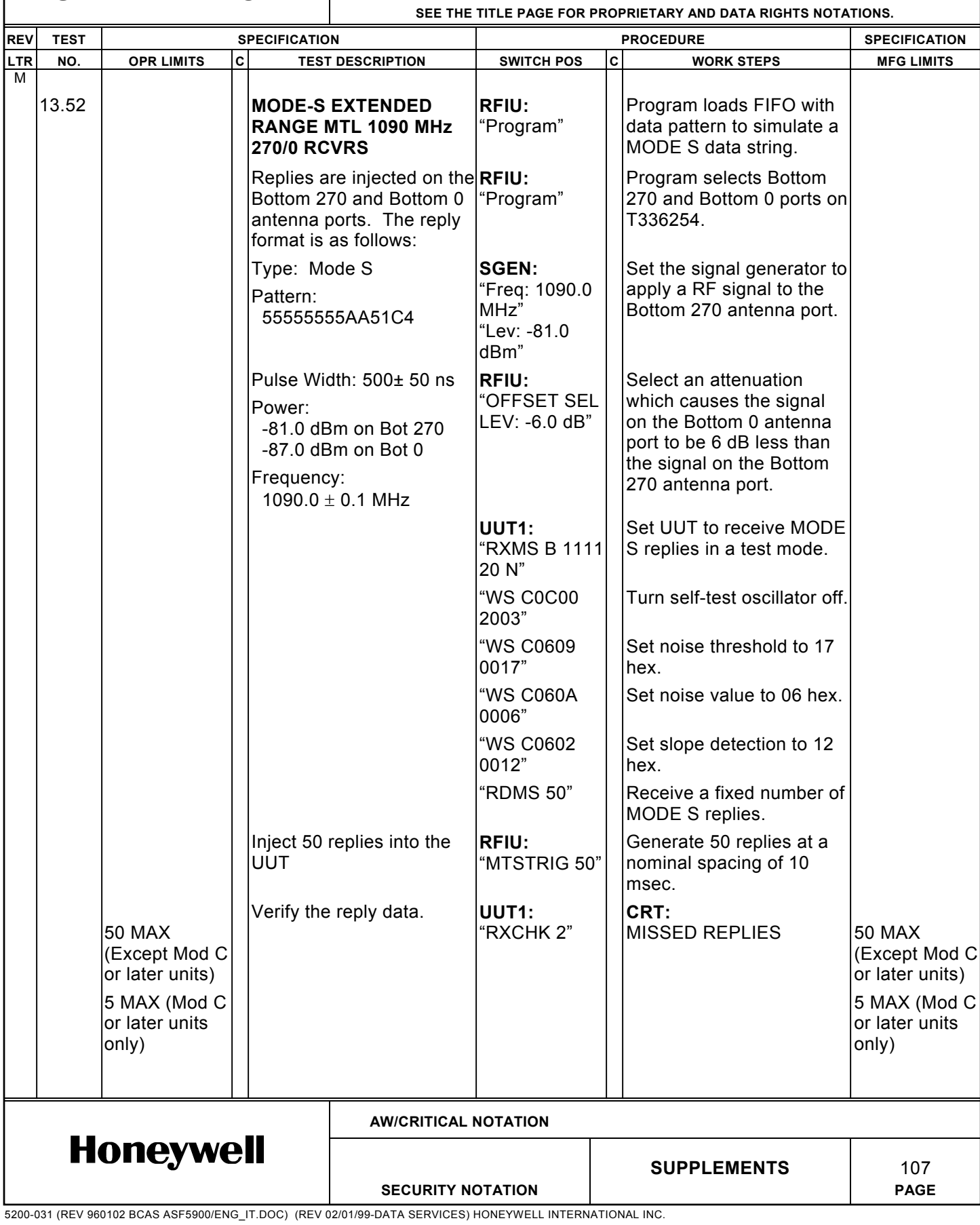

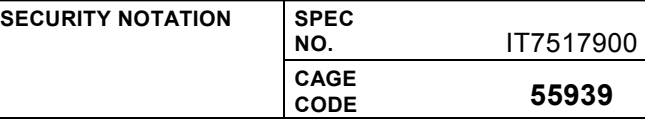

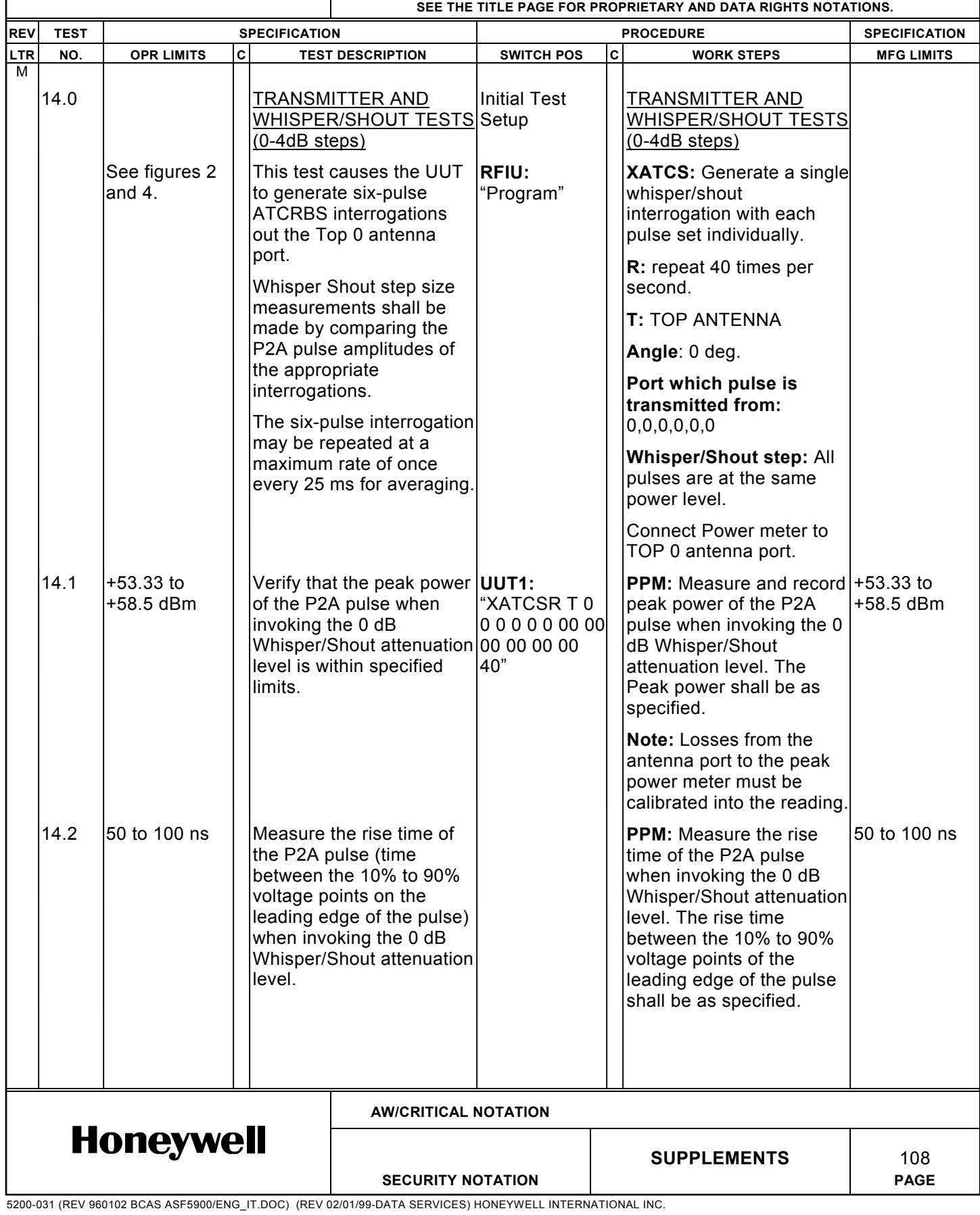

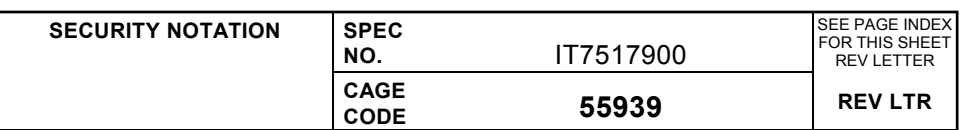

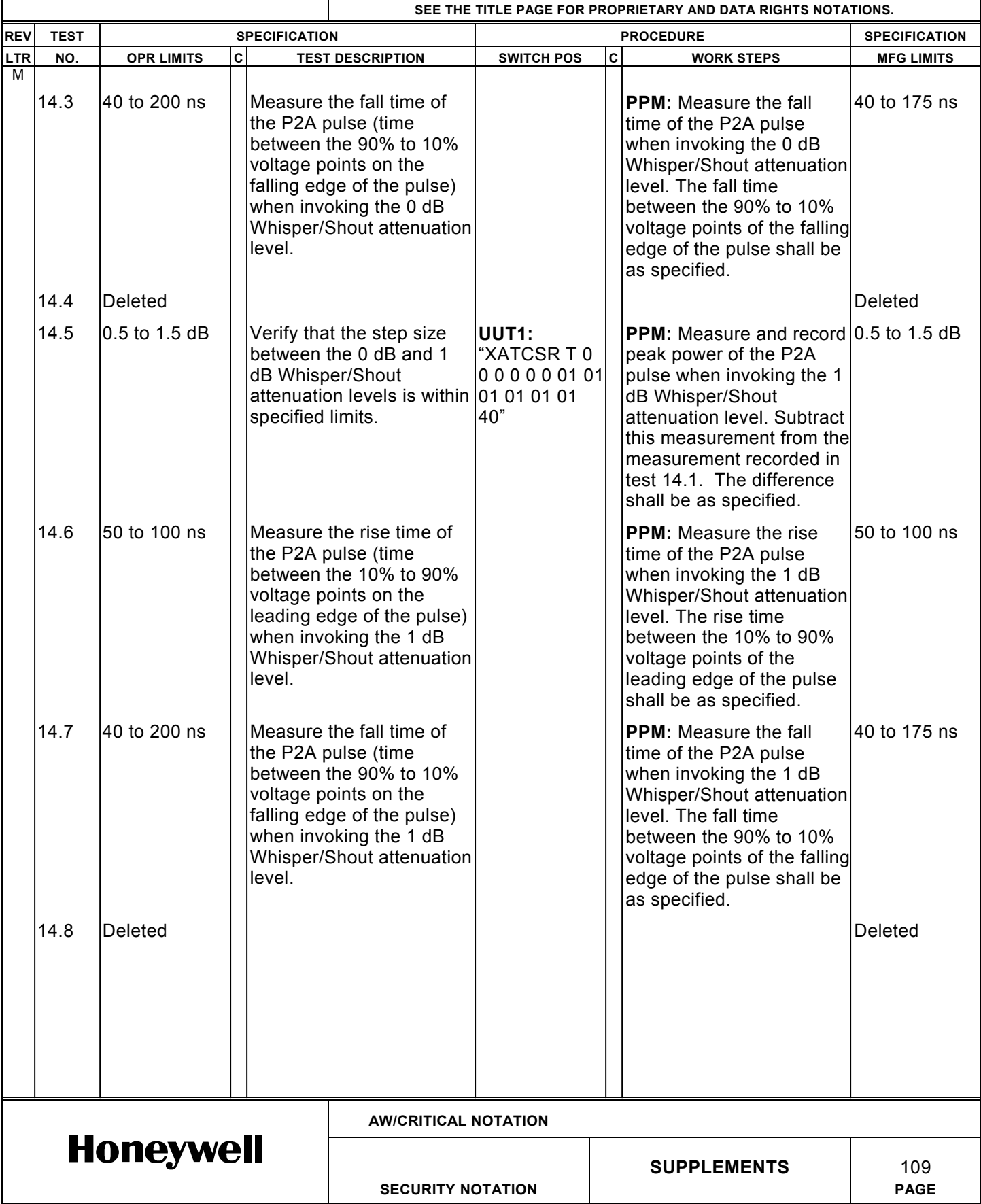

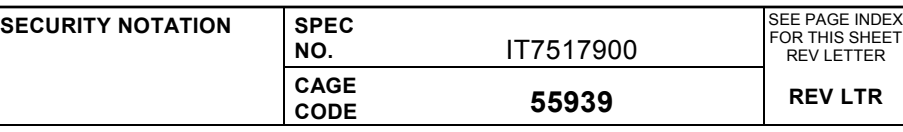

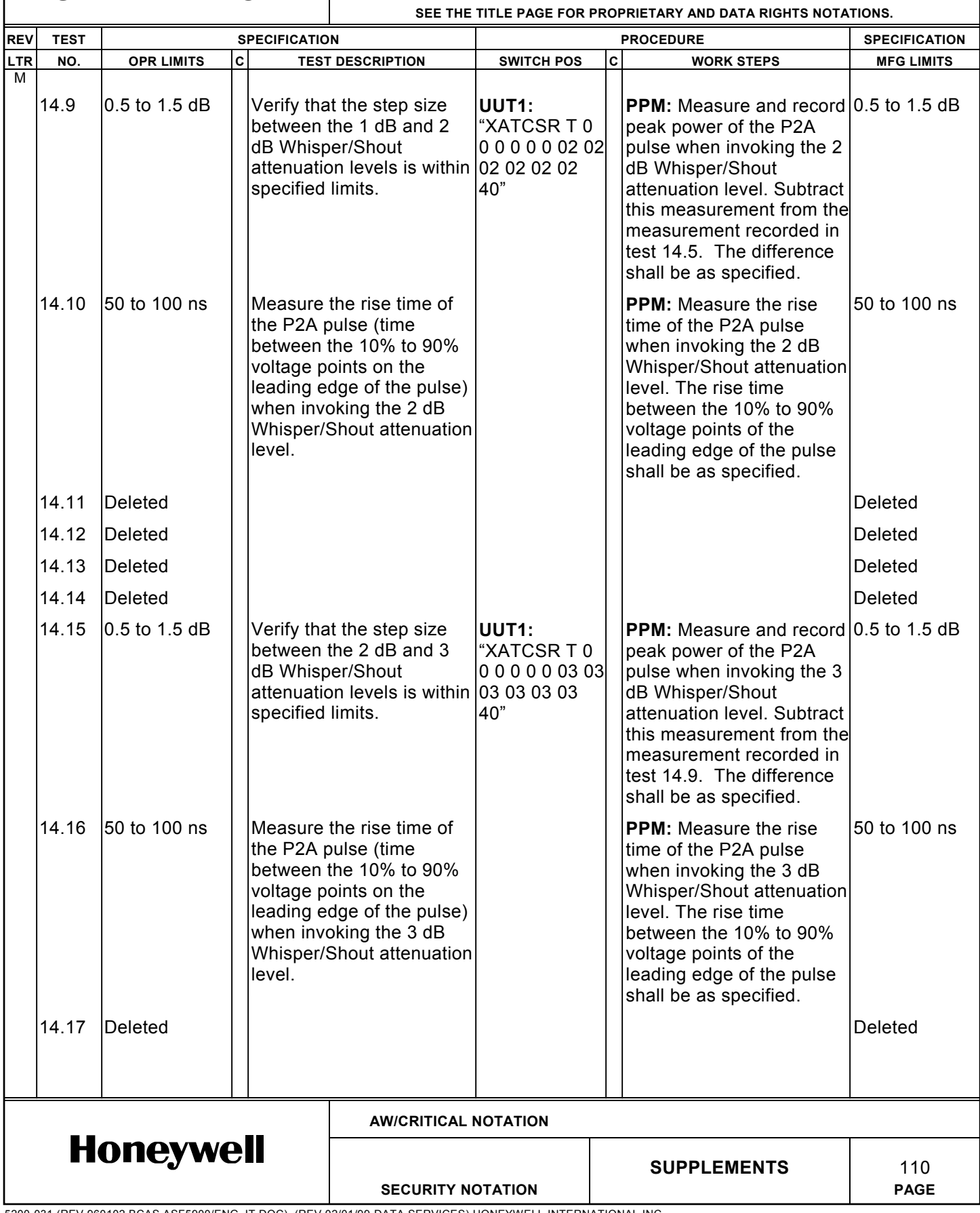

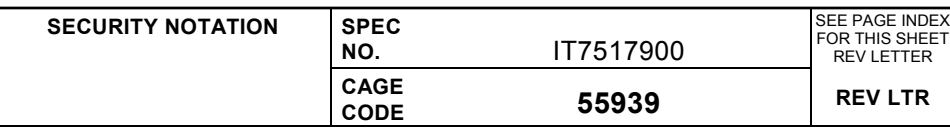

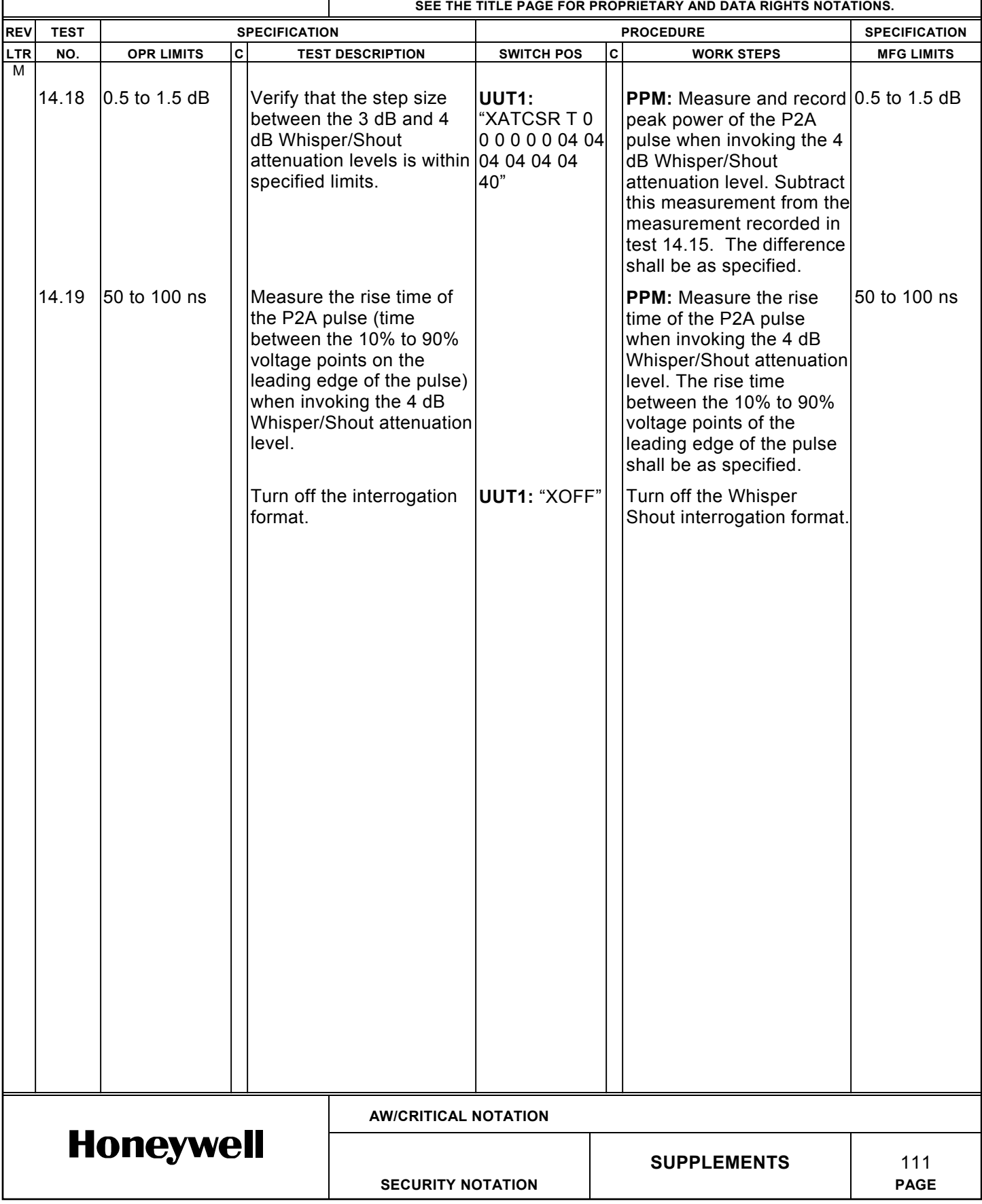

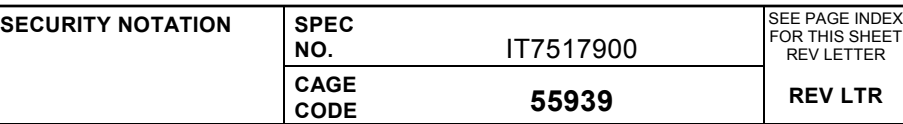

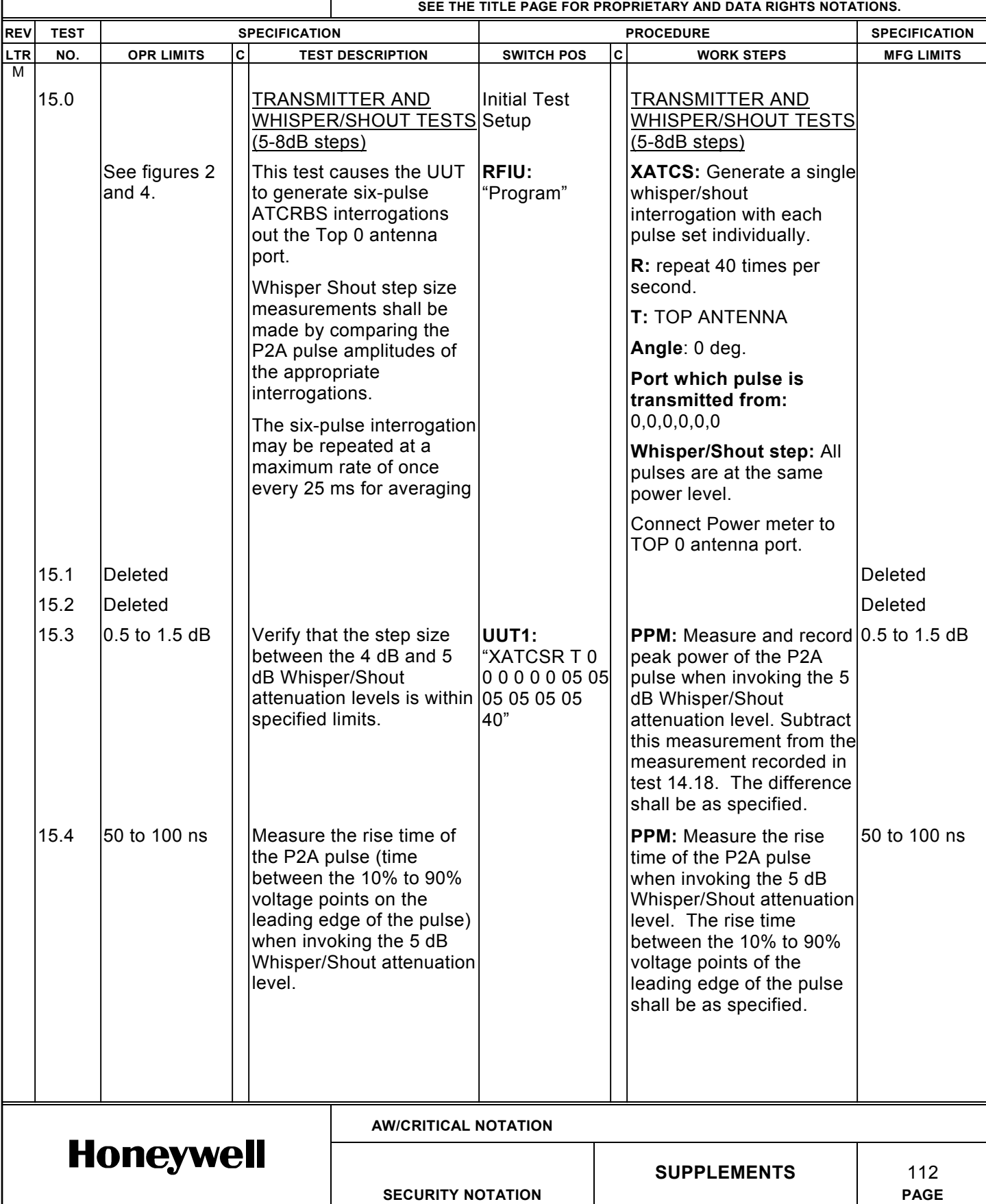

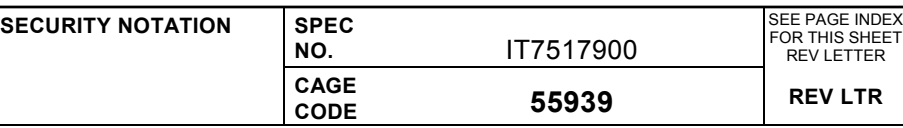

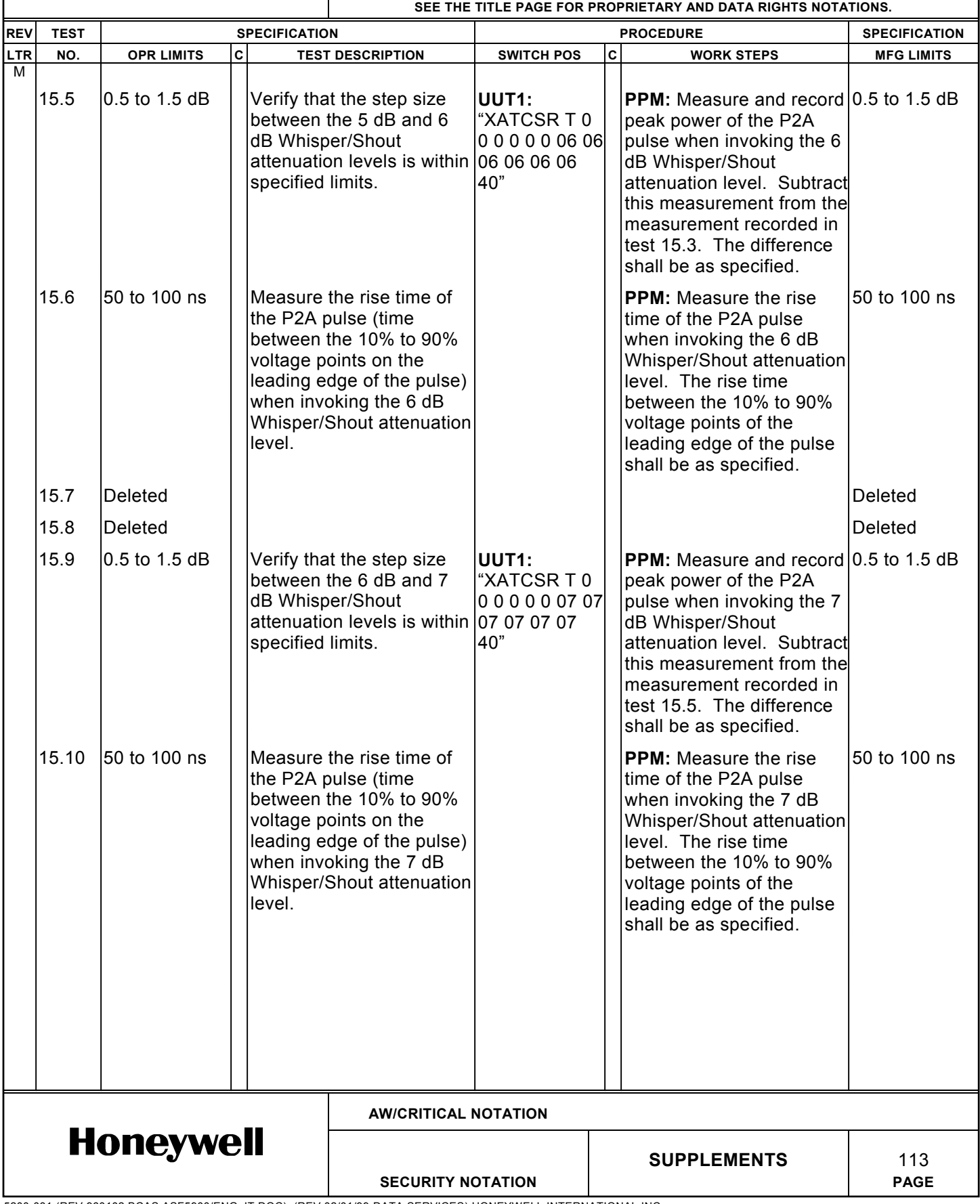

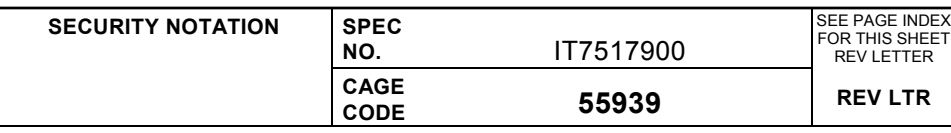

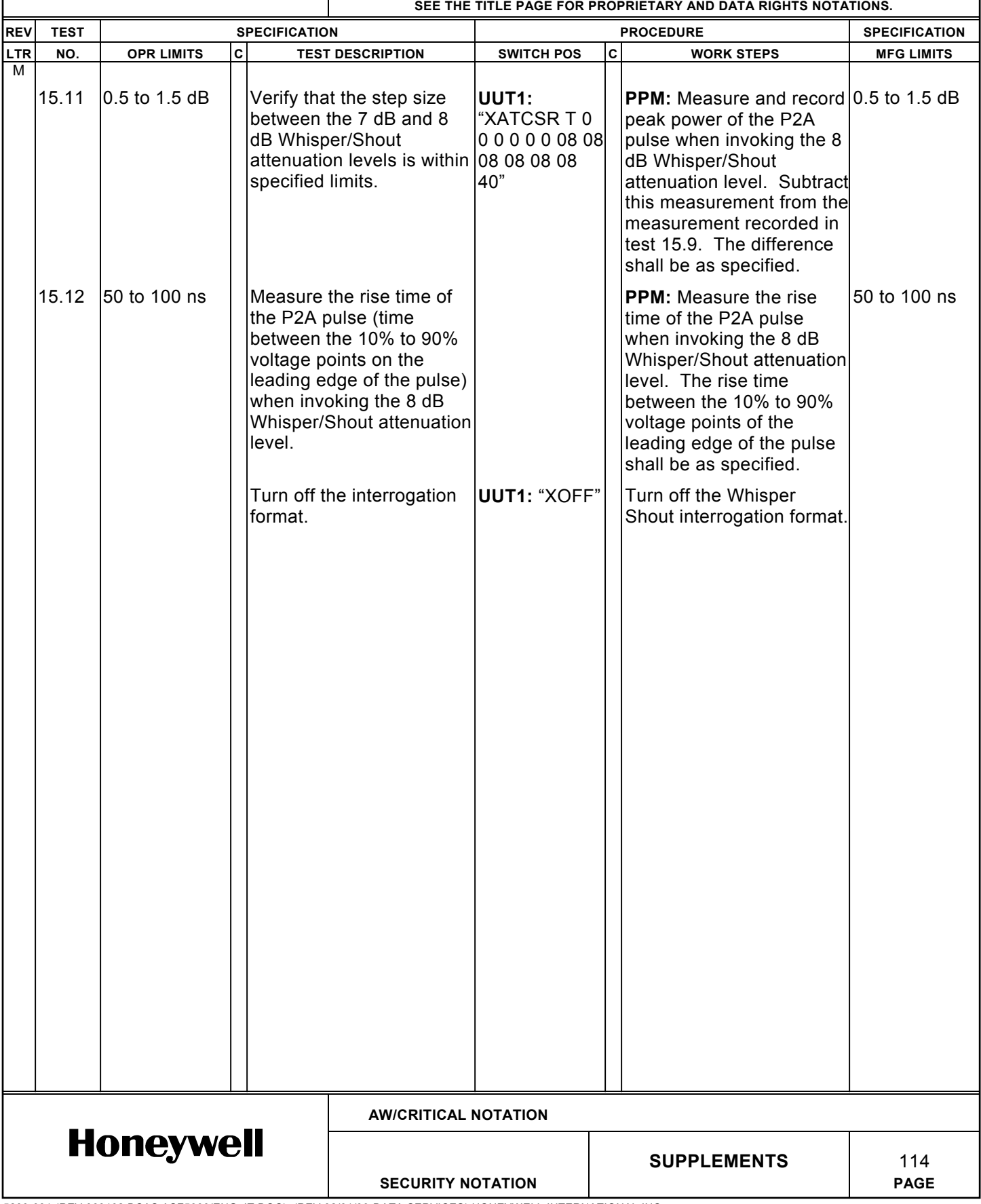

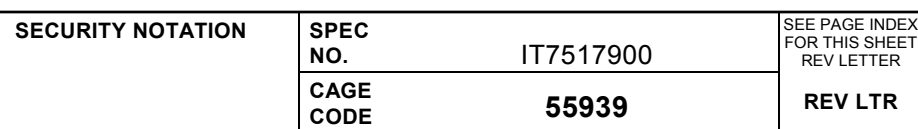

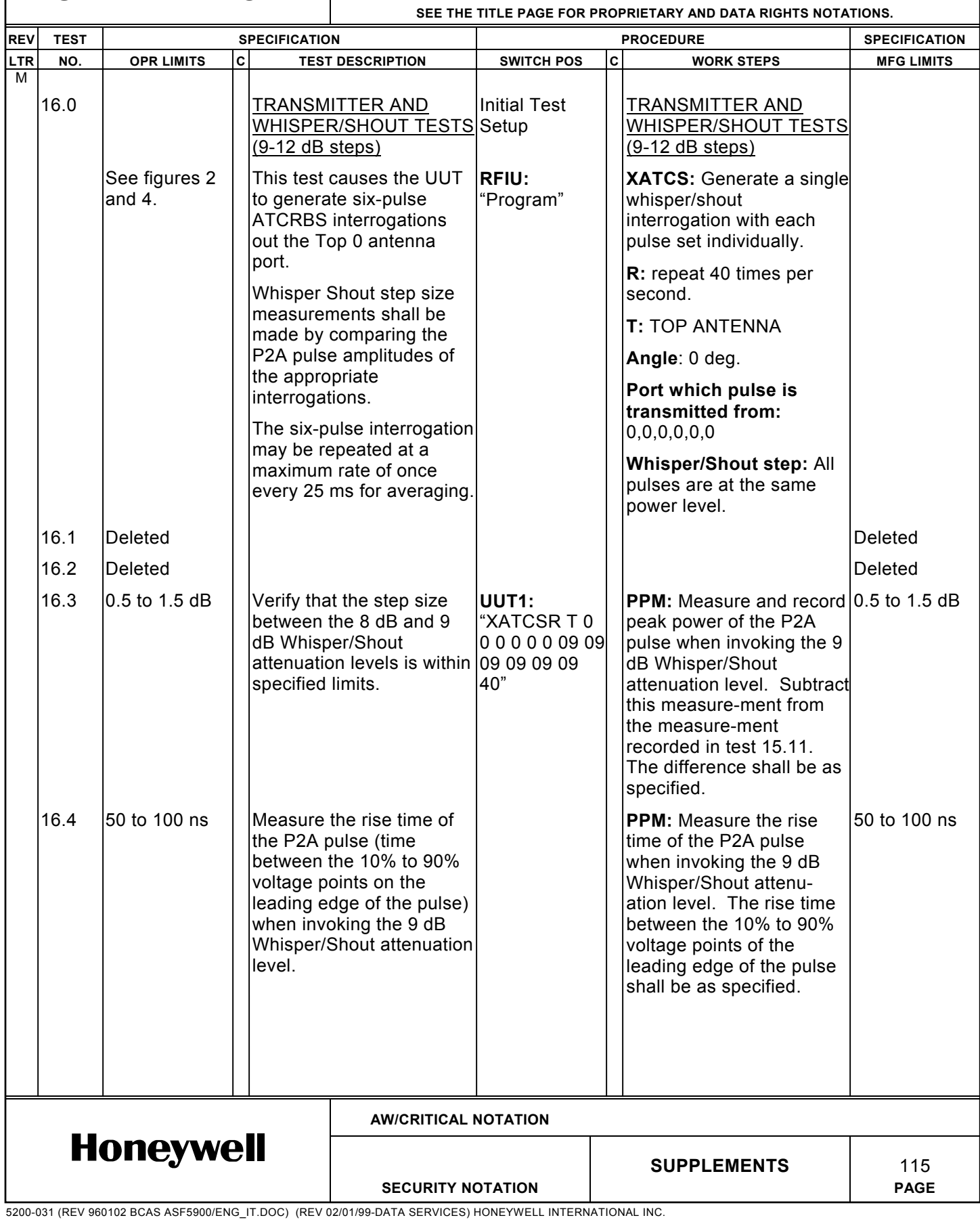

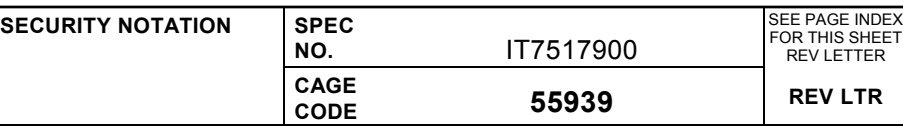

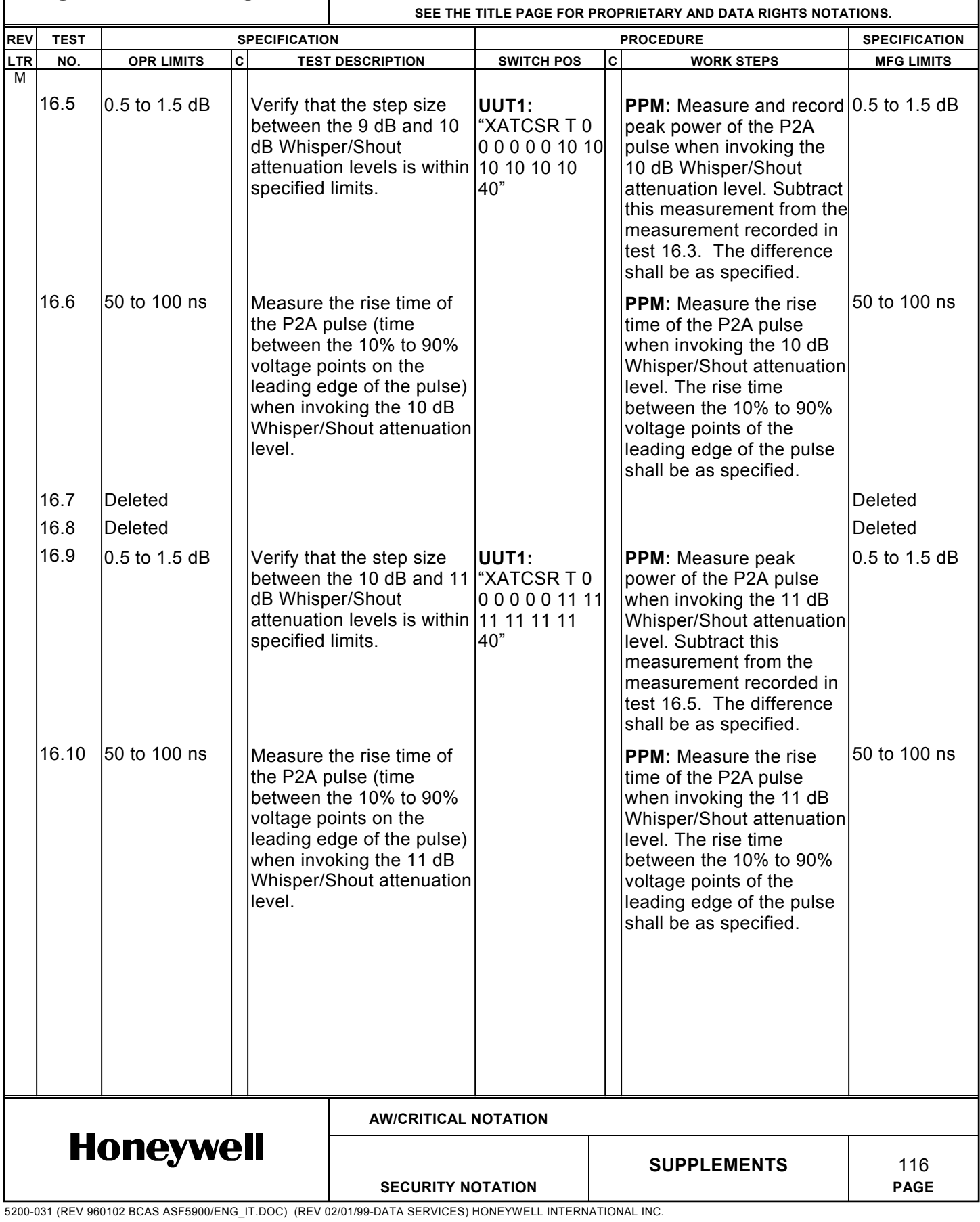

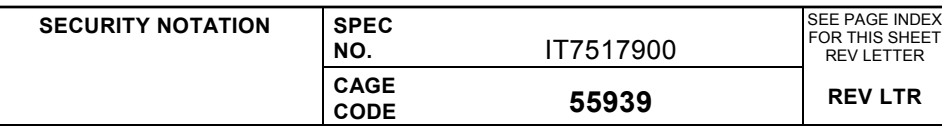

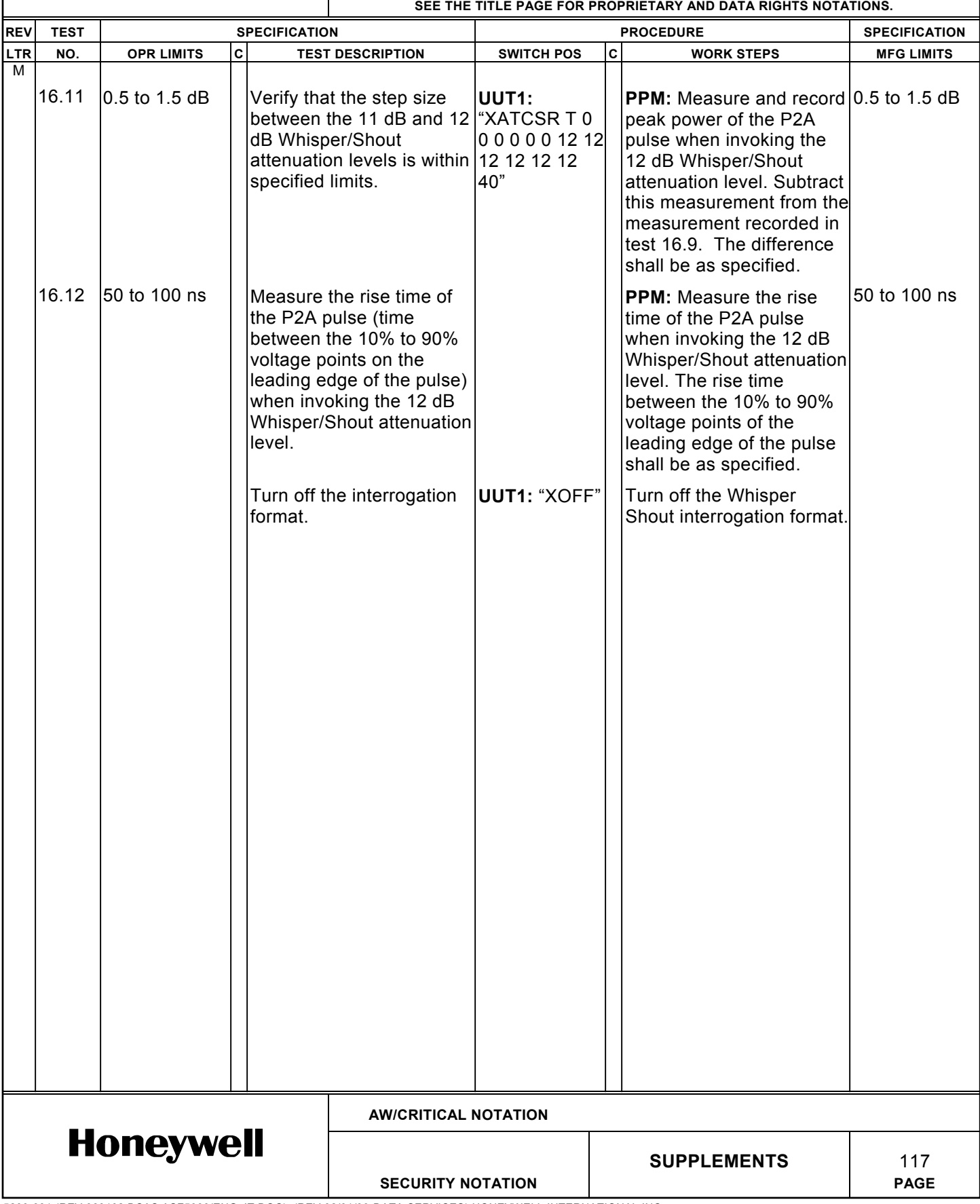

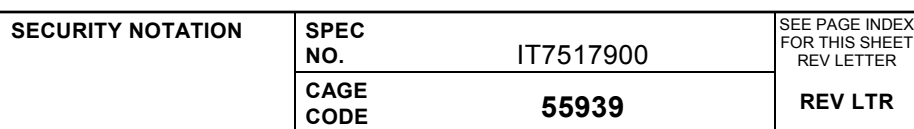

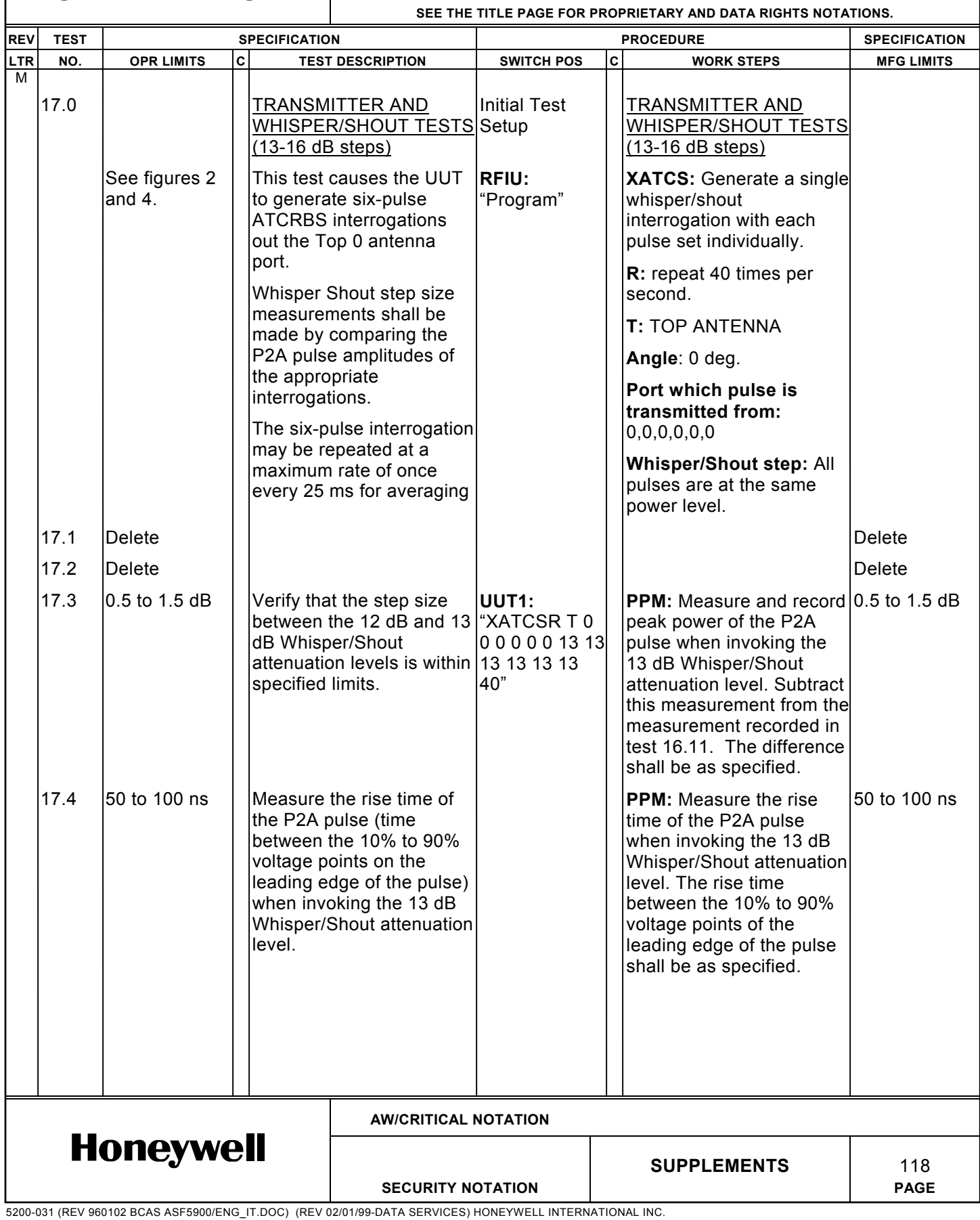

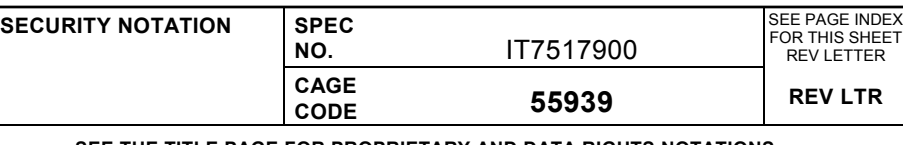

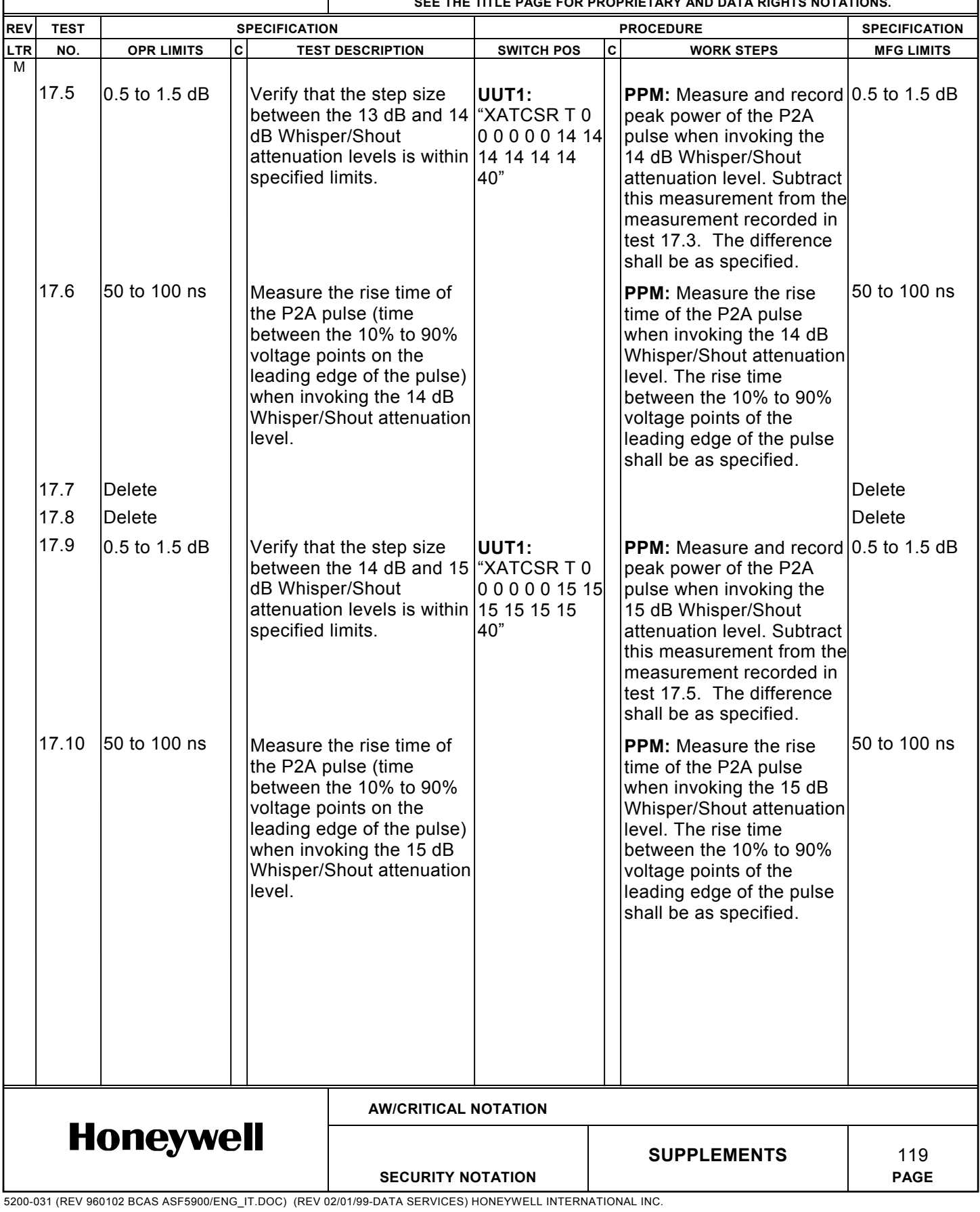

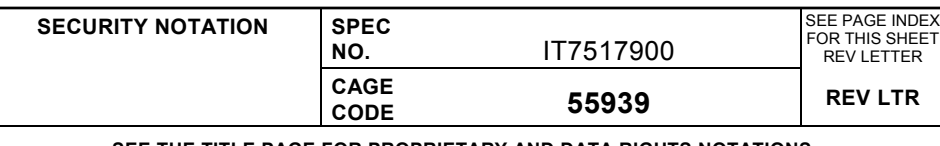

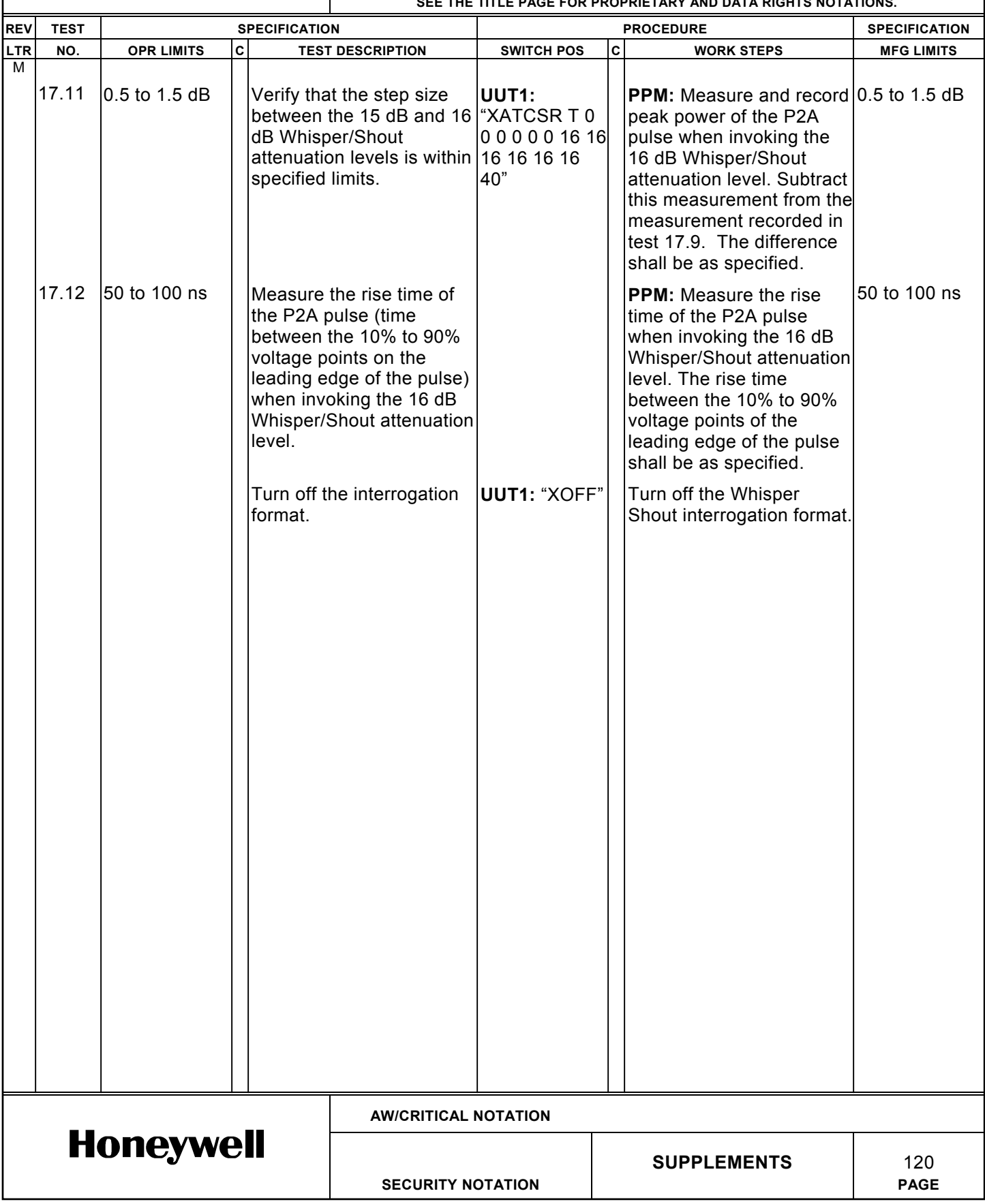

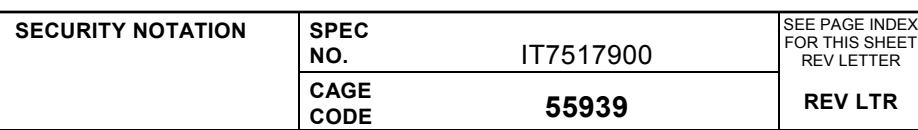

**SEE THE TITLE PAGE FOR PROPRIETARY AND DATA RIGHTS NOTATIONS.**

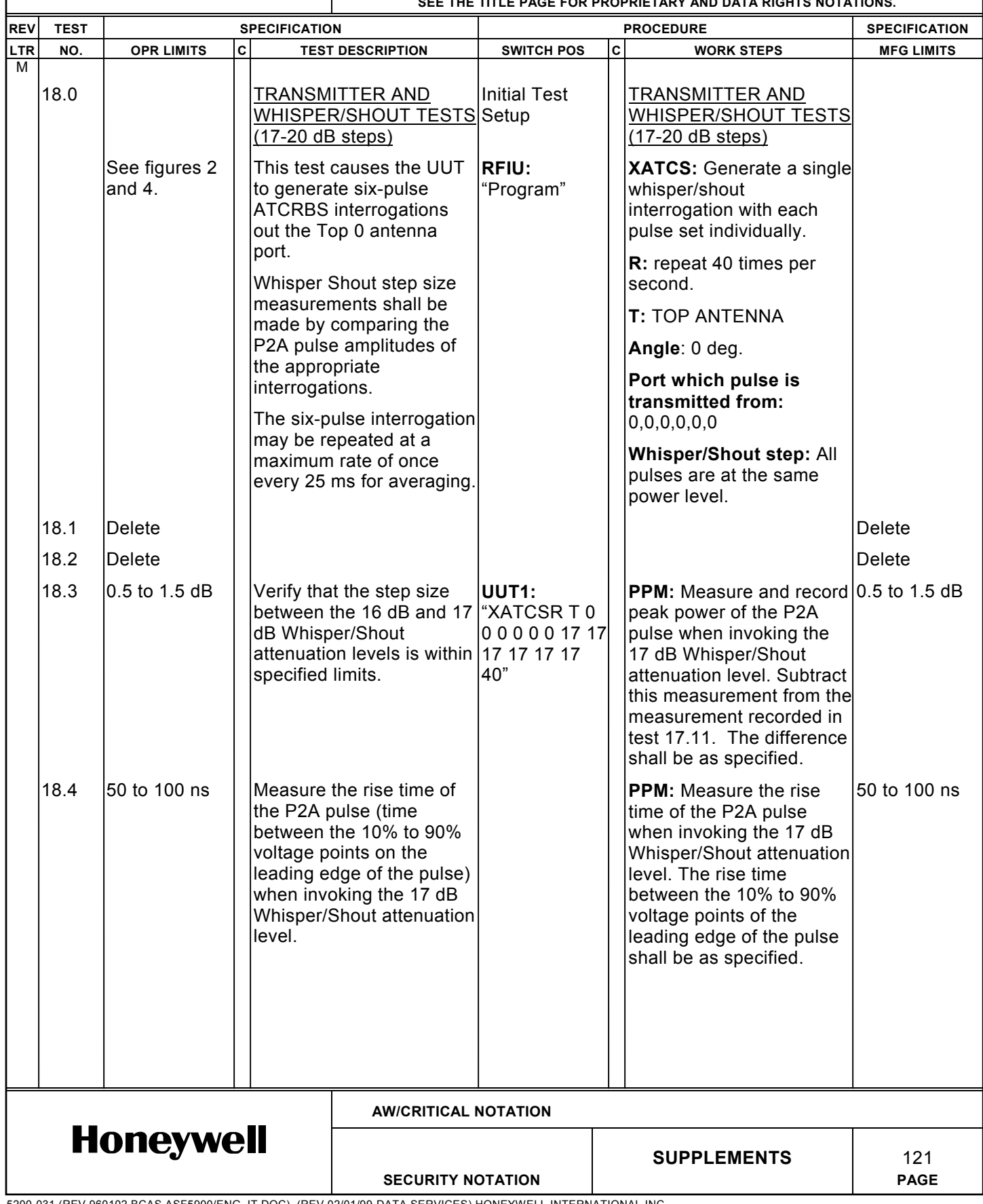

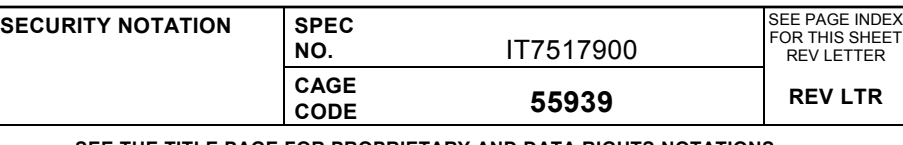

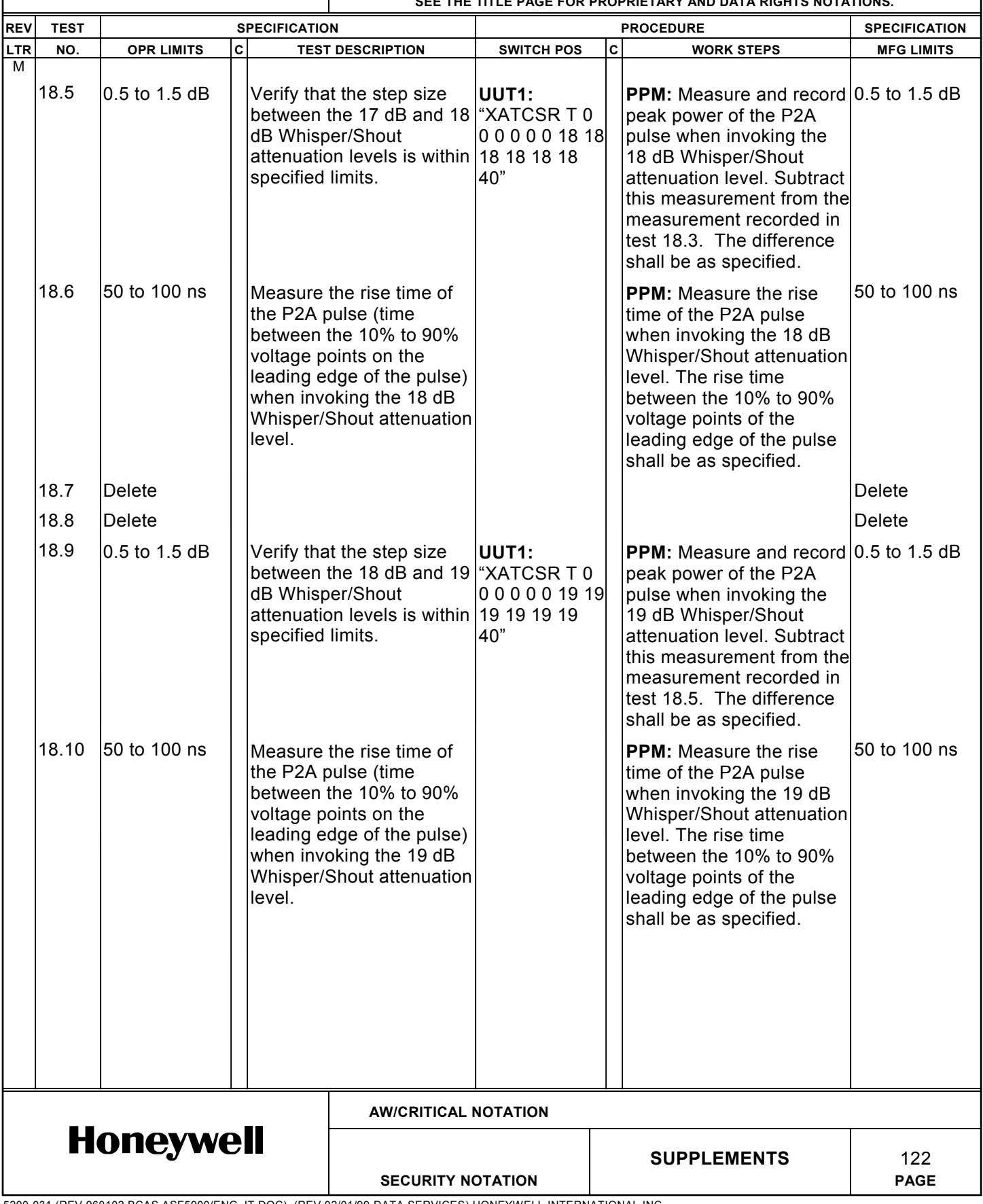

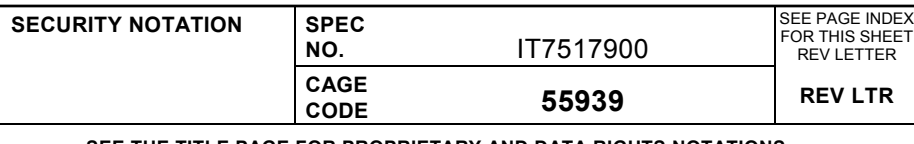

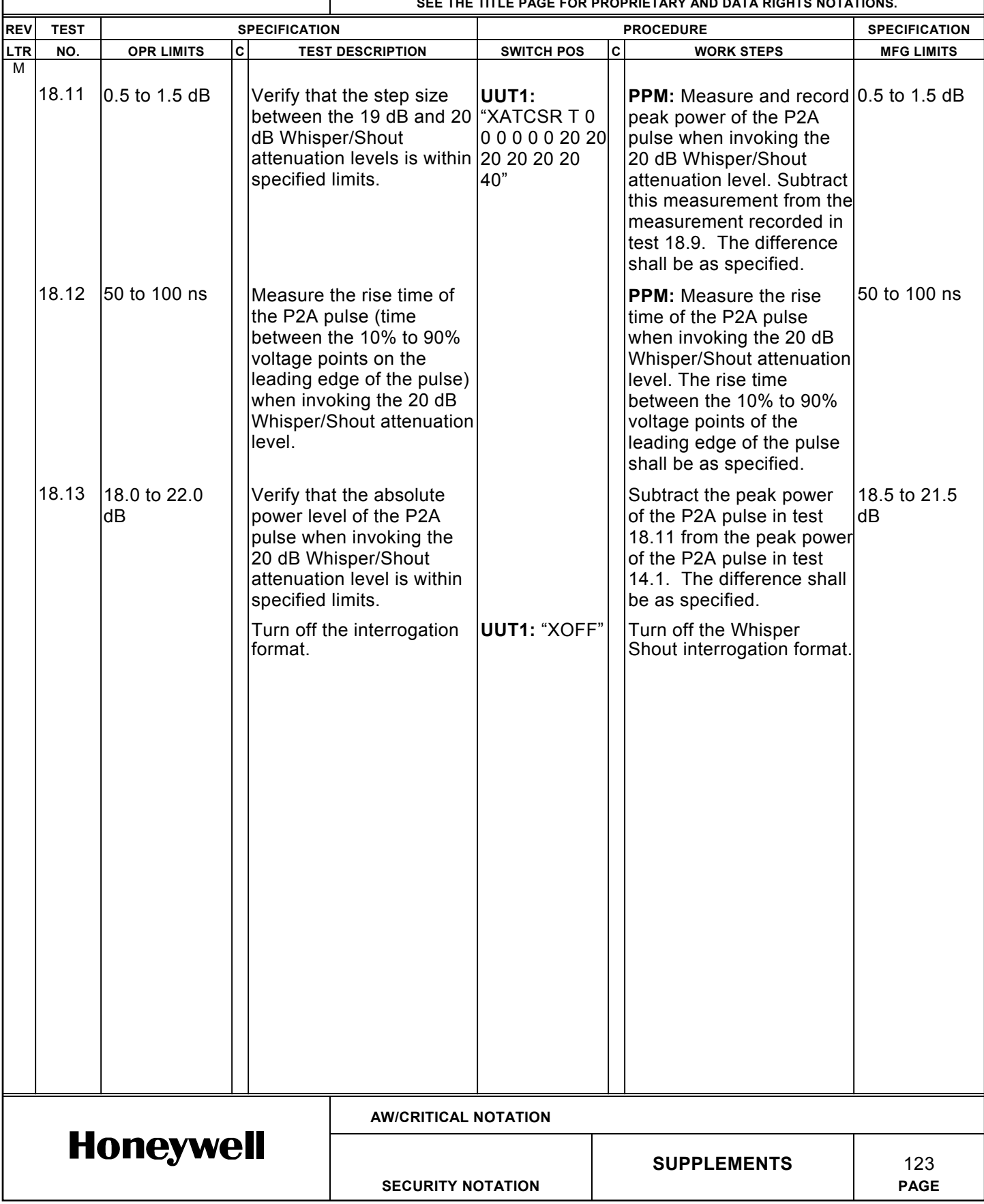

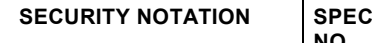

**CAGE**

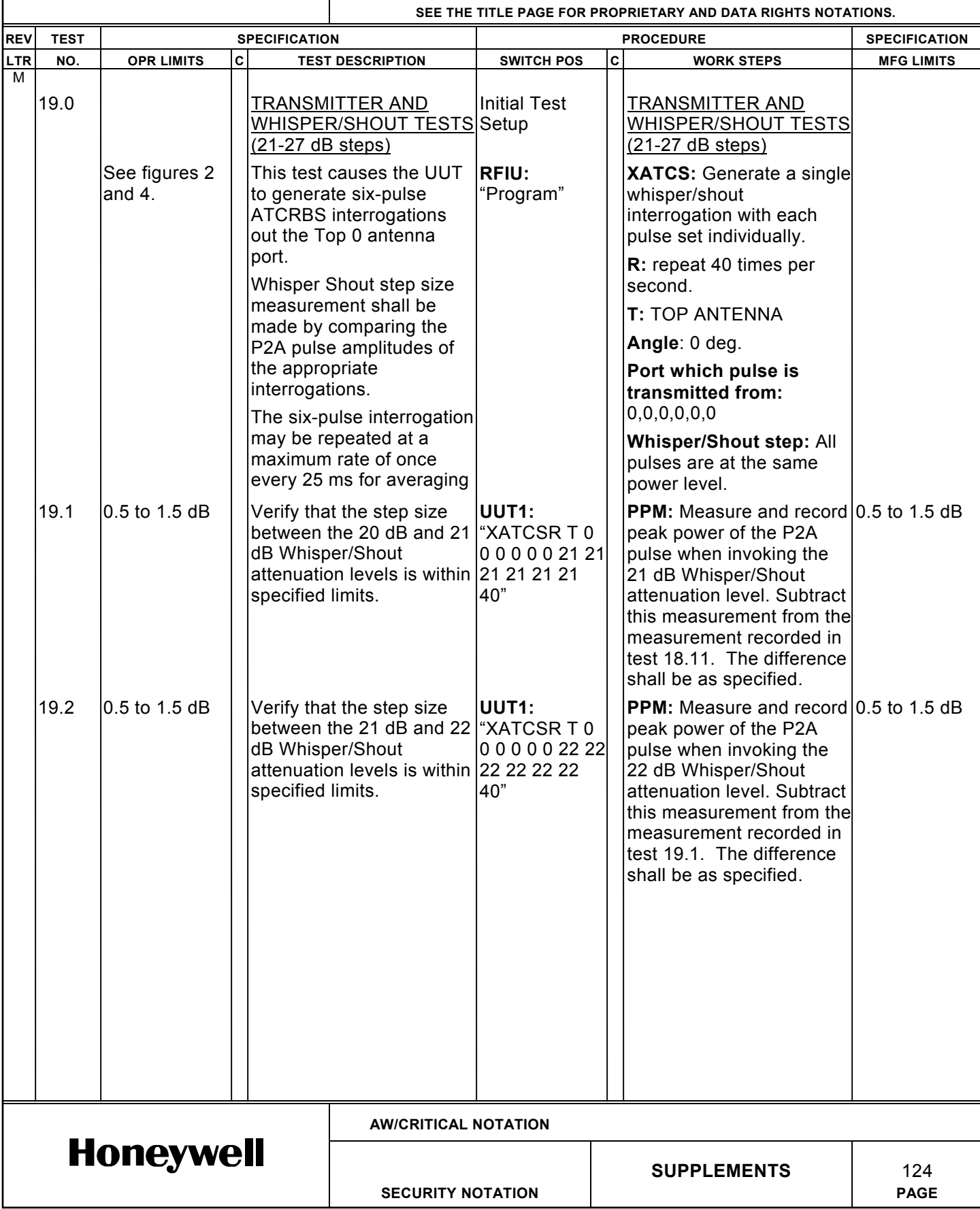

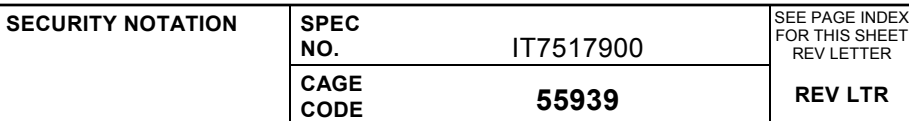

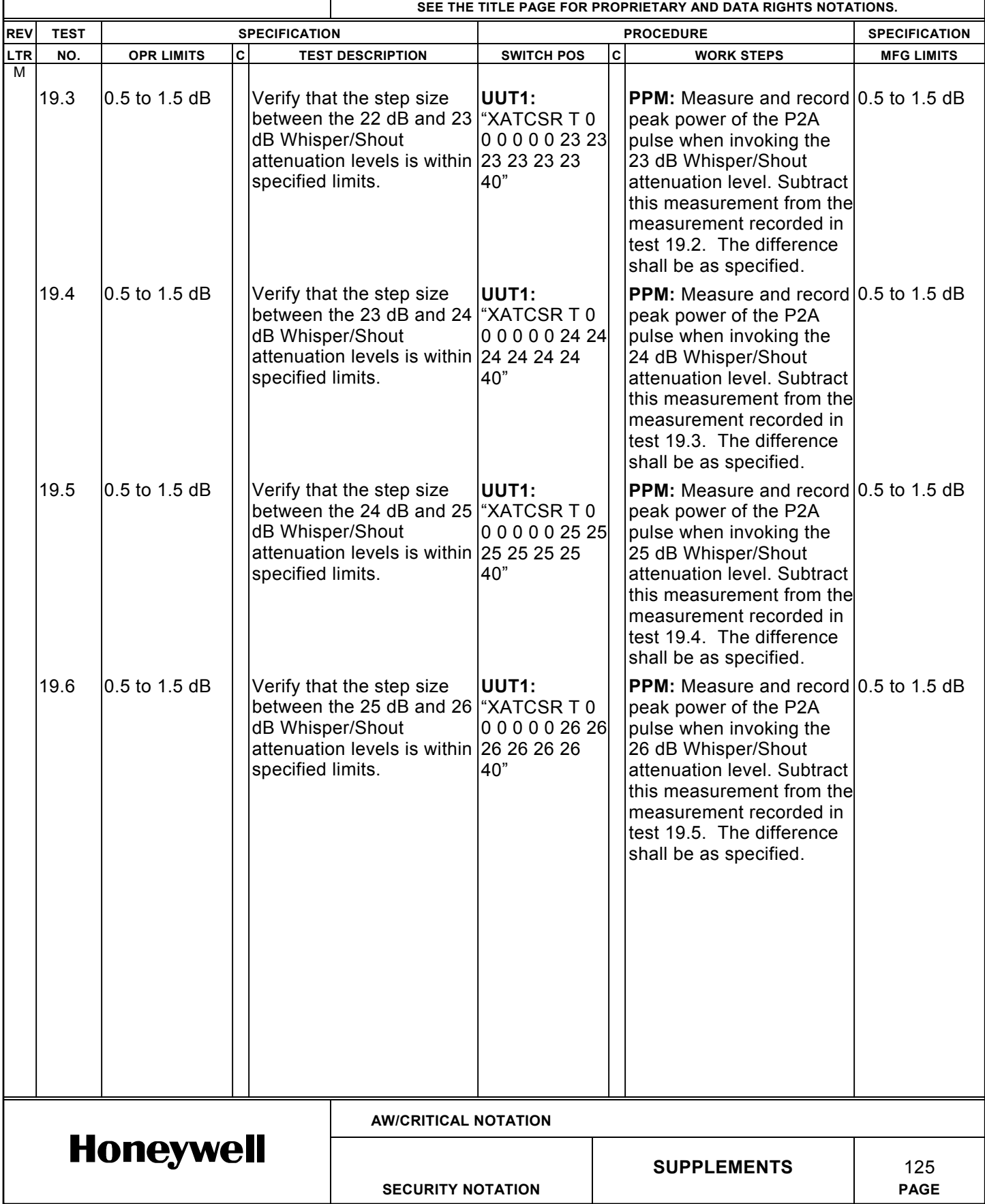

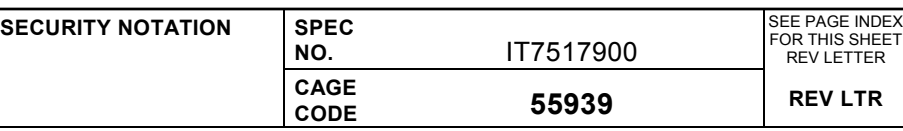

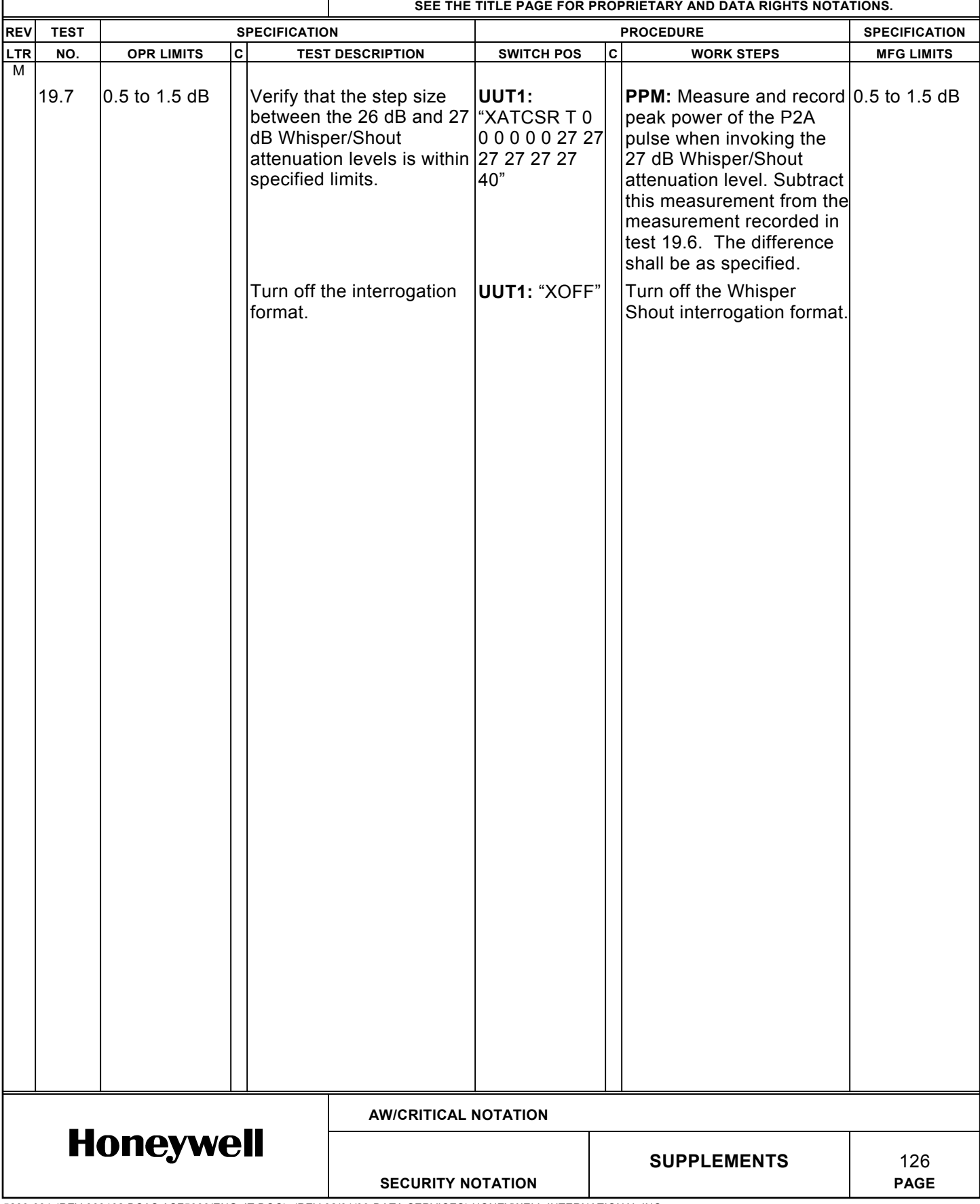

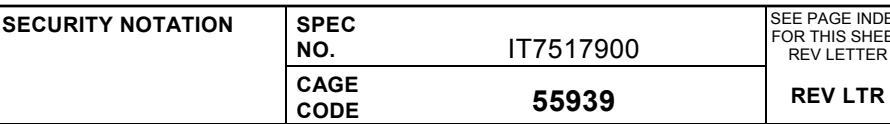

SEE PAGE INDEX FOR THIS SHEET REV LETTER

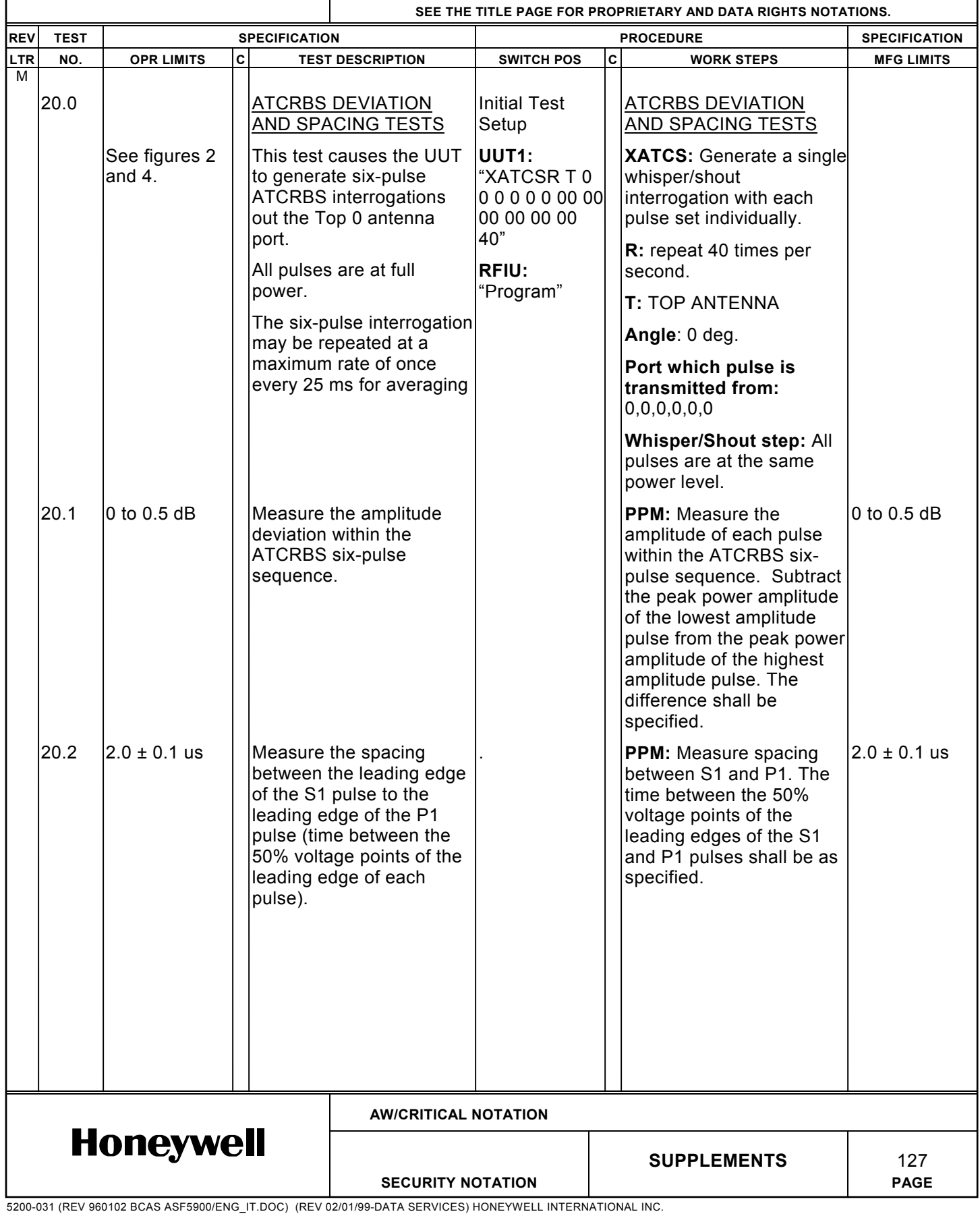

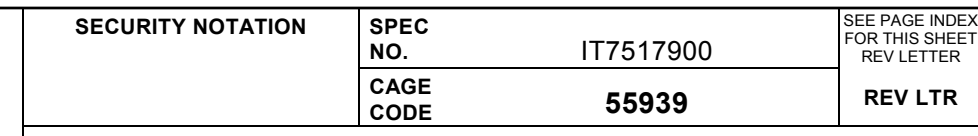

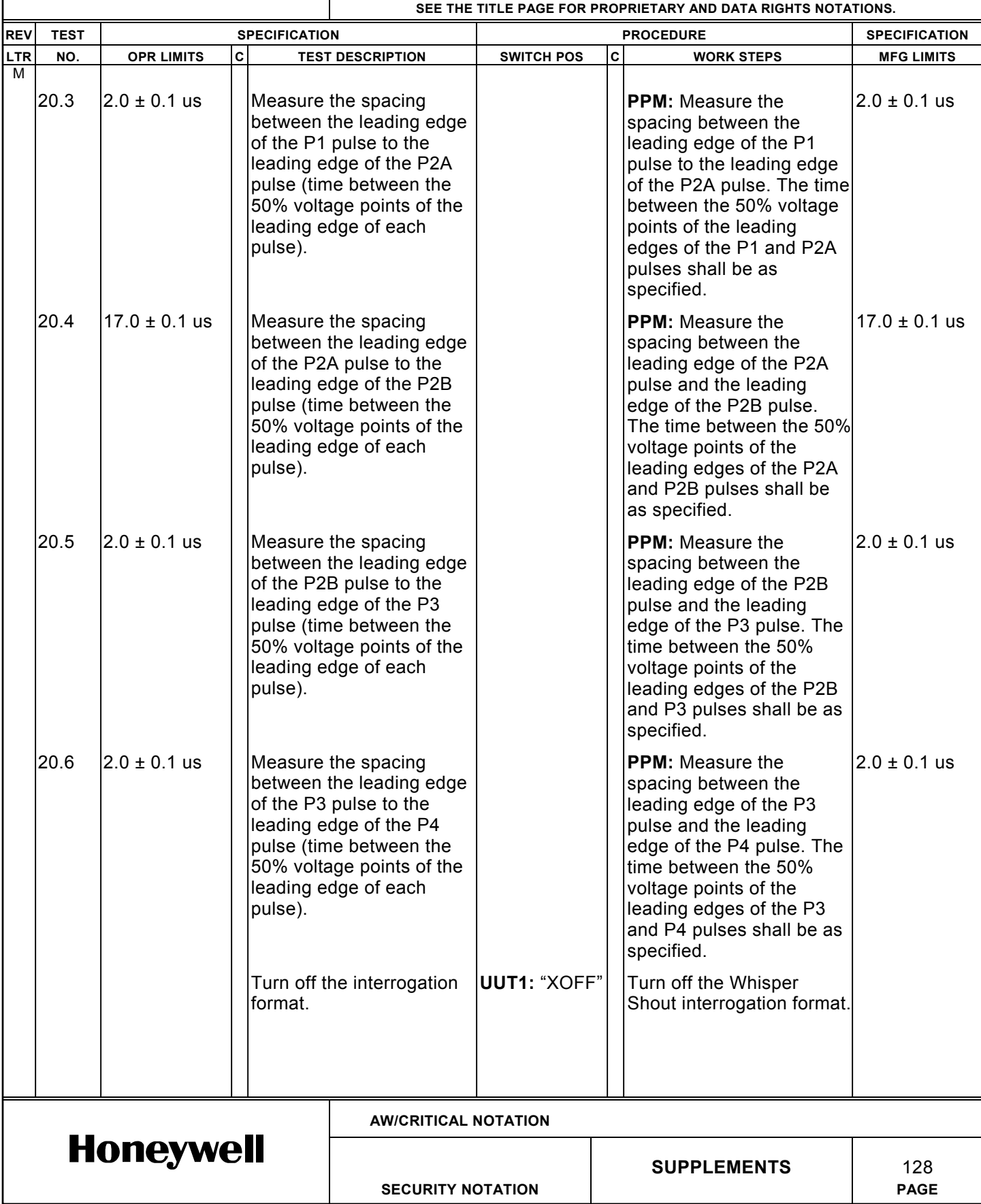

**SECURITY NOTATION SPEC**<br>NO.

**CAGE**

**NO.** IT7517900 **CODE 55939 REV LTR**

SEE PAGE INDEX FOR THIS SHEET REV LETTER

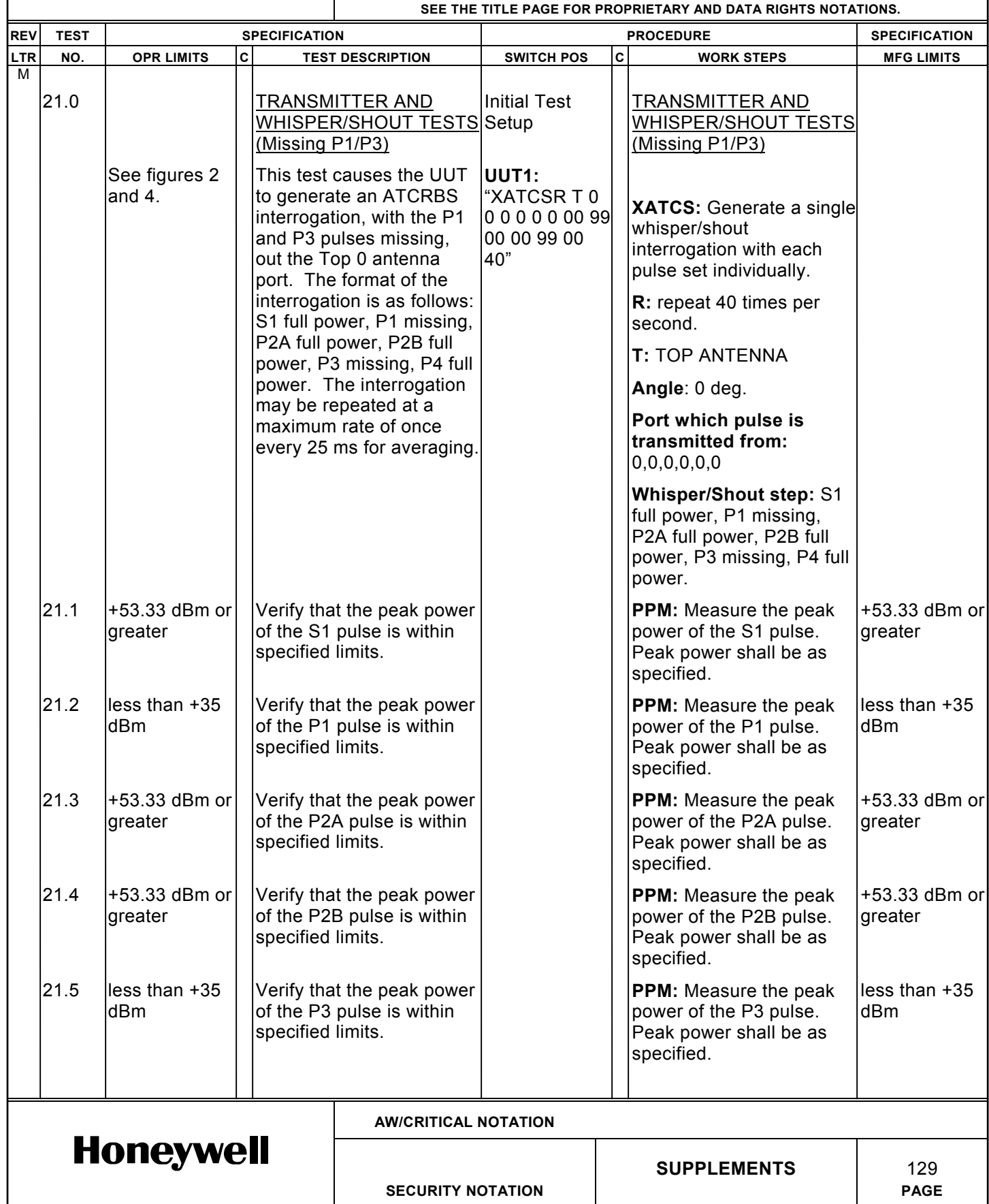

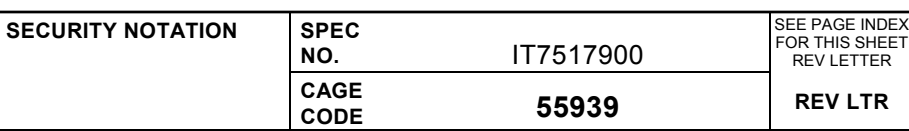

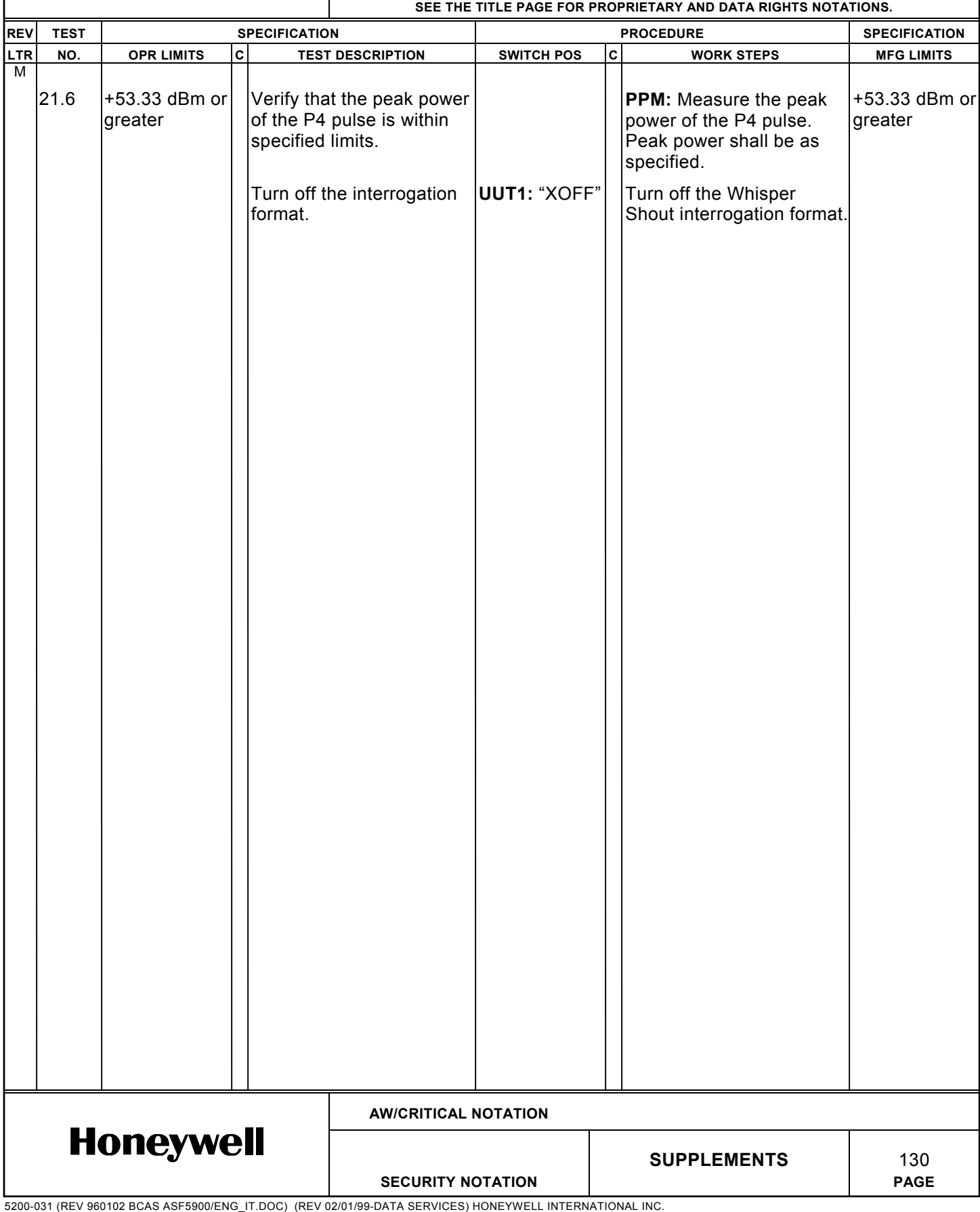

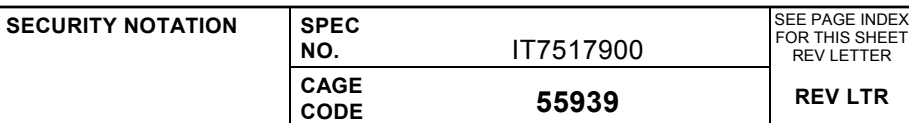

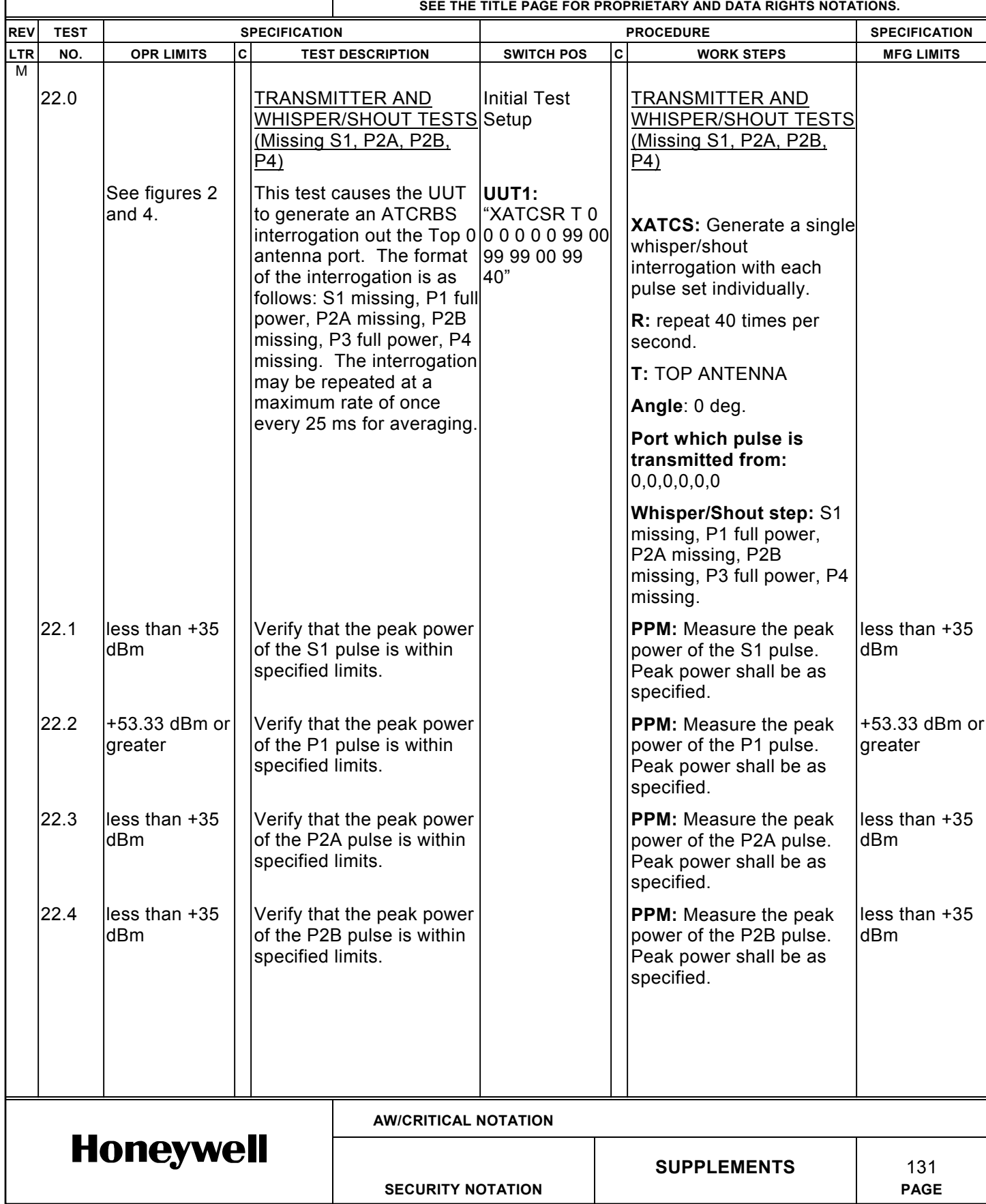

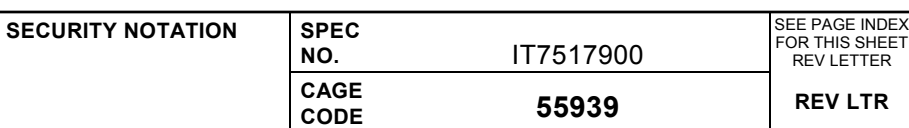

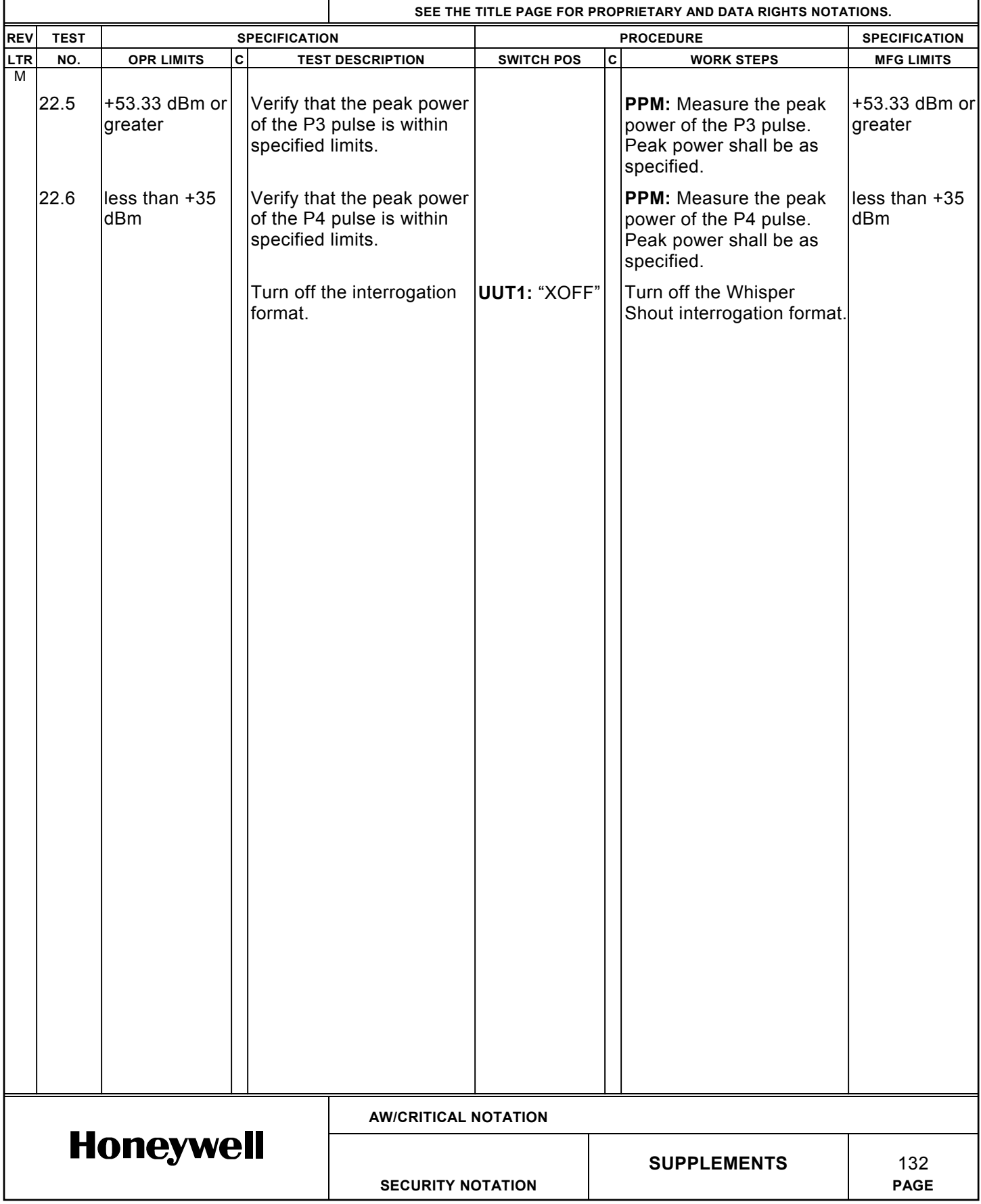

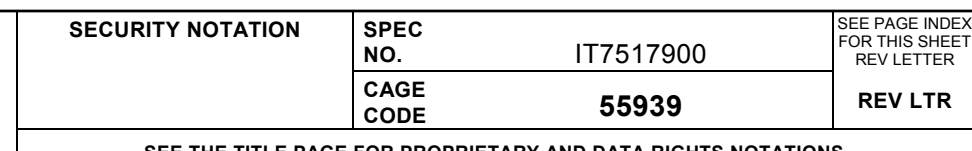

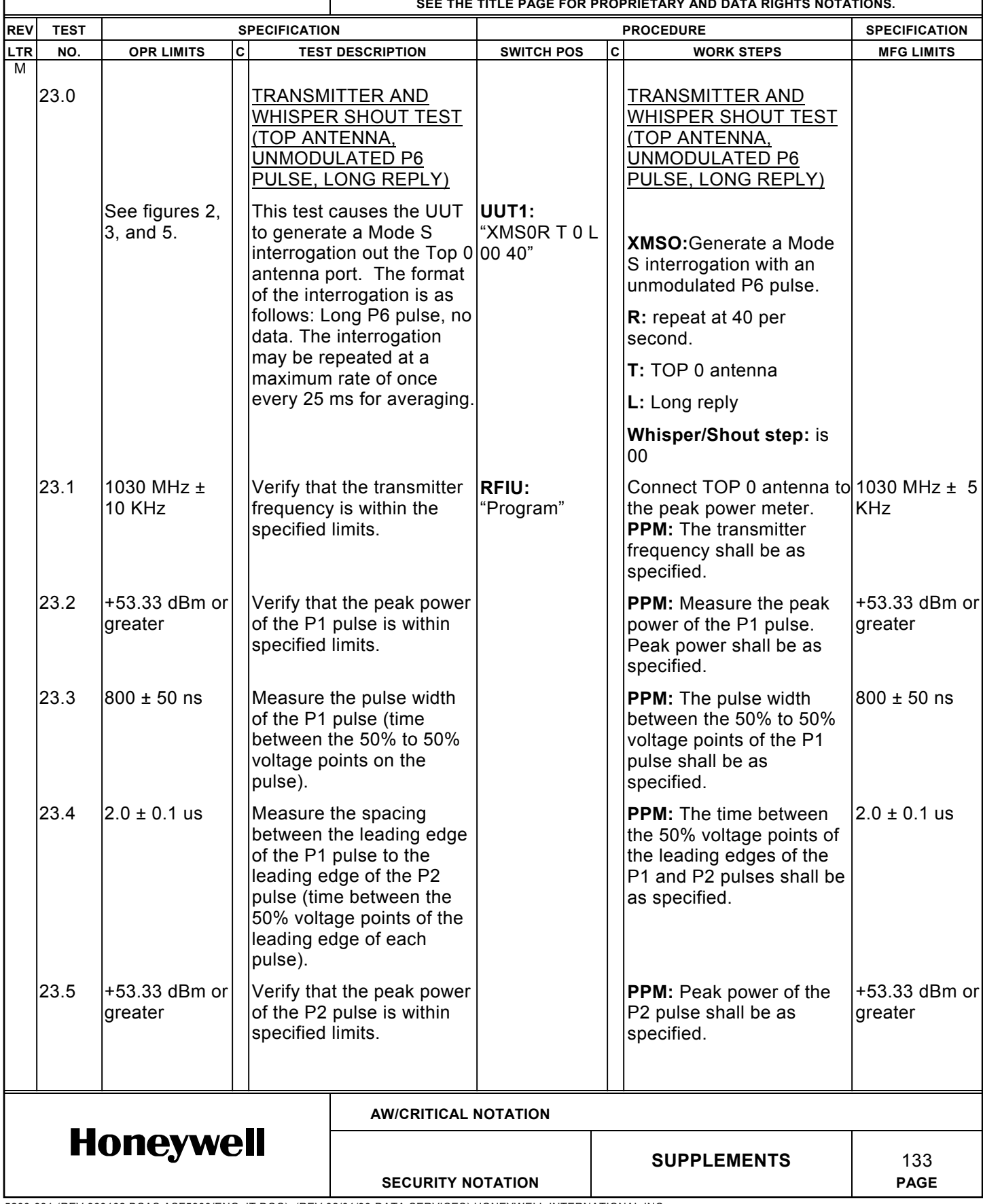

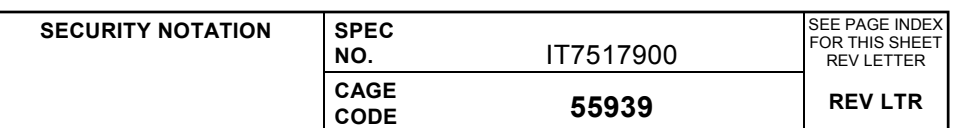

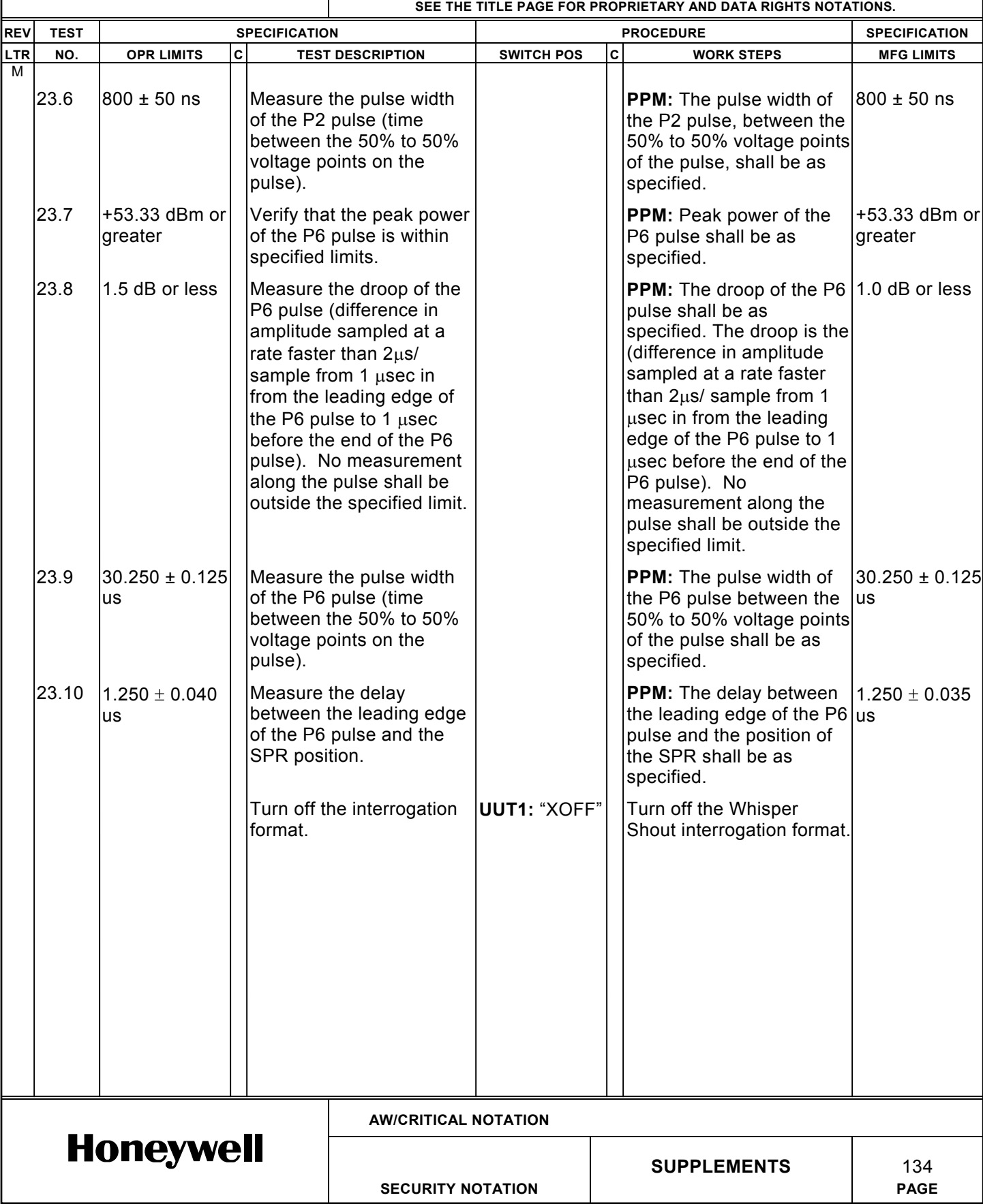

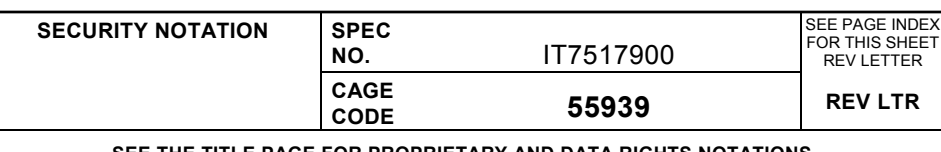

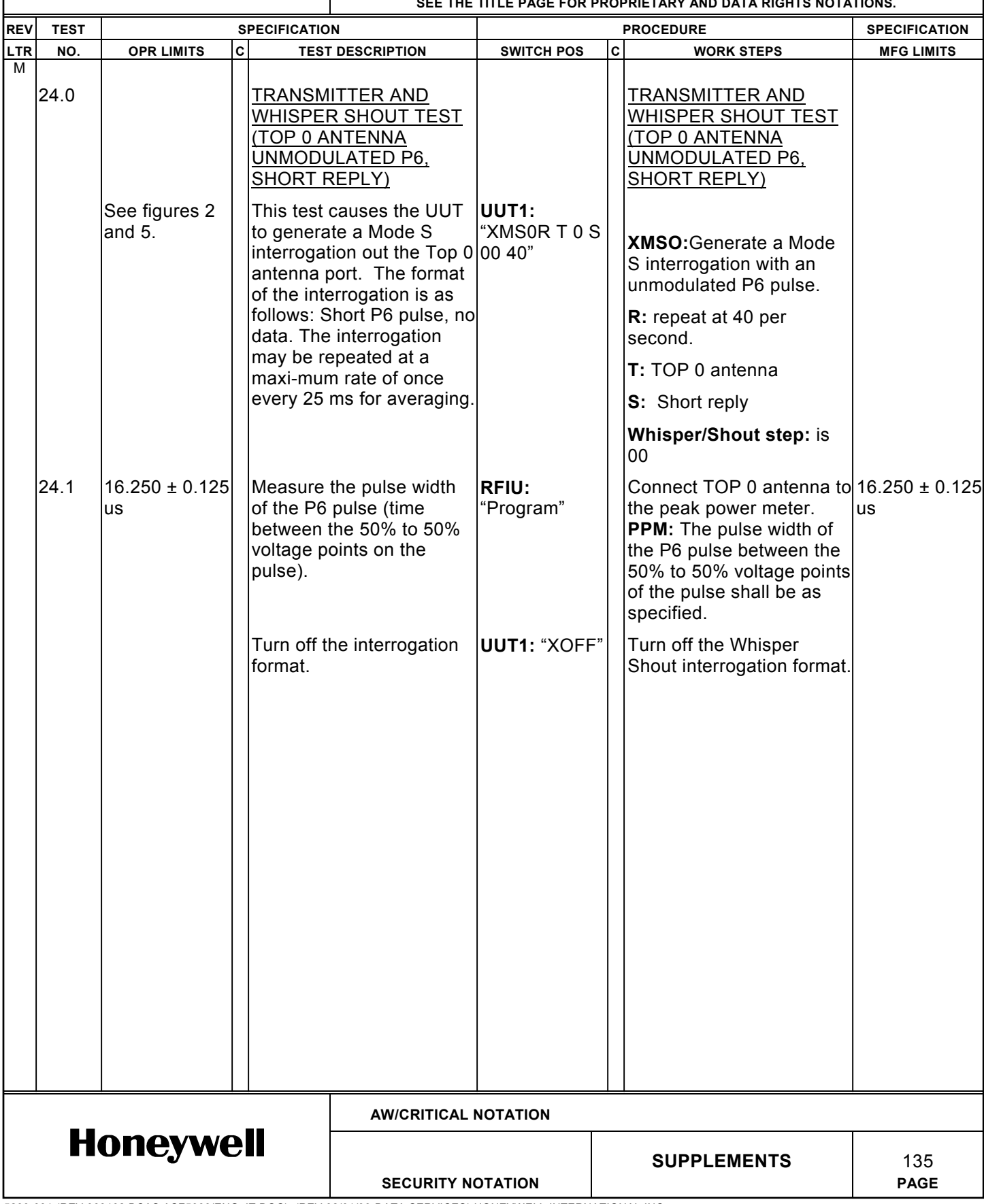

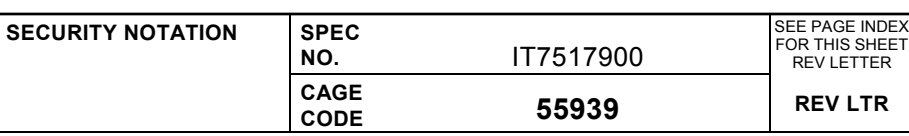

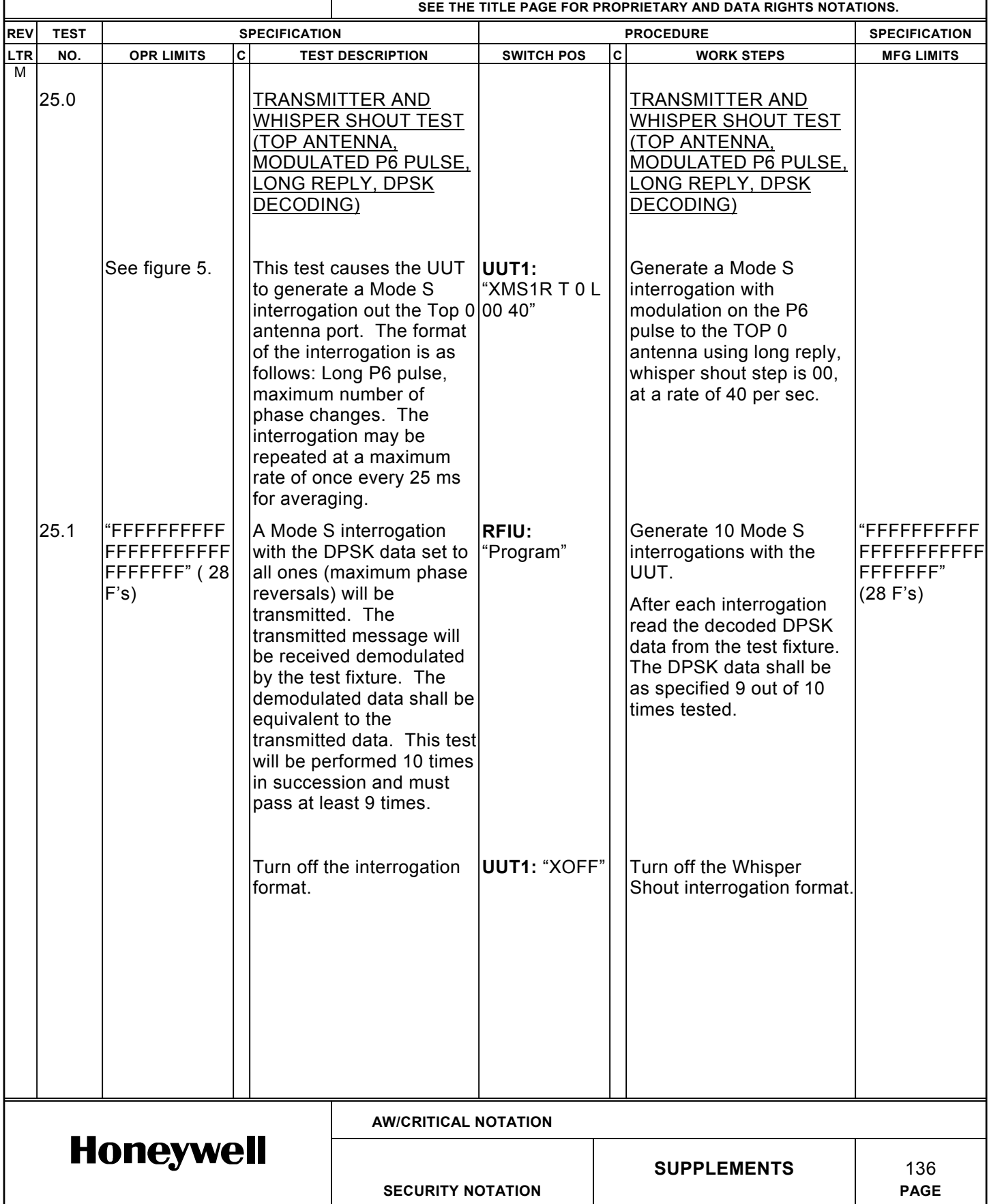

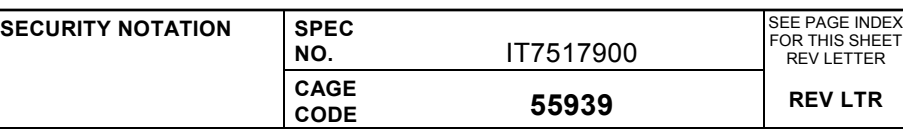

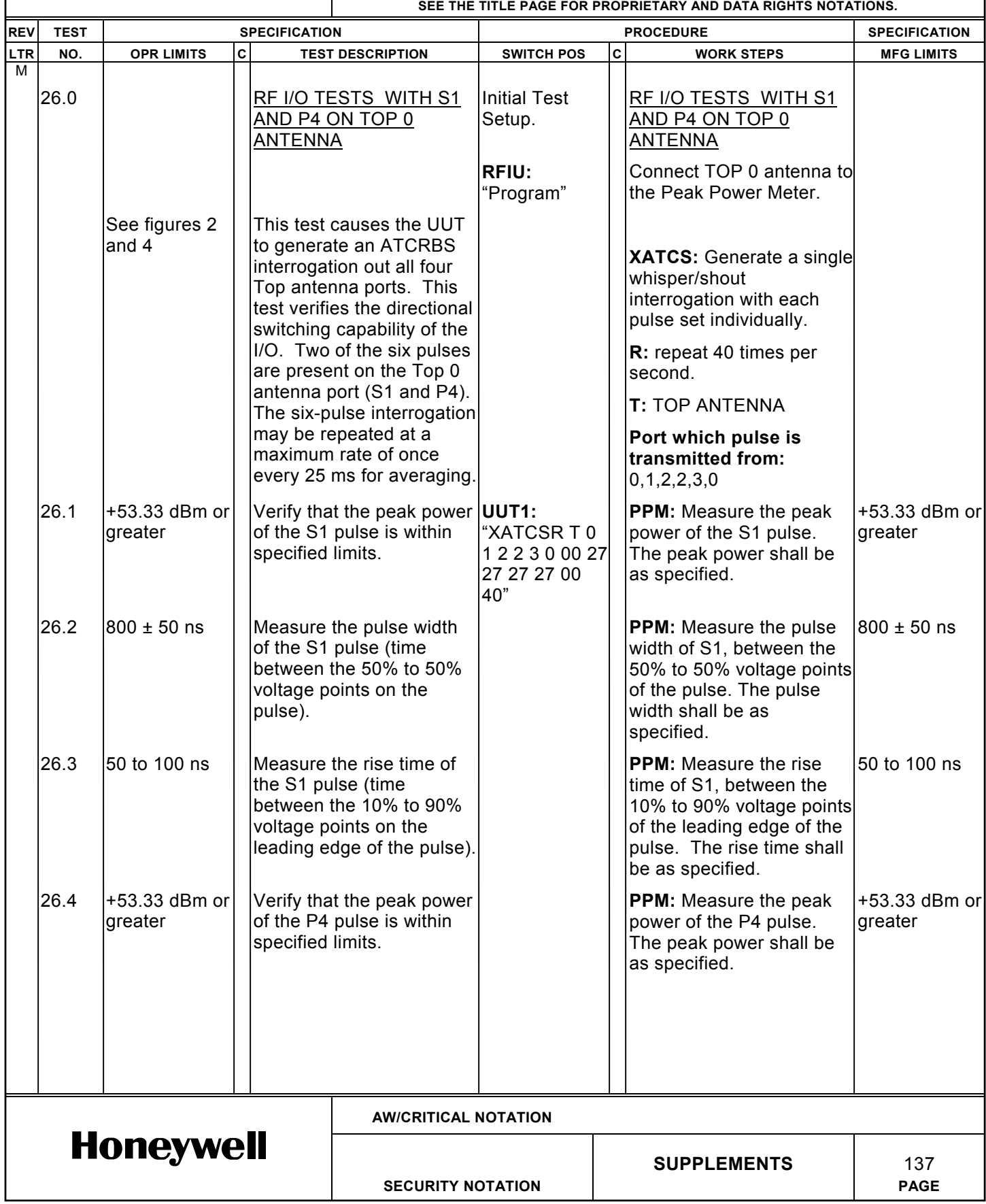

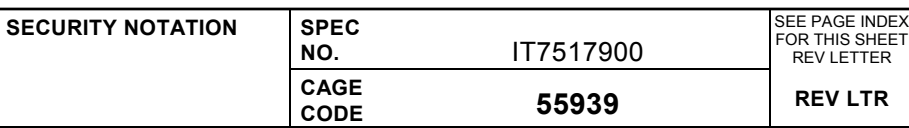

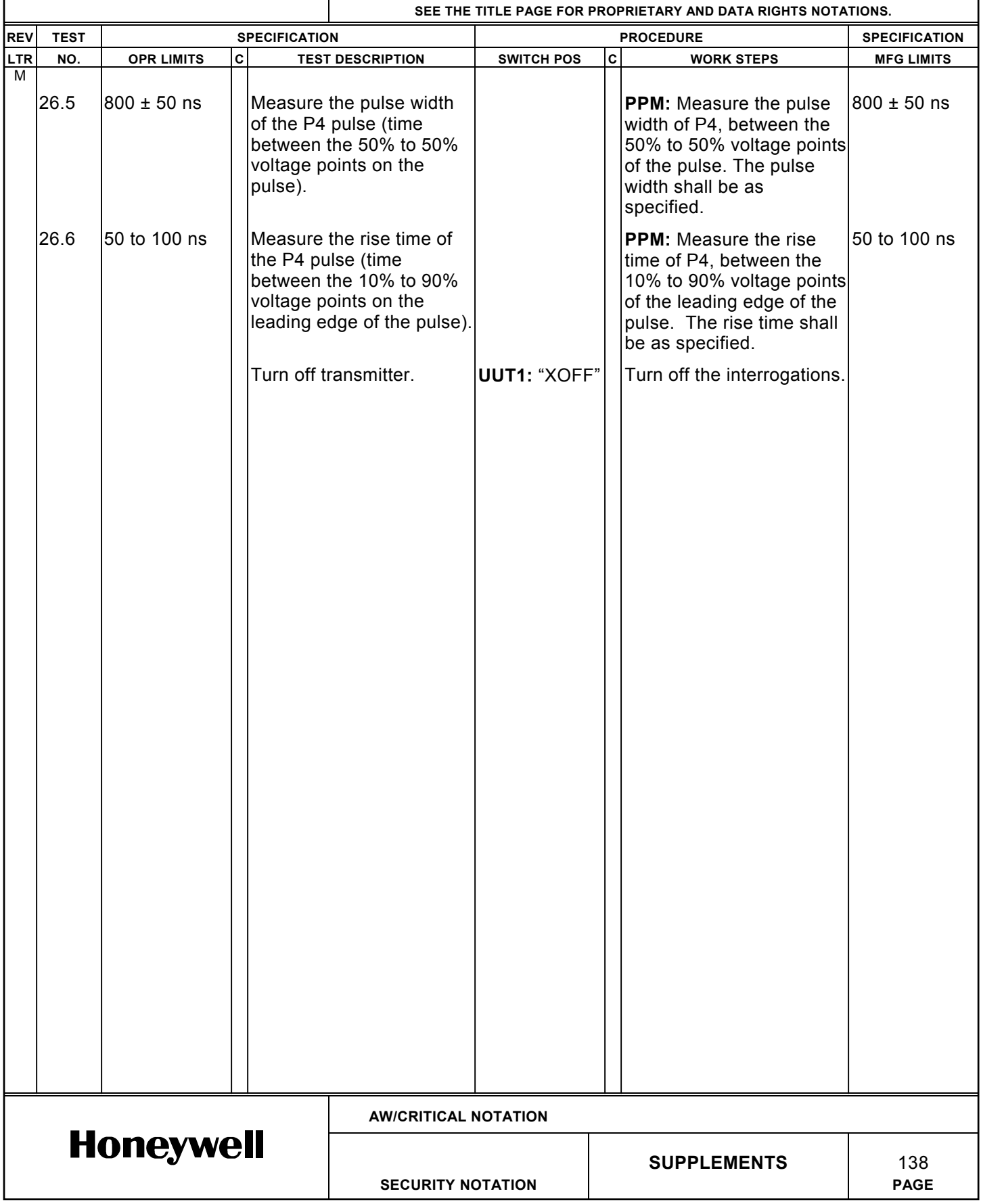

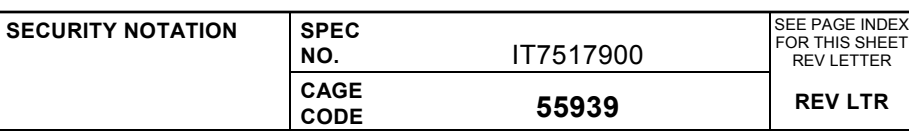

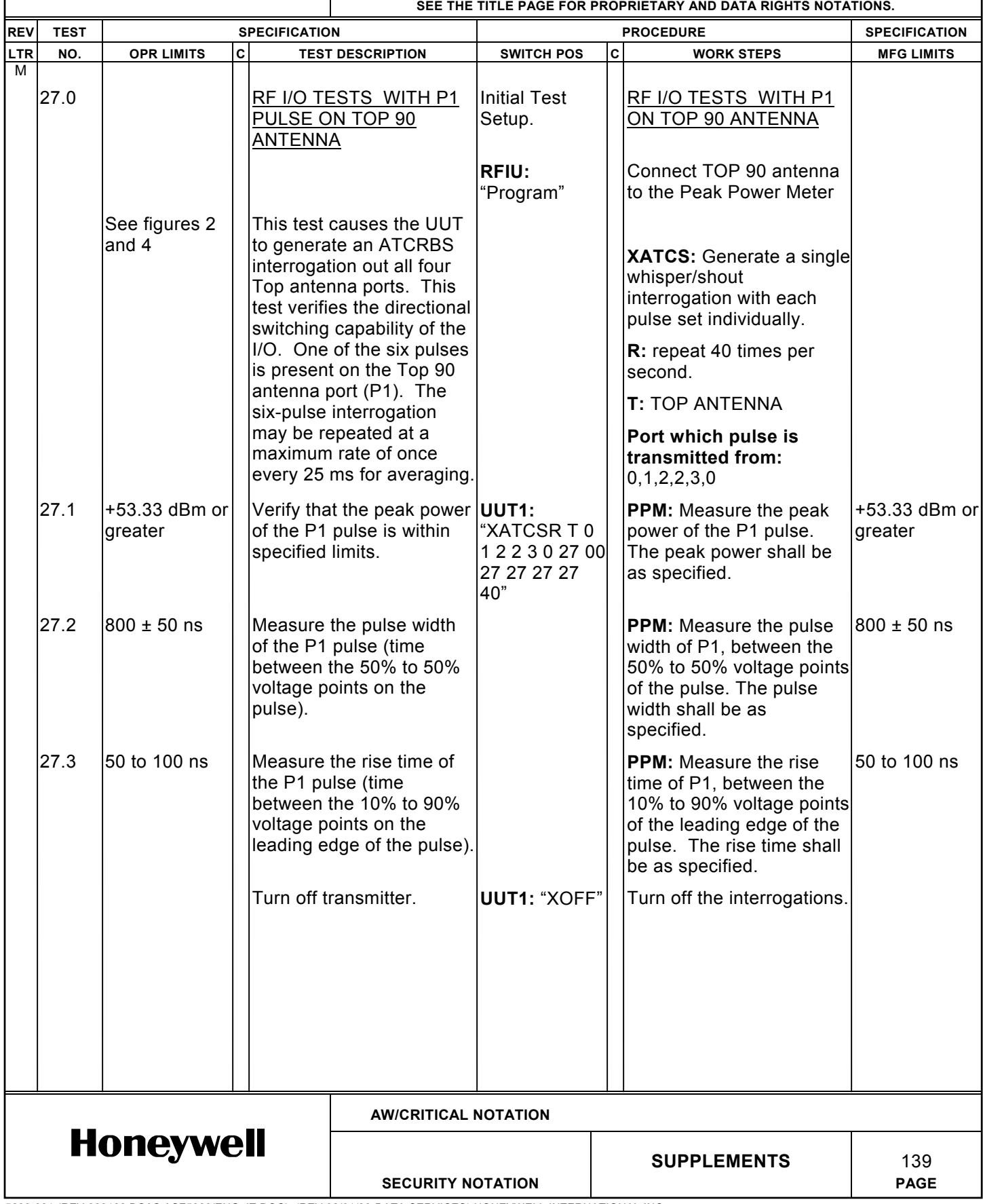
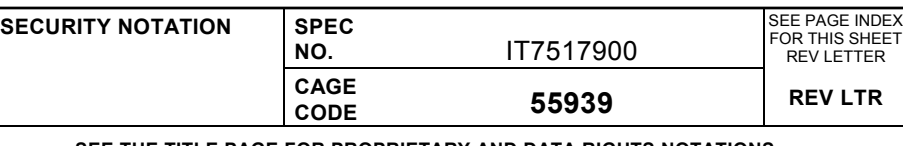

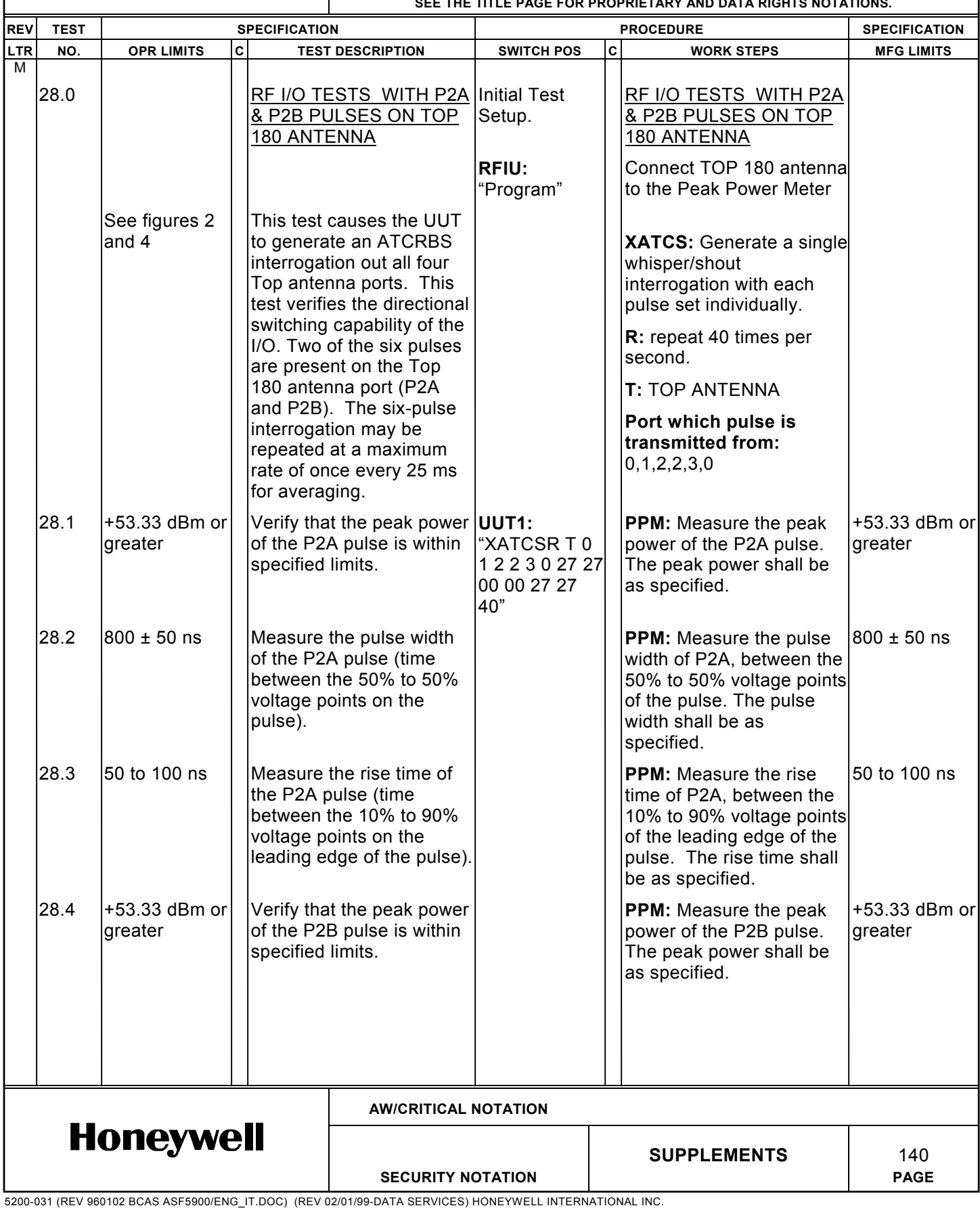

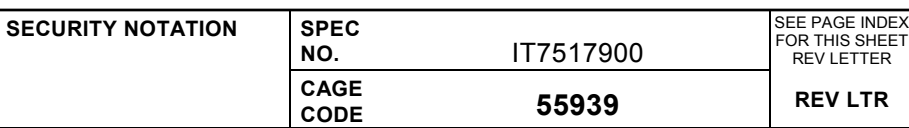

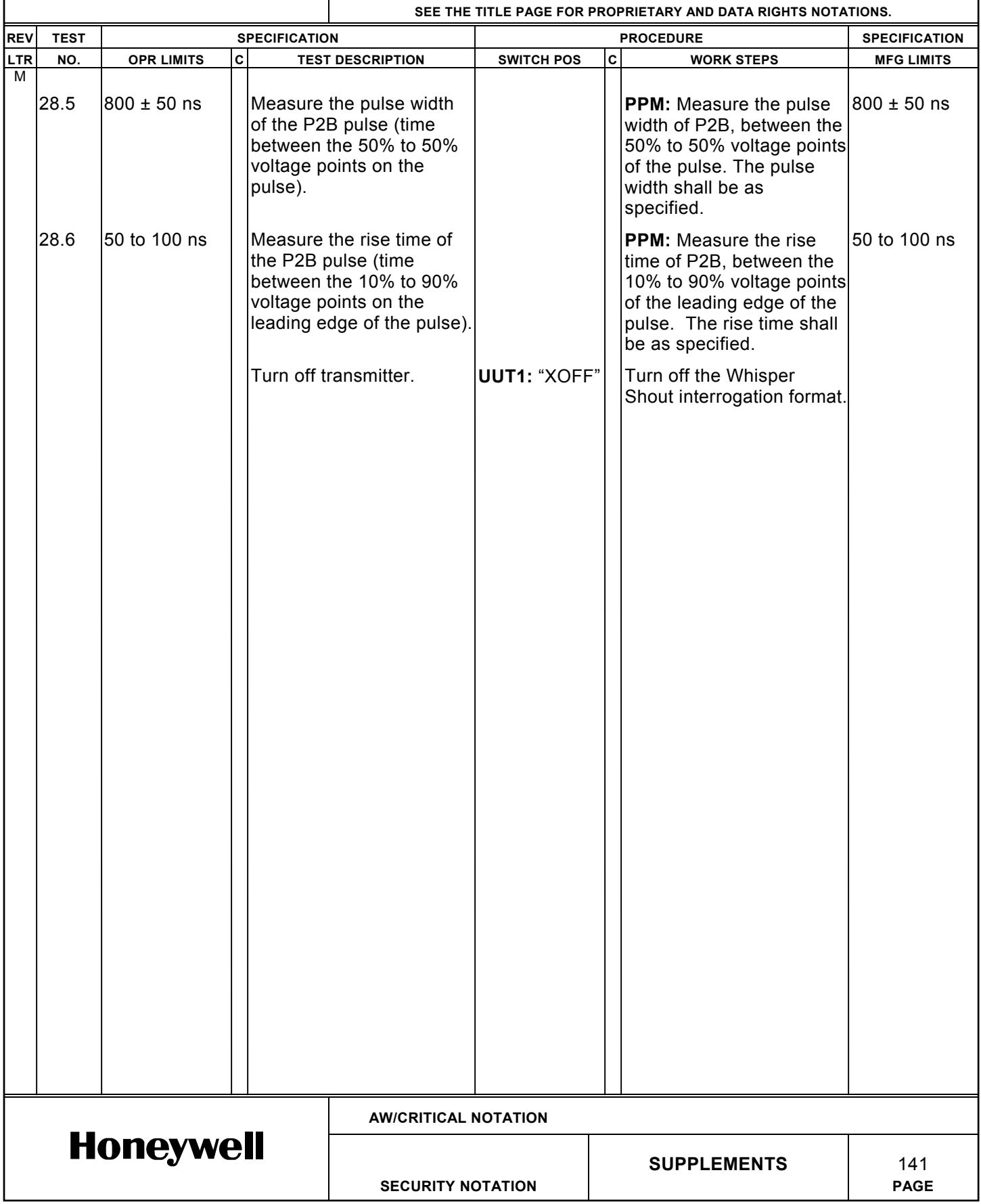

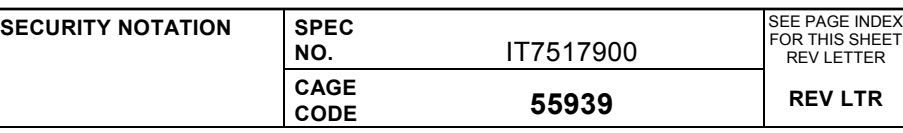

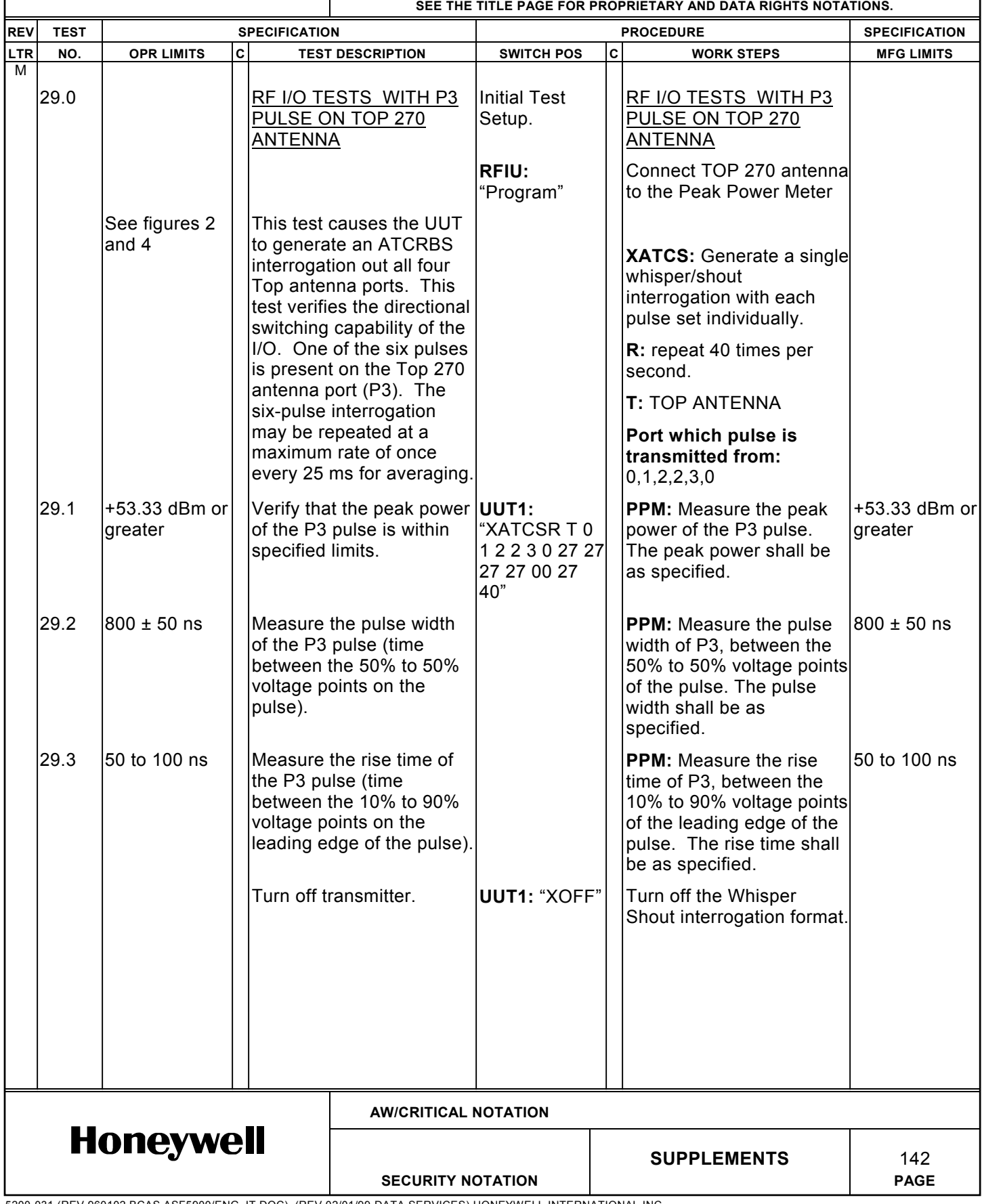

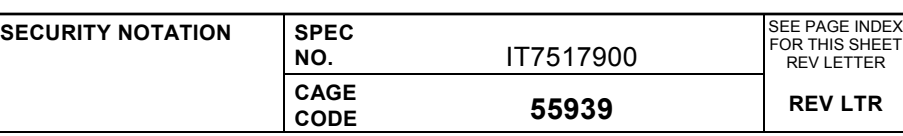

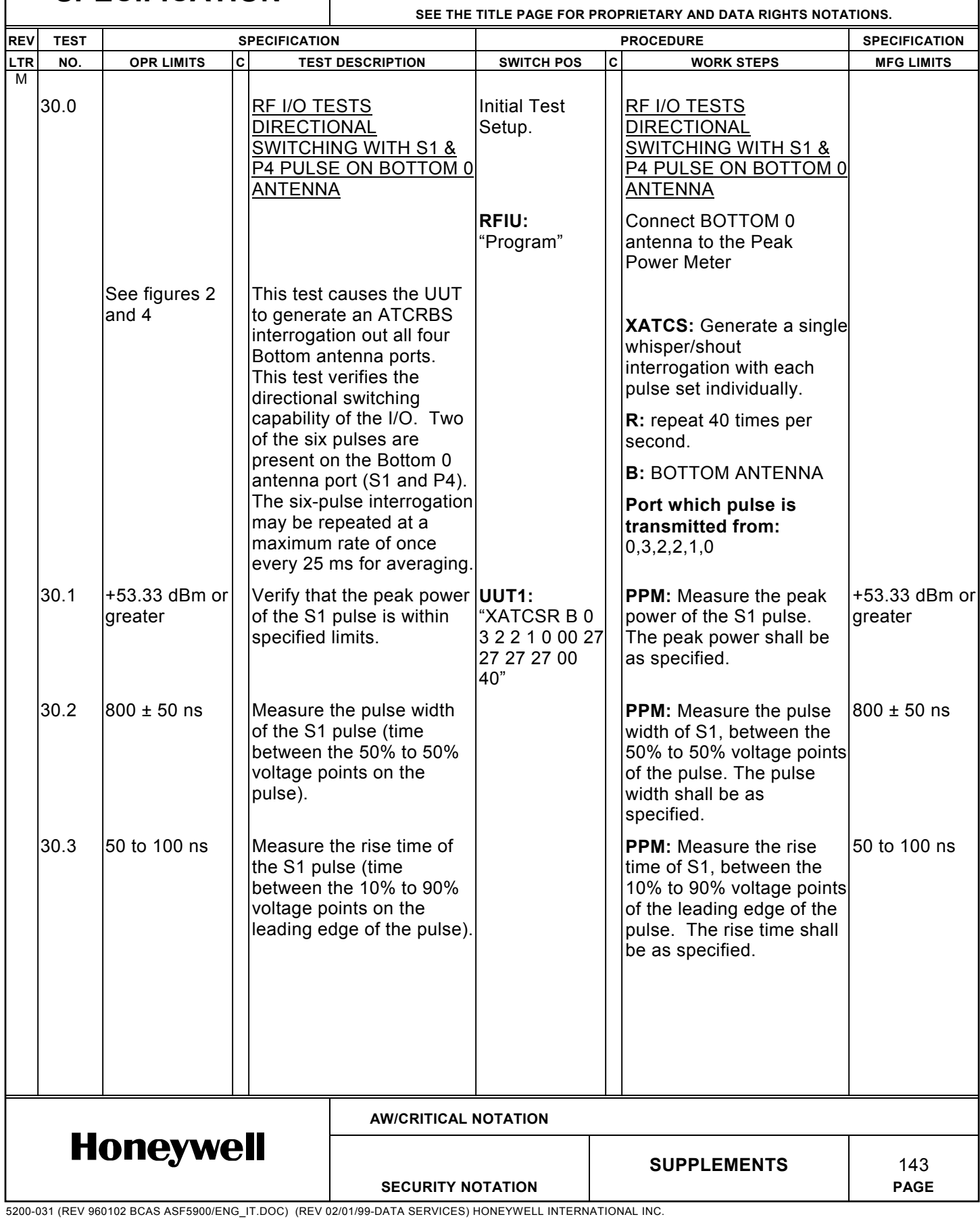

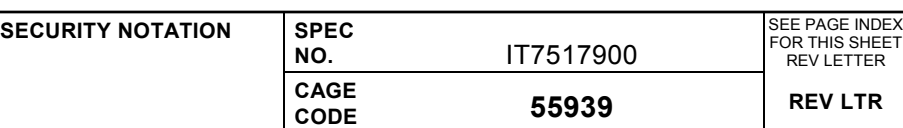

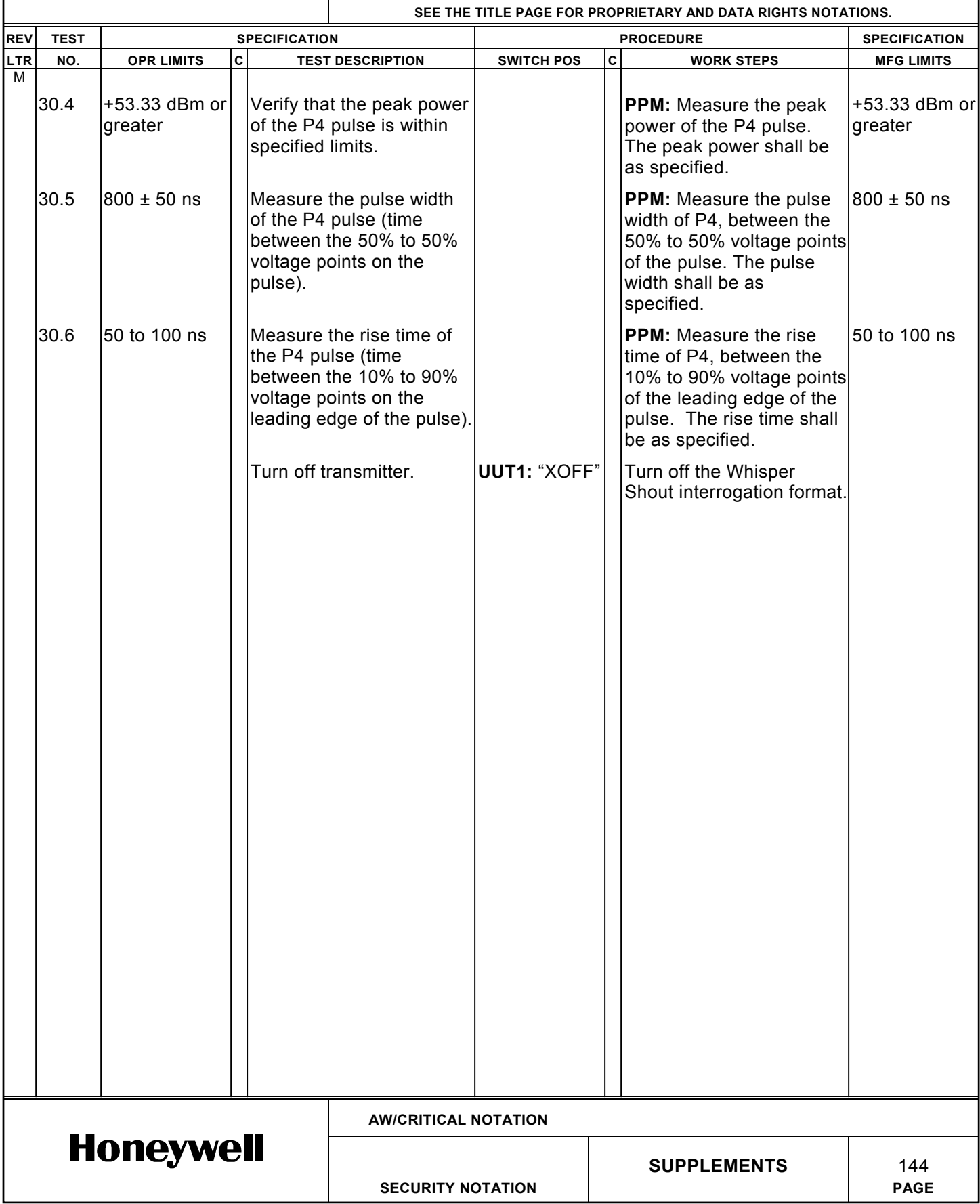

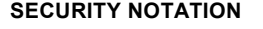

**SPEC**<br>NO.

**CAGE**

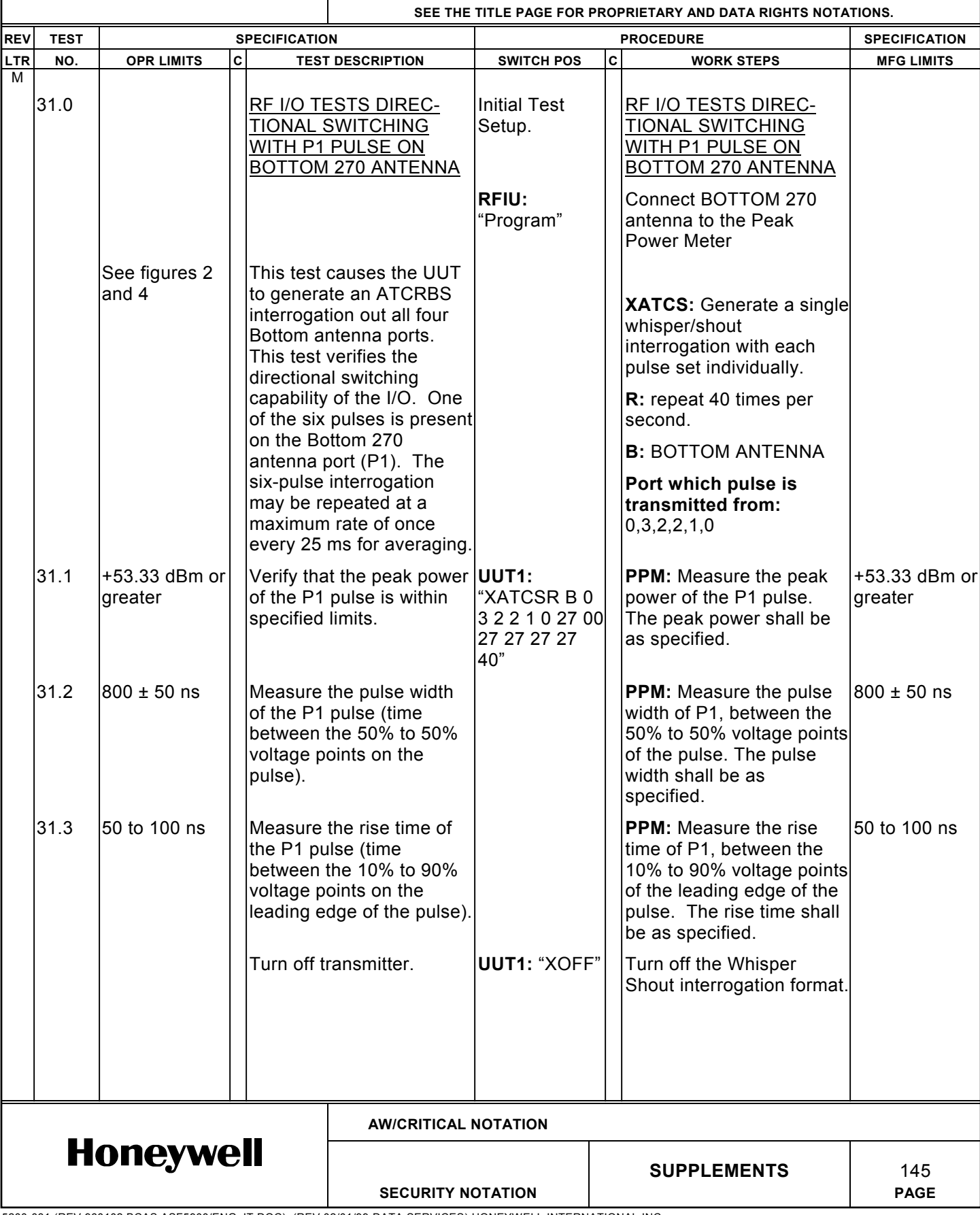

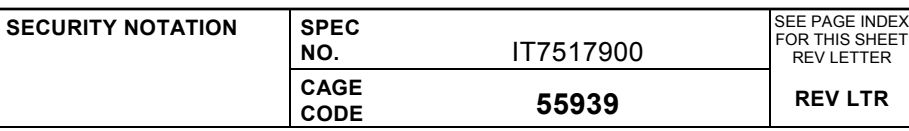

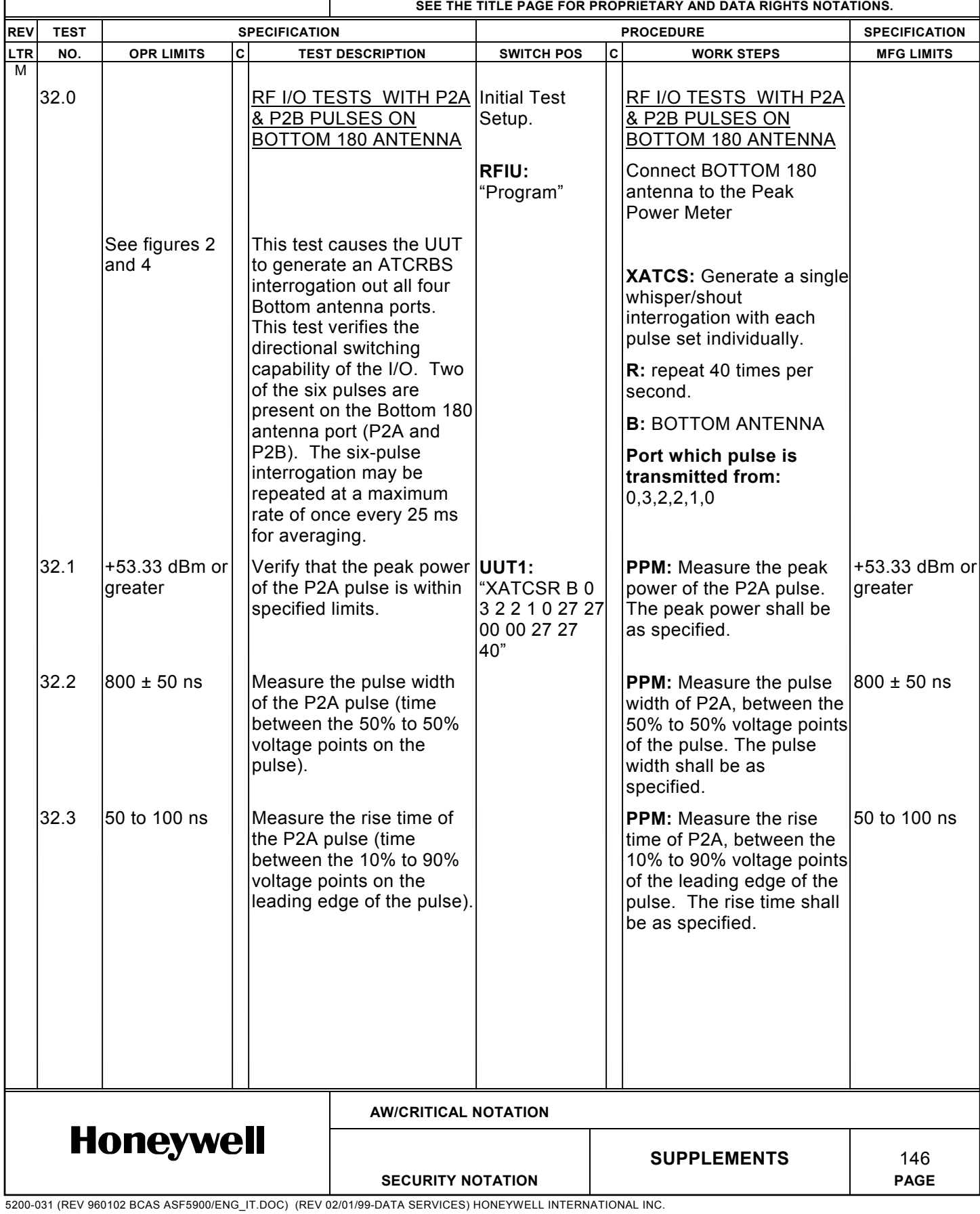

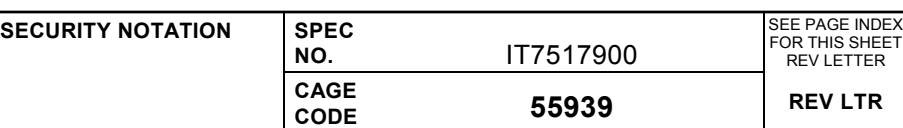

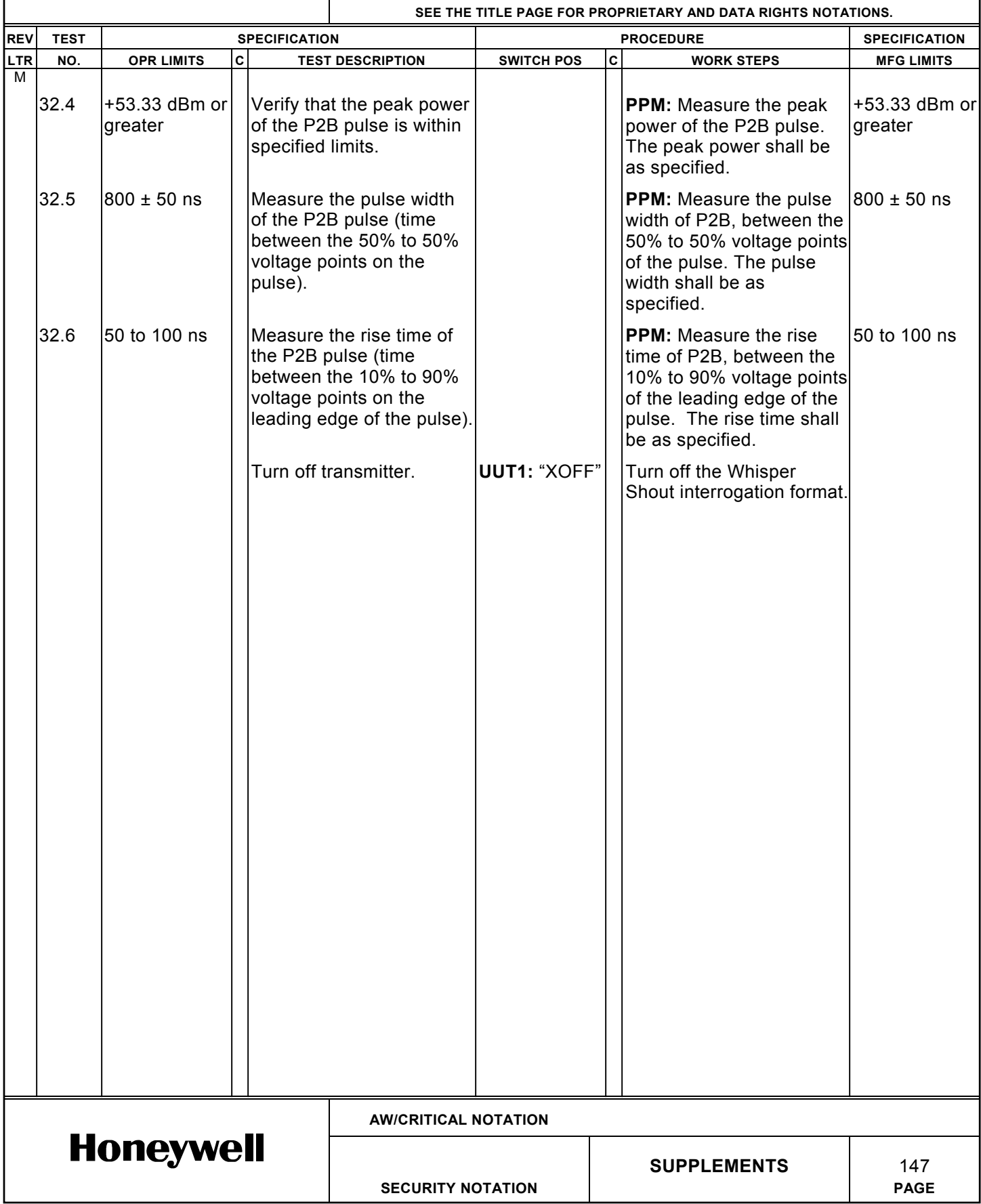

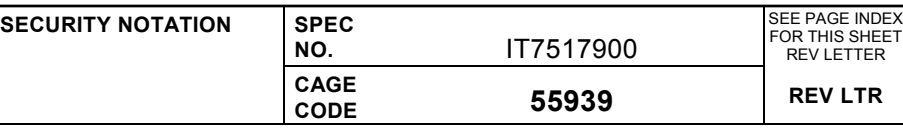

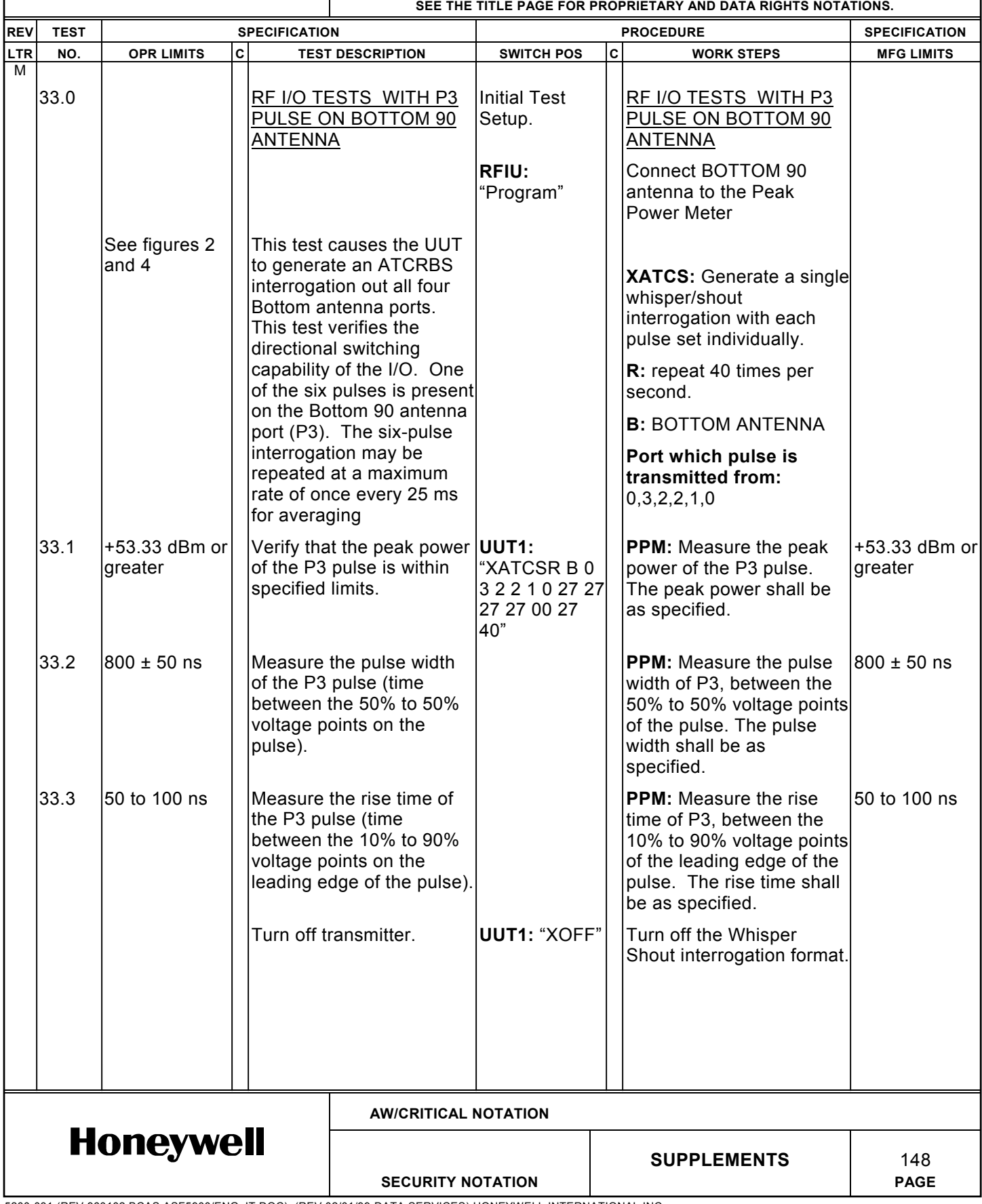

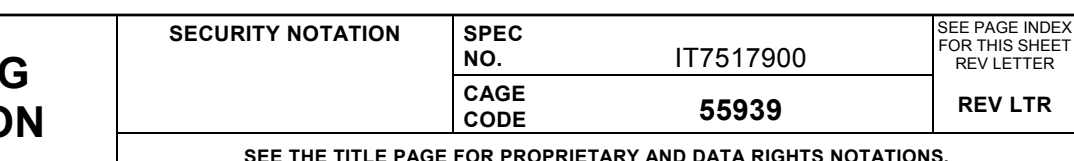

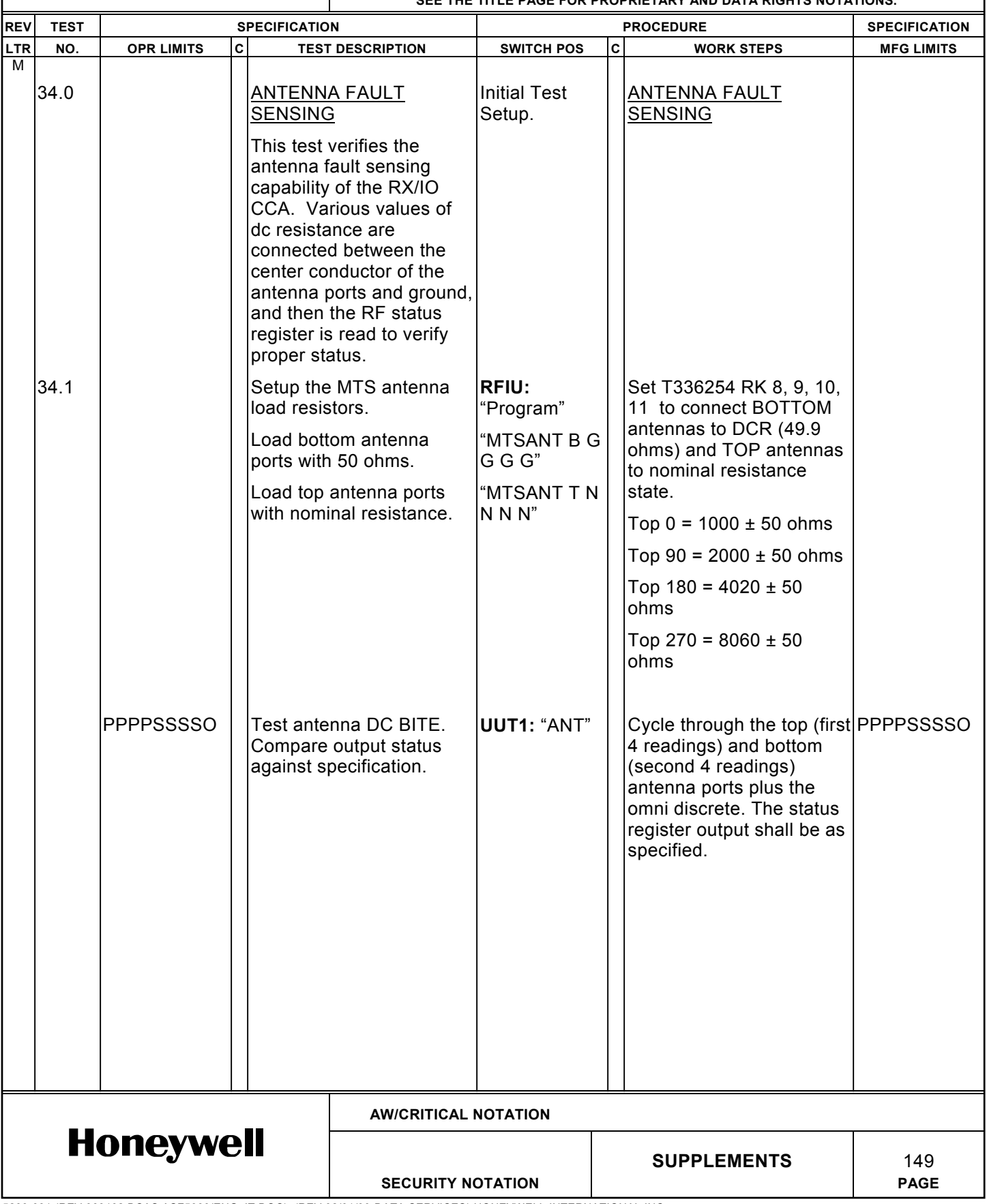

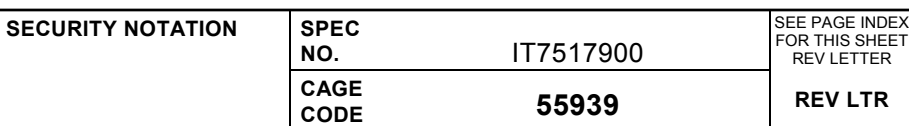

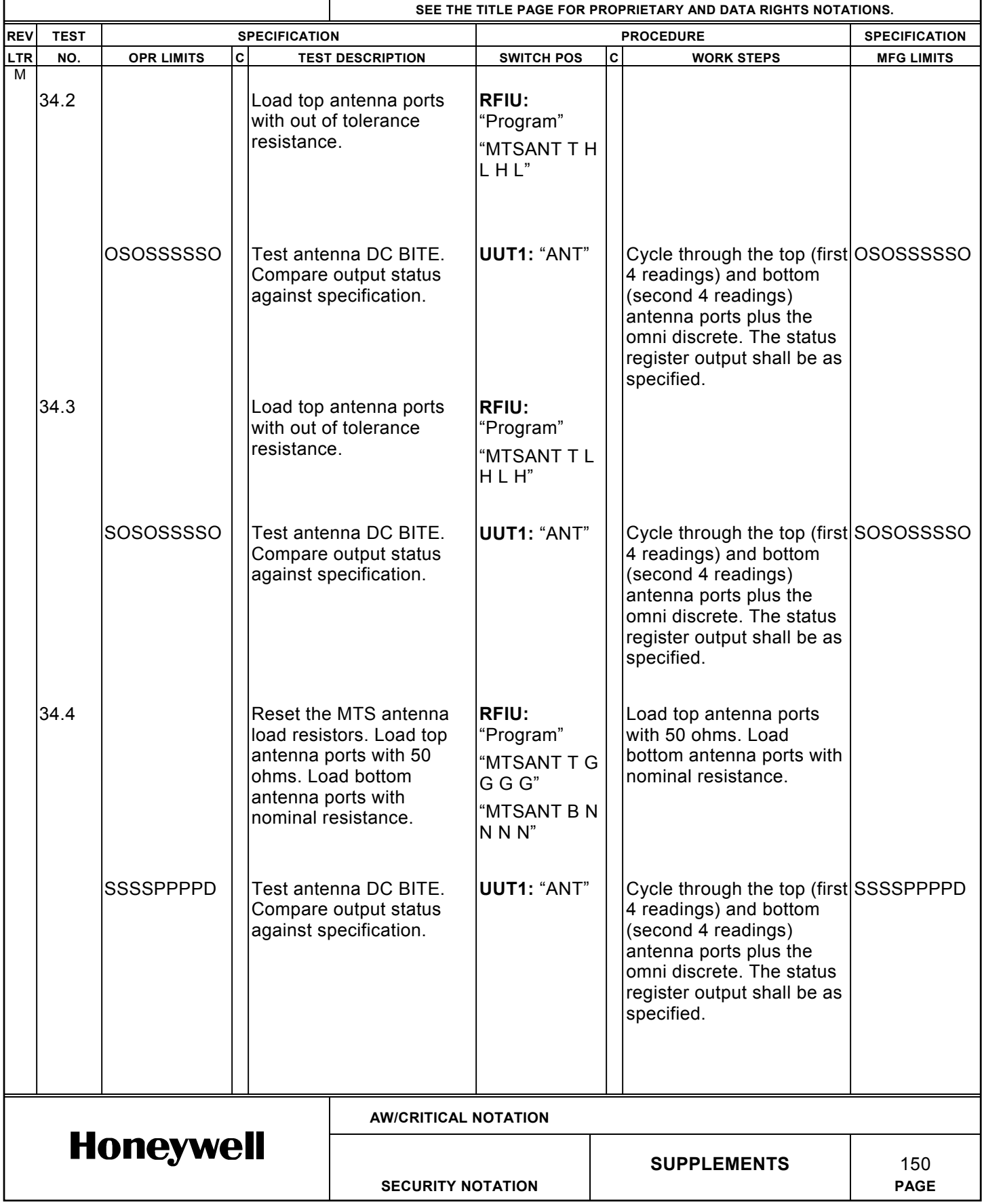

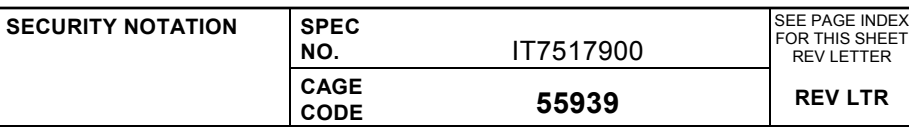

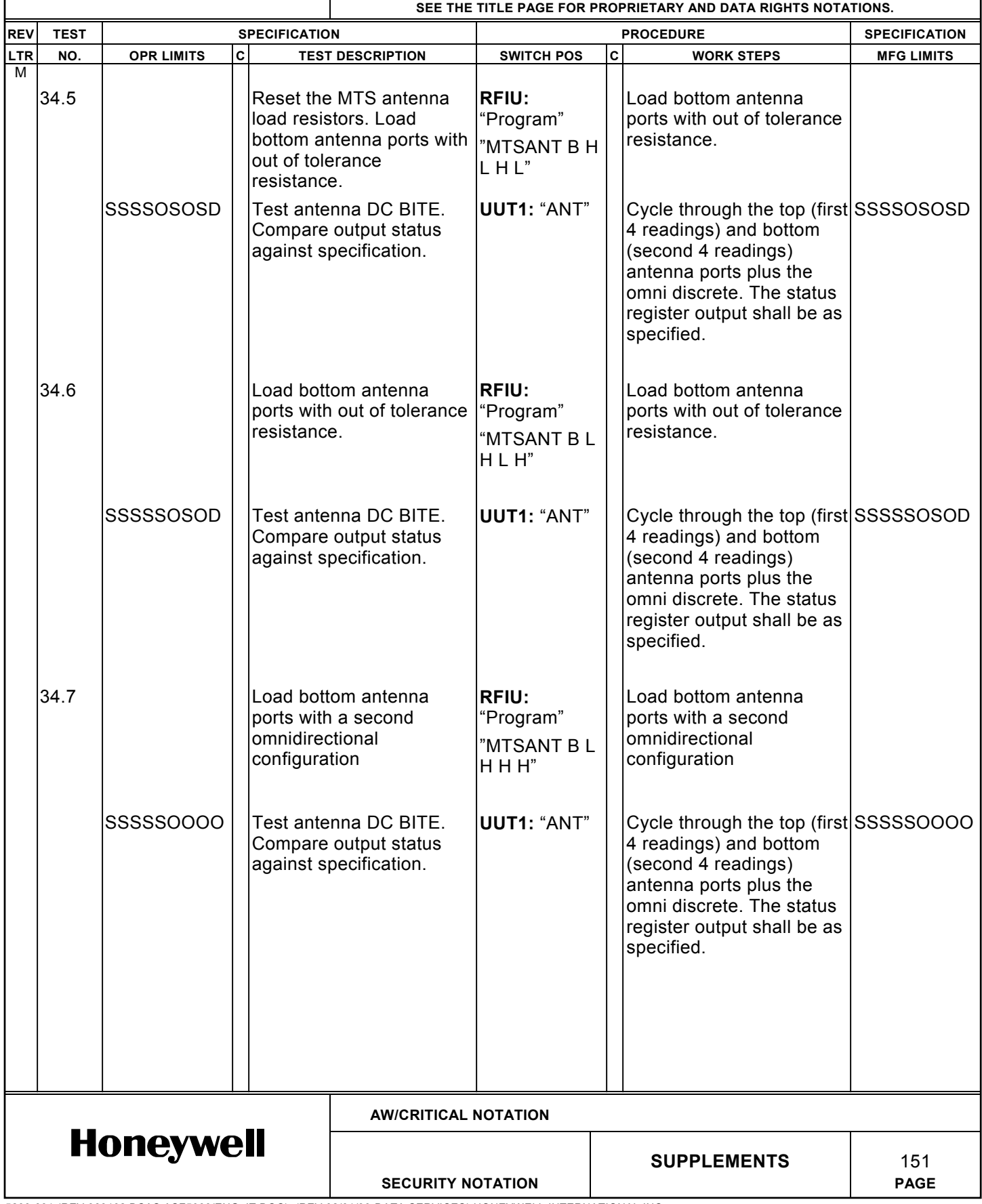

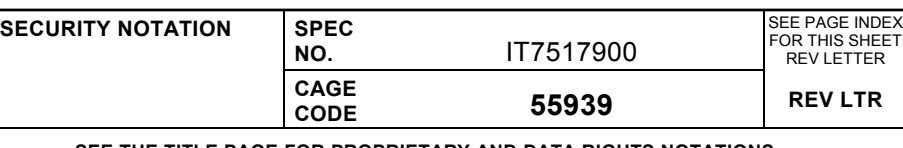

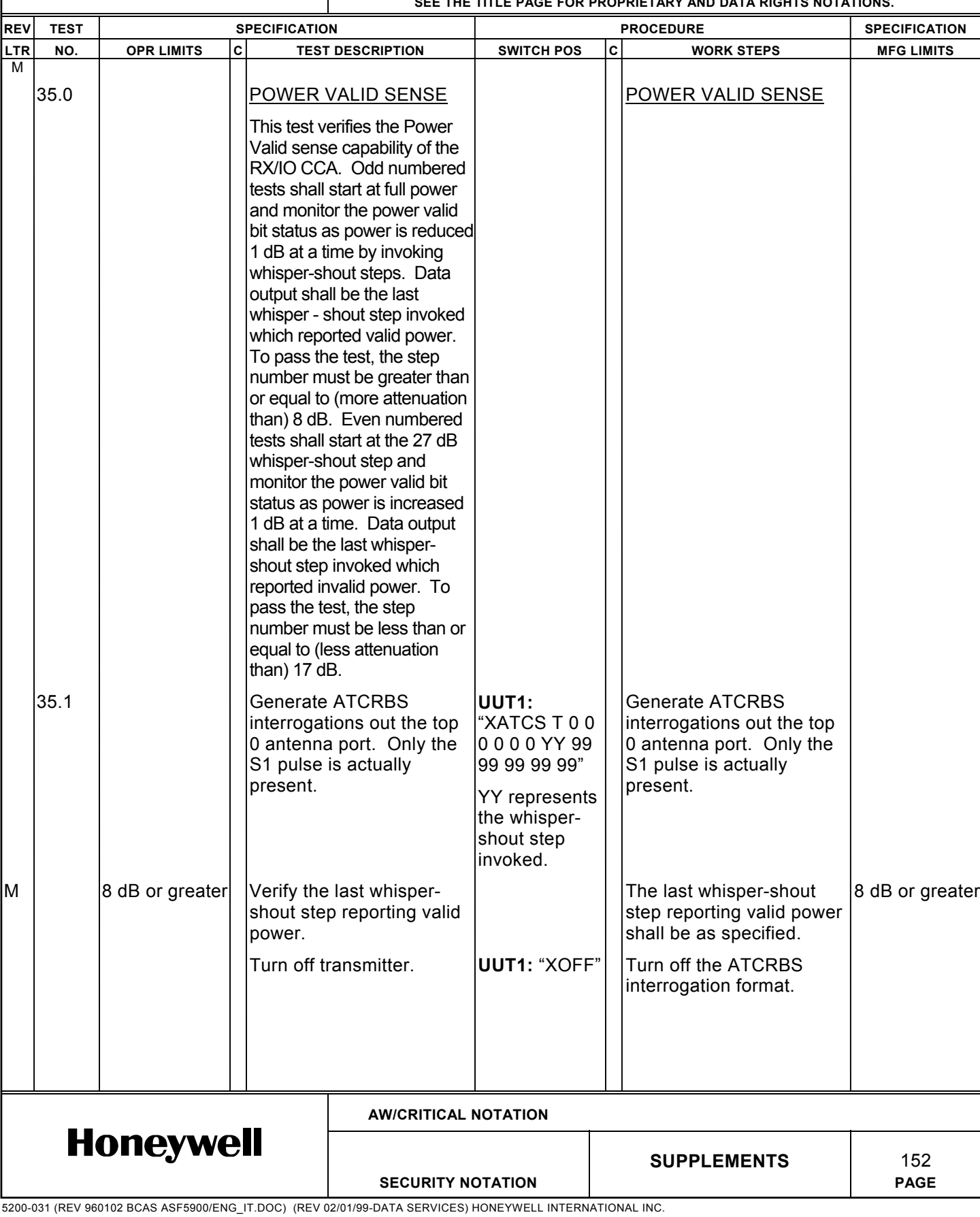

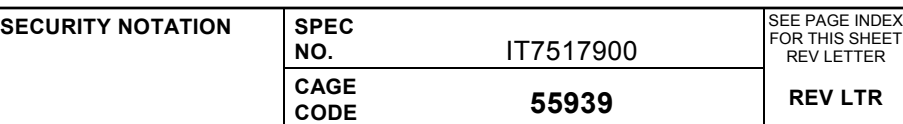

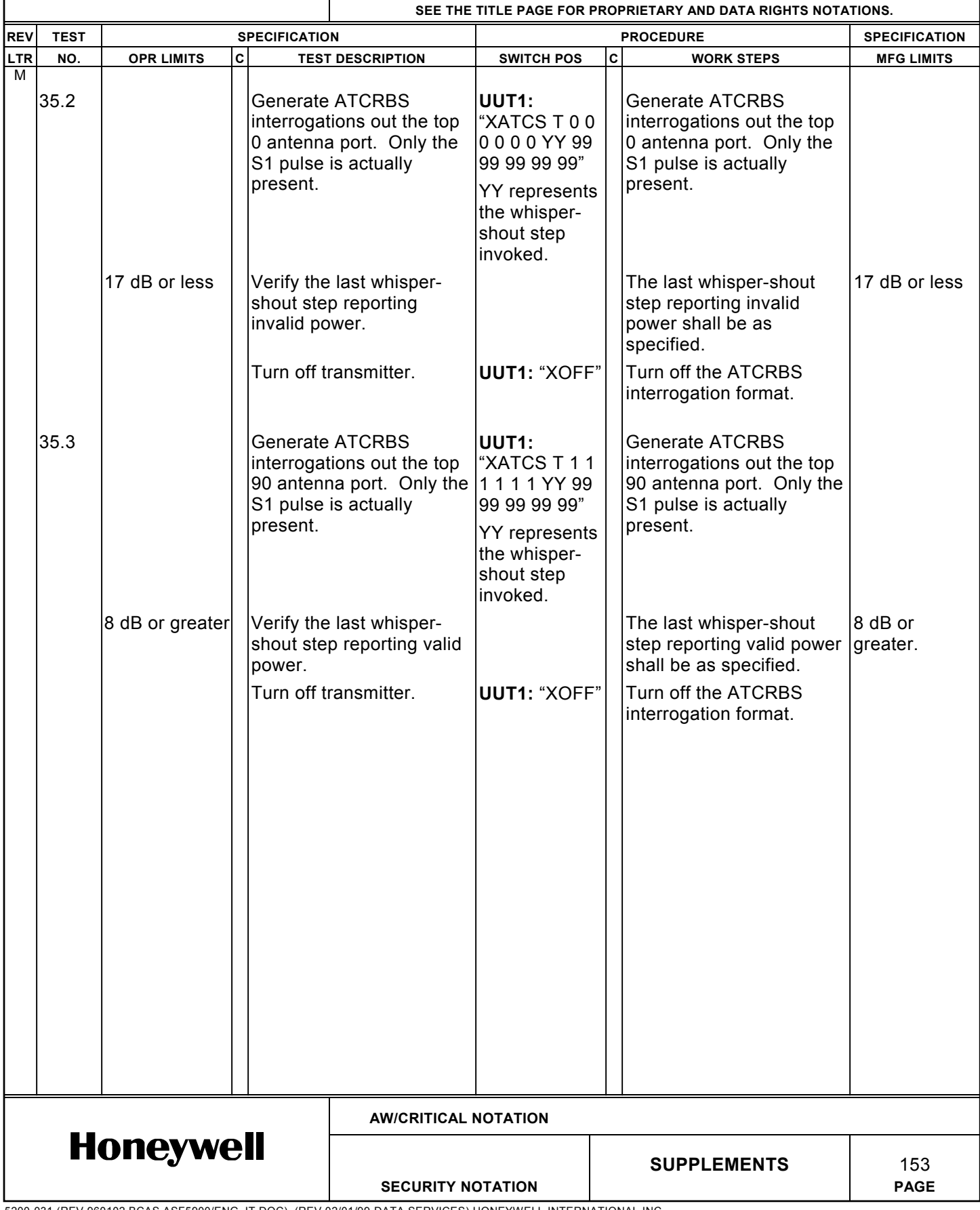

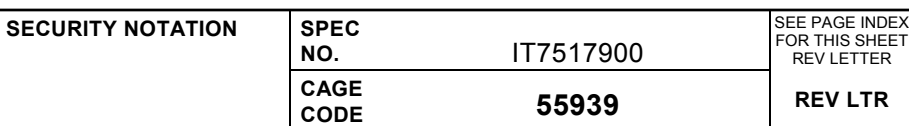

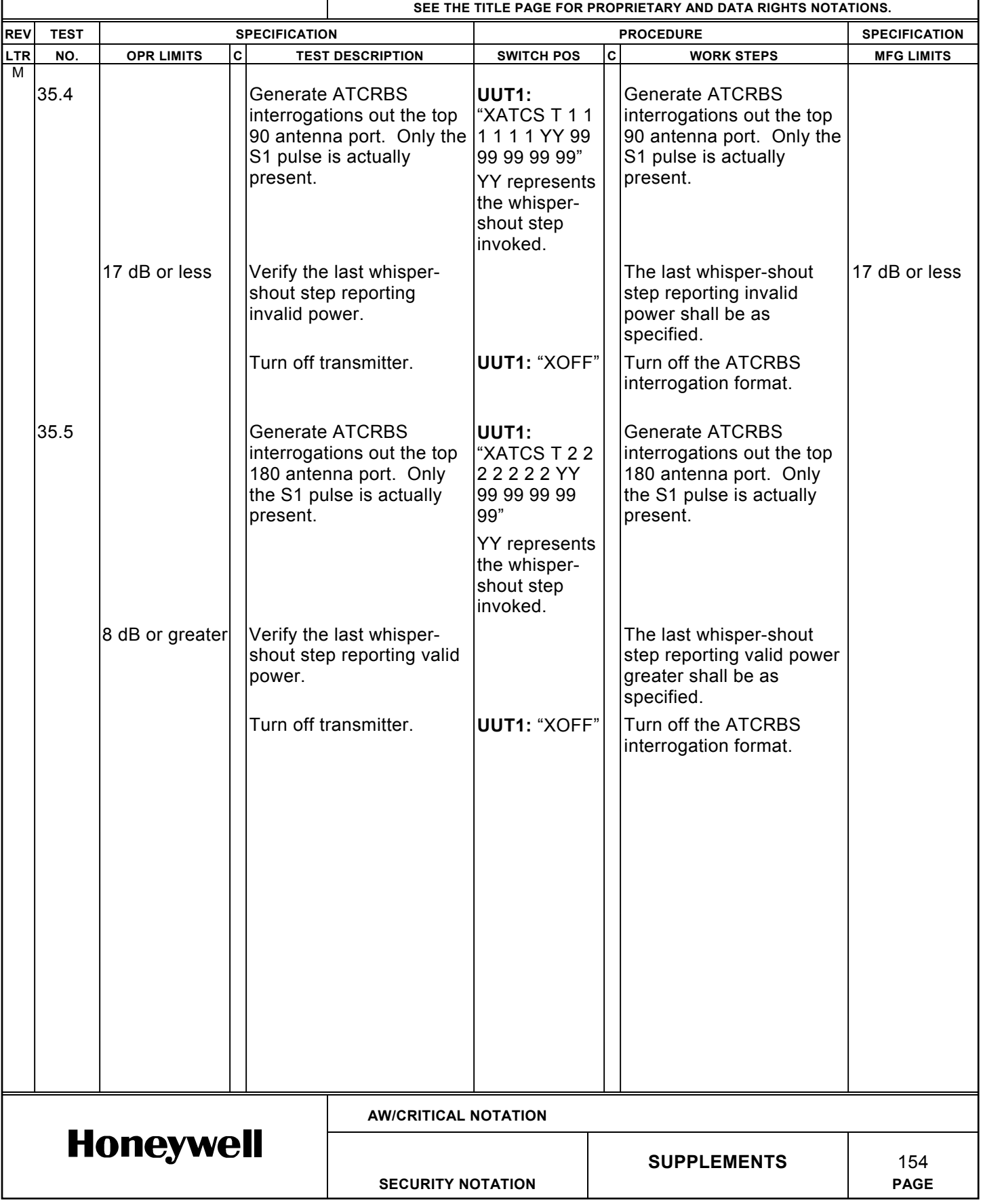

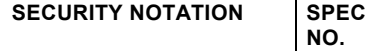

**CAGE**

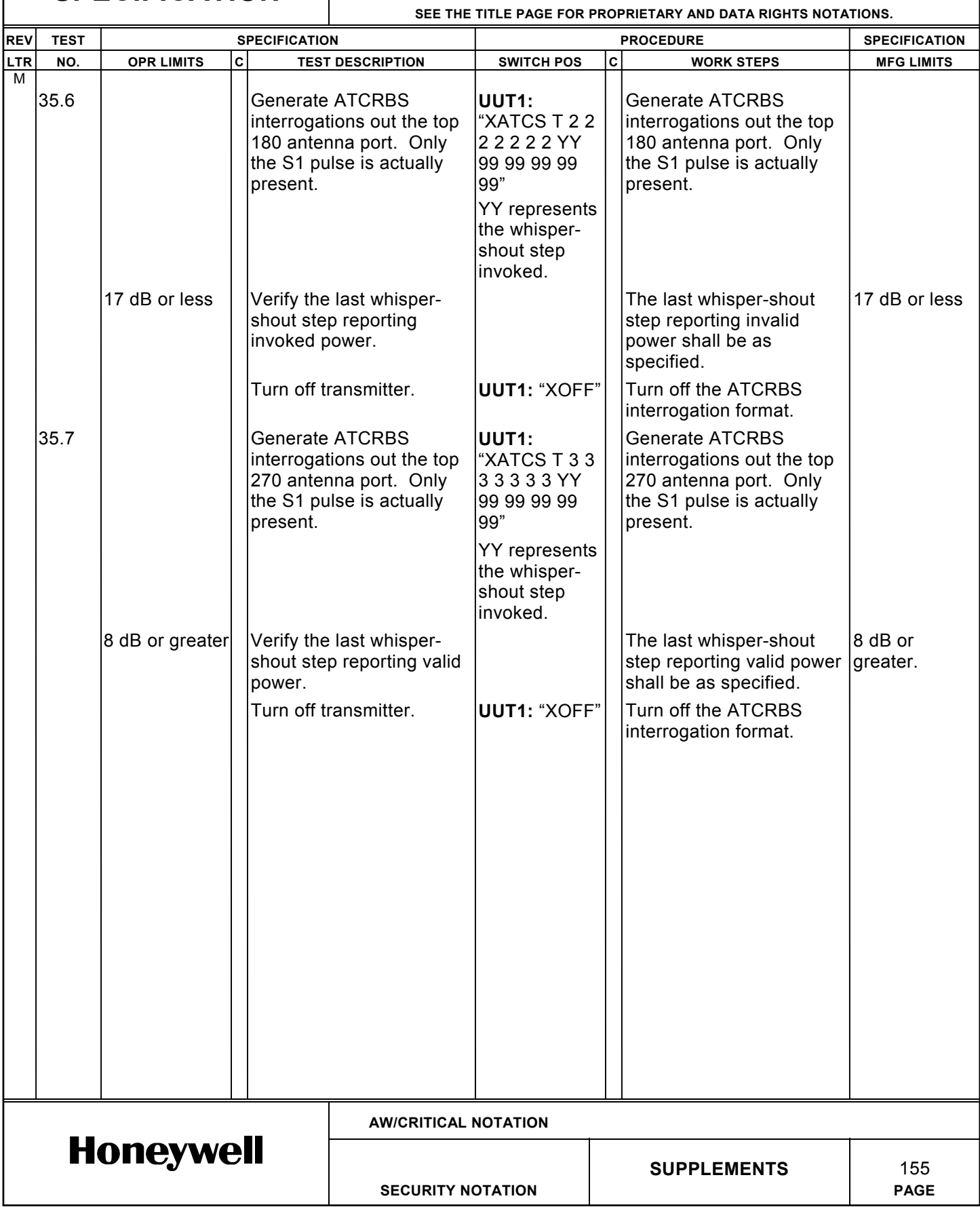

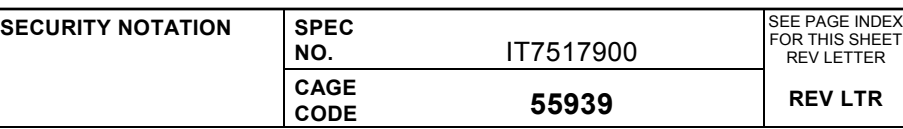

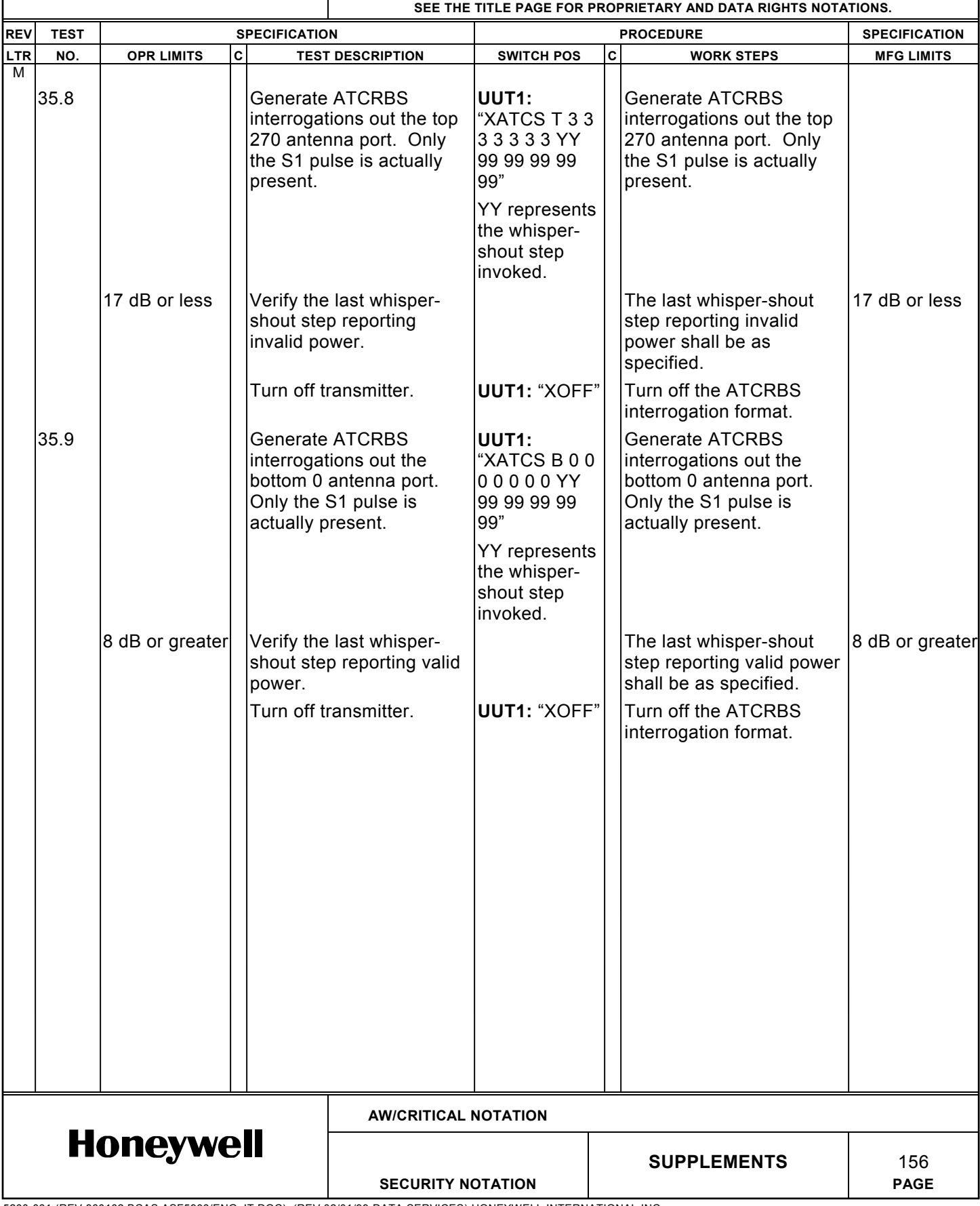

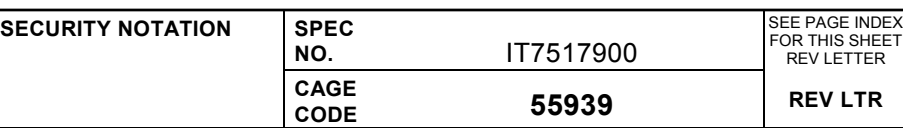

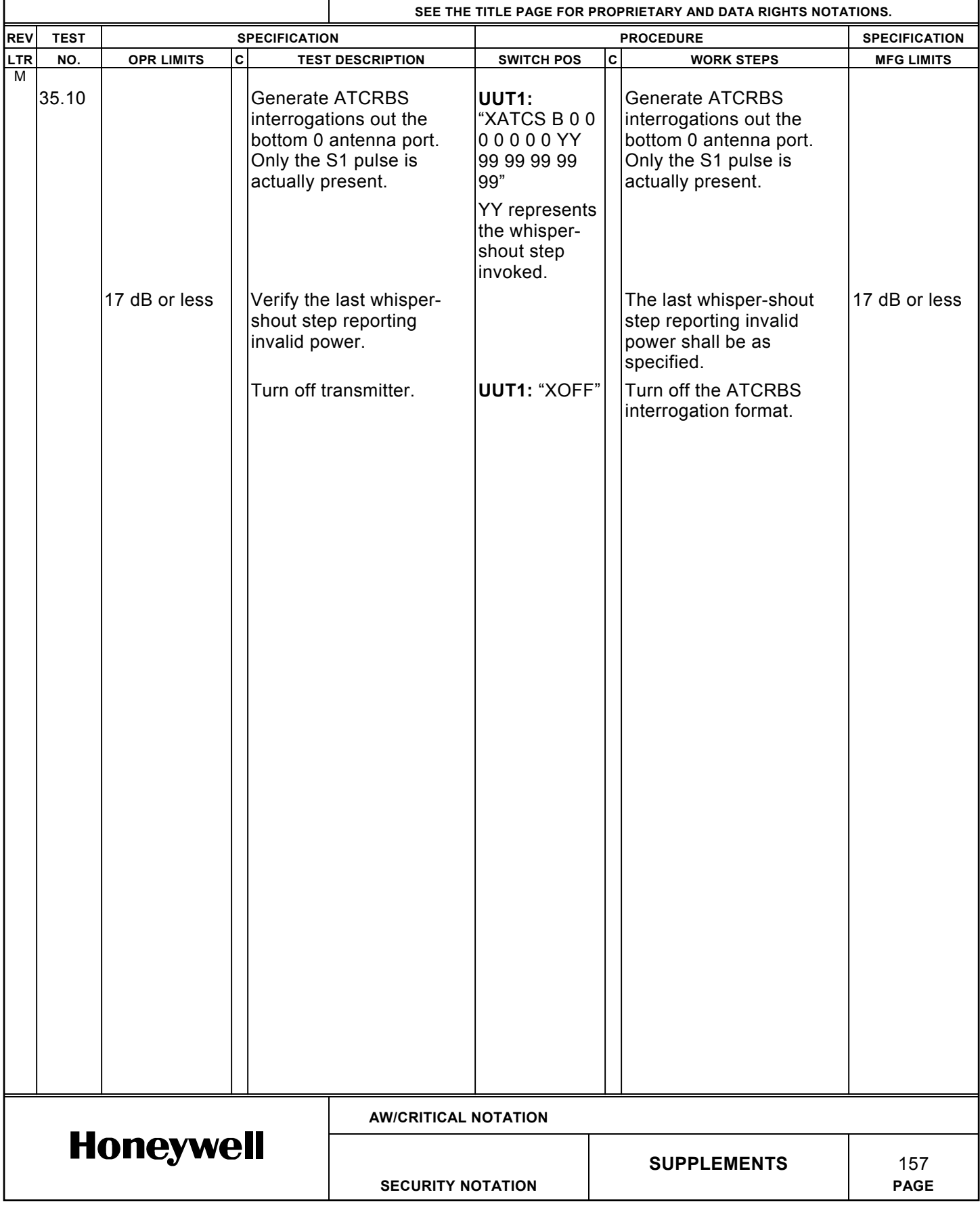

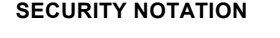

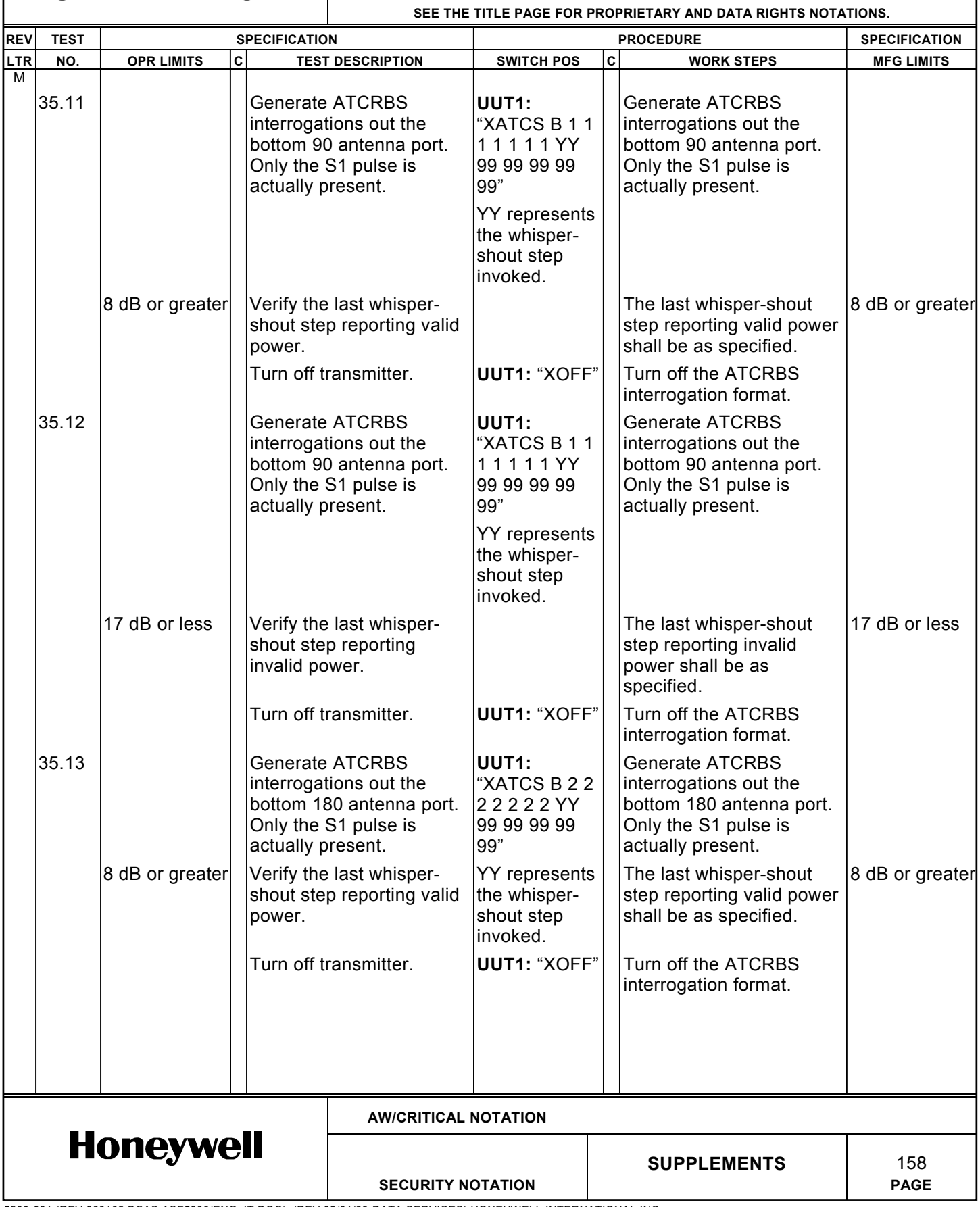

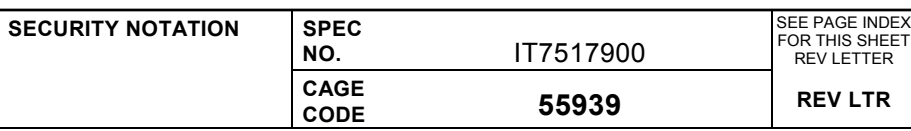

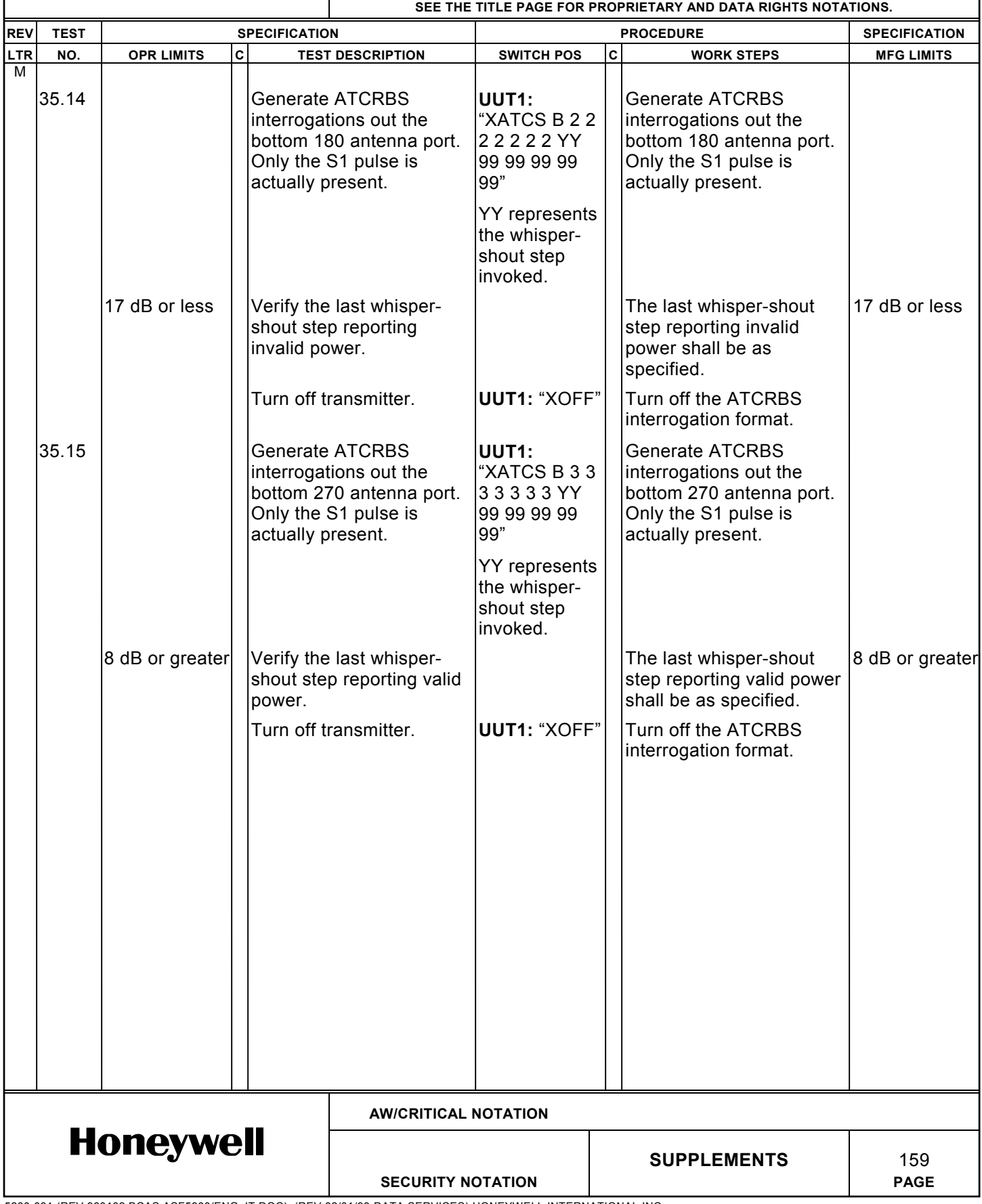

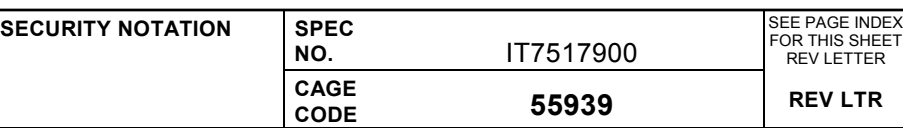

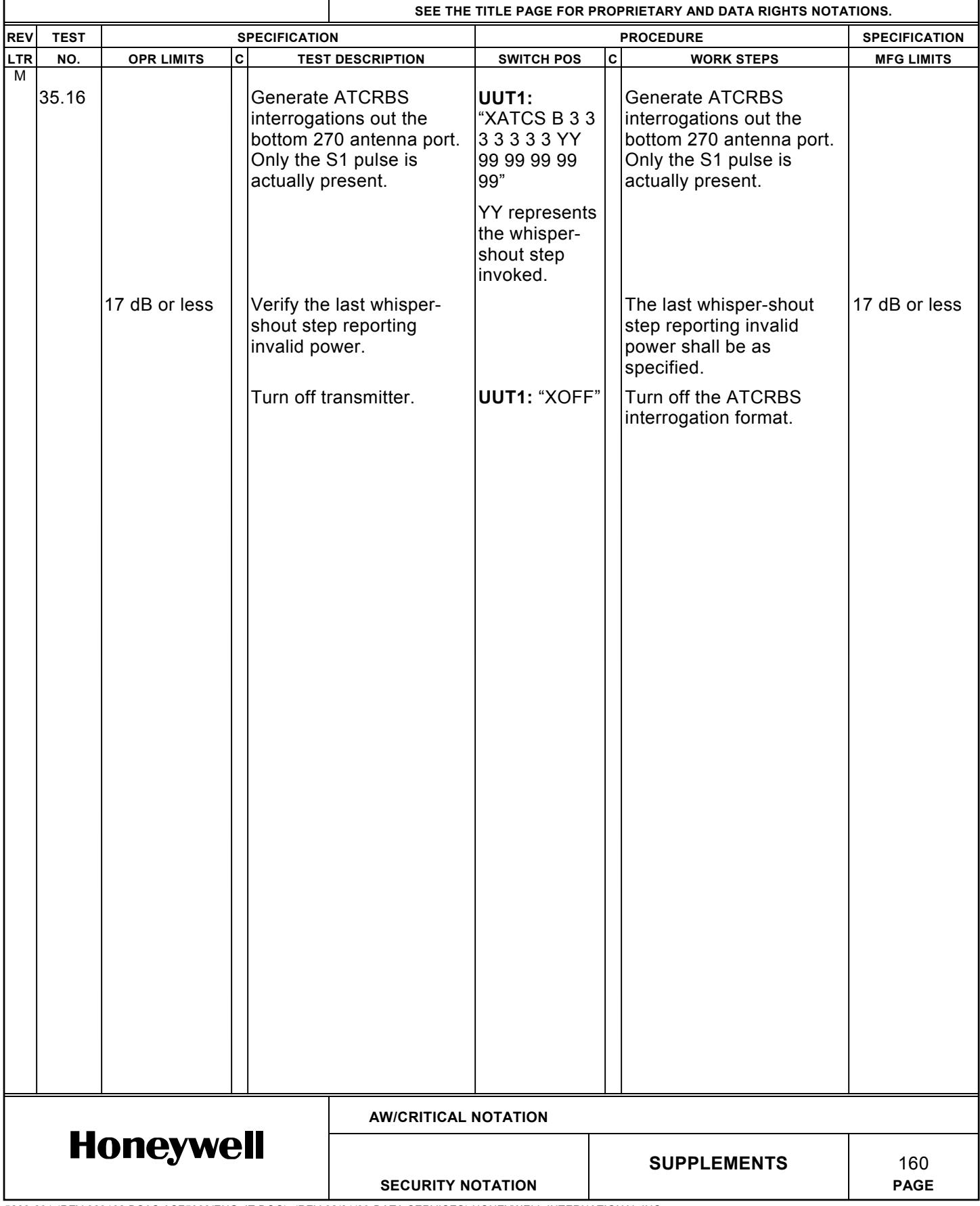

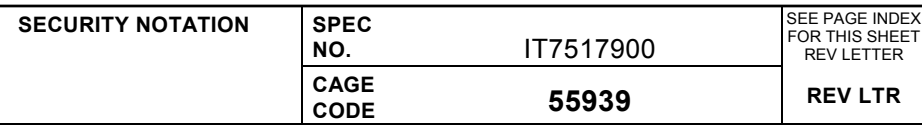

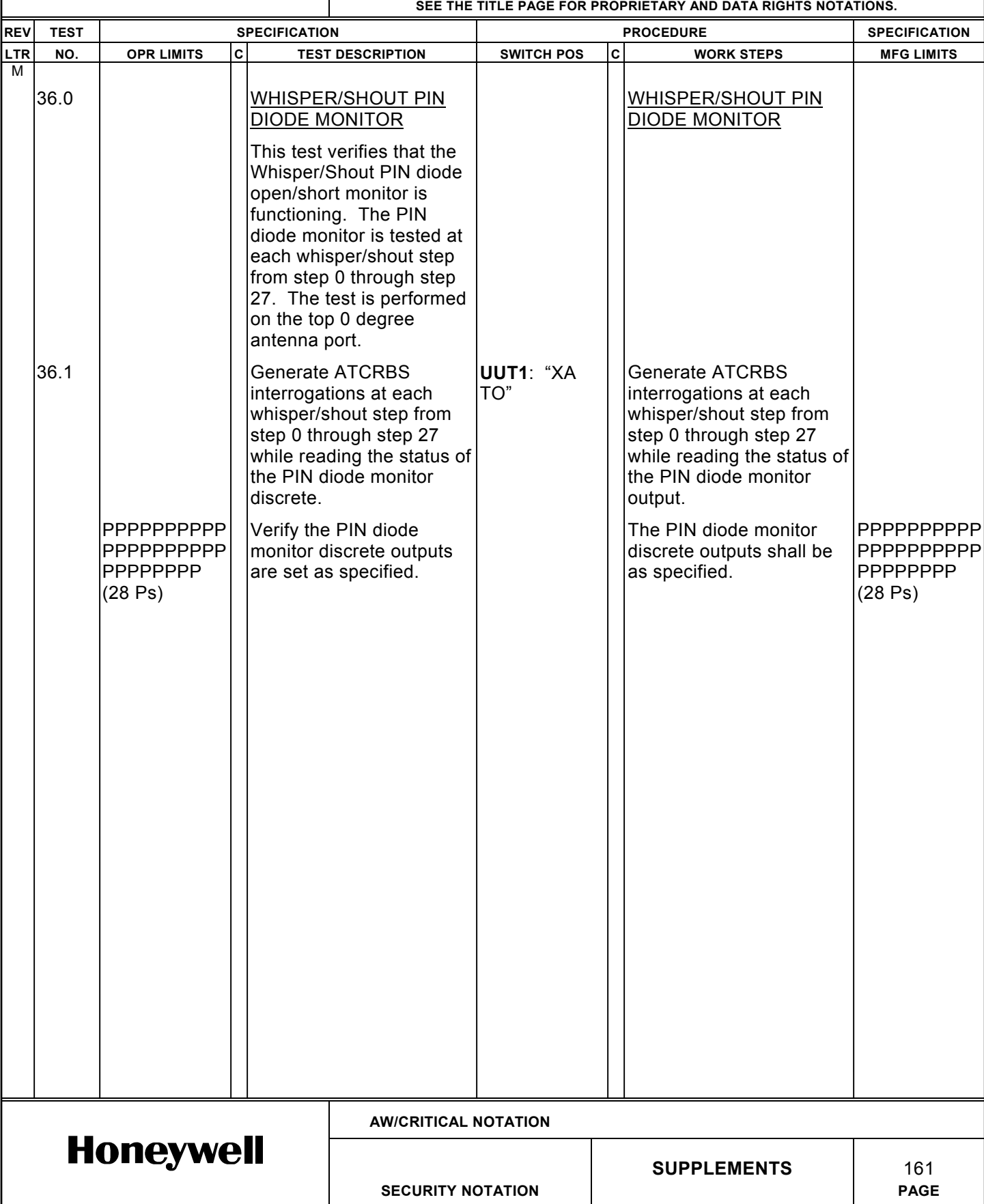

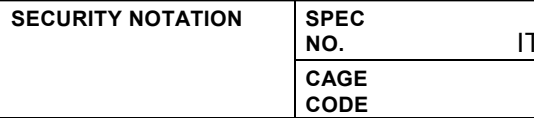

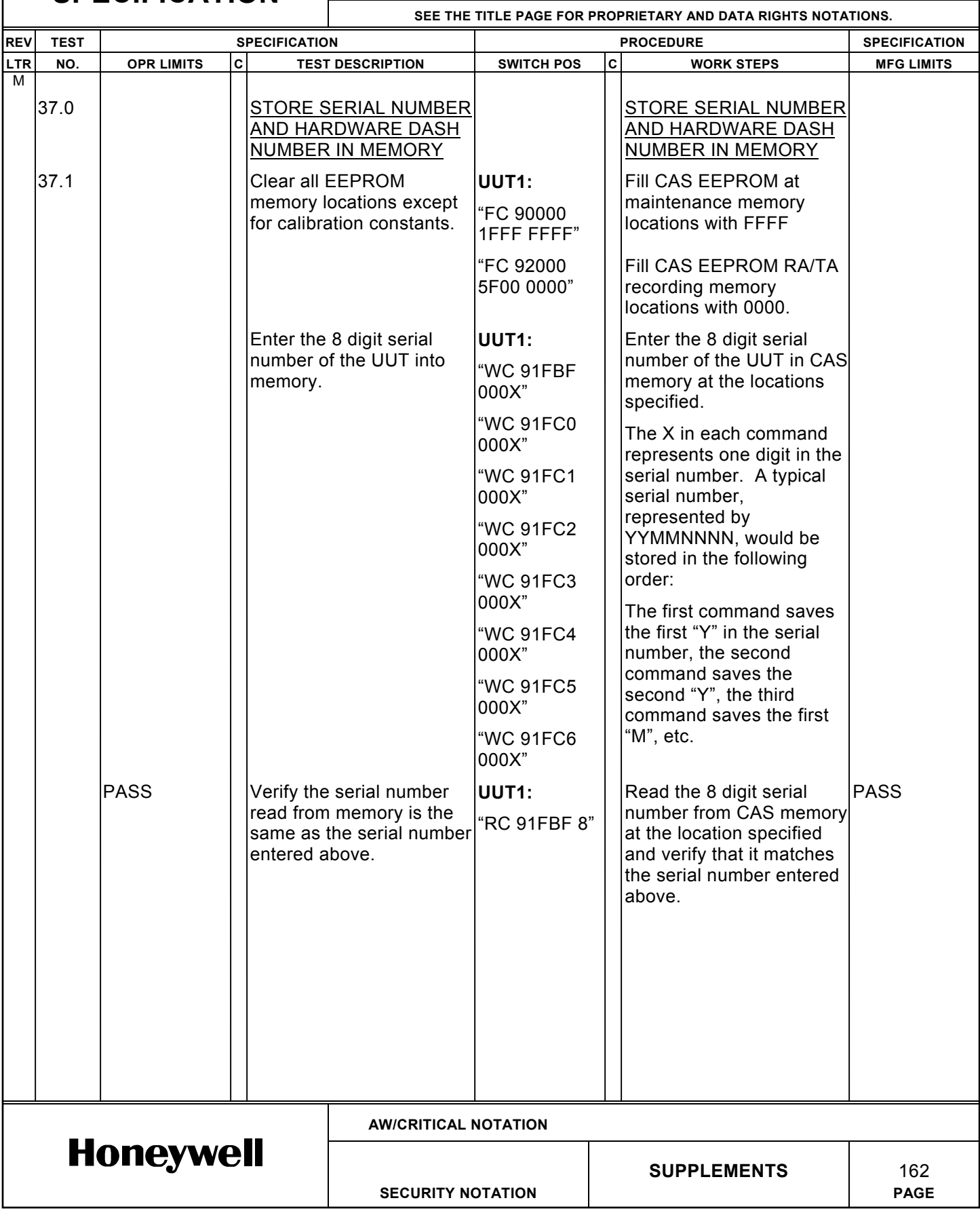

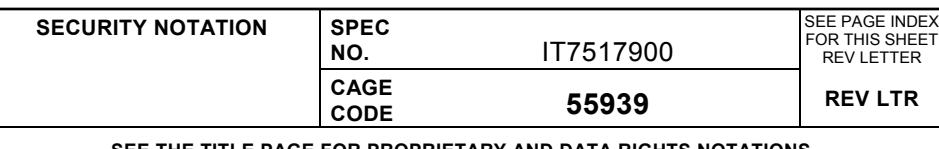

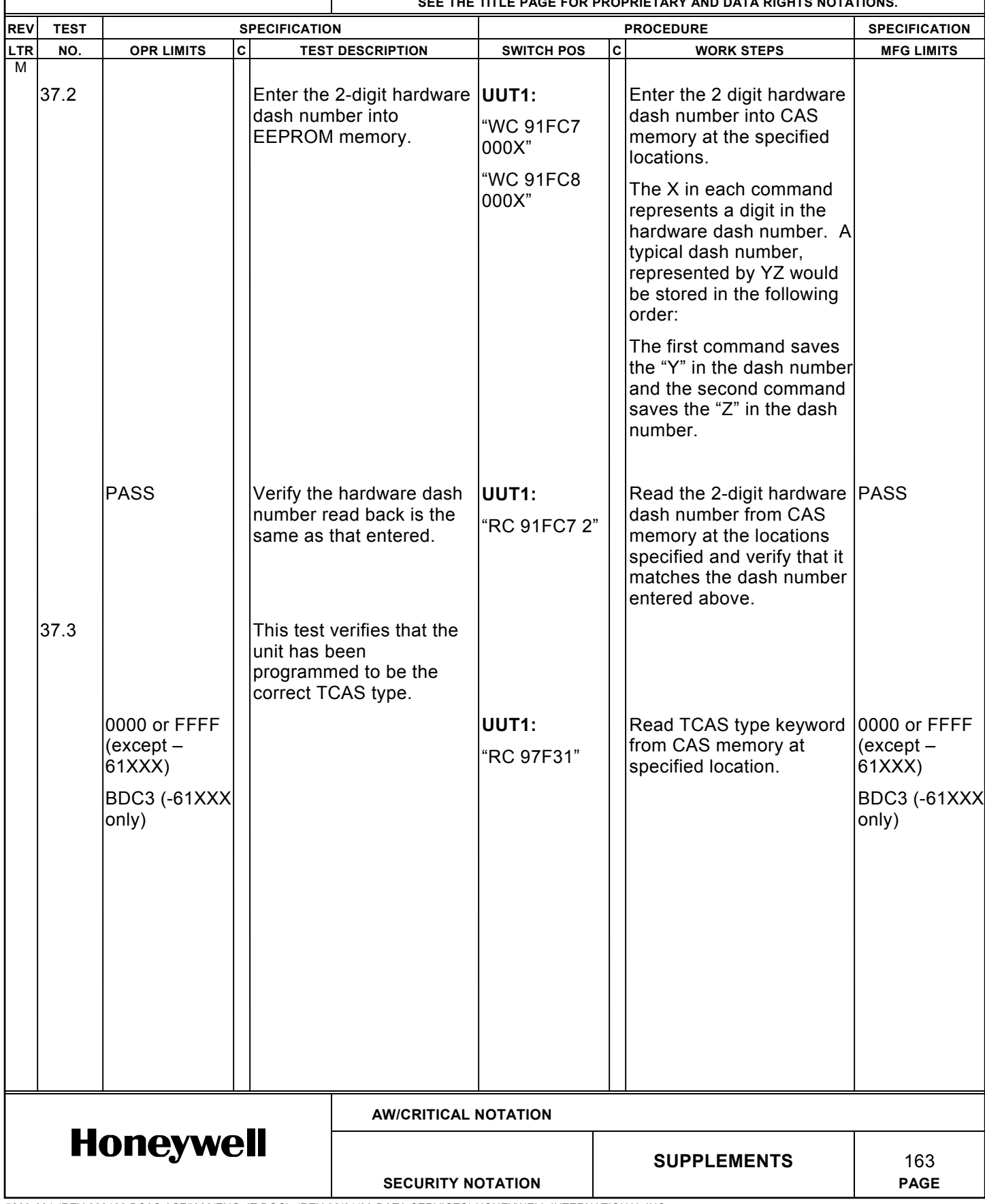

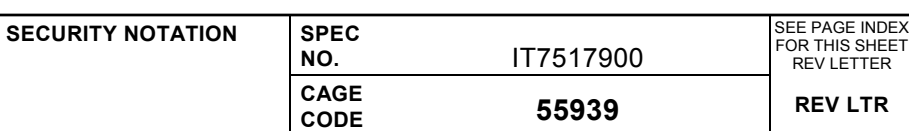

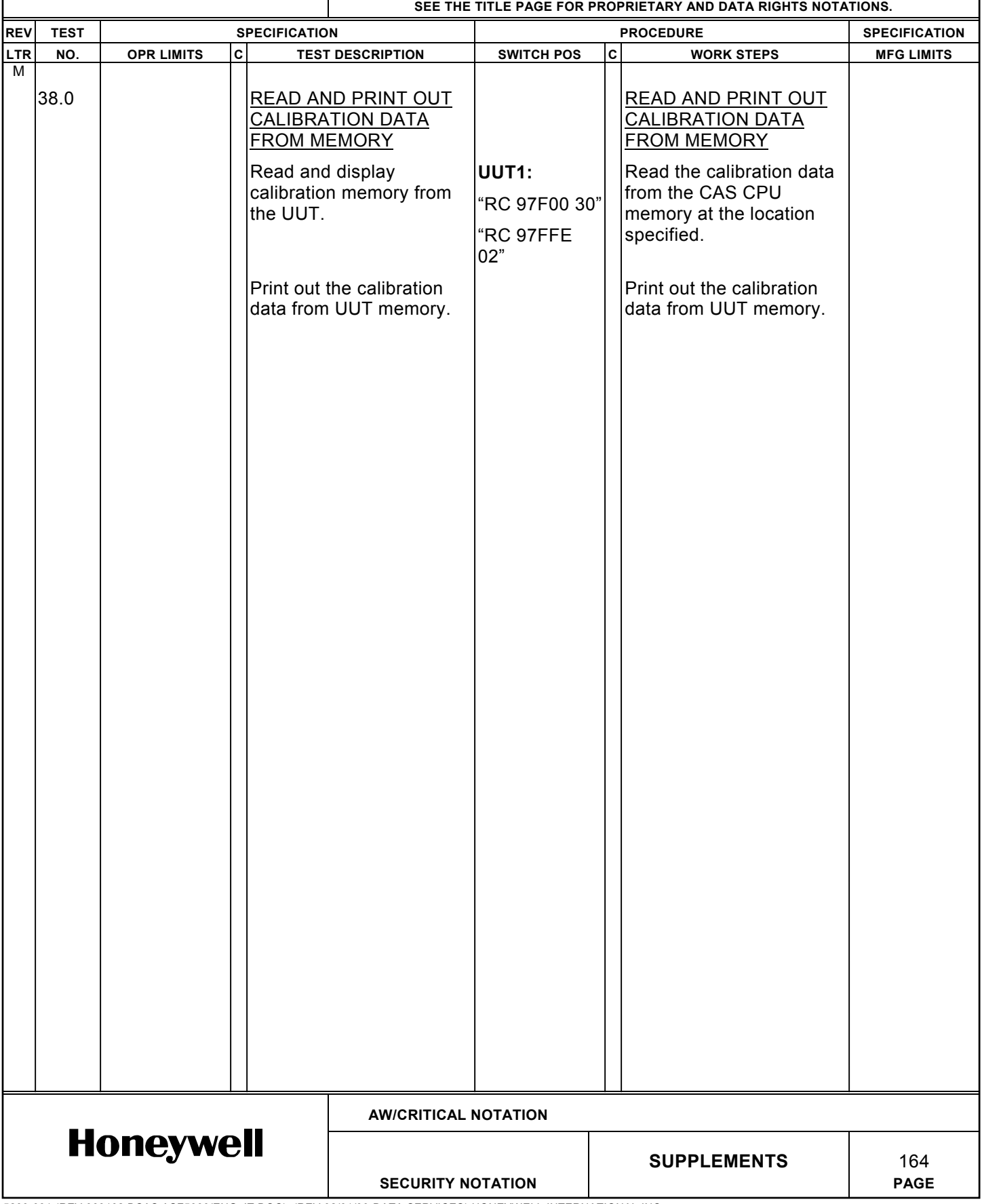

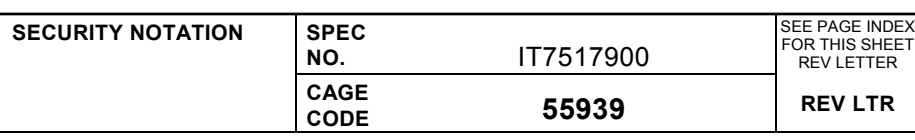

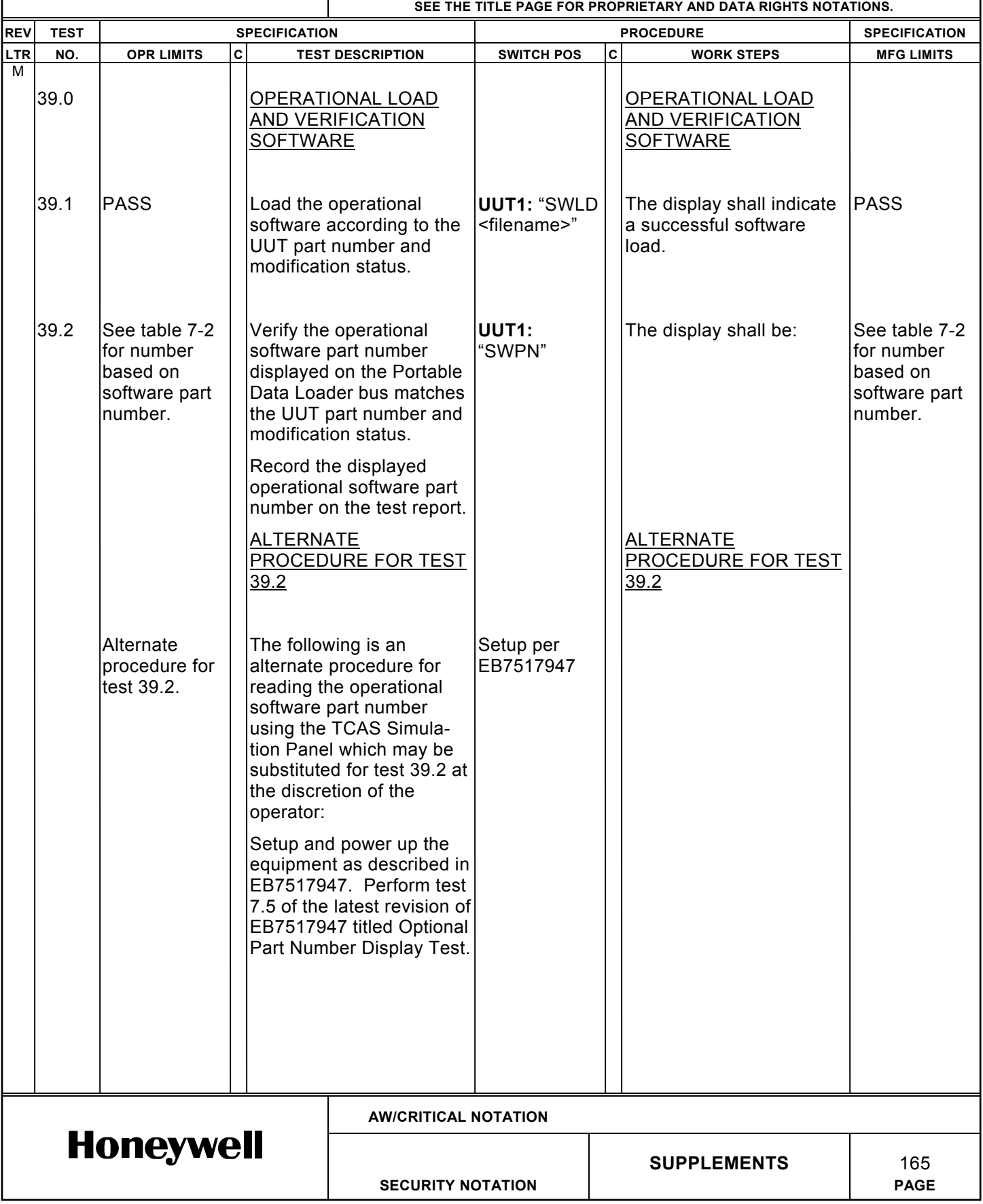

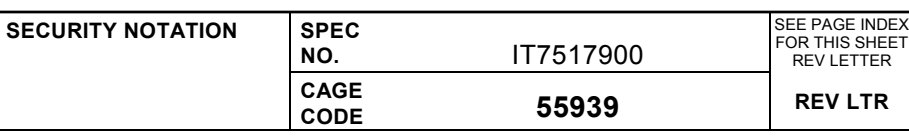

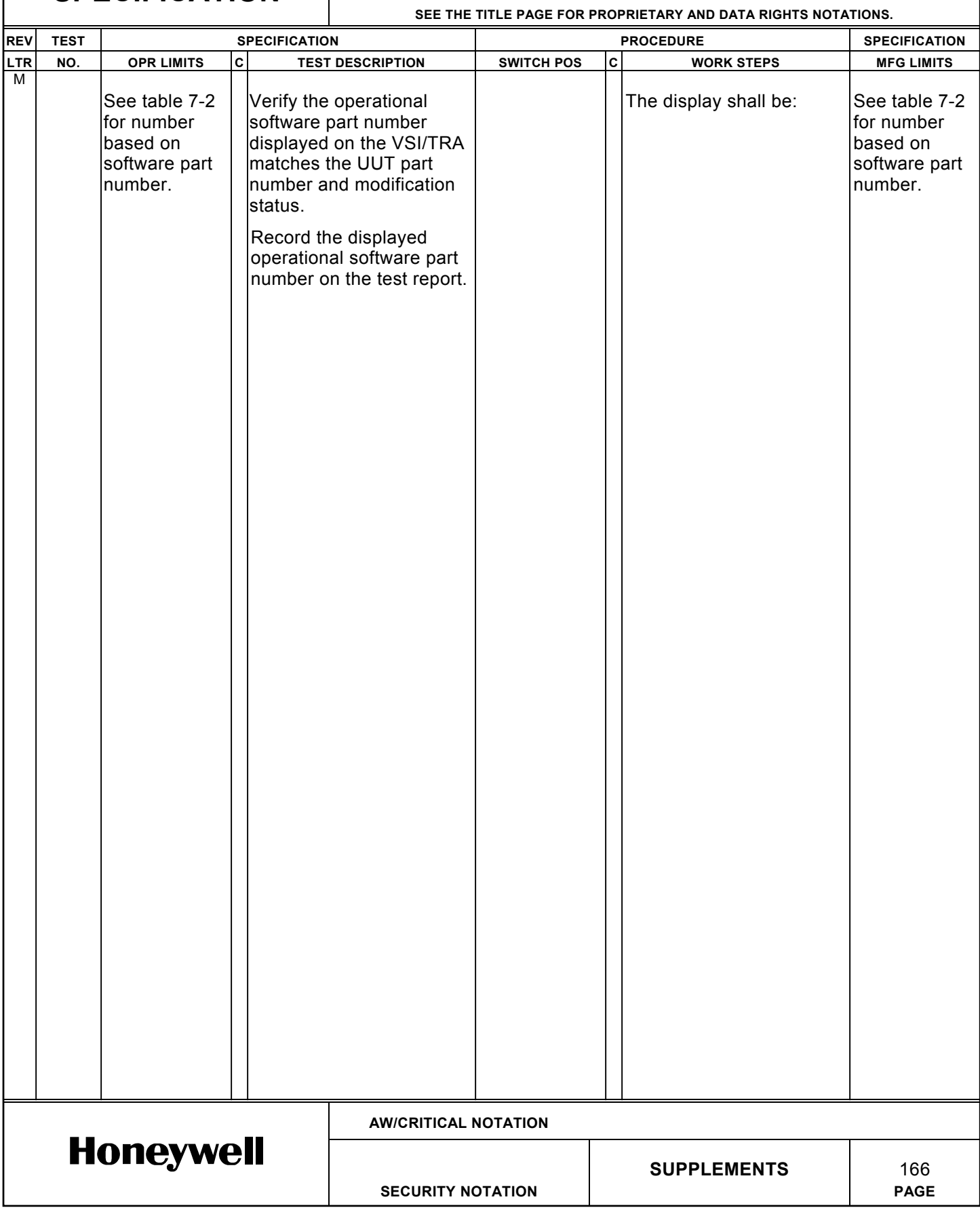

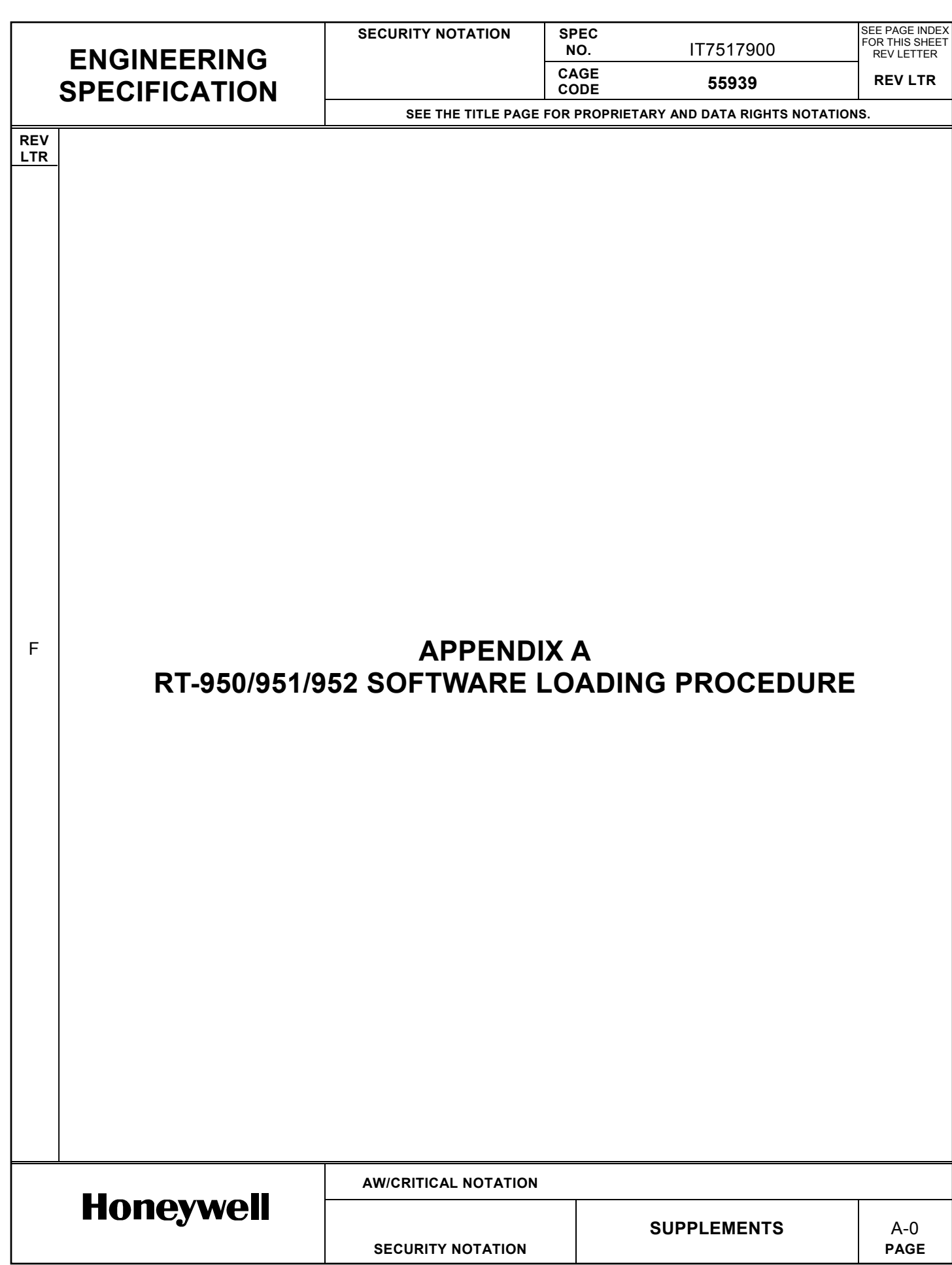

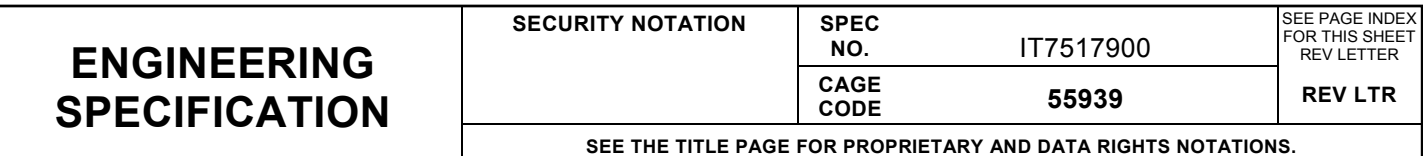

### **1. INTRODUCTION**

**REV LTR**

F

G

G

G

G

G

The RT-950/951/952 TCAS 1500/2000 unit contains FLASH EPROM memory which contains the CAS and SURV Dataloader and Operational code, the Audio speech segments, and the FPGA data. The content of the memory is electrically programmable and erasable, and may be modified without removal of the ICs from the CCAs. The unit's operational code may be loaded without opening the unit through the ARINC 615 front panel connector.

The RT-950/951/952 has 3 FLASH EPROM memory ICs which are contained on the A2 Processor CCA (7517925). One of the ICs contains the CAS Dataloader code, CAS Operational code, and the FPGA data. The second IC contains the SURV Dataloader code and SURV Operational code. The Third IC contains the Audio speech segments. During factory test, the Product test code is loaded in place of the CAS and SURV Operational code. The function of the Dataloader code (both CAS and SURV) is to allow the Operational code (or Product test code) to be programmed through the ARINC 615 front panel connector. The ARINC 615 front panel connector contains an ARINC 429 bus for programming using a ARINC 615 Portable Data Loader (PDL).

#### **2. SOFTWARE LOADING PROCEDURE**

When an A2 Processor CCA is initially manufactured, purchased from stock, or FLASH EPROM ICs are replaced, the CCA is unprogrammed. The following procedure MUST be used when bringing the unit up to an operational state:

- 1. Load BOOT Software using DATALOADER SOFTWARE LOADING PROCEDURE.
- 2. Load Product Test Software (for calibration and IT) per EB7517987 using PRODUCT TEST SOFTWARE AND OPERATIONAL SOFTWARE LOADING PROCEDURE.
- 3. Calibrate Unit (EEPROM, Transmitter CCA and RCVR I/O CCA) using the autocalibration procedure in Appendix C or the manual calibration procedure in Appendix B.
- 4. Final Test unit and load valid OPERATIONAL code (performed as part of IT test steps).
- **NOTE:** Do not attempt to transmit interrogations until after the end item calibration has been performed to avoid possible transmitter damage.

When a unit has been returned to an approved repair facility for test or repair, the following procedure must be used to test the unit.

- 1. Load Product Test Software using PRODUCT TEST SOFTWARE AND OPERATIONAL SOFTWARE LOADING PROCEDURE.
- 2. Repair unit as necessary. Note it may be required to test per the IT to determine what repairs are necessary.
- 3. Final Test unit and load valid OPERATIONAL code (performed as part of IT test steps).

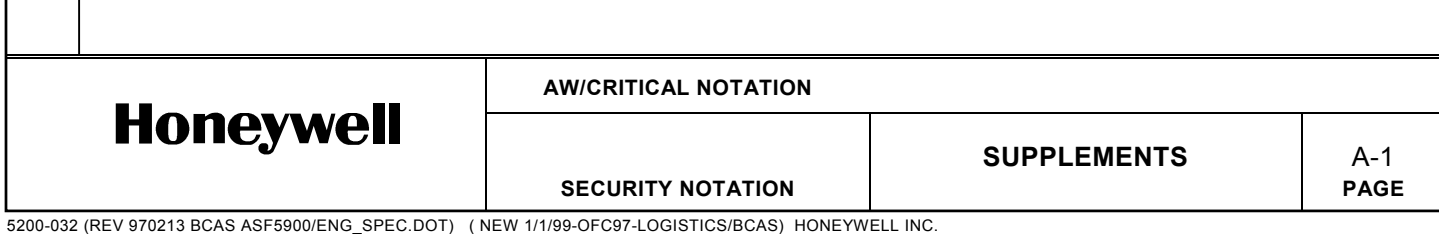

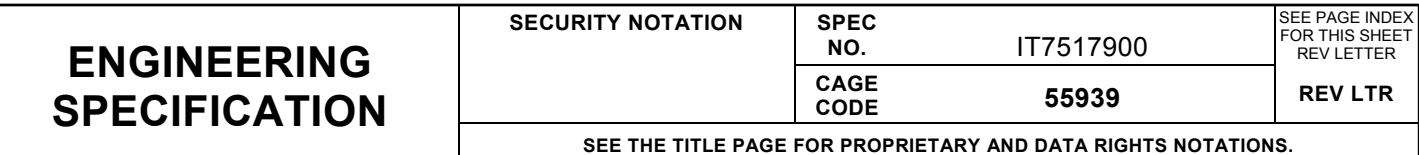

#### **LTR**

**REV**

E

K

### **3. DATALOADER SOFTWARE LOADING PROCEDURE**

The Dataloader software must be loaded using a Processor Boot Fixture (T336104). Perform the following procedure to load Dataloader software into the unit:

- 1. Remove the unit's outside slip-on cover (if attached). Loosen the two Dzus fasteners (camlocks) located on the back of the box near the ARINC 600 connector. Slide the cover off the chassis assembly.
- 2. With power removed from the unit, connect the Boot Fixture to J1 and J2 on the A2 Processor CCA.
- 3. Set all the switch settings on the Boot Fixture to point to the rear of the unit.
- 4. Apply power to the unit. The lower LED on the Boot Fixture should be flashing at a 1 Hz rate (approximately)
- 5. Depress and release the test switch on the front of the unit.
- 6. After approximately 10 seconds, the lower LED on the Boot Fixture should stop flashing and turn off. If the LED does not stop flashing, or remains on, the Dataloader Software did not load properly.
- 7. Remove power from the unit and remove the Boot Fixture. The Dataloader Program has been loaded.

#### **4. PRODUCT TEST SOFTWARE AND OPERATIONAL SOFTWARE LOADING PROCEDURE**

The following procedure may be used to load either OPERATIONAL (flight code) or PRODUCT TEST code (test and troubleshooting). It is preferred to use the MTS to load this software, but it is also acceptable to use a PC equipped with a PAC-429 CCA. Both methods are outlined below.

#### **4.1 Software Loading Instructions Using the MTS**

- 1. Place unit on MTS.
- 2. Connect the PDL ARINC 615 cable to front data loader port of unit.
- 3. Activate the CVI test executive window on the MTS PC.
- 4. Click on the ADL button.
- 5. Select the appropriate file to program into the unit by clicking on it once.
- 6. Click on the Add button.
- 7. Click on the OK button. The file should begin to transfer data to the unit.
- 8. Once the file has completed transferring into the unit, the PC will indicate "Data upload complete". Press OK to exit. The unit has been successfully programmed if the "Data upload complete" message is displayed. If the file transfer was unsuccessful, a message will be displayed which indicates "Data upload fail".

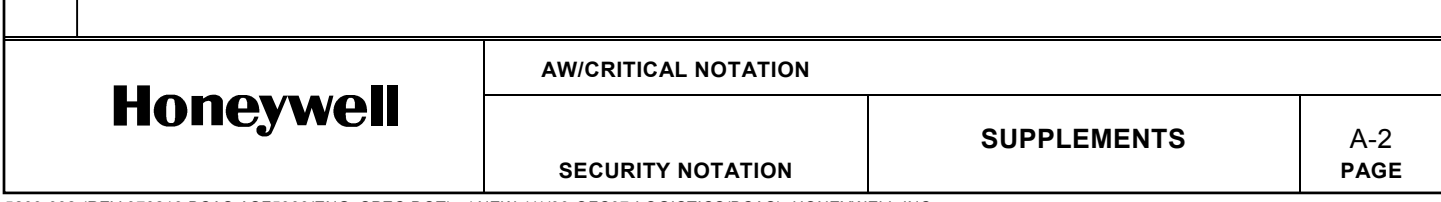

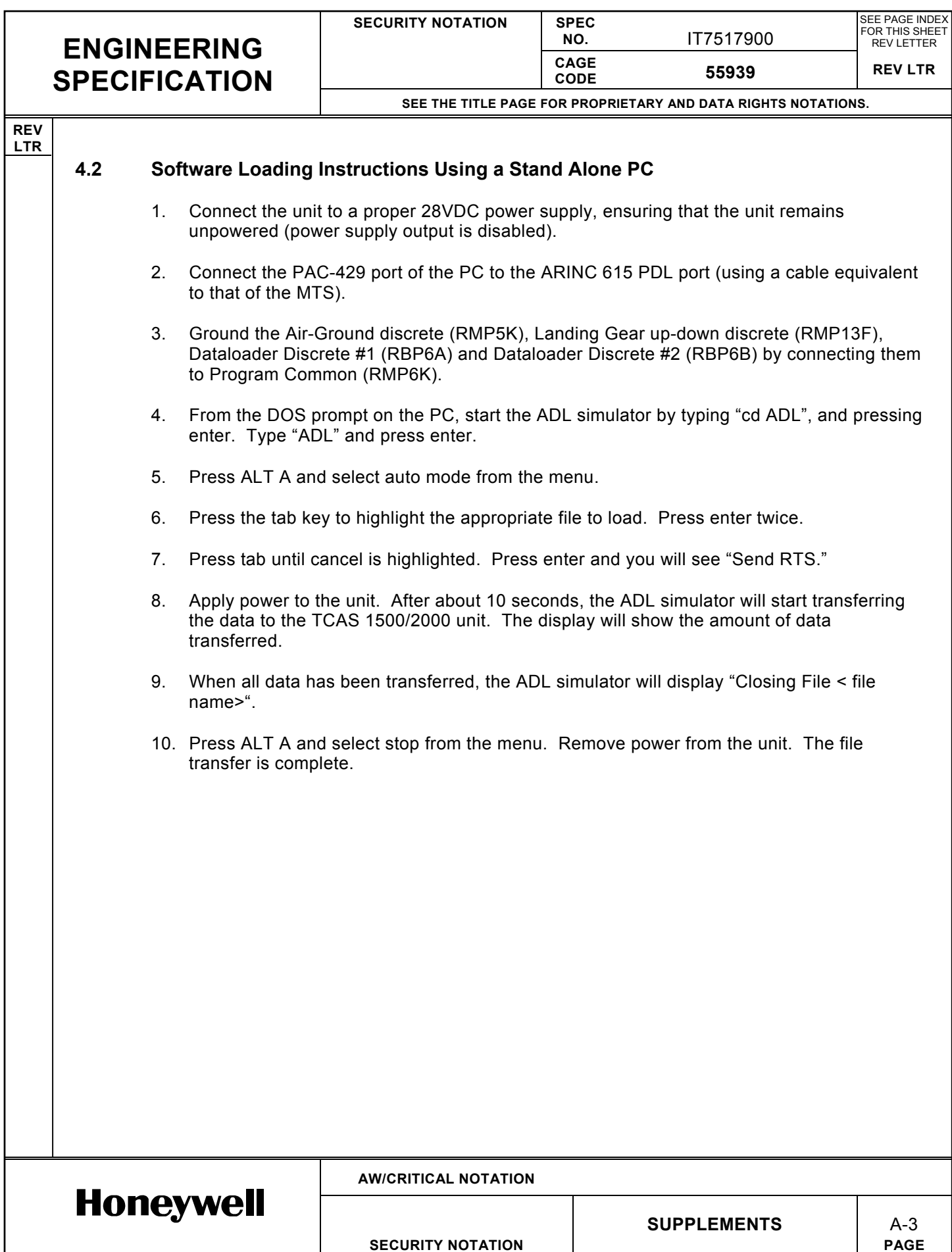

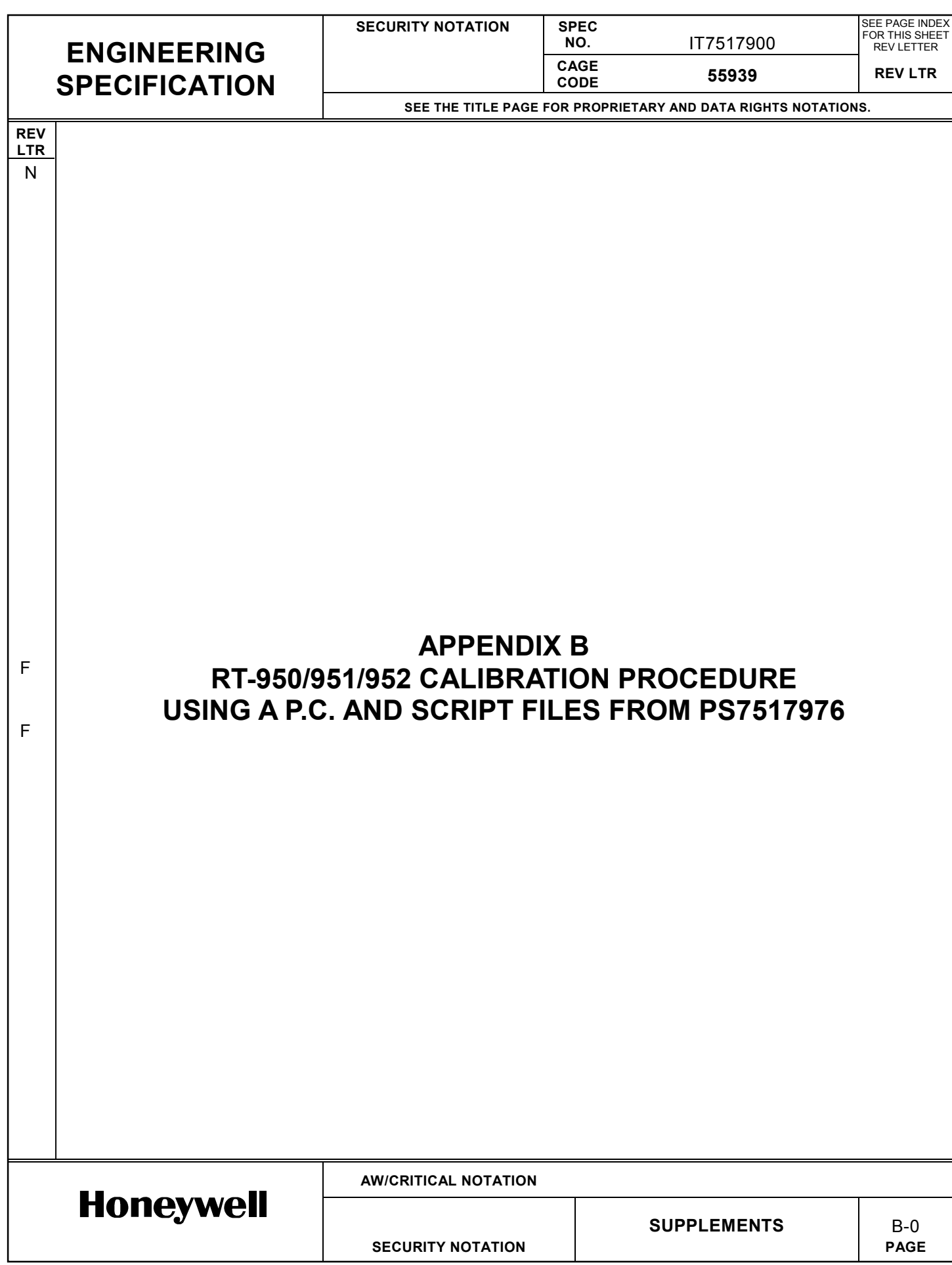

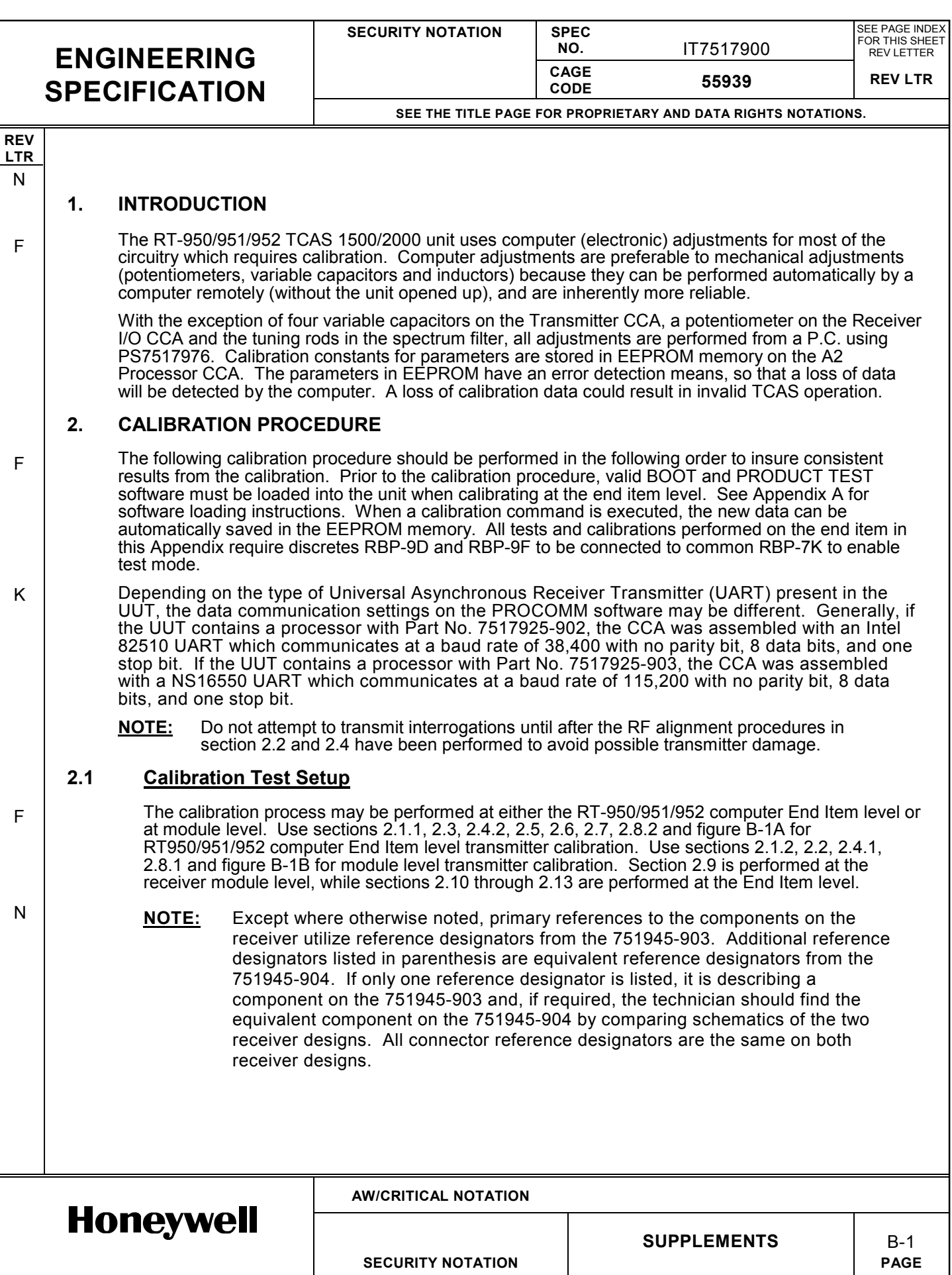

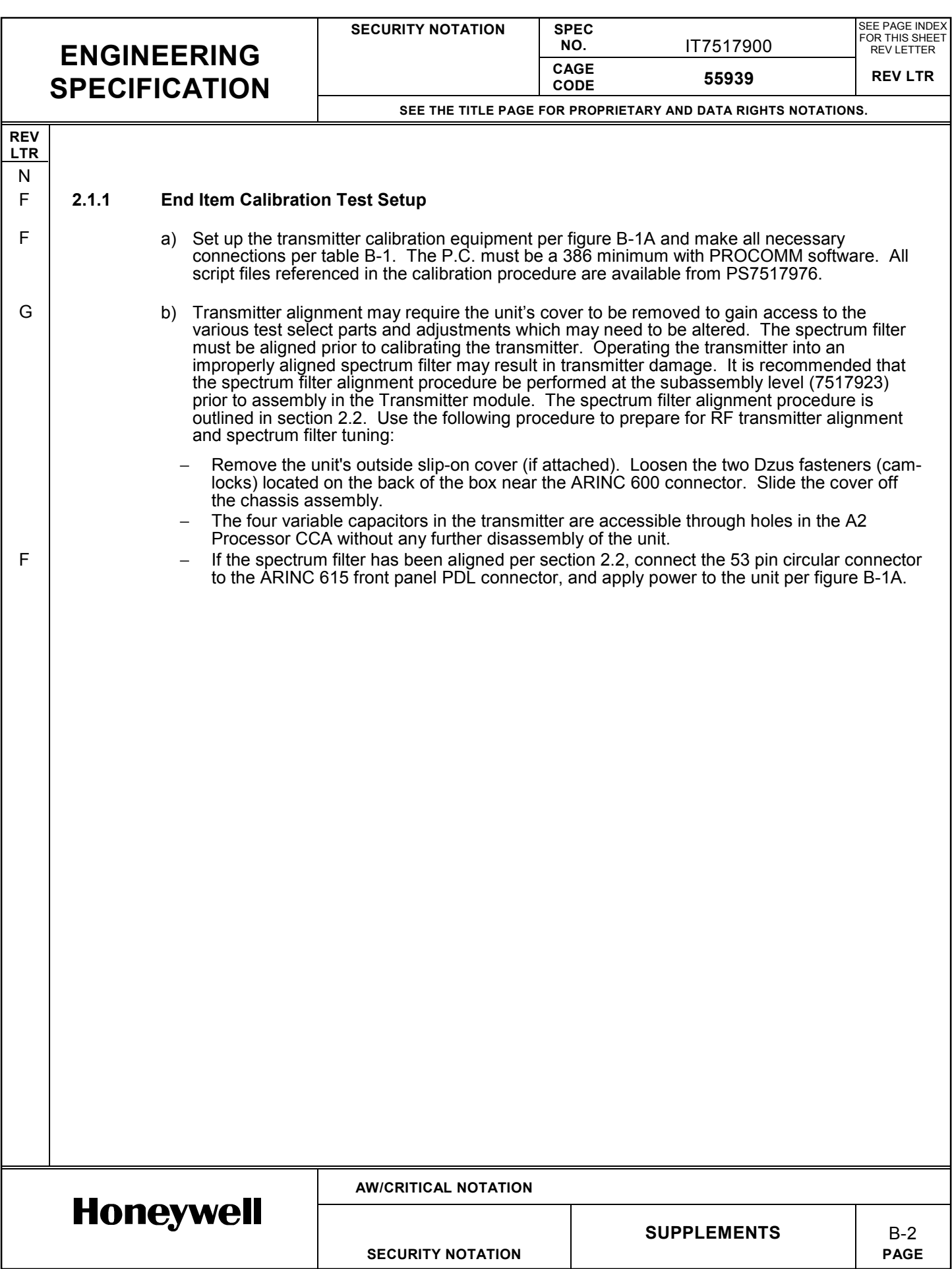

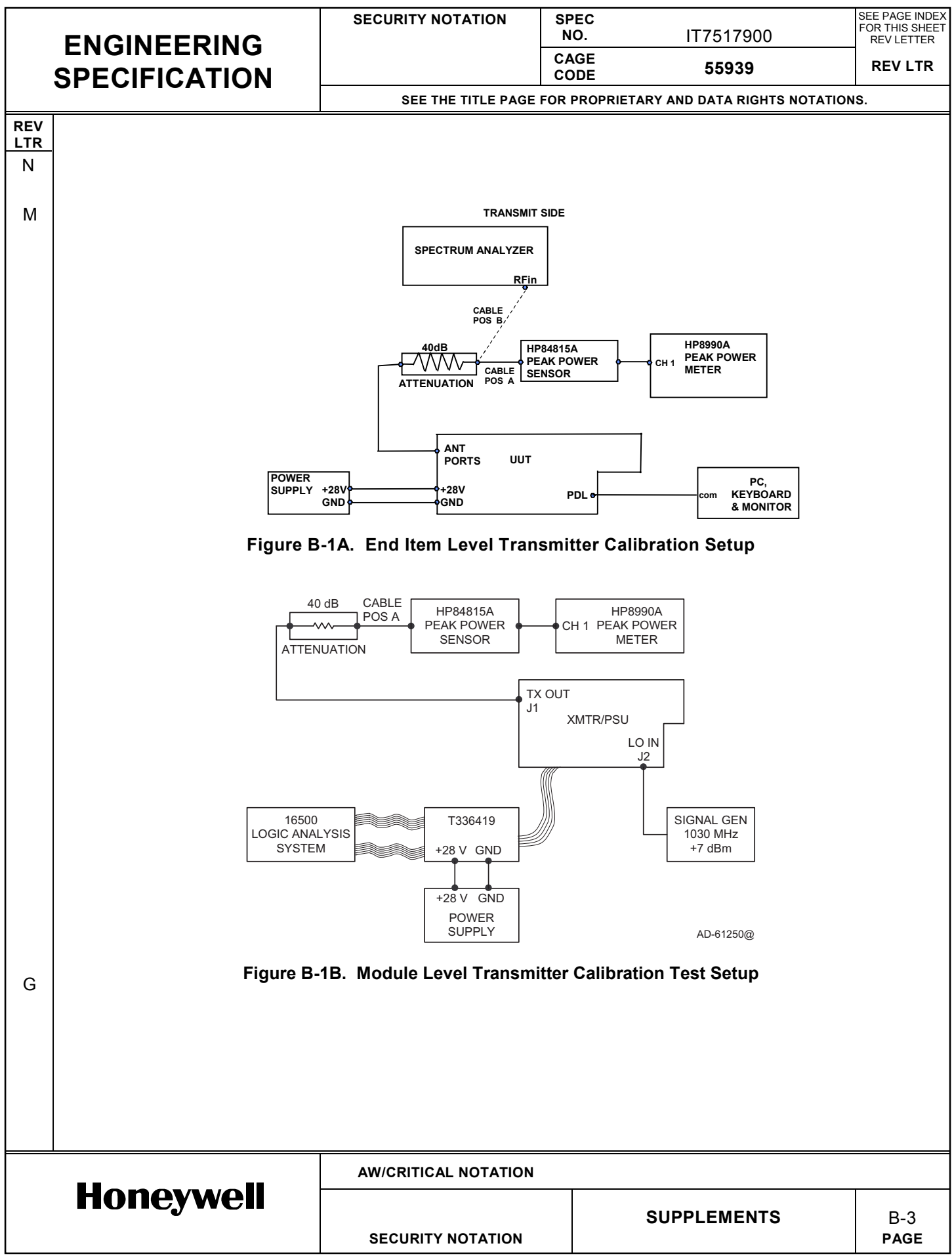

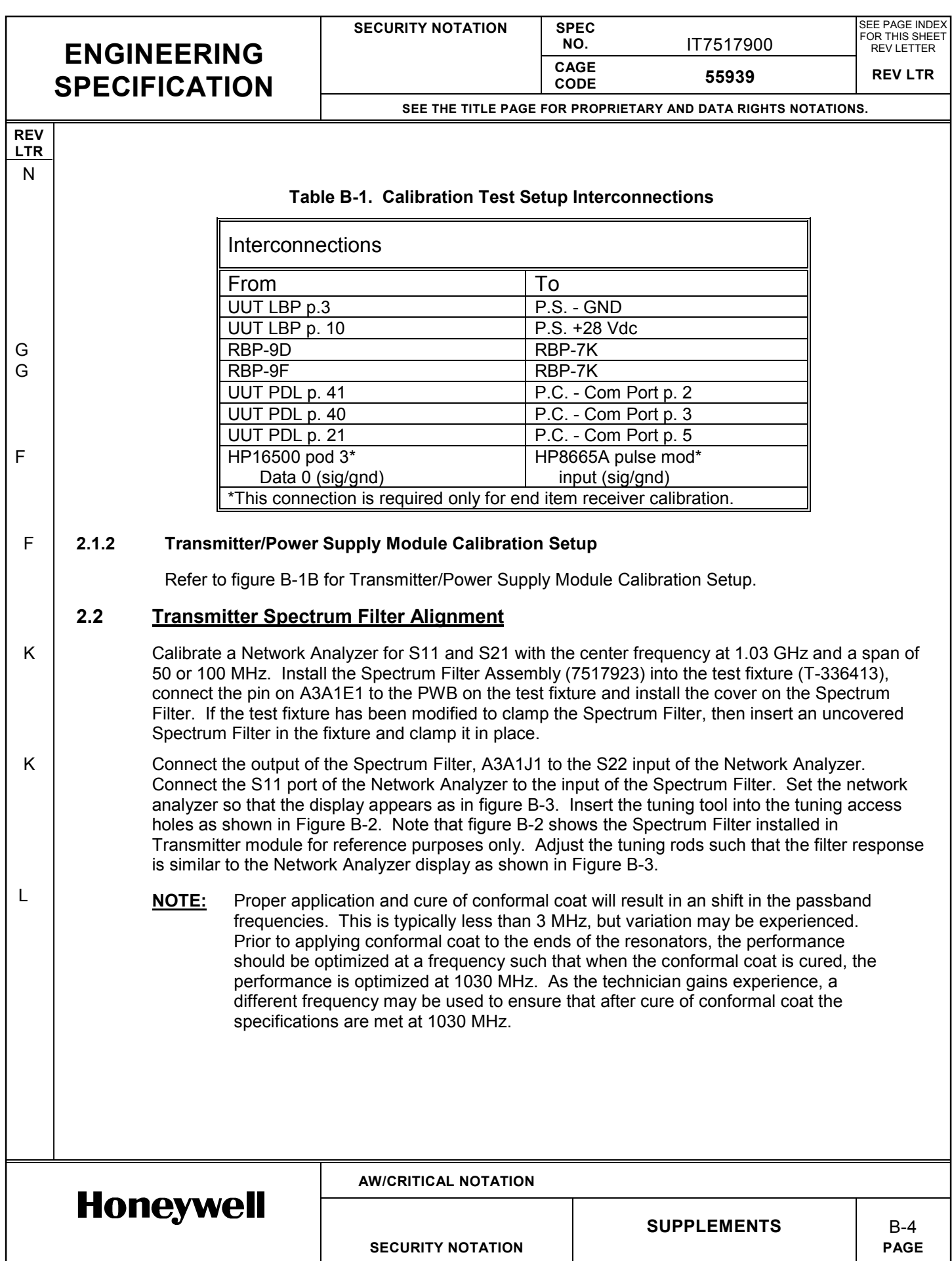
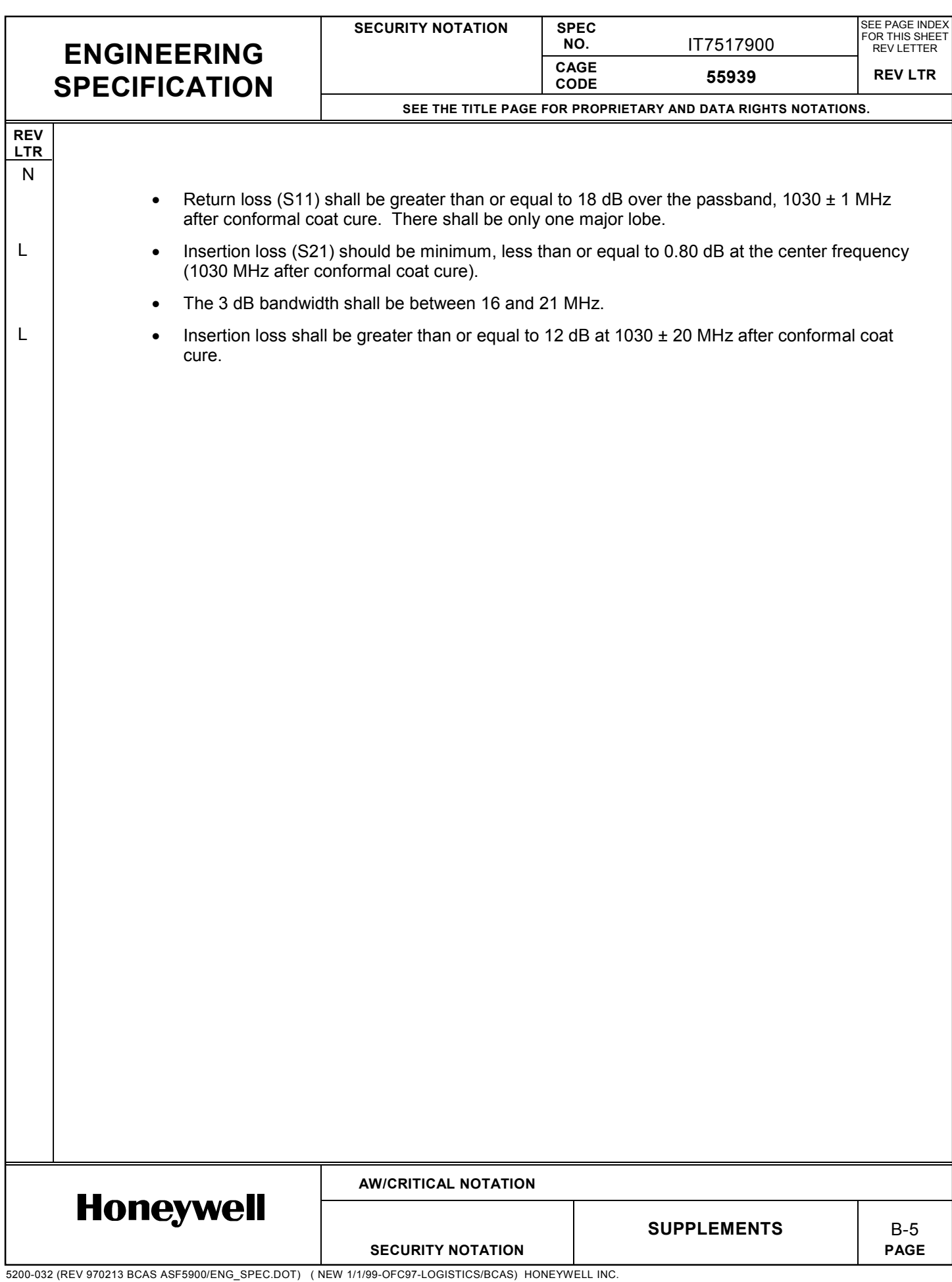

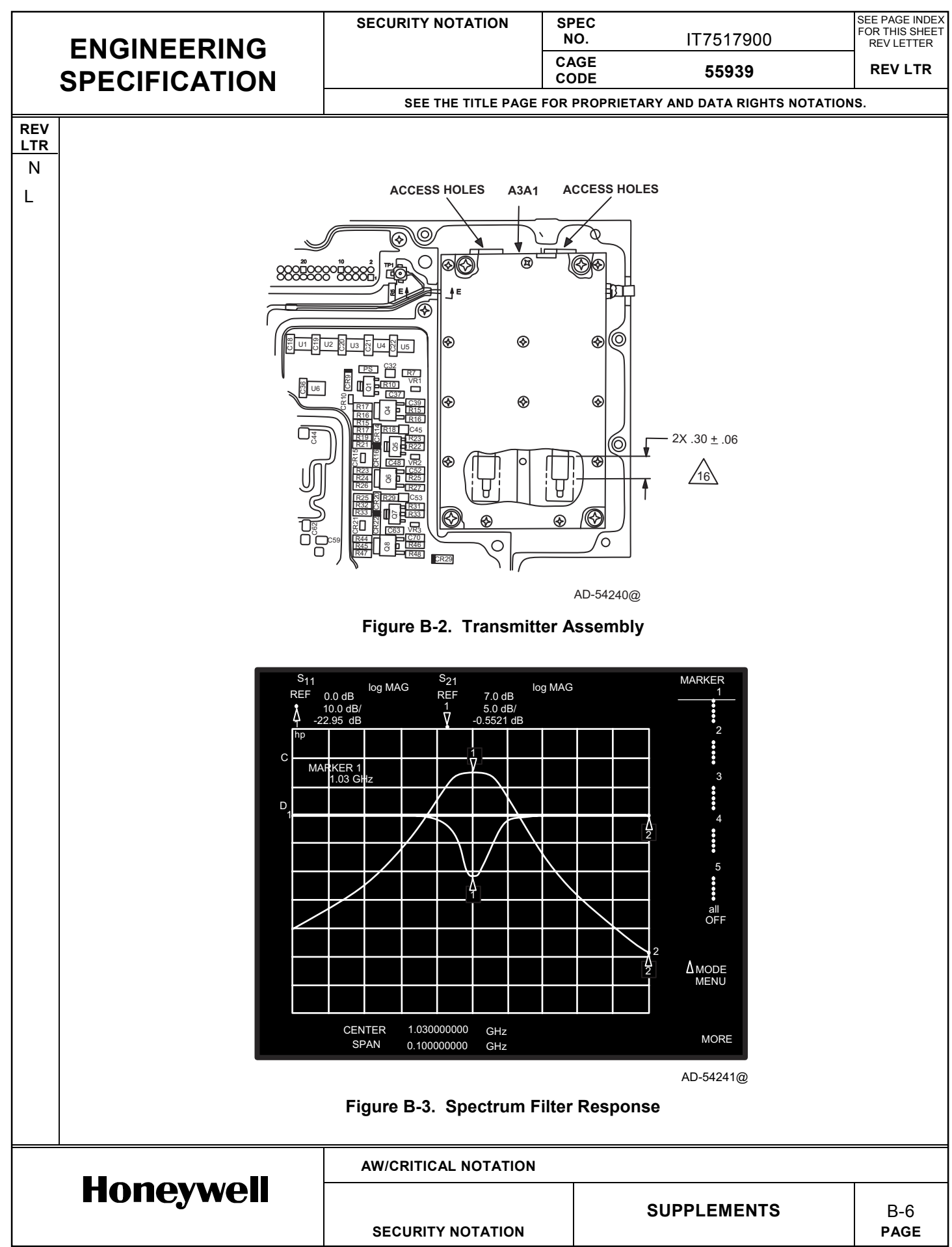

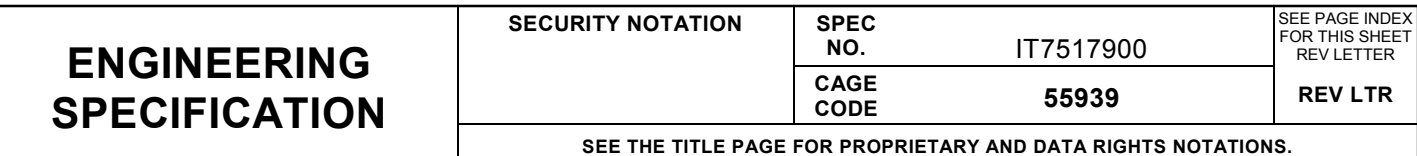

Once the Spectrum Filter is tuned, remove the Spectrum Filter cover (7517932-1) and apply conformal coat to the ends of the resonators as shown in Figure B-2 or refer to drawing 7517923. Readjust the Spectrum Filter before allowing the conformal coat to dry for 7 days or bake for 4 to 8 hours at 170 degrees F. After drying the conformal coat, verify the Spectrum Filter meets the specifications stated above. If the unit is not within specification, repeat tuning steps until the unit is within specification requirements.

#### **2.3 Initialize EEPROM and Calibration with Default Data**

This step sets the calibration data in the EEPROM memory to default values, computes the CRC and saves the CRC in EEPROM memory. The command should be used when the unit is initially built, a replacement Processor CCA is used, or the EEPROM memory has been replaced.

From the script file menu, execute file CAL.ASX. The current calibration settings stored in EEPROM memory will be shown (note that at this point they have not yet been initialized). Next the user will be given the opportunity to save all the defaults. Selecting yes will initialize the calibration settings. Then the user is prompted for each calibration setting whether or not the calibration setting should be updated. Select no (default) for each setting. Finally the calibration settings are stored in EEPROM memory and the CRC is calculated for the new data. Unit calibration is ready to begin. This step must also be repeated at the conclusion of a manual calibration of an end item to calculate and store the new calibration memory CRC in EEPROM memory.

#### **2.4 Transmitter Peak Power and Rise Time Adjustment**

To reduce the risk of damaging the transmitter driver and final transistors upon initial power up and to ensure proper calibration of pulse width, the transmitter must be aligned for peak power and rise time prior to any further calibration. The unit must be disassembled to the level listed in paragraph 2.1 to perform this alignment.

With a Johanson tuning tool 8777 or equivalent, turn the tuning slug in each of the four trimmer capacitor (C126, C127, C128 and C129 on 7517935-910) approximately 10 turns counter clockwise or until the tuning slug is near the top of the trimmer capacitor barrel. Connect the HP8990A Peak Power Meter Sensor to a 40 dB  $\pm$  1 dB RF attenuator with an average power rating of 5 watts minimum. Attach the other end of the attenuator to the UUT 0 degree bottom antenna port. Ensure that the remaining 7 UUT RF antenna ports are terminated in 50 Ω loads which are capable of dissipating the amount of power they will see.

#### **2.4.1 Module Level Setup** F

**REV LTR** N

F

F

G

K

F

E

For module level adjustments a Ten Pulse pattern is used instead of the P1, P2 and P6 pattern referenced in this section. Load the 16500 file STEP0009\_A from PS7517977and refer to figure B-5 for all adjustments.

#### **2.4.2 End Item Level Setup**

From the script file menu, execute file XMTR\_MS.ASX. A series of user selections will follow to determine what type of pulse to transmit, which calibration settings to use, and which channel to select. For the MODE-S Data prompt, select all 0's. For the calibration settings for Pulse Width,

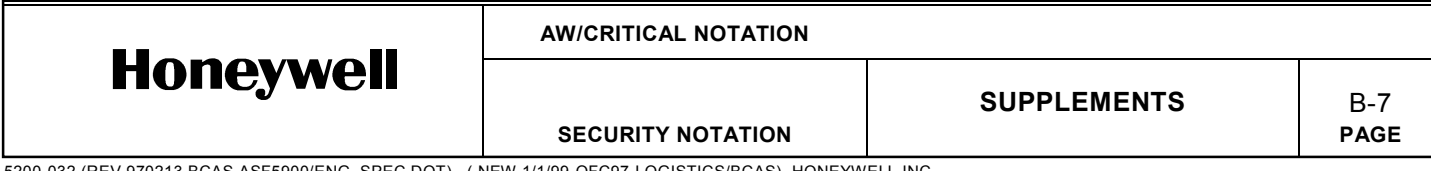

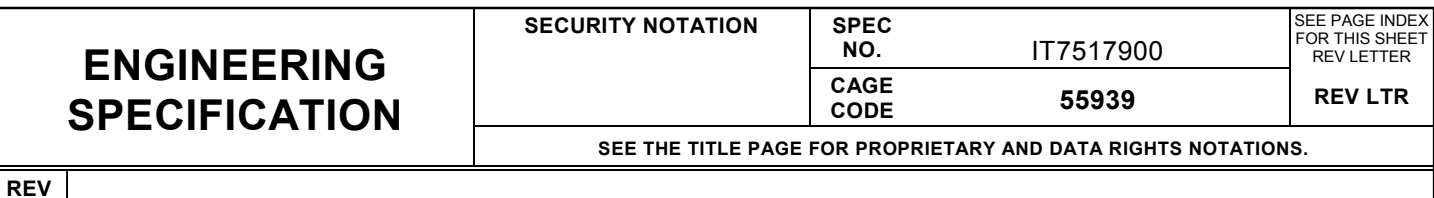

Course DPSK delay and Fine DPSK delay, select the default settings. For the Power Valid Display prompt, select the default (no). After making these selections, the transmitter will begin transmitting. To turn off the interrogation transmissions, press the space bar.

#### **2.4.3 Adjustments**

**LTR** N

> F G

F

The transmitter will be transmitting a three pulse sequence: P1, P2 and P6 pulses as shown in figure B-4. Setup the HP8990A to display the P1 pulse as in figure B-5 and adjust the trimmer capacitors clockwise in the following order for maximum power out of the transmitter: C129 (driver input), C128 (driver output), C127 (final output), C126 (final output). See A3A2 Transmitter CCA drawing 7517935-910 for capacitor locations. With cable losses calibrated out, the power out of the UUT shall be 280 to 630 watts (54.5 to 58 dBm).

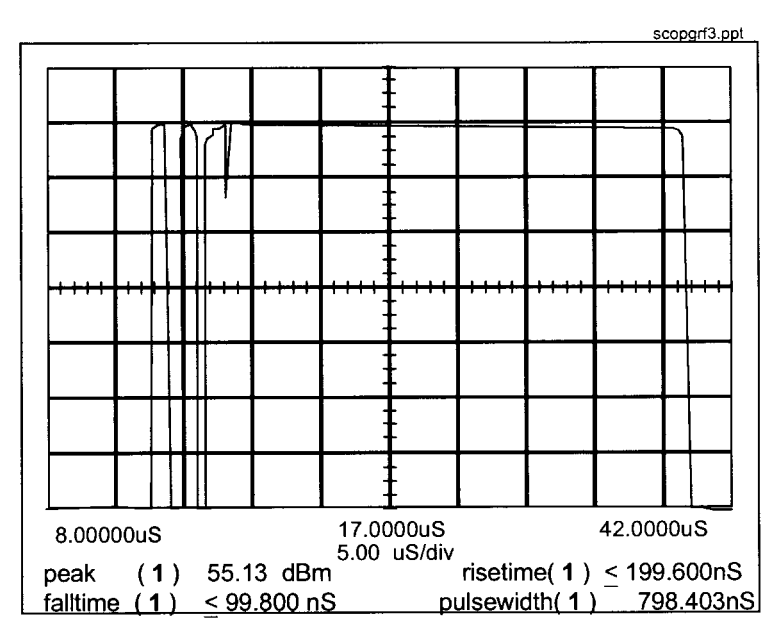

**Figure B-4. P1, P2 and P6 Pulses**

After adjusting for peak power out of the transmitter, set the HP8990A to display the rise time of the P1 pulse. The rise time shall be less than 100 ns. If rise time is greater than 100 ns, adjust the trimmer capacitors in following order while monitoring both rise time and power output until both requirements are met: C126 (final output), C127 (final output), C128 (driver output) and C129 (driver input).

If rise times or peak power are not within specification, additional tuning of the transmitter can be achieved by soldering small pieces of Item 708, copper foil, as noted on the 7517935-910 drawing. Copper foil should be tinned prior to soldering to the PWB. Use a capacitive loading stick to determine the optimum tuning location before soldering copper foil to the PWB.

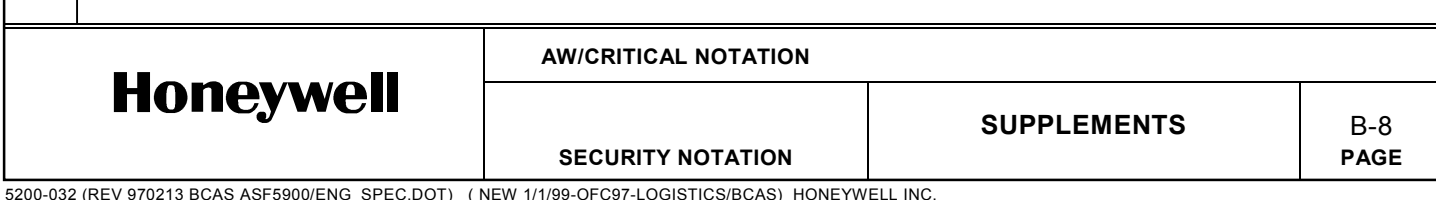

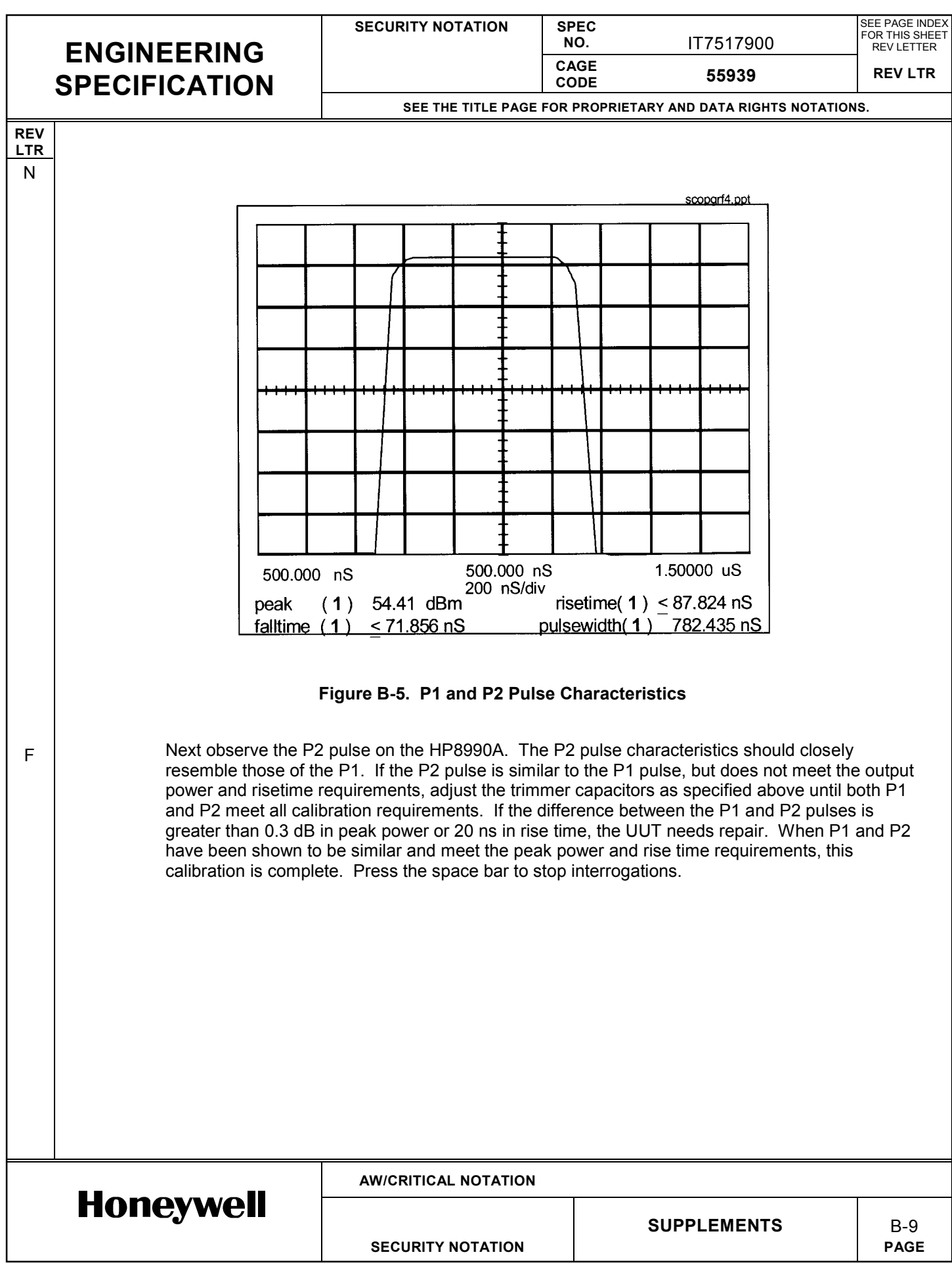

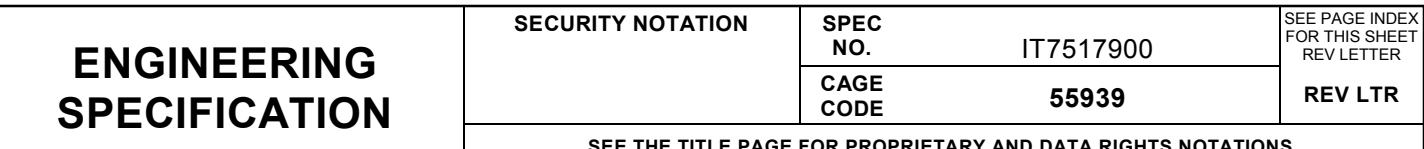

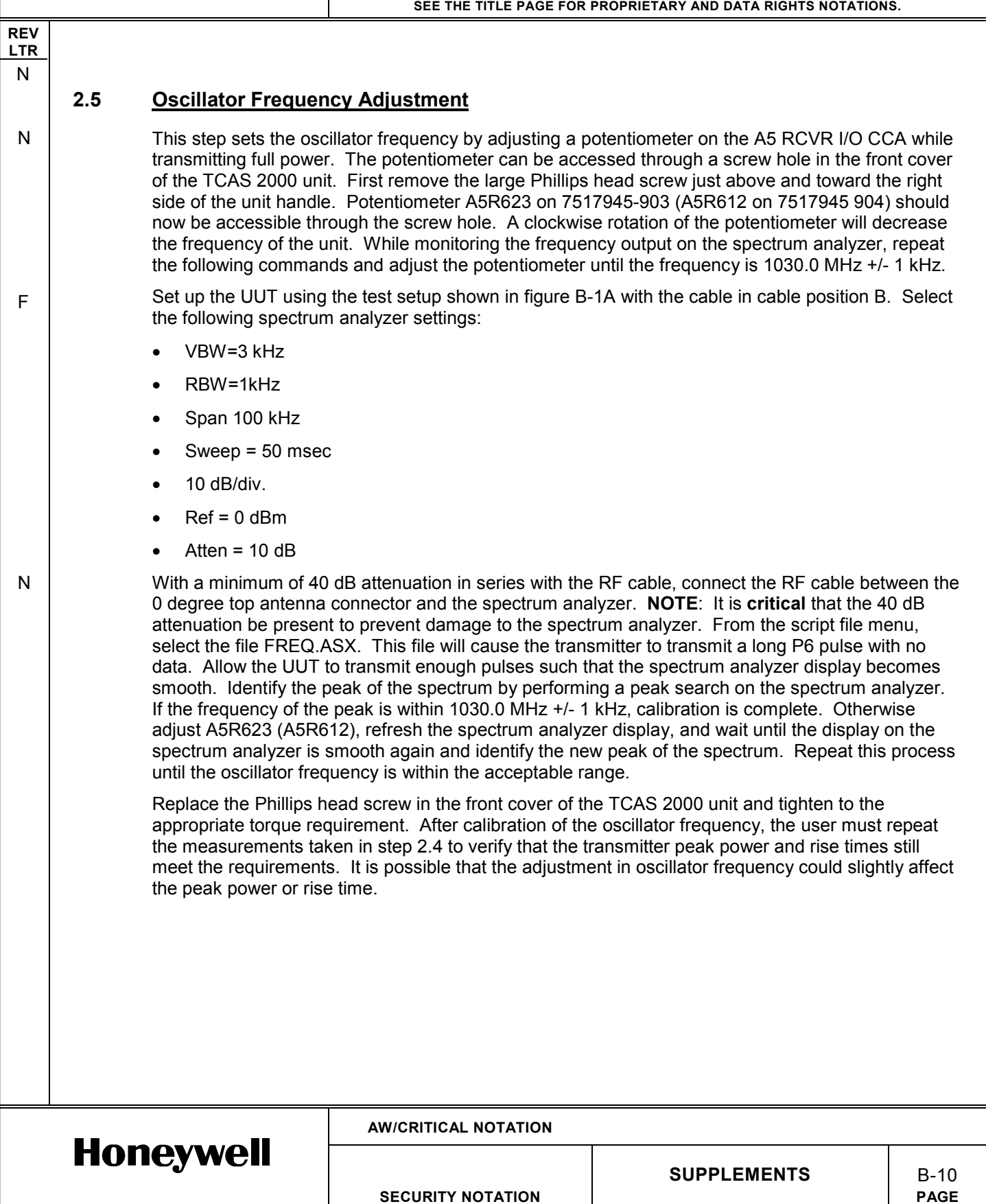

**SECURITY NOTATION** 

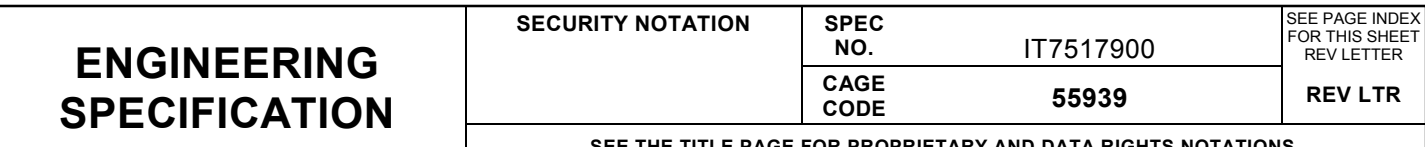

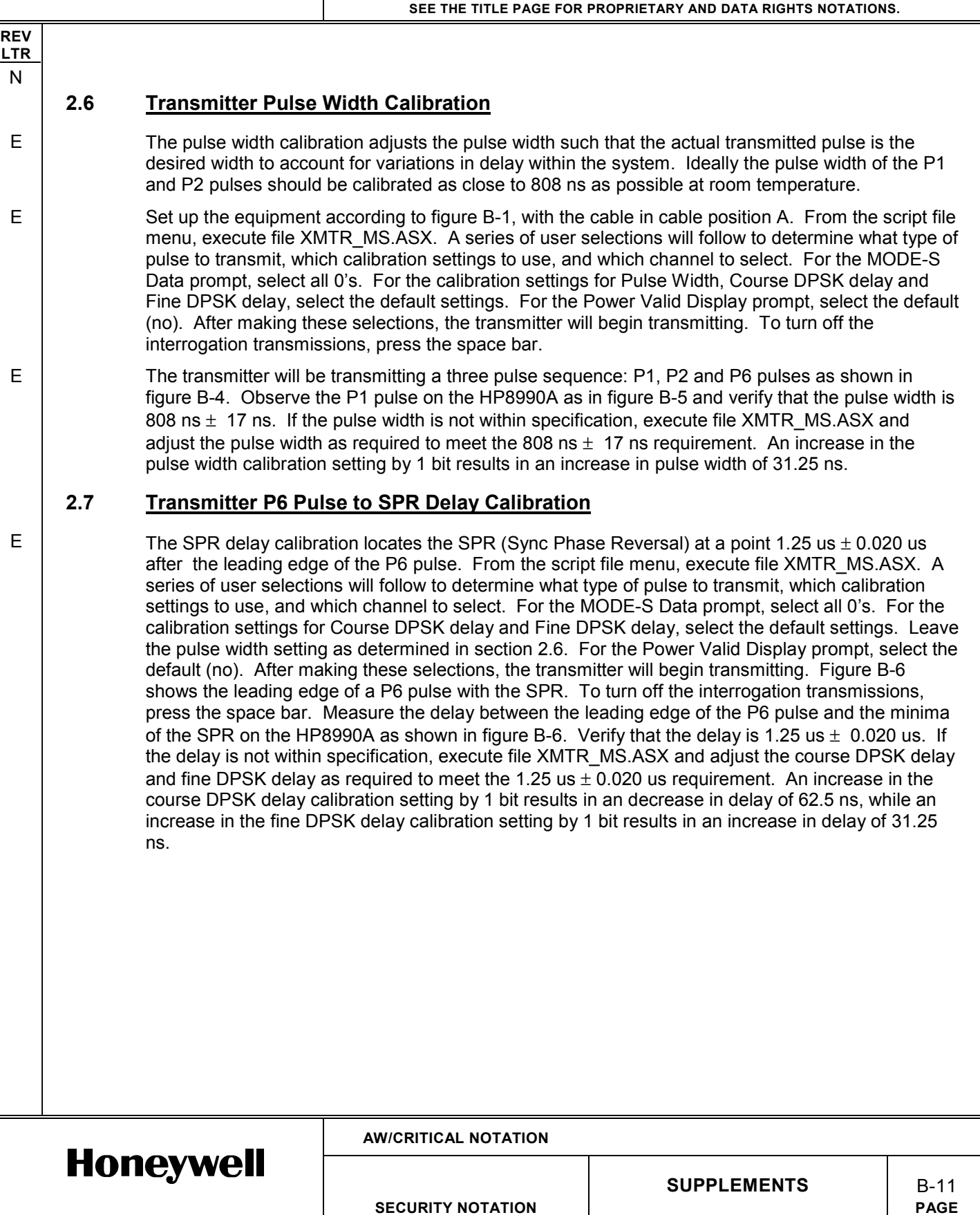

**SECURITY NOTATION** 

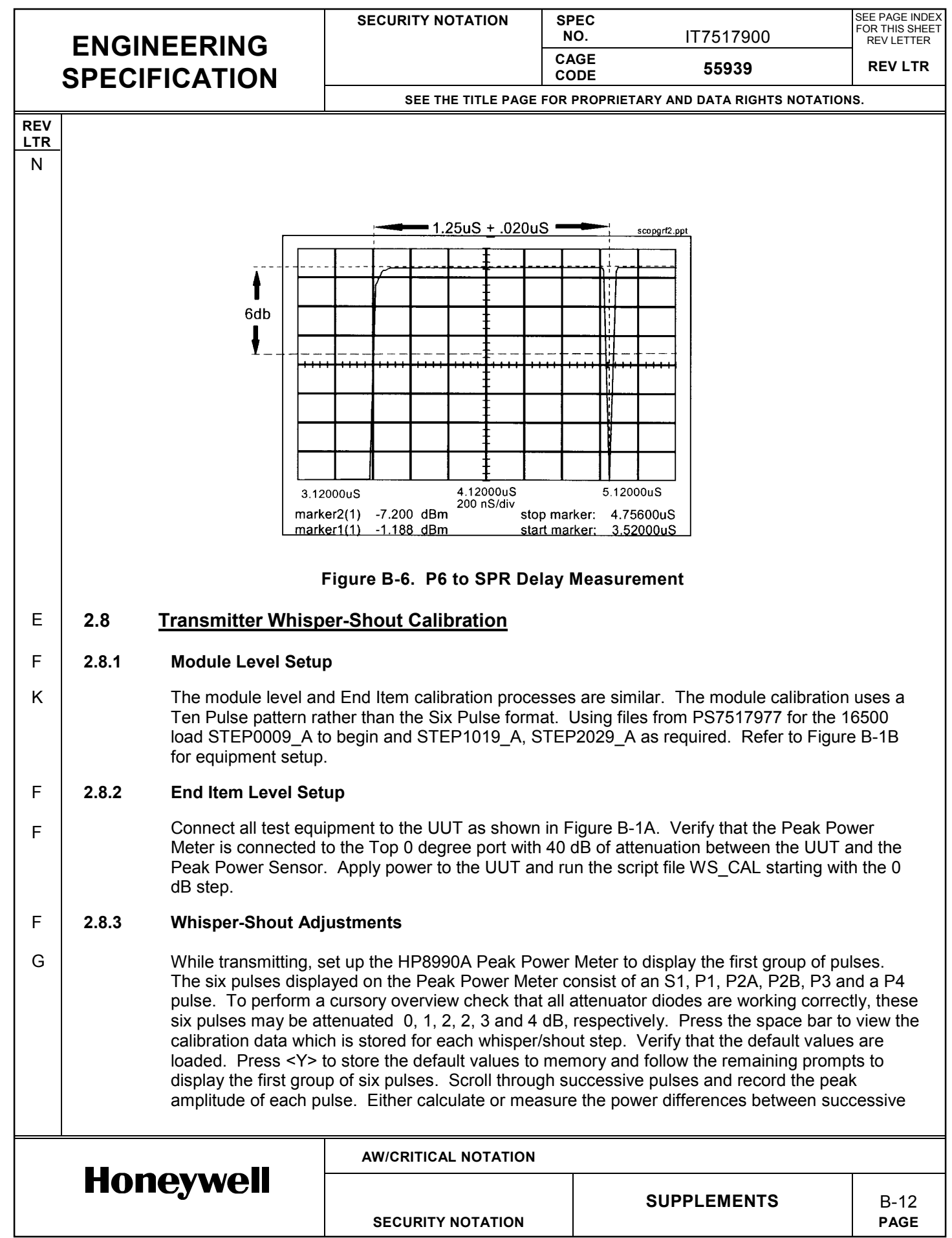

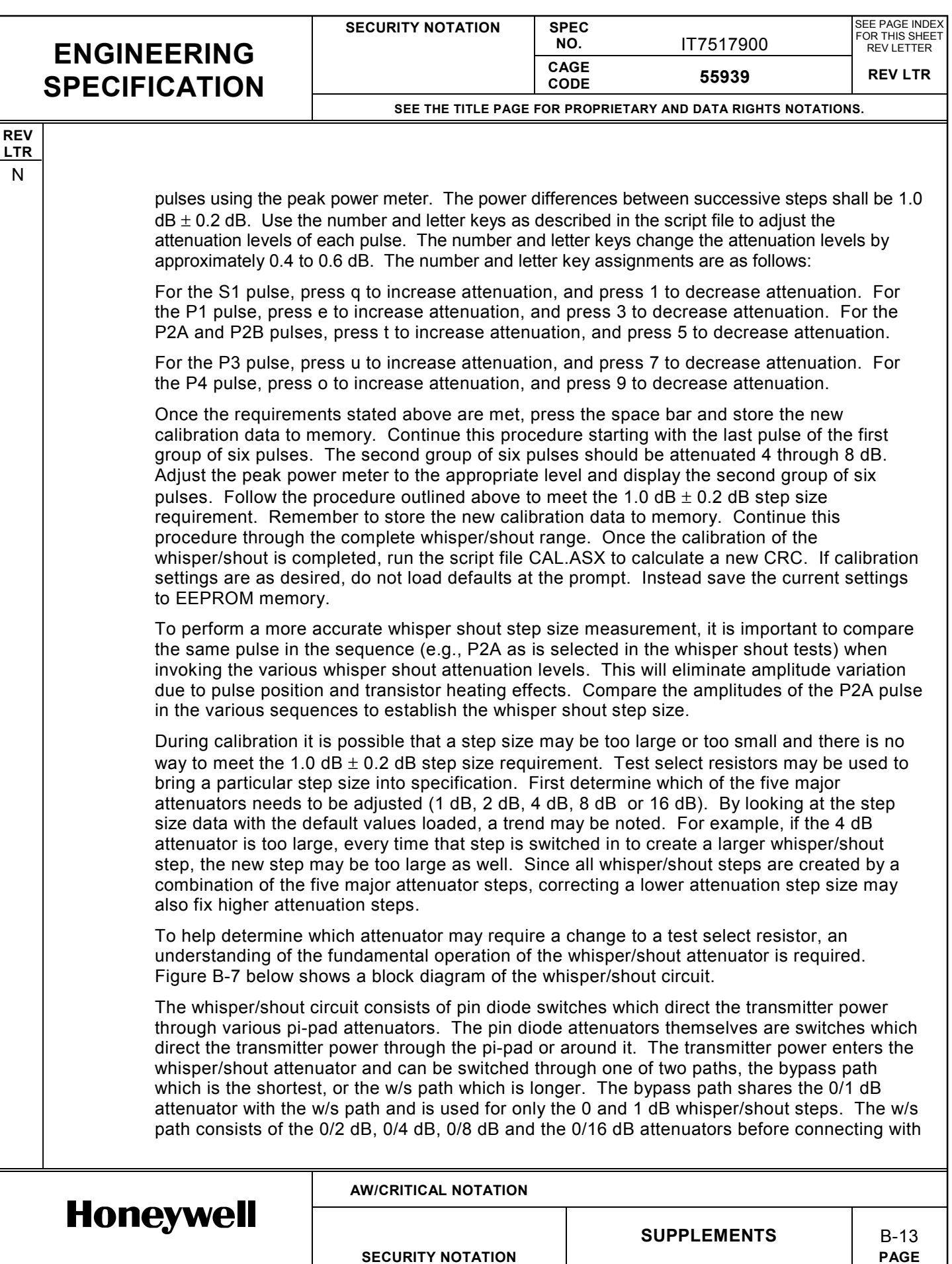

**SECURITY NOTATION** 

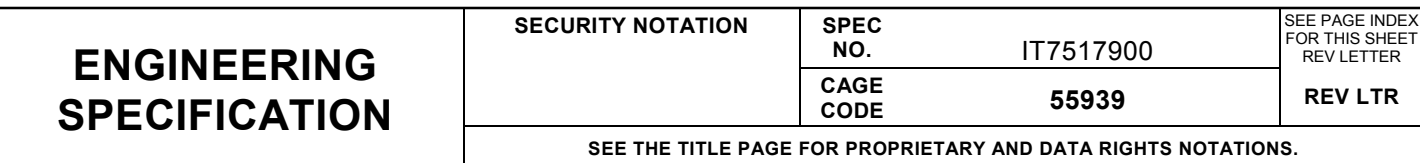

**REV LTR** N

> the bypass path before the 0/1 dB attenuator. Each of the five major attenuators can be switched between its low loss state (0 dB) or its attenuated state. The whisper/shout was designed with two paths to reduce the overall insertion loss of the whisper/shout circuit in the 0 dB state. If all the attenuators were in series or a single path and switched to the 0 dB state, the overall insertion loss of the whisper/shout would be approximately 2.0 dB to 2.5 dB, since each attenuator has a minimum insertion loss of approximately 0.4 dB to 0.5 dB. By creating a second path for all the larger attenuation steps, four of the five attenuators can be bypassed, reducing insertion loss for the 0 dB step when the bypass path is utilized. As a result, the through insertion loss of the whisper/shout has been minimized to approximately 1.2 dB. The insertion loss of the w/s path in its minimum insertion loss state is approximately 2.0 dB greater than the 0 dB bypass. As a result the w/s path in its minimum attenuation state is used as the 2 dB whisper/shout step. Table B-2 below shows the path and major attenuators that are used to make the default whisper/shout steps.

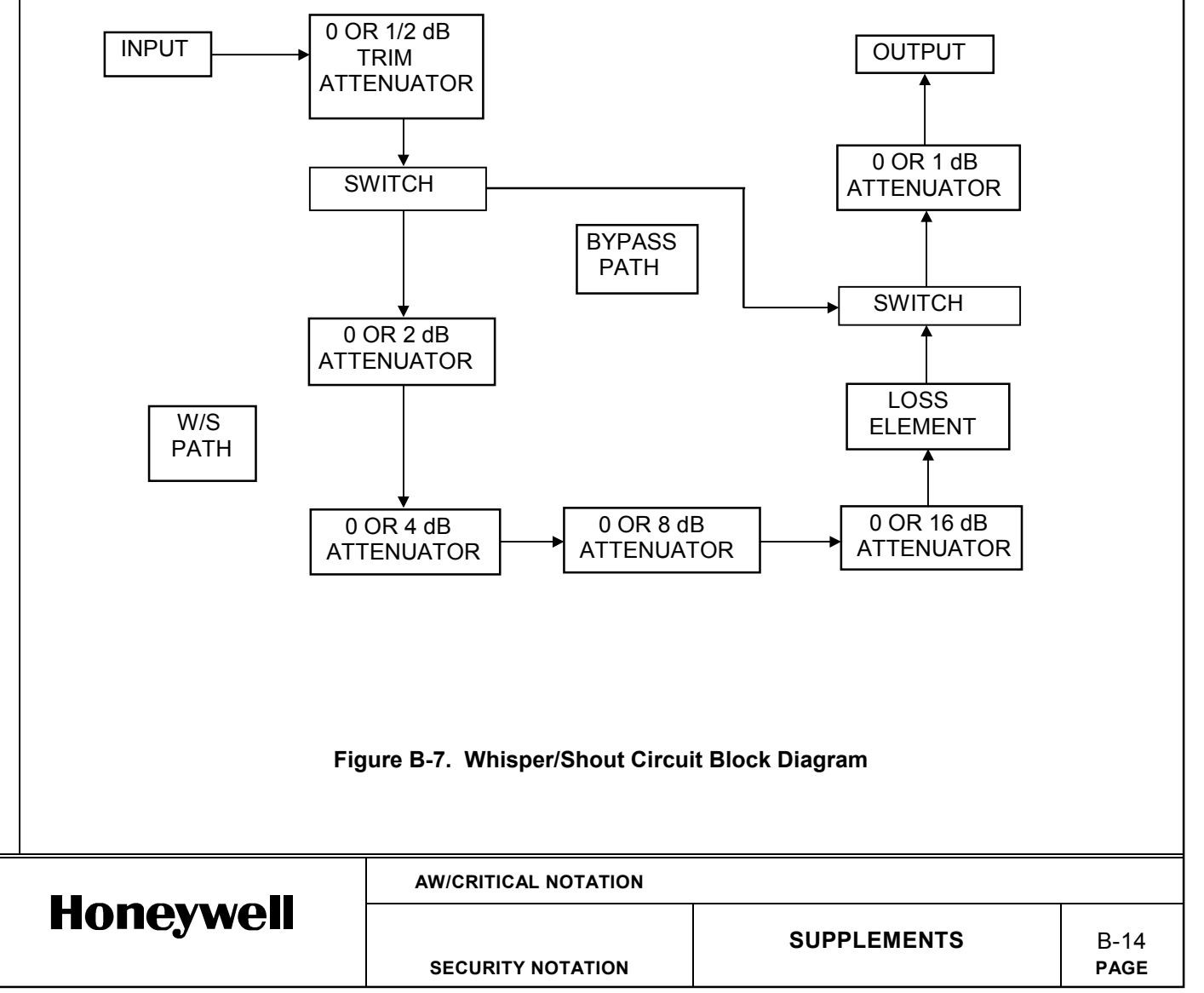

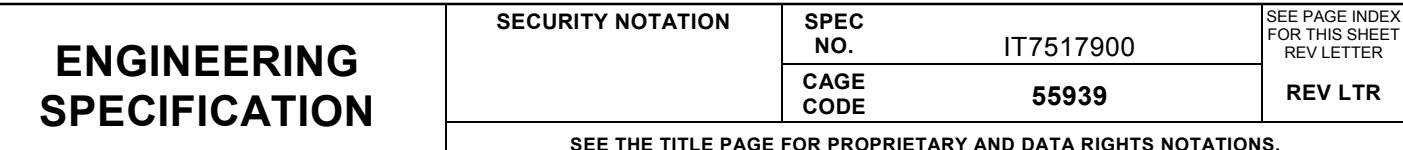

**REV LTR** N

L

#### **Table B-2. Default Path and Attenuators for Whisper/Shout Steps**

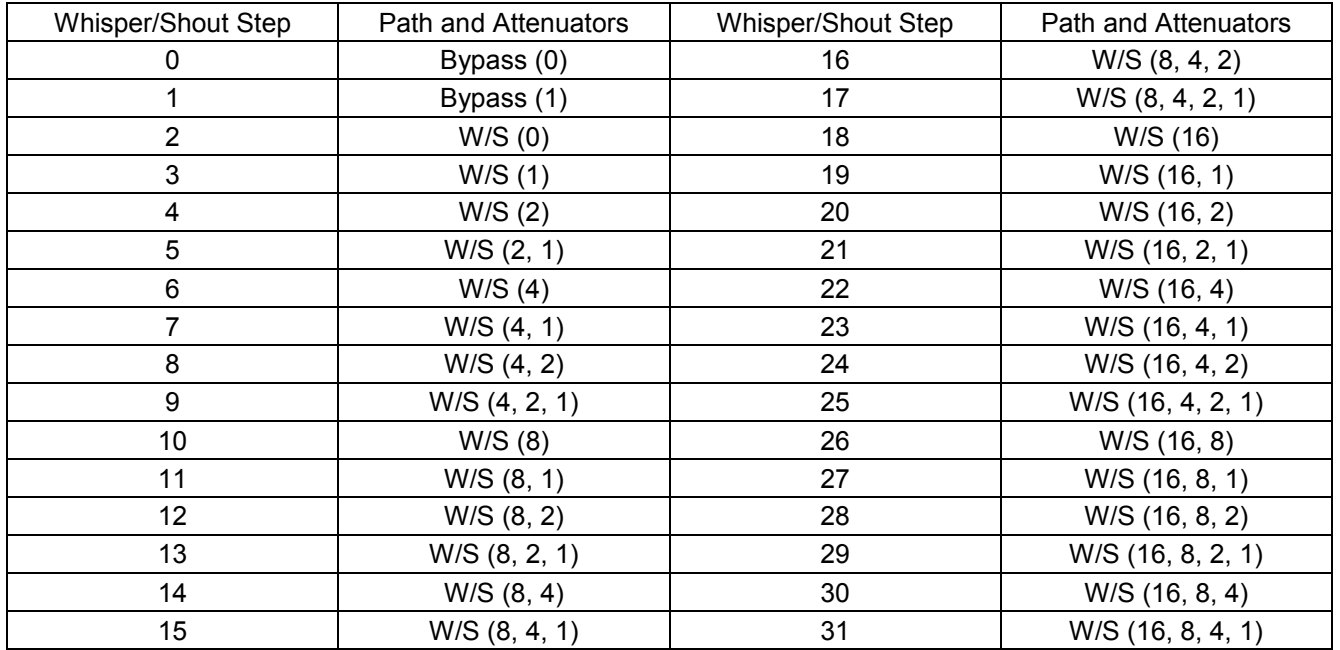

Once the attenuation step that needs to be adjusted is identified, determine if the attenuation of that step needs to be increased or decreased. If more than one attenuation step appears to be out of specification, start with the lower value attenuation step first. Changing the attenuation will be accomplished by increasing or decreasing the value of the series resistor of the pi pad attenuator which makes up that step. Note that variation among units may be such that certain units may not achieve the step size requirement with the default path and attenuators selected, even if test select resistors are used. In this case it is allowable to select any combination of paths, attenuators and allowable test select resistors in order to achieve the step size requirement. For example, whisper/shout step 17 may need the 16 dB attenuator only instead of the 1 dB, 2 dB, 4 dB and 8 dB attenuators, or it may need only the 2 dB, 4 dB and 8 dB attenuators.

Table B-3 below shows the typical installed value for the series resistor of each Whisper/Shout attenuator step as well as the allowable test select values. The change to the Whisper/Shout attenuation step for a given test select value is also shown. Note that Table B-3 is applicable to 7517935-910 only, and the reference designators and/or allowable test select values may change if a new Transmitter CCA is released or if a change order is written to the existing drawing. For a current list of installed resistors and allowable test selects refer to the 7517935-910 drawing.

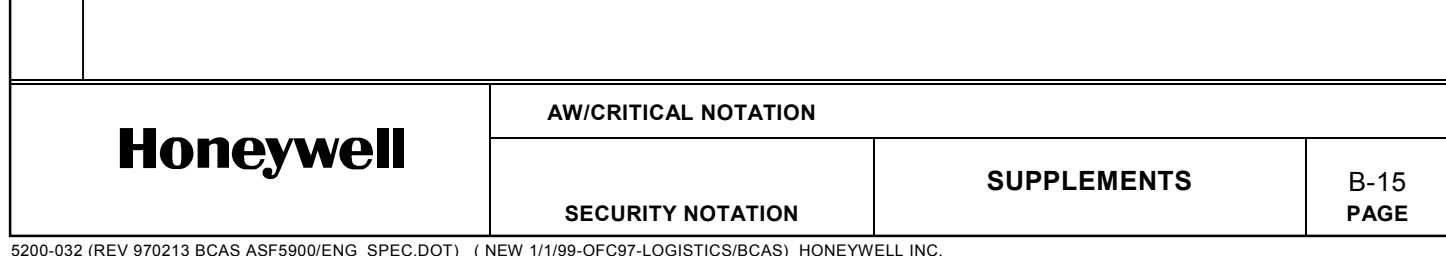

#### **SECURITY NOTATION SPEC**<br>NO. **NO.** IT7517900 SEE PAGE INDEX FOR THIS SHEET REV LETTER **CAGE CODE 55939 REV LTR SEE THE TITLE PAGE FOR PROPRIETARY AND DATA RIGHTS NOTATIONS. ENGINEERING SPECIFICATION**

**REV LTR** N

#### **Table B-3. Whisper/Shout Circuit Test Select Resistor Values**

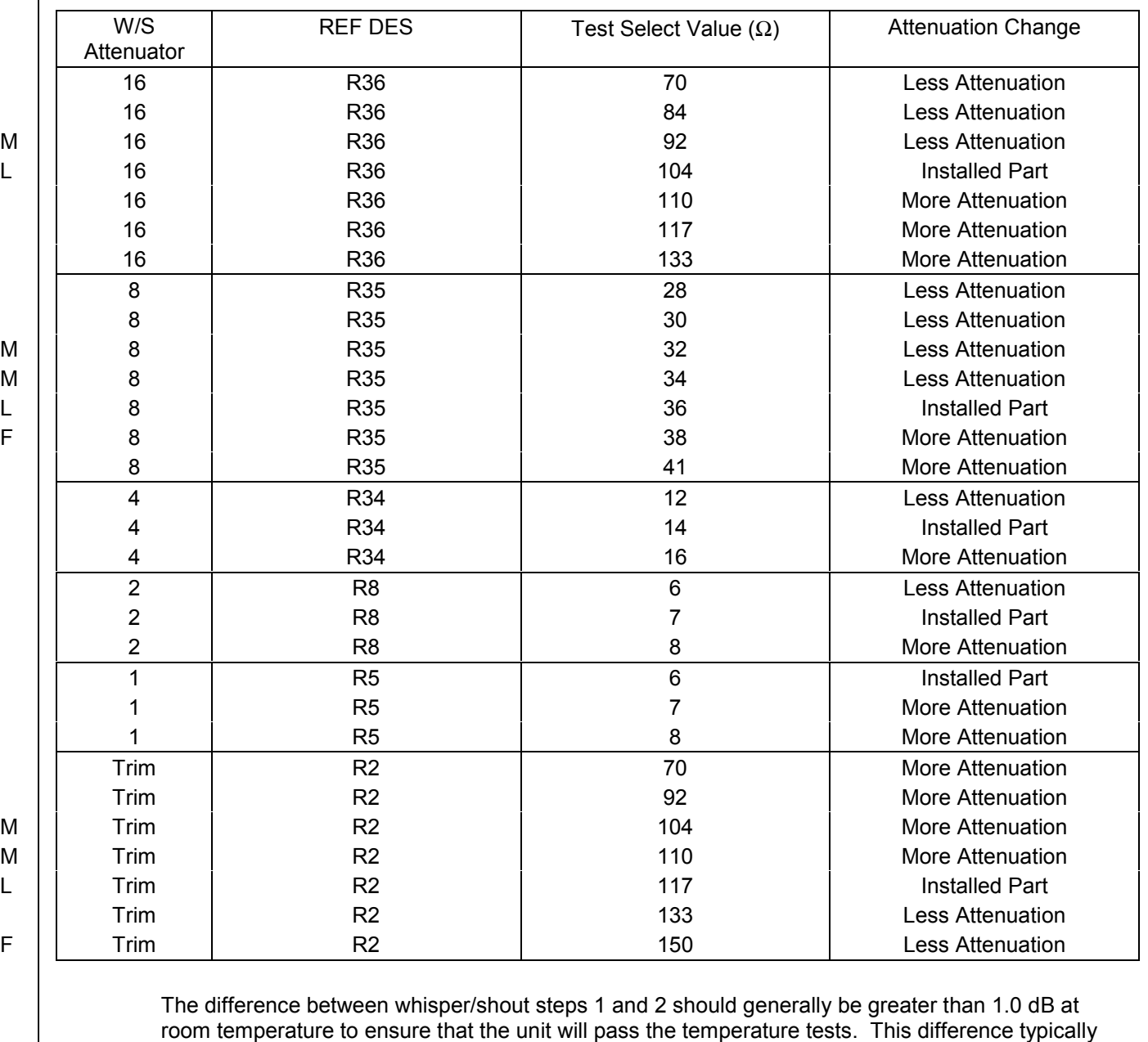

decreases at cold temperatures. The difference can be adjusted by changing the test select capacitor C130. To increase the difference, use a smaller value of capacitor. To decrease the difference, use a larger value of capacitor.

**Honeywell** 

**AW/CRITICAL NOTATION**

**SUPPLEMENTS** | B-16 SECURITY NOTATION **PAGE** 

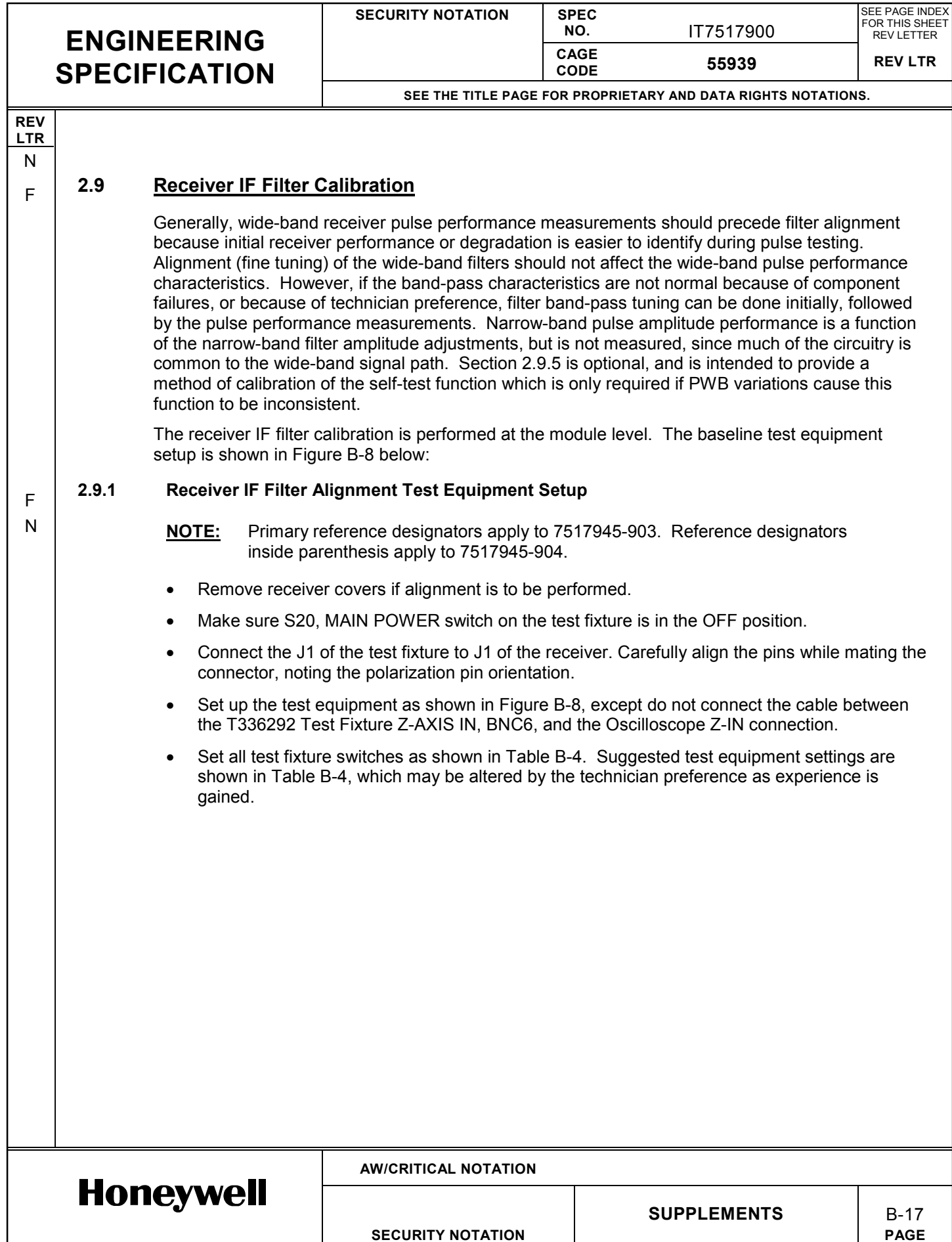

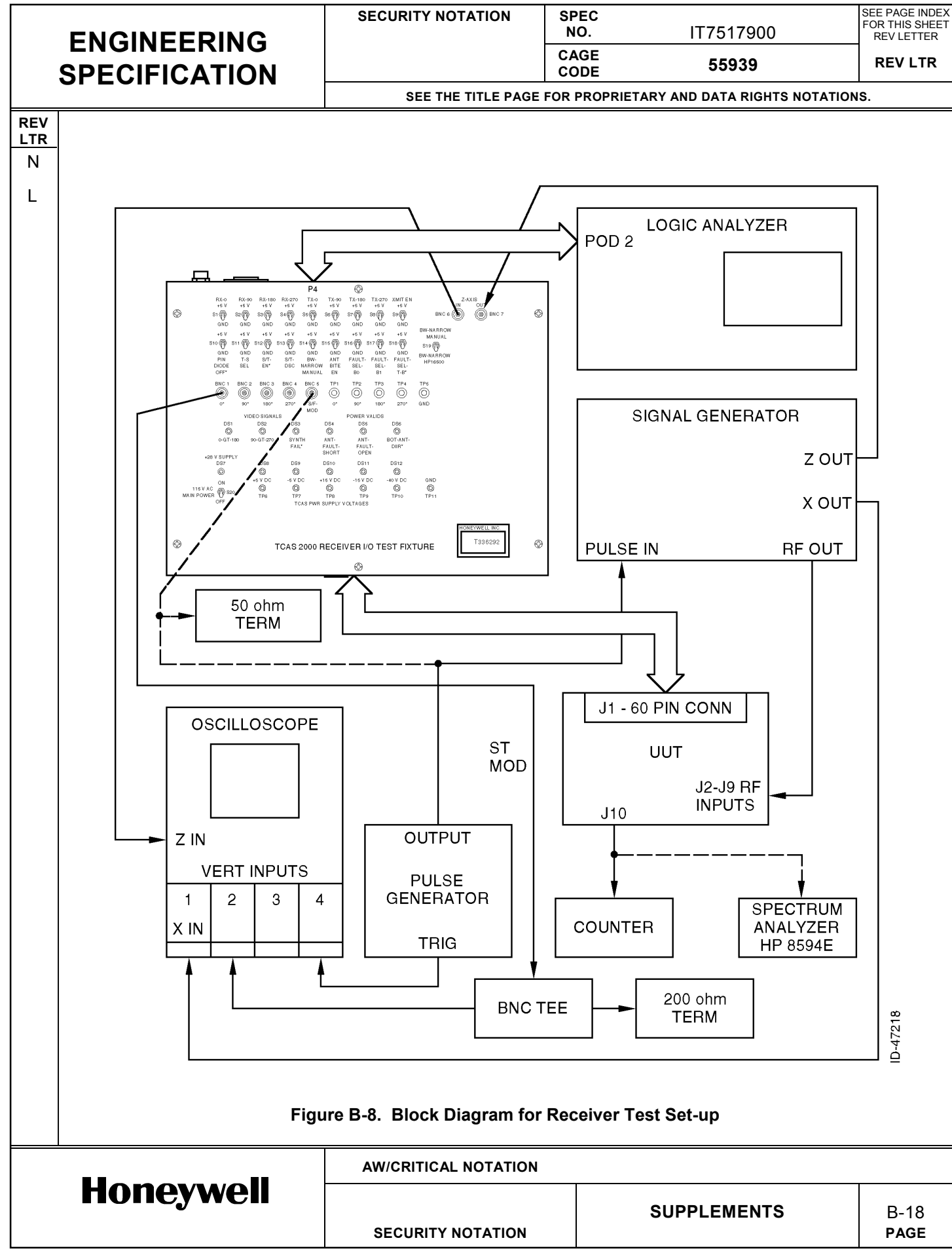

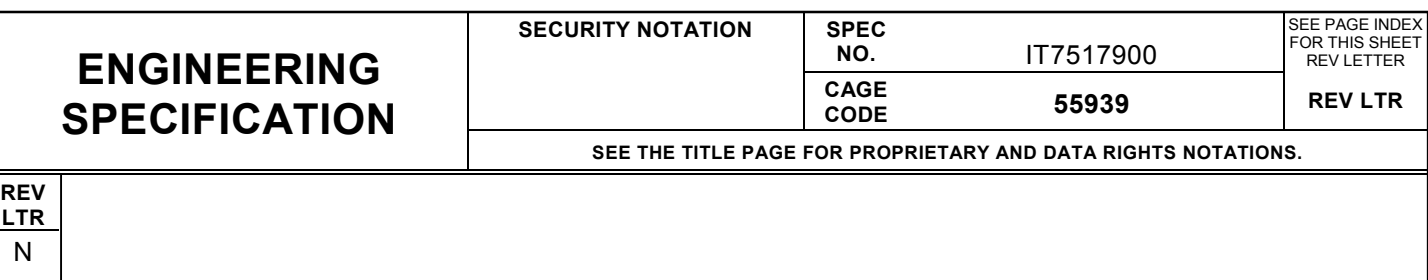

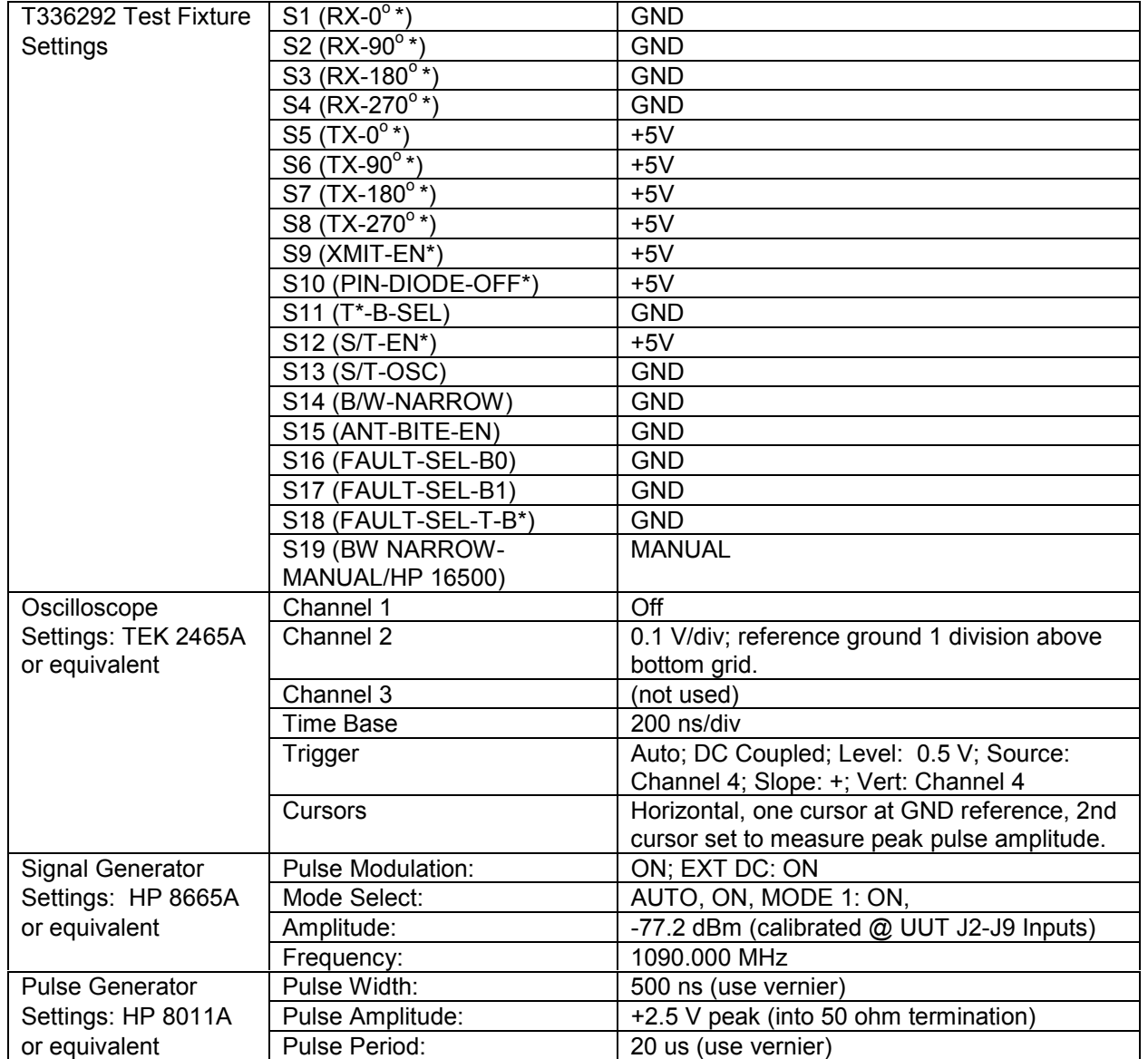

# **Table B-4. Test Fixture and Test Equipment Settings**

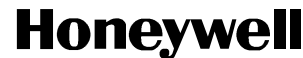

**AW/CRITICAL NOTATION**

**SECURITY NOTATION** 

**SUPPLEMENTS** B-19<br>PAGE

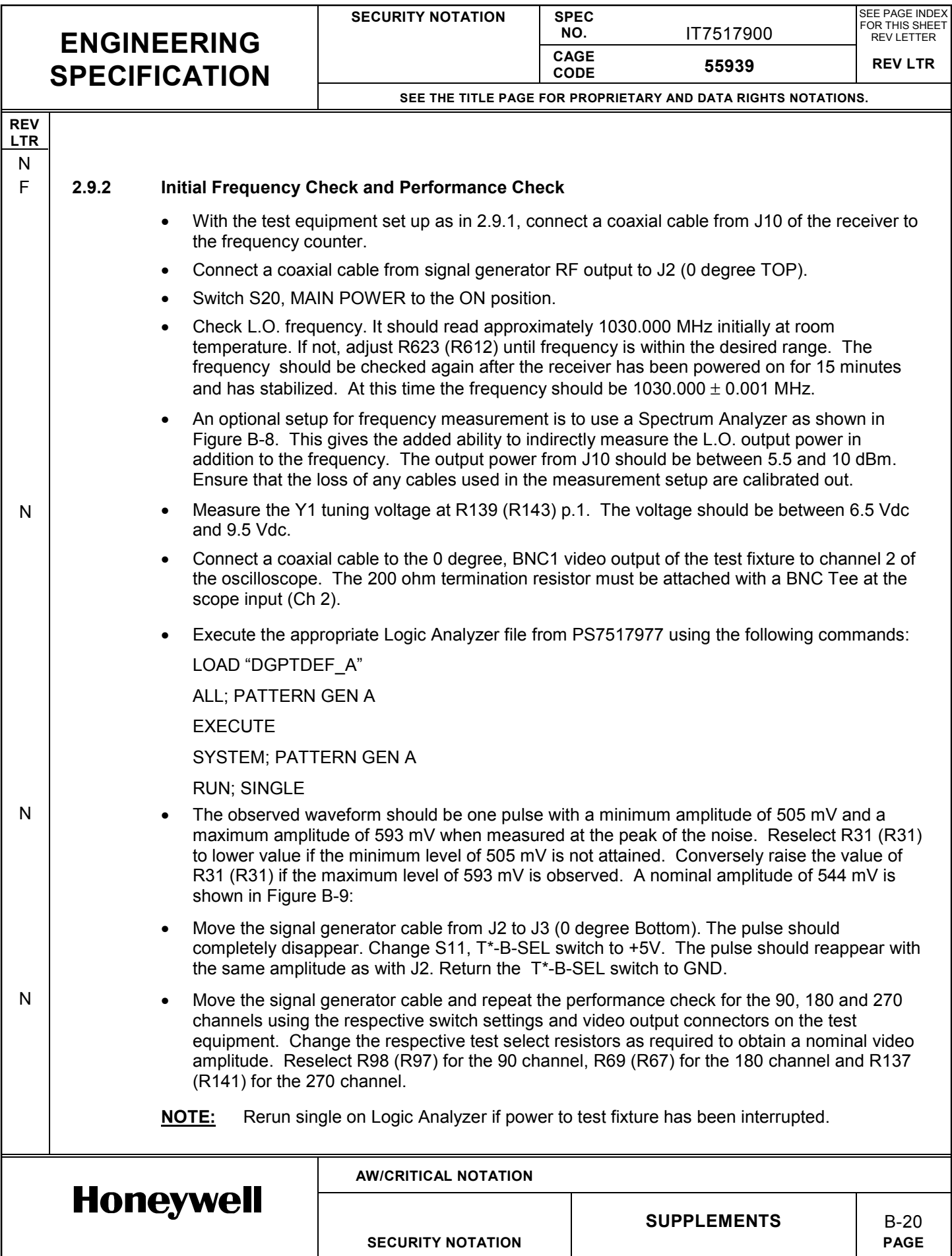

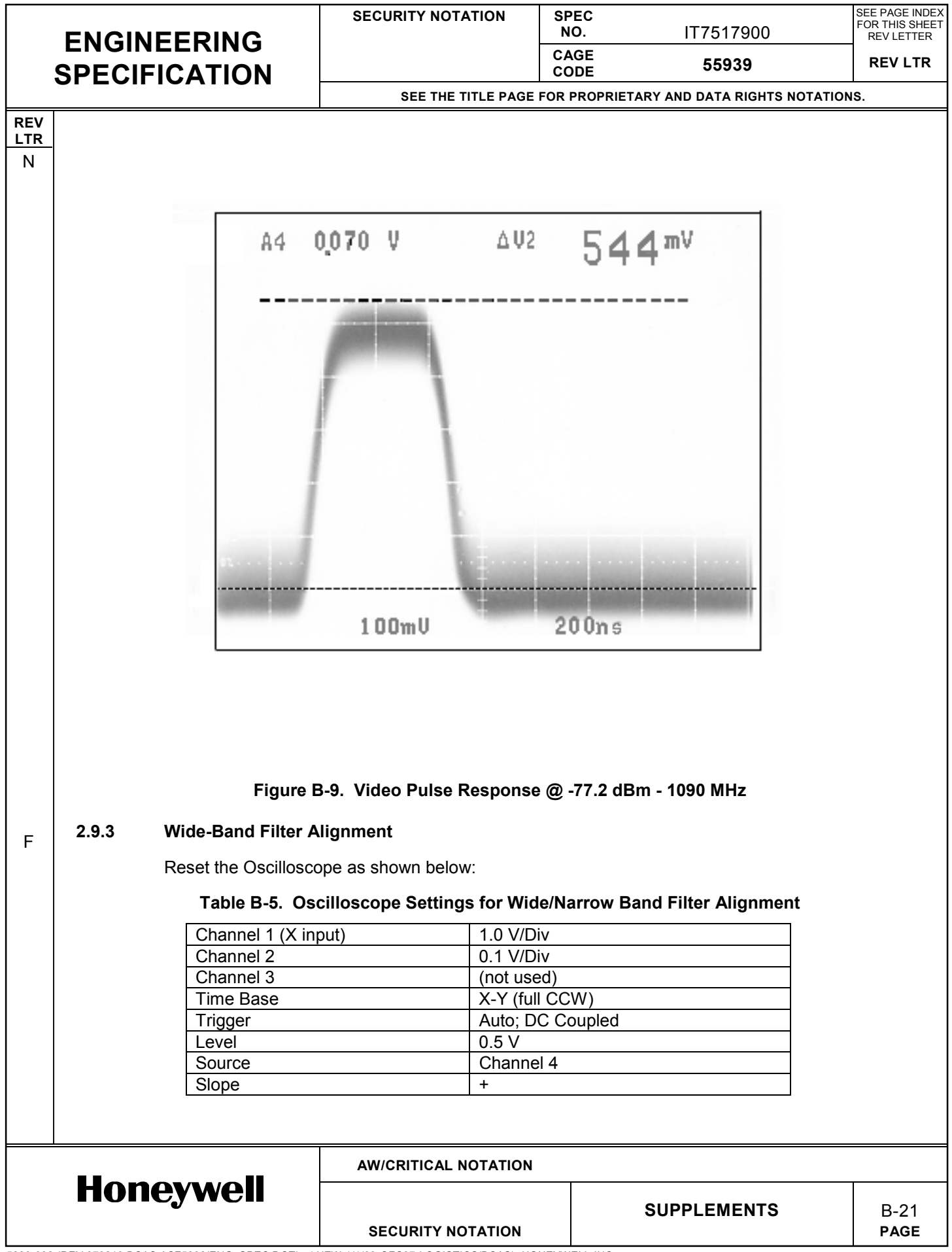

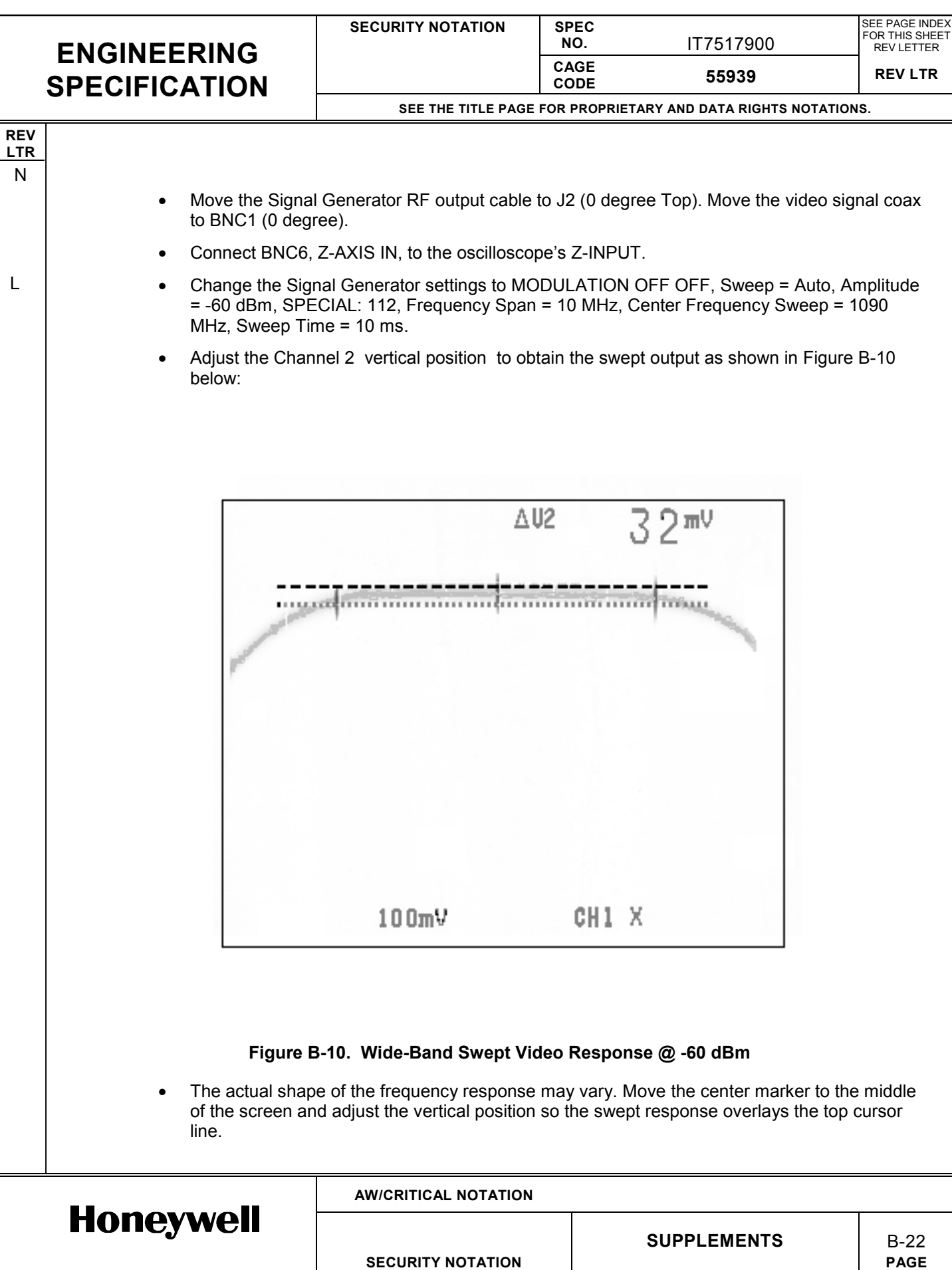

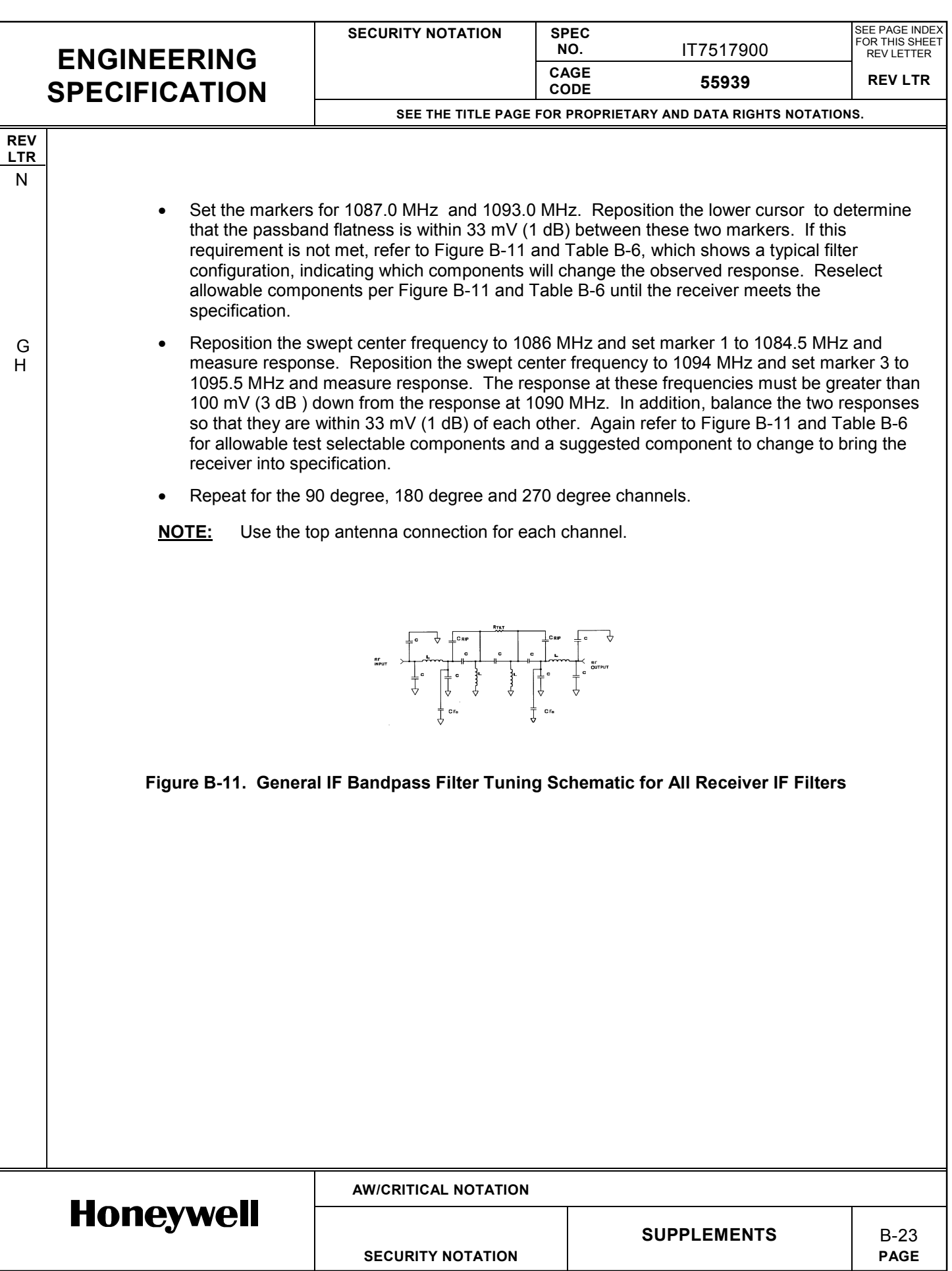

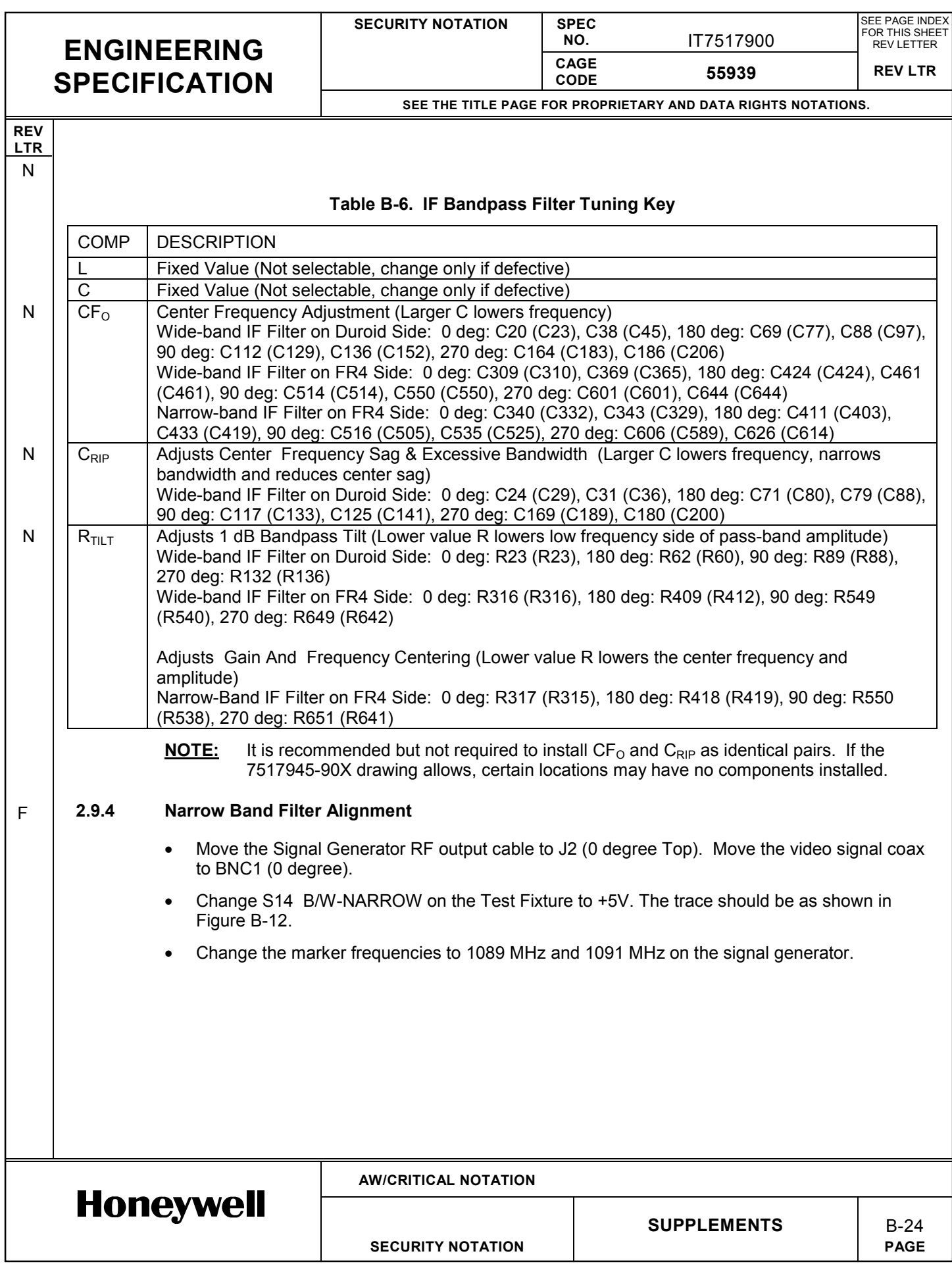

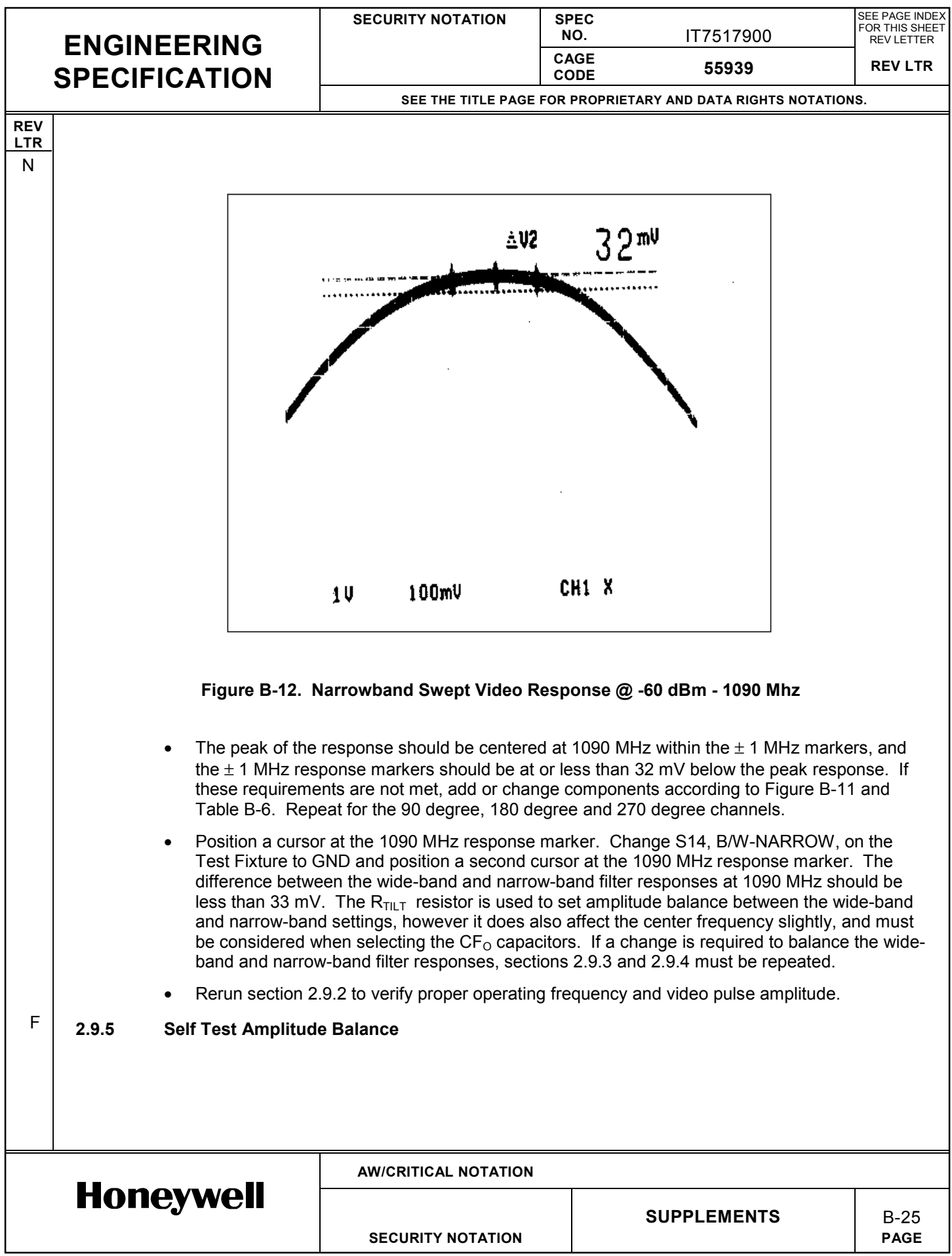

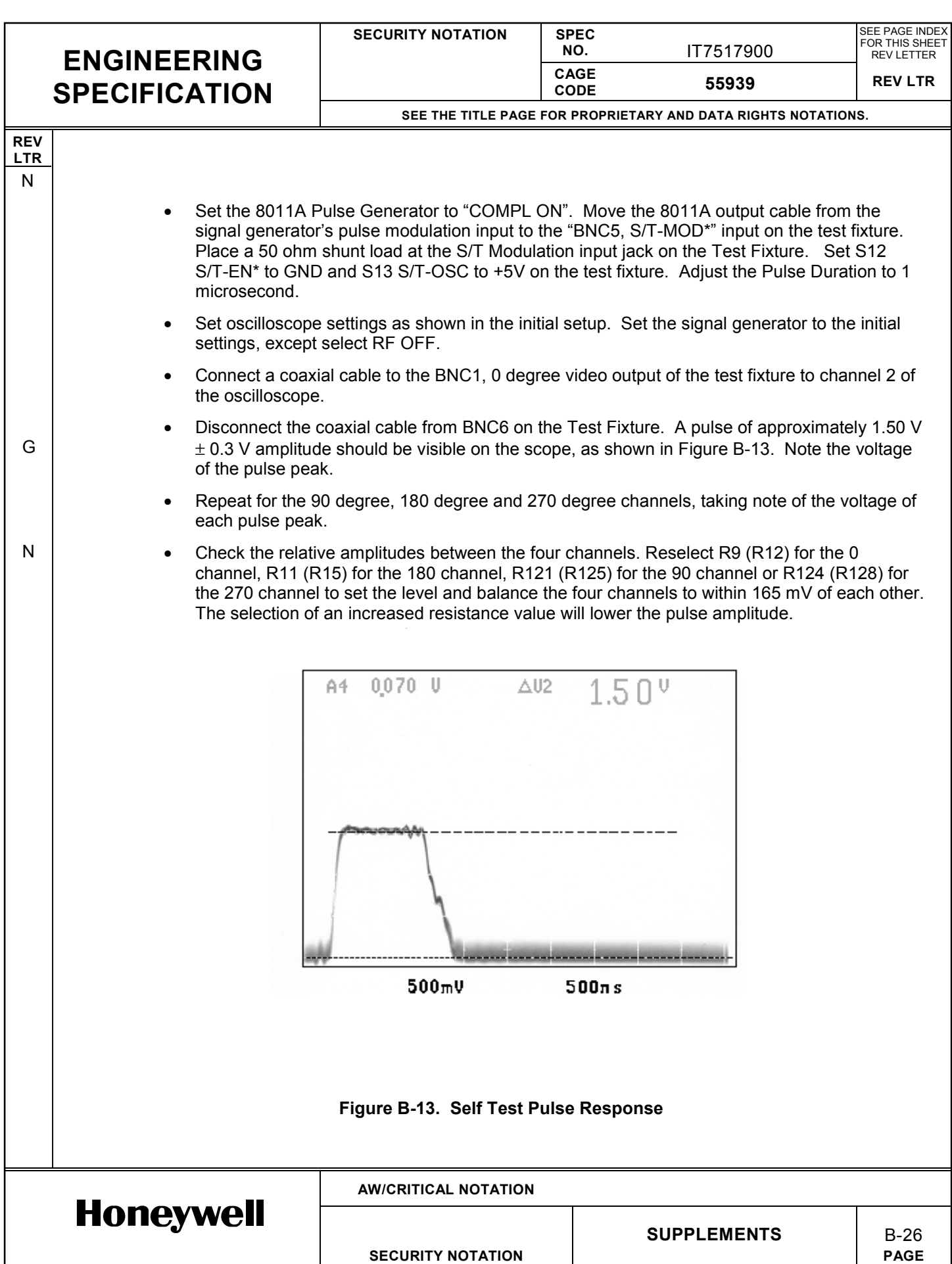

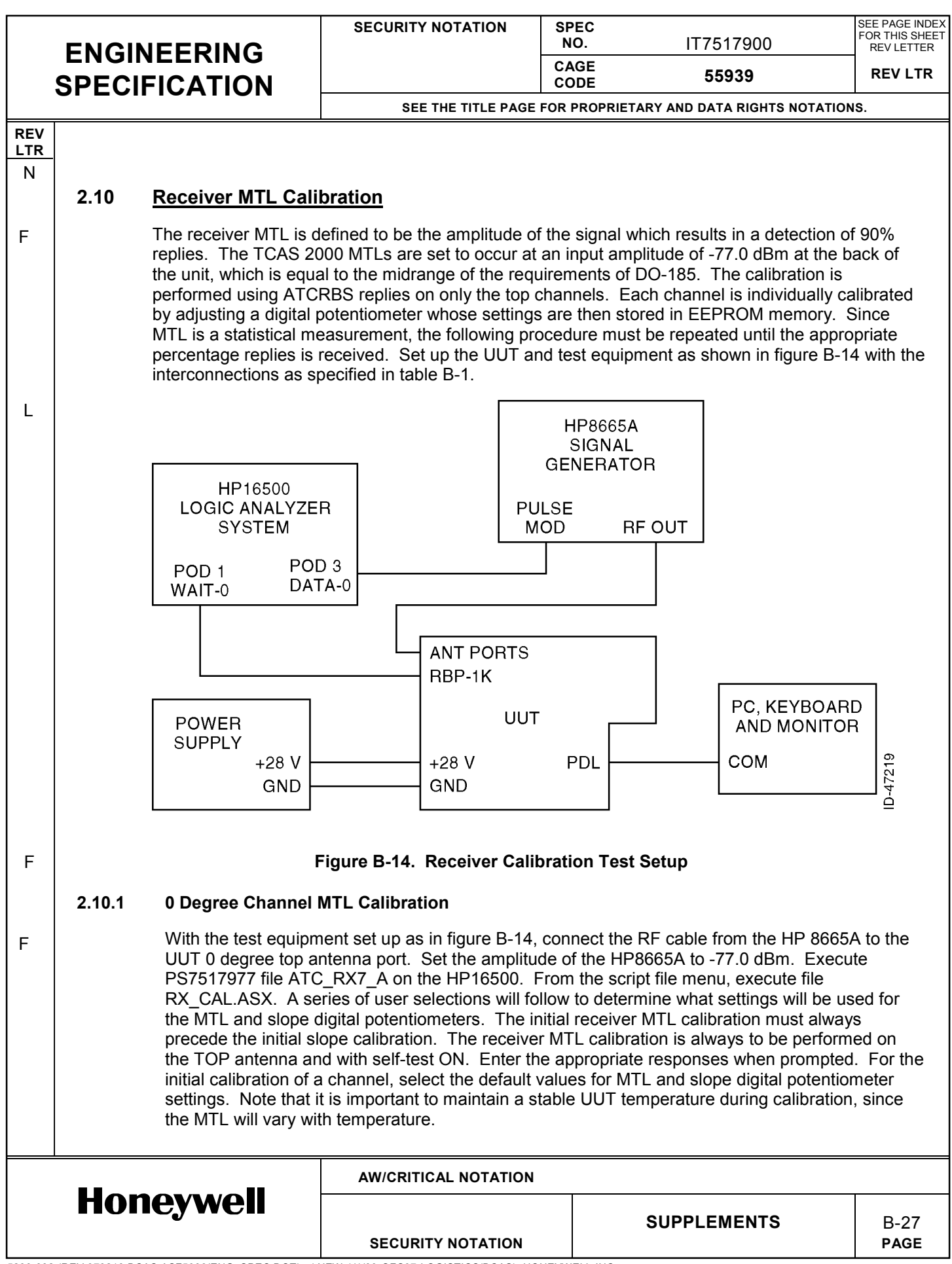

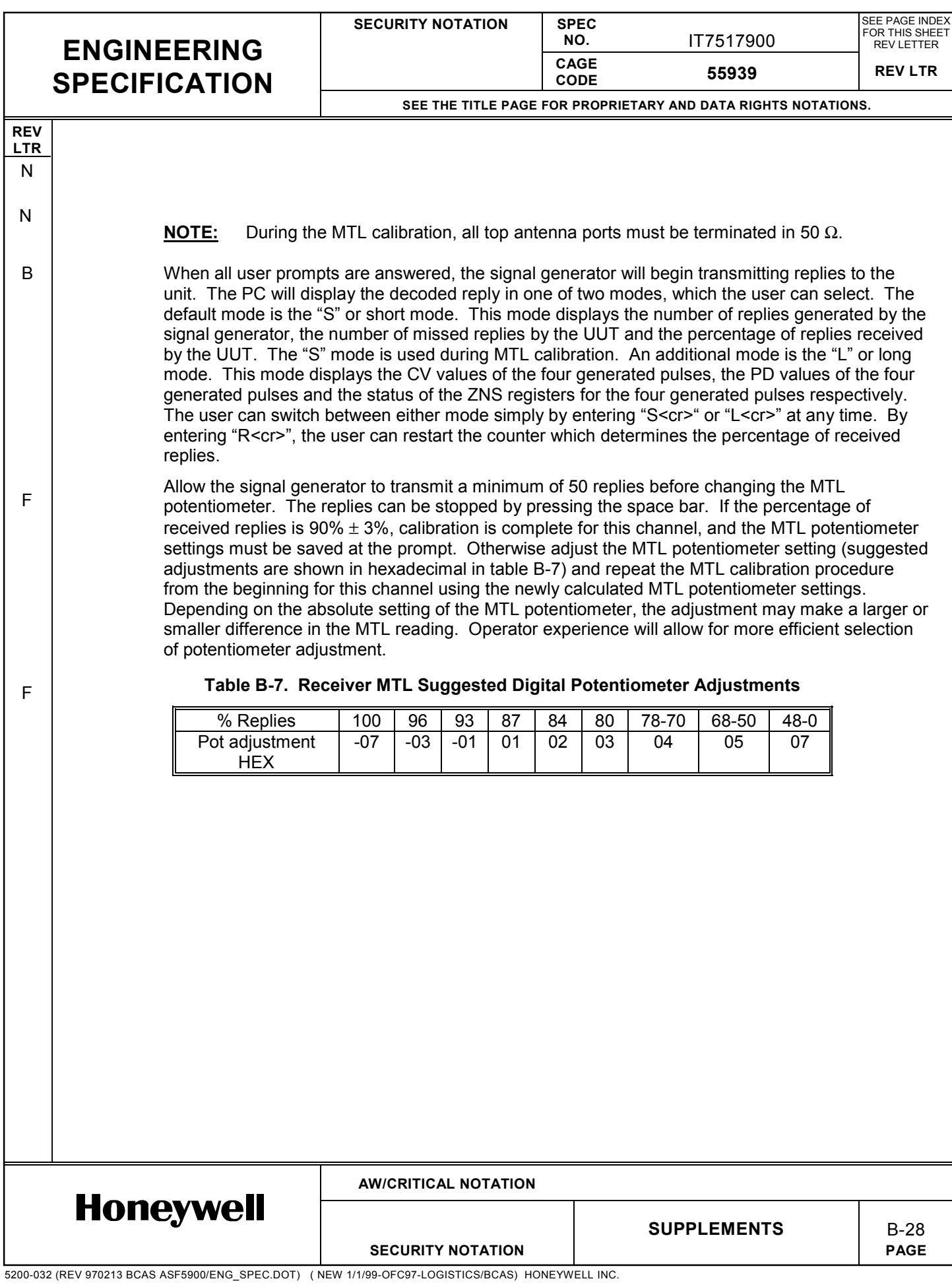

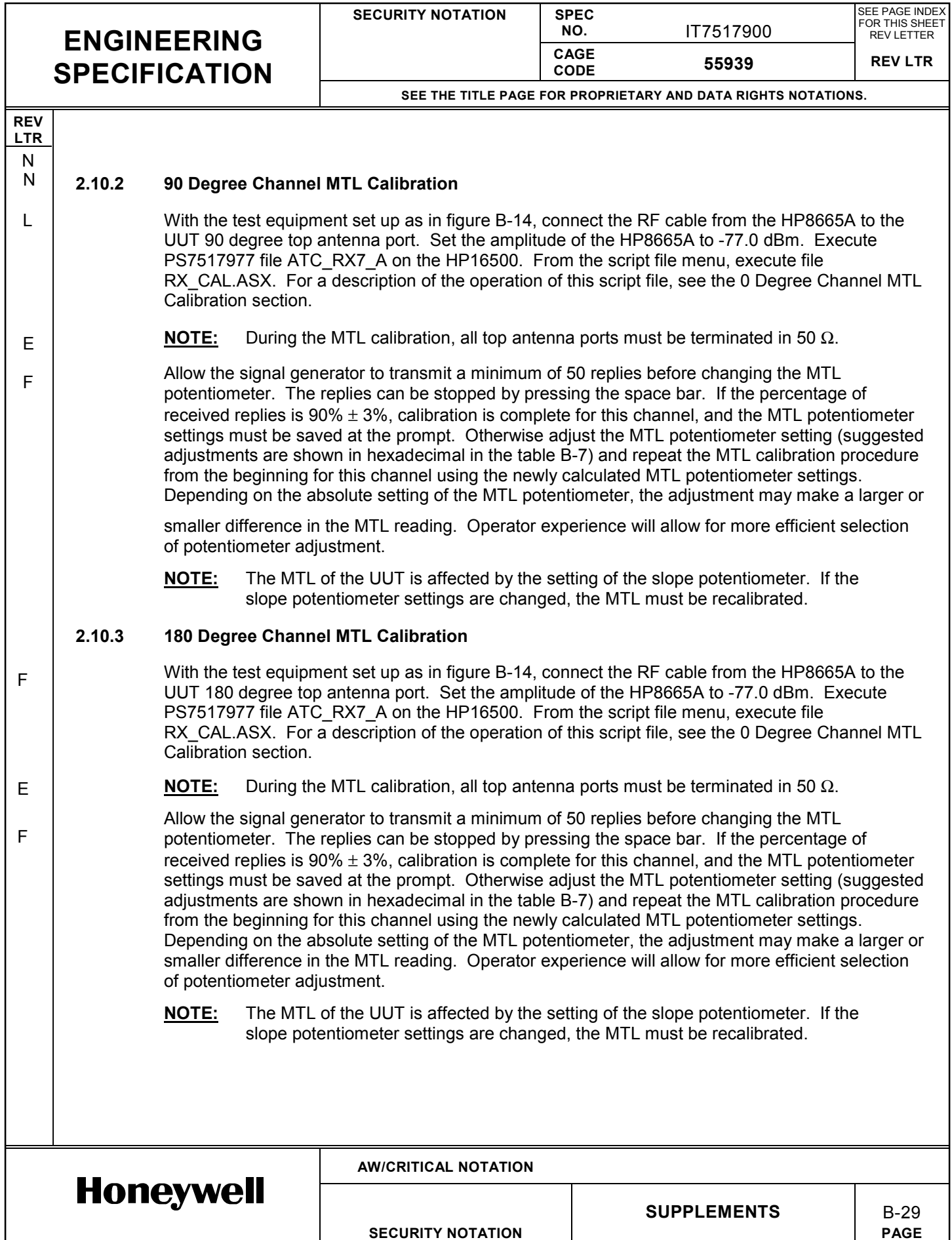

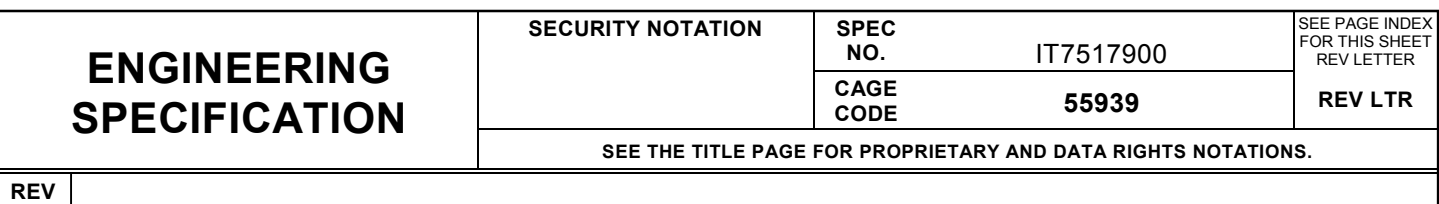

#### **2.10.4 270 Degree Channel MTL Calibration**

**LTR** N

N

F

E

F

With the test equipment set up as in figure B-14, connect the RF cable from the HP8665A to the UUT 270 degree top antenna port. Set the amplitude of the HP8665A to -77.0 dBm. Execute PS7517977 file ATC\_RX7\_A on the HP16500. From the script file menu, execute file RX CAL.ASX. For a description of the operation of this script file, see the 0 Degree Channel MTL Calibration section.

**NOTE:** During the MTL calibration, all top antenna ports must be terminated in 50 Ω.

Allow the signal generator to transmit a minimum of 50 replies before changing the MTL potentiometer. The replies can be stopped by pressing the space bar. If the percentage of received replies is  $90\% \pm 3\%$ , calibration is complete for this channel, and the MTL potentiometer settings must be saved at the prompt. Otherwise adjust the MTL potentiometer setting (suggested adjustments are shown in hexadecimal in the table B-7) and repeat the MTL calibration procedure from the beginning for this channel using the newly calculated MTL potentiometer settings. Depending on the absolute setting of the MTL potentiometer, the adjustment may make a larger or smaller difference in the MTL reading. Operator experience will allow for more efficient selection of potentiometer adjustment.

**NOTE:** The MTL of the UUT is affected by the setting of the slope potentiometer. If the slope potentiometer settings are changed, the MTL must be recalibrated.

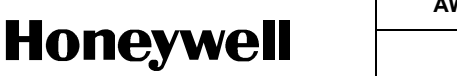

**AW/CRITICAL NOTATION**

**SUPPLEMENTS B-30** 

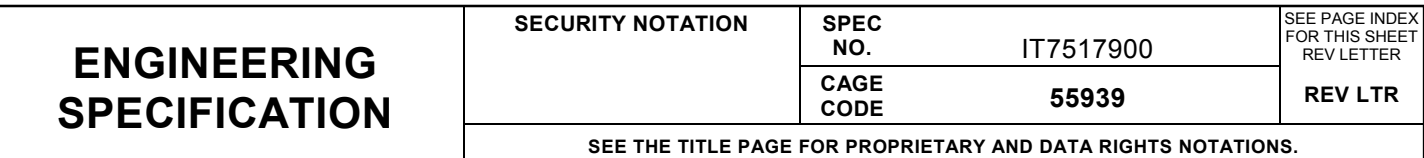

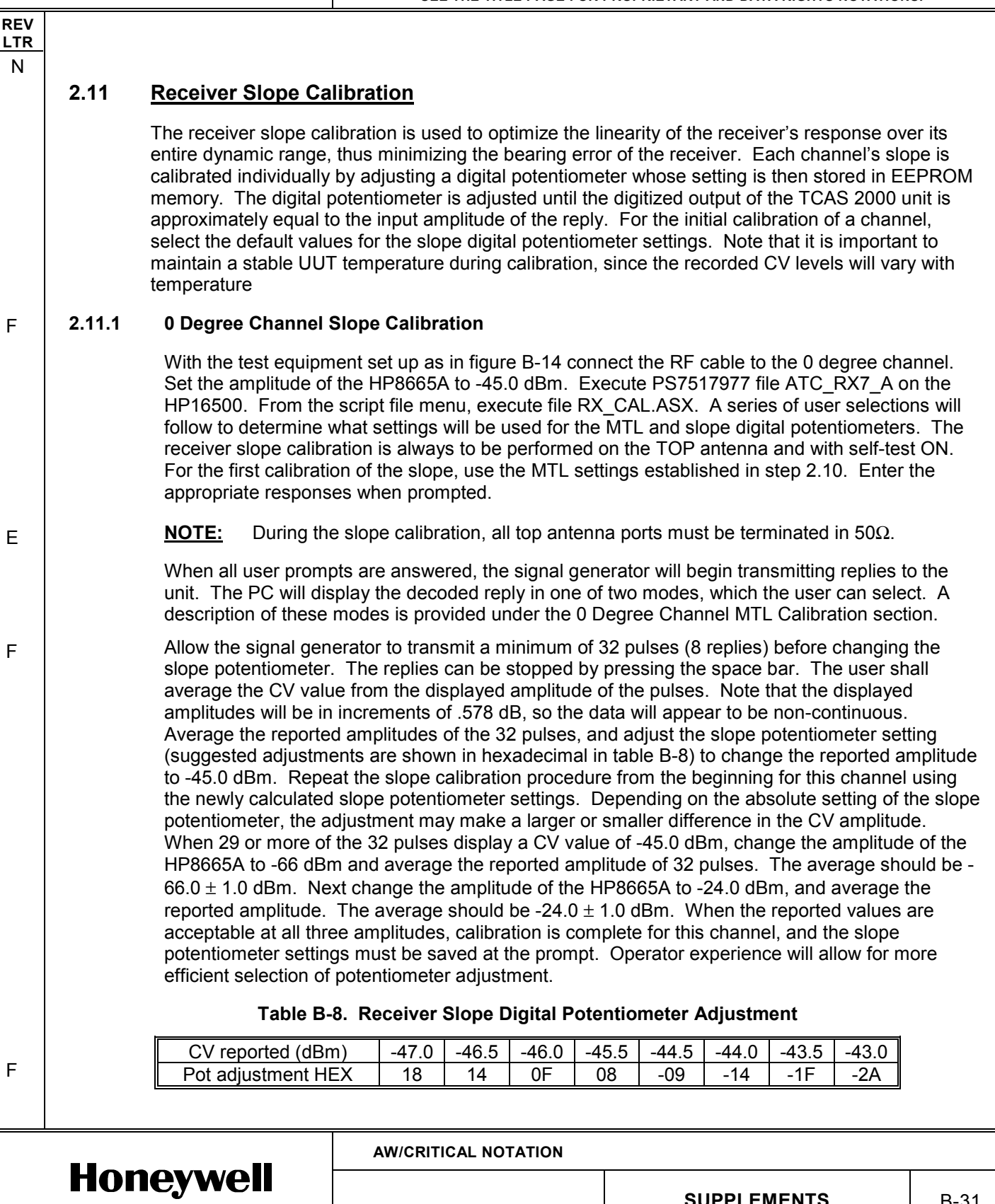

**SECURITY NOTATION** 

**SUPPLEMENTS** B-31

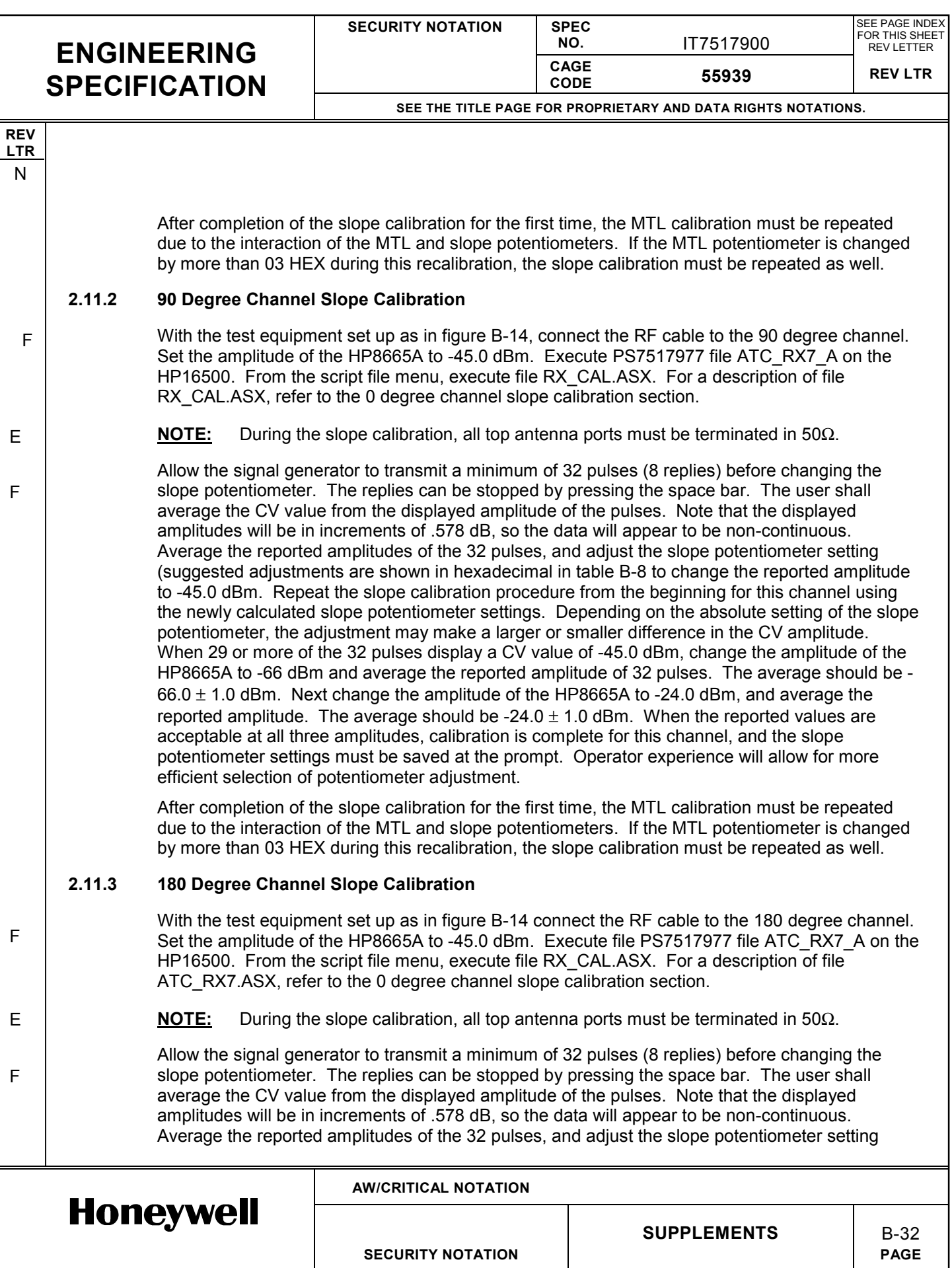

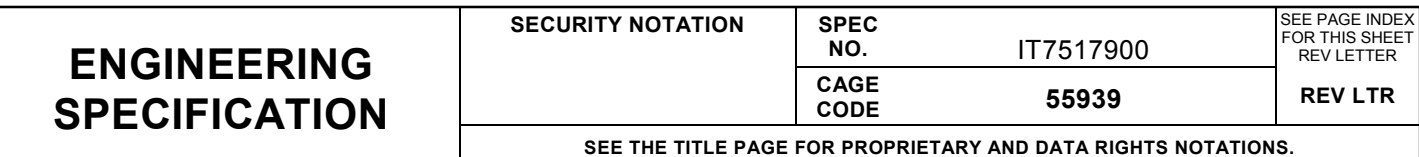

**REV LTR** N

F

E

F

(suggested adjustments are shown in hexadecimal in table B-8) to change the reported amplitude to -45.0 dBm. Repeat the slope calibration procedure from the beginning for this channel using the newly calculated slope potentiometer settings. Depending on the absolute setting of the slope potentiometer, the adjustment may make a larger or smaller difference in the CV amplitude. When 29 or more of the 32 pulses display a CV value of -45.0 dBm, change the amplitude of the HP8665A to -66 dBm and average the reported amplitude of 32 pulses. The average should be -  $66.0 \pm 1.0$  dBm. Next change the amplitude of the HP8665A to -24.0 dBm, and average the reported amplitude. The average should be  $-24.0 \pm 1.0$  dBm. When the reported values are acceptable at all three amplitudes, calibration is complete for this channel, and the slope potentiometer settings must be saved at the prompt. Operator experience will allow for more efficient selection of potentiometer adjustment.

After completion of the slope calibration for the first time, the MTL calibration must be repeated due to the interaction of the MTL and slope potentiometers. If the MTL potentiometer is changed by more than 03 HEX during this recalibration, the slope calibration must be repeated as well.

#### **2.11.4 270 Degree Channel Slope Calibration**

With the test equipment set up as in figure B-14, connect the RF cable to the 270 degree channel. Set the amplitude of the HP8665A to -45.0 dBm. Execute file PS7517977 file ATC\_RX7\_A on the HP16500. From the script file menu, execute file RX CAL.ASX. For a description of file RX CAL.ASX, refer to the 0 degree channel slope calibration section.

**NOTE:** During the slope calibration, all top antenna ports must be terminated in 50Ω.

Allow the signal generator to transmit a minimum of 32 pulses (8 replies) before changing the slope potentiometer. The replies can be stopped by pressing the space bar. The user shall average the CV value from the displayed amplitude of the pulses. Note that the displayed amplitudes will be in increments of .578 dB, so the data will appear to be non-continuous. Average the reported amplitudes of the 32 pulses, and adjust the slope potentiometer setting (suggested adjustments are shown in hexadecimal in table B-8) to change the reported amplitude to -45.0 dBm. Repeat the slope calibration procedure from the beginning for this channel using the newly calculated slope potentiometer settings. Depending on the absolute setting of the slope potentiometer, the adjustment may make a larger or smaller difference in the CV amplitude. When 29 or more of the 32 pulses display a CV value of -45.0 dBm, change the amplitude of the HP8665A to -66 dBm and average the reported amplitude of 32 pulses. The average should be -  $66.0 \pm 1.0$  dBm. Next change the amplitude of the HP8665A to -24.0 dBm, and average the reported amplitude. The average should be  $-24.0 \pm 1.0$  dBm. When the reported values are acceptable at all three amplitudes, calibration is complete for this channel, and the slope potentiometer settings must be saved at the prompt. Operator experience will allow for more efficient selection of potentiometer adjustment.

After completion of the slope calibration for the first time, the MTL calibration must be repeated due to the interaction of the MTL and slope potentiometers. If the MTL potentiometer is changed by more than 03 HEX during this recalibration, the slope calibration must be repeated as well.

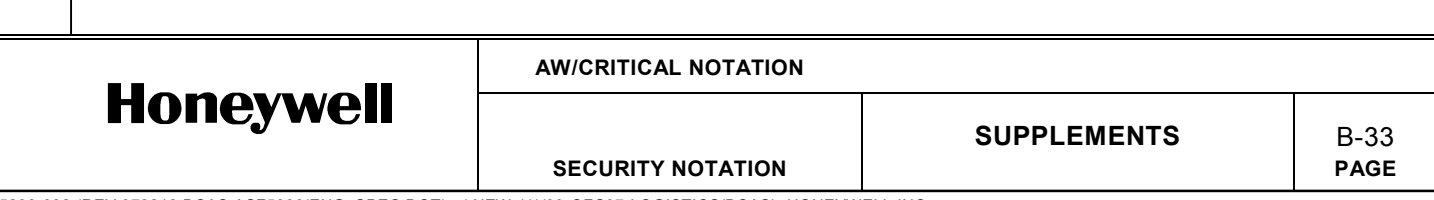

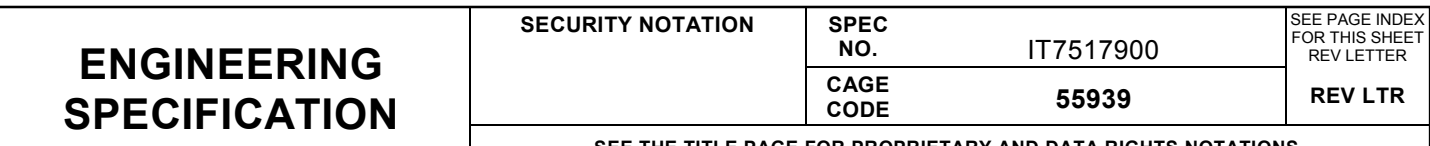

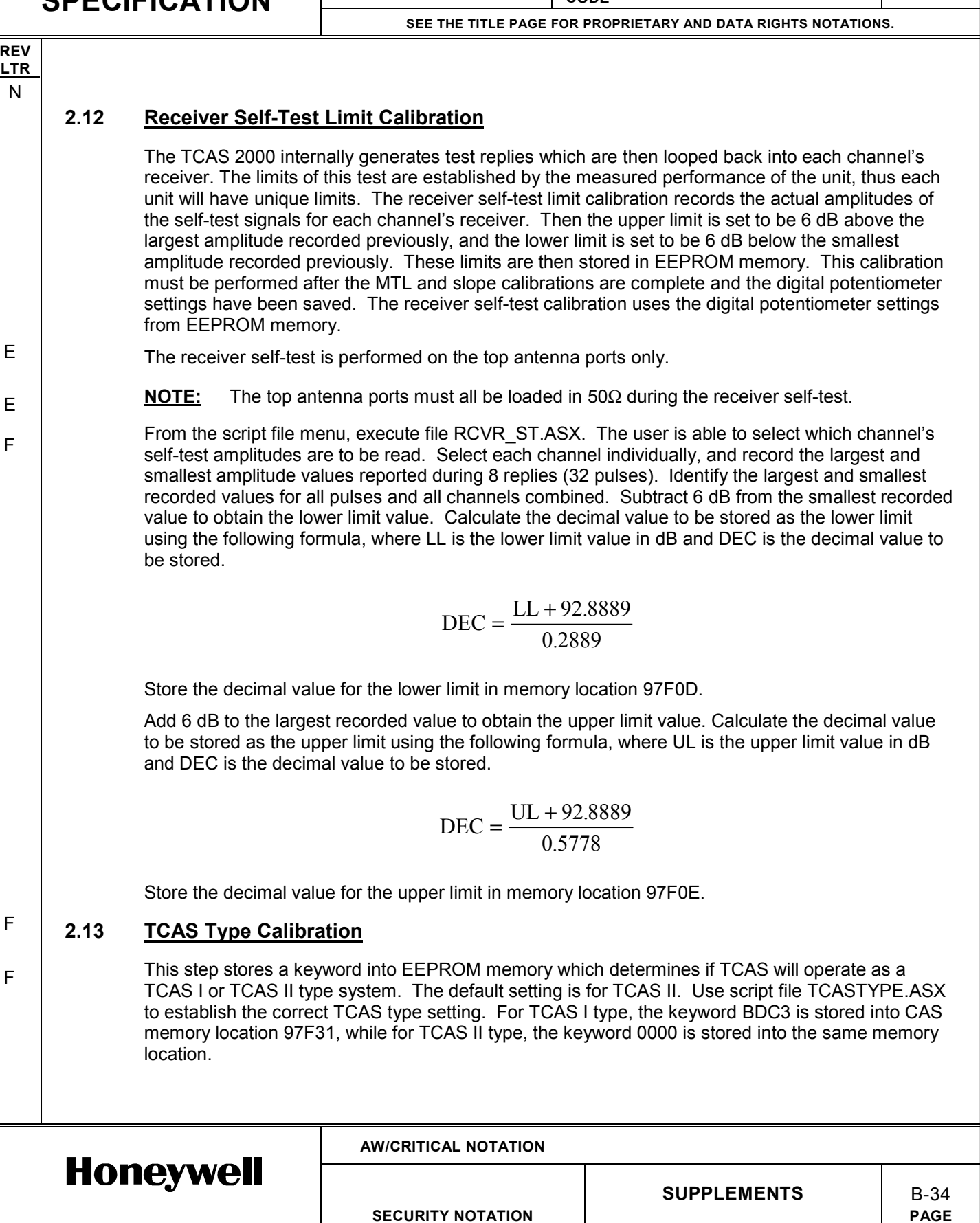

**SECURITY NOTATION** 

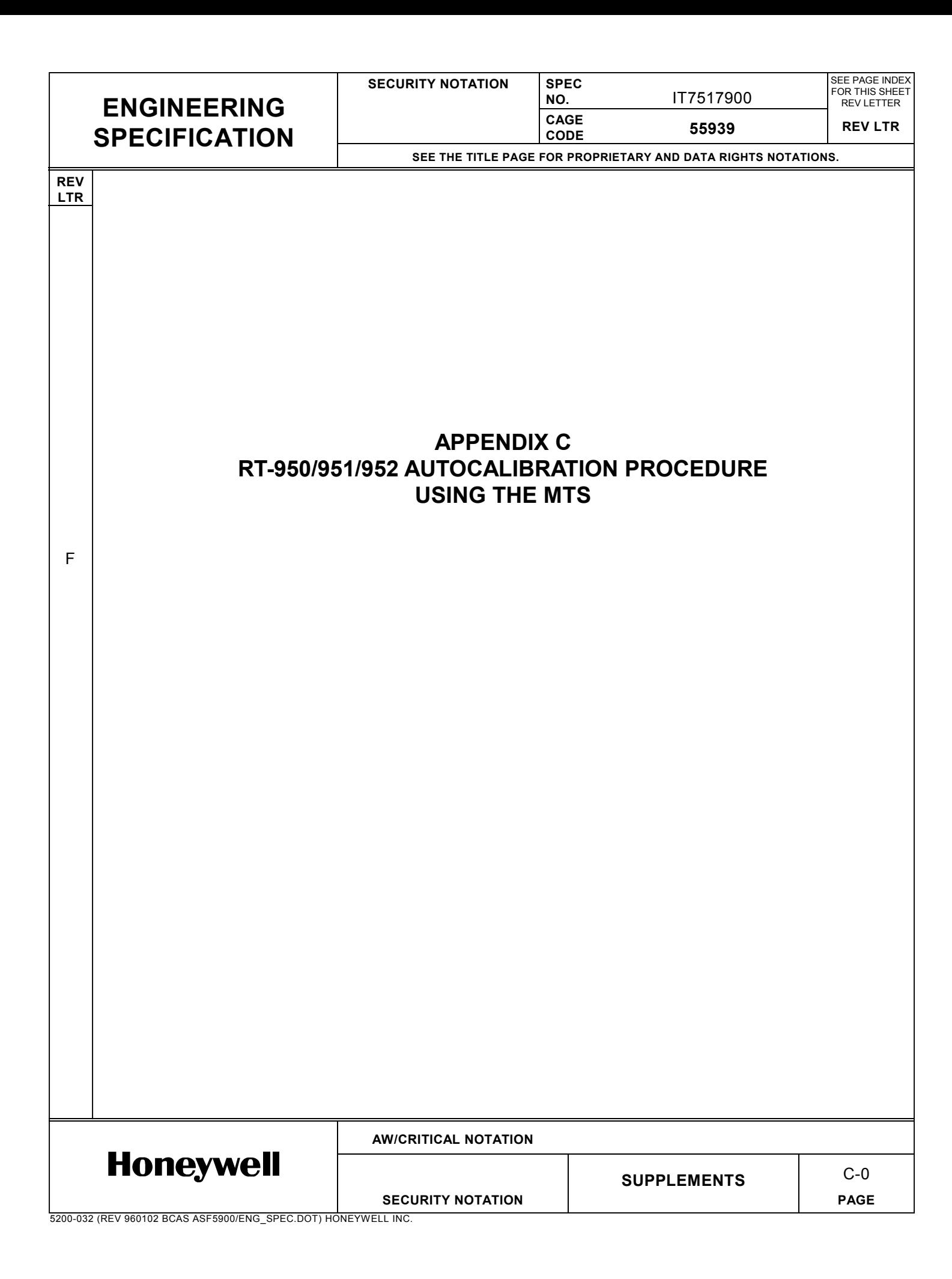

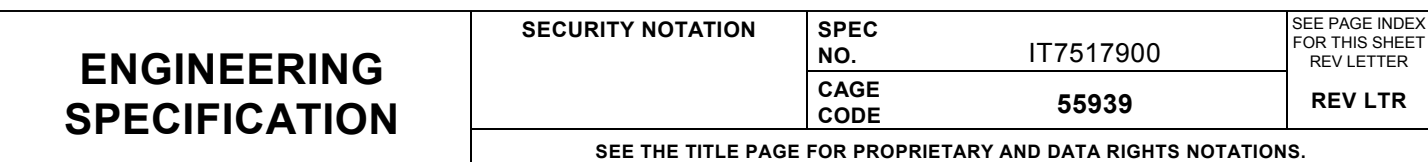

**REV LTR**

F

**APPENDIX C RT-950/951/952 AUTOCALIBRATION PROCEDURE USING THE MTS**

# **1. INTRODUCTION**

The MTS can automate most of the UUT calibration process. When the autocalibration routine is selected, several test steps will be loaded which can be run independently or as a continuous sequence. At the beginning of each the previously stored calibration data is retrieved from the TCAS EEPROM memory. Depending on the test selected, various measurements and calculations are made. If there are problems encountered during any step, notification is made to the operator. An abort switch is provided for each test step and may be toggled to the "Abort" position if termination of the current test is desired. Finally, the CRC for the EEPROM calibration memory is calculated and the values are written back to the TCAS calibration EEPROM memory.

# **2. AUTOCALIBRATION PROCEDURE**

Select the "calibrat.squ" from the File Open dialog of the Test Executive to initiate the autocalibration routine. Run autocalibration steps individually or as a continuous sequence as desired. The following describes the function of each test step within the "calibrat.squ."

# **2.1 Default Calibration Settings**

Stores the known default configuration into TCAS calibration EEPROM memory. This is a relatively good starting point for all the calibration routines and may help to minimize the time required to select various calibration values calculated by the rest of the active calibration steps.

# **2.2 Transmitter Peak Power and Rise Time Adjustment**

This step places the MTS and TCAS in a continuous transmit pulse display mode out the top 0 degree antenna port. This allows for adjustment of the peak power and rise time of the transmitted pulses. To reduce the risk of damaging the transmitter driver and final transistors upon initial power up and to ensure proper calibration of pulse width, the transmitter must be aligned for peak power and rise time prior to any further calibration.

With a Johanson tuning tool 8777 or equivalent, turn the tuning slug in each of the four trimmer capacitors (C126, C127, C128 and C129 on 7517935-902) approximately 10 turns counter clockwise or until the tuning slug is near the top of the trimmer capacitor barrel. Initiate this autocalibration step. A single P1 pulse should be visible on the HP8990A peak power meter as shown in figure B-5. While watching the peak power, adjust the trimmer capacitors in the following order for maximum power out of the transmitter: C129 (driver input), C128 (driver output), C127 (final output), C126 (final output). See A3 Transmitter CCA drawing 7517935 for capacitor locations. Note that the trimmer capacitors are accessible through holes in the A2 Processor CCA. With cable losses calibrated out, the power out of the UUT shall be 280 to 630 watts (54.5 to 58 dBm).

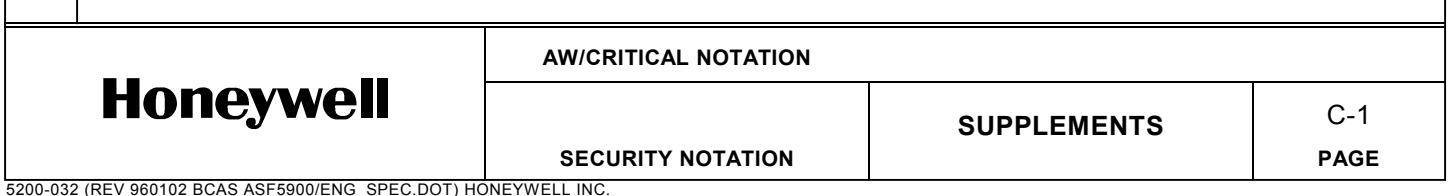

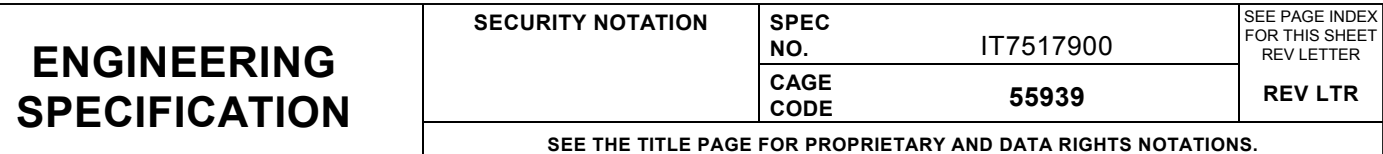

**REV LTR**

N

After adjusting for peak power out of the transmitter, monitor the rise time of the P1 pulse. The rise time should be adjusted to between 60 and 80 ns at room temperature. If rise time is outside this window, adjust the trimmer capacitors in following order while monitoring both rise time and power output until both measurements are within their respective ranges: C126 (final output), C127 (final output), C128 (driver output) and C129 (driver input). When finished, select OK from the popup window.

# **2.3 Frequency Adjustment**

This step places the MTS and TCAS in a continuous transmit frequency measurement mode such that the transmit frequency can be changed by adjusting a potentiometer on the A5 RCVR I/O CCA while transmitting full power. If the operator is running the test from Single Pass or Test UUT, the program will automatically check the frequency to be 1030.000 +/- 0.001 MHz. If the frequency passes these limits, the program will continue. If the frequency does not pass these limits, the operator will be allowed to adjust the frequency. If the operator is running the test in Run Test mode, the operator will be allowed to adjust and accept the frequency.

The frequency adjustment potentiometer is A5R623 on the 7517945-903 CCA (A5R612 for the 7517945-904). The potentiometer can be accessed through a screw hole in the front cover of the TCAS 2000 unit. First remove the large Phillips head screw just above and toward the right side of the unit handle. Potentiometer A5R623 (A5R612) should now be accessible through the screw hole. A clockwise rotation of the potentiometer will decrease the frequency of the unit. While monitoring the frequency output, adjust the potentiometer until the frequency is 1030.000 +/- 0.001 MHz. Replace the Phillips head screw in the front cover of the TCAS 2000 unit and tighten to the appropriate torque requirement. If the unit has required a significant change in frequency, the user may need to repeat the measurements taken in step 2.2 to verify that the transmitter peak power and rise times still meet the requirements. It is possible that the adjustment in frequency could slightly affect the peak power or rise time. When finished select OK from the popup window.

# **2.4 Transmitter Pulse Width Calibration**

The transmit Pulse Width is automatically measured and set by this routine. No operator intervention is required. The result is stored in TCAS EEPROM memory.

# **2.5 Transmitter P6 Pulse to SPR Delay Calibration**

The transmit Sync Phase Reversal position is automatically measured and set by this routine. No operator intervention is required. The result is stored in TCAS EEPROM memory.

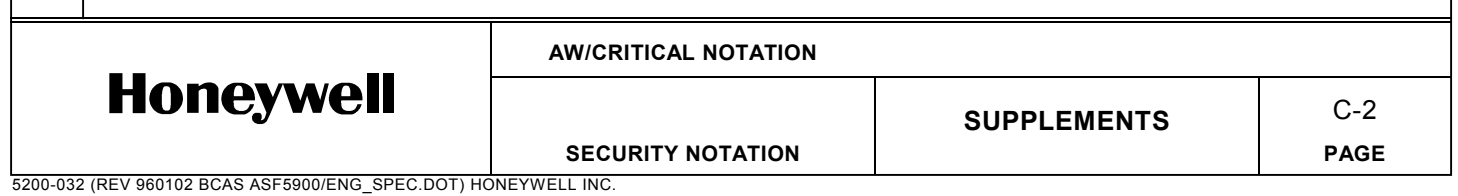

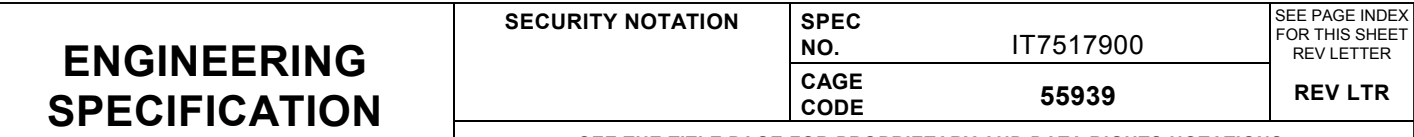

#### **SEE THE TITLE PAGE FOR PROPRIETARY AND DATA RIGHTS NOTATIONS.**

#### **REV LTR**

F F

F

# **2.6 Transmitter Whisper-Shout Calibration**

This step automatically measures all 64 possible whisper/shout levels and selects the optimum combination of steps based on an error function comprised of both relative and absolute errors. The best fit of whisper/shout steps is then saved to TCAS EEPROM memory. No operator intervention is required. Because of the combinations and variations in this step, the results may be such that the UUT will not pass all manufacturing tests. In such a case, the routine will provide a printout of the actual power measurements and the Whisper/Shout selections to assist in transmitter test-select resistor choices. Refer to Appendix B, section 2.8 for detailed information explaining how to select the appropriate values of test-select resistors. In either case, the results are stored in TCAS EEPROM memory.

# **2.7 Receiver MTL and Slope Calibration**

This step sets the digital potentiometers for the Minimum Trigger Level (MTL) and slope (gain) for each of the 4 receiver channels of the TCAS unit. No operator intervention is required. Each iteration of the routine tests percentage of received replies and composite video amplitude for a given input amplitude. The MTL is set to be 90% +/- 3% received replies with an input level at the ARINC 600 connector of -77.0 dBm. The slope is set such that the composite video amplitude is within 1.0 dB of the input amplitude at input amplitudes of -66.0 dBm, -48 dBm and -24 dBm. The slope setting is adjusted based on a weighted error function of all 3 amplitudes. In some cases, a stable combination can not be found. The routine will abort a channel if no combination can be found within 20 attempts. In such cases, a printout is provided with the results of the attempts. In all cases the most optimum setting combinations for all 4 receiver channels are stored in TCAS EEPROM memory.

# **2.8 TCAS Type Calibration**

The operator establishes whether the TCAS unit will operate as a TCAS I or TCAS II type system. The result is stored in TCAS EEPROM memory.

# **2.9 Display Calibration Data**

The TCAS EEPROM memory is read and displayed for recording and review. The results may be observed on the Test Executive screen and/or on the Test Report. No operator intervention is required.

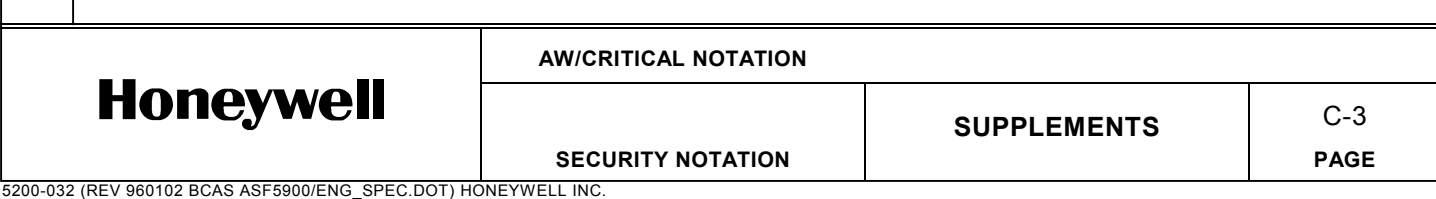